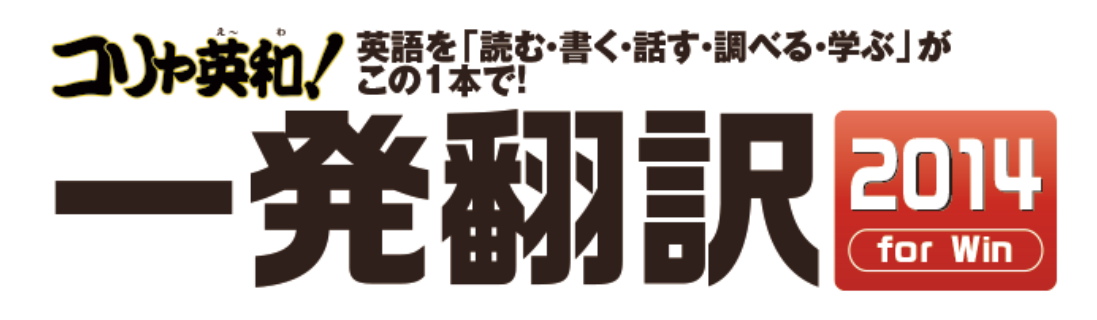

# **User's Guide**

# ユーザーズガイド

for Windows

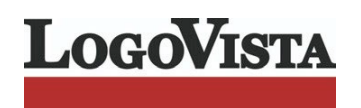

 $\mathbf{1}$ 

### お願い………………………………………………………………………………………

コリャ英和!一発翻訳 2014 for Win をお買い上げいただき、有り難うございました。

本ユーザーズガイドは、コリャ英和!一発翻訳 2014 for Win の主要な使い方を説明してい ます。本ガイドに記載のない事柄につきましては、オンラインヘルプやLVナビをご参照いた だけますようお願いいたします。

また本製品は、CD-ROMから実行することはできません。製品パッケージに同梱されている 『インストールガイド』をご覧いただき、お使いのコンピュータに本製品をインストールし てからお使いください。

CLogovista Corporation 1994-2013 U.S.Patent No. 5.528.491: 6.278.967: 6.470.306: 6.760.695.

※LogoVista, コリャ英和!、LogoVista電子辞典はロゴヴィスタ株式会社の商標または登録商標です。

Readiris ProC 1989-2012 Image Recognition Integrated Systems SA All rights reserved.

※Microsoft, Windows,Microsoft Internet Explorerは米国 Microsoft Corporation の米国及びその他の国における登録商標です。 Includes Microsoft Agent technology.

※TextBriaeの著作権は、米国 Scansoft 社に帰属します。TextBriae は、米国 Scansoft 社の米国及びその他の国における登録商標です。 ※「研究社新英和・和英中辞典」は株式会社研究社の著作物です。

※医学英和大辞典第12版©2005 監修: 佐藤登志郎、編集: 西元寺克禮、発行: 株式会社南山堂

※「海外生活で役立つ英文手紙文例集」(著者:久野揚子)は株式会社 DHC の著作物です。

※ロジカルテック株式会社 LT-CAT'S EYE PRO エンジンを搭載しています。

※本製品は日本語声読み上げに(株)アクエストの規則音声合成ライブラリ AquesTalk® を使用しており、その著作権は 同社に帰属します。 ※記載された会社名、商品名は、各社の商標または登録商標です。

●本製品は、優れた翻訳技術を備えた製品ですが、翻訳する原文によっては翻訳結果の内容が正確でない場合があります。予めご了承ください。 なお、ロゴヴィスタ(株)は本製品の翻訳結果の内容を保証するものではありません。翻訳結果につきましては、お客様の責任においてご使用ください。 ●お客様が本ソフトウェアをインストールし、使用するためには、使用許諾契約の各条項をよくお読みいただき、お客様が本ソフトウェア をご使用された場合は、使用許諾契約の各条項にご同意いただいたものとみなされます。 ●本製品のレンタルおよび中古販売による再使用を禁じます。

●本製品の仕様は、予告なく変更される場合があります。

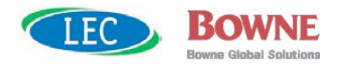

# Chapter 1

# **コリャ英和! ⼀発翻訳の機能概要**

# こんなときにお使いください

コリャ英和!一発翻訳には、いろいろな作業に適合する複数の翻訳アプレットがあります。翻訳 アプレット は、翻訳作業を行うためのインタフェースです。また、Internet Explorer や Office アプリケーション、一太郎、Acrobat などに翻訳機能を組み込んで翻訳する機能も用意し ています。作業場面に合った、適切な 翻訳アプレットをお使いください。

# いろいろなアプリケーションの使用中に翻訳したいときは……操作パネル

コリャ英和!一発翻訳の翻訳機能、辞書引き機能などを効率的に呼び出すために操作 パネルを用意しています。ワープロ、表計算、Web ブラウザ、メールソフトなど、文書を扱う 様々なアプリケーションで翻訳を行うことが可能になります。

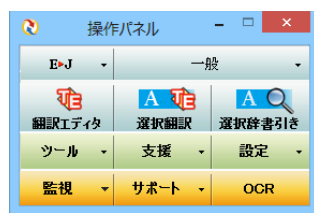

#### ⇨ 第2章

# 主要な翻訳アプレット

# 原文と訳文を比較対照しながら翻訳したいときは……翻訳エディタ ☆ 第3章

原文と訳文を比較検討しながら逐一翻訳結果を向上させることができるアプレットです。テキストファイルをはじめ、HTML 形 式などの Web ページ、PDF ファイルなど、いろいろな形式の文書ファイルを読み込んで翻訳することができます。さらに、翻 訳エディタに Web ページを呼び出して翻訳・辞書引きなどを行うこともできるようになりました。

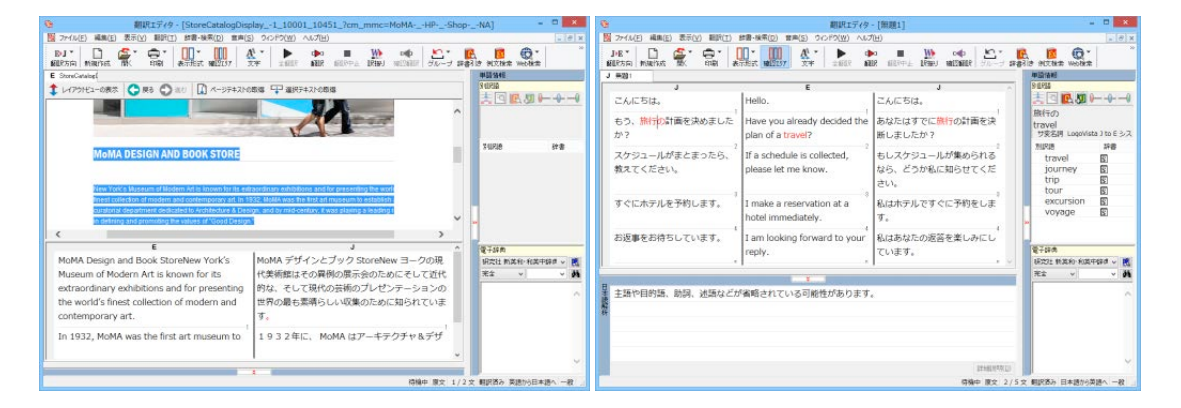

# 複数の原文ファイルをいっきに翻訳したいときは……ファイル翻訳 □ 第7章

原文が保存されているファイルを翻訳し、翻訳結果をフ アイルに保存します。複数のファイルを一度に翻訳でき るほか、テキストファイル、HTML ファイル、 Word 文書フ ァイルなど多様な形式に文書ファイルを翻訳することが できます。

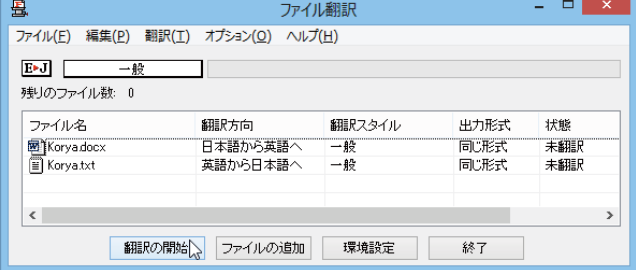

⇨ 第2章

# 原文をタイプしながら訳文をアプリケーションに入力したいときは............タイピング翻訳

タイピングされた原文を翻訳し、アプリケーションの文書に訳文を入力するツールです。

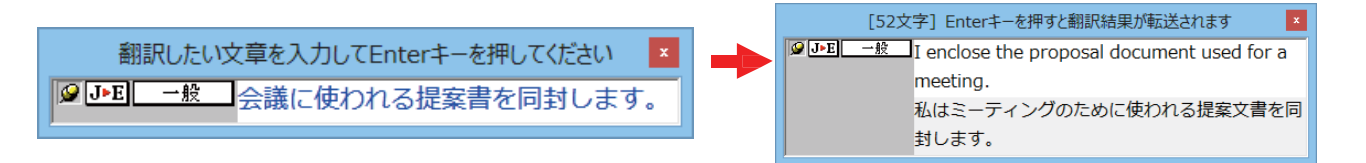

# アプリケーションから直接翻訳したいときは ...........アドイン翻訳 ⇒ 第6章

Microsoft Office、一太郎、Adobe Acrobat、Adobe Reader などのアプリケーションに翻訳機能を組み込むことができます。 これにより、それぞれのアプリケーションで直接翻訳を実行できるようになります。

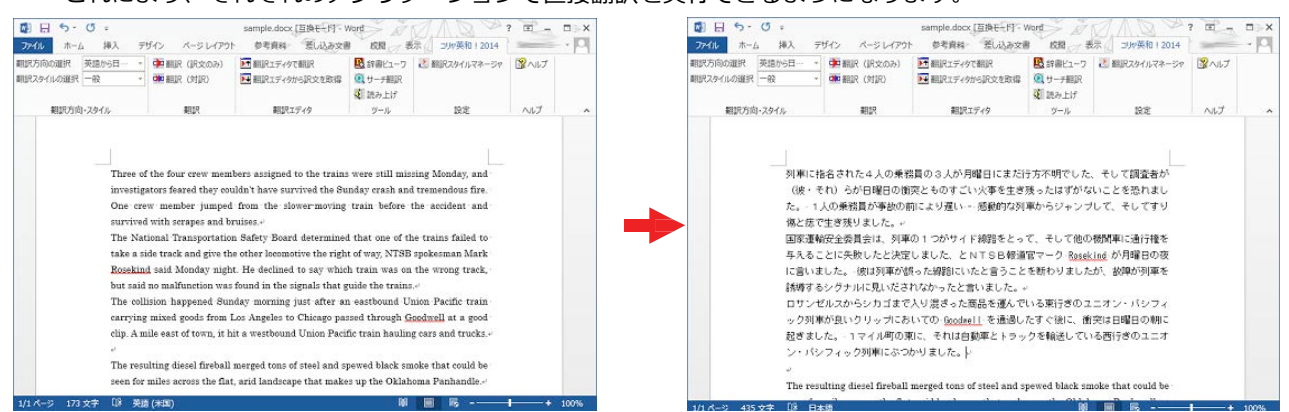

## 通訳感覚で翻訳したい……通訳くん

会話文を入力すると翻訳し、翻訳結果を読 み上げてくれるツールです。英会話の勉強 に「持ってこい」です。

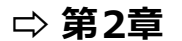

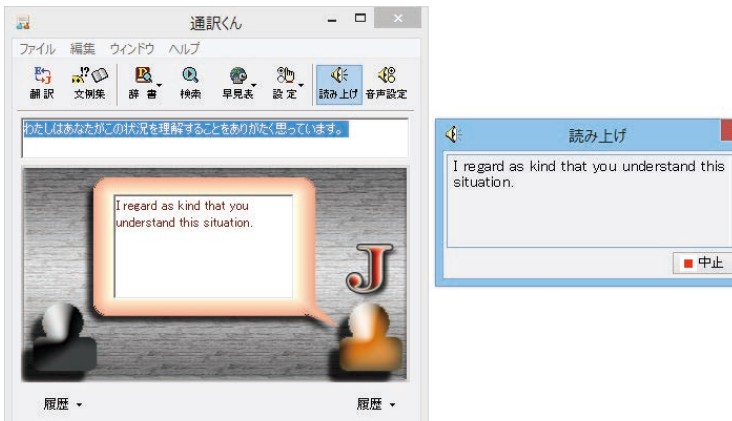

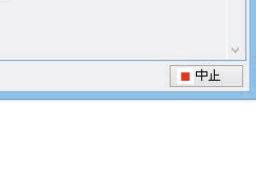

# **翻訳しながらインターネット検索**

### **Internet Explorer で呼び出した Web ページを翻訳 □ ⇒ 第4章**

Internet Explorer がインストールされている環境では、コリャ英和!一発翻訳の翻訳機能が組み込まれます。こ れらを使って、 いつでも翻訳・辞書引きを行うことができます。下図は、呼び出した英文サイトを日本語に翻訳 する例です。

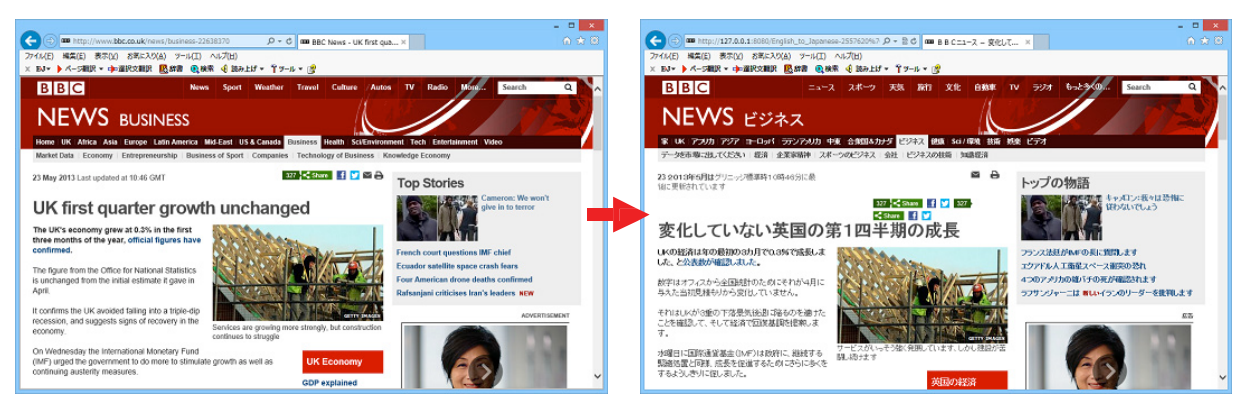

# **海外のサイトを日本語キーワードで検索して翻訳したいときは…サーチ翻訳 ⇨ 第2章**

日本語キーワードを入力すると、翻訳結果の外国語でサイトを検索します。「検索サイトの自動翻訳」機能をオンにしておけ ば、検索したサイトを翻訳して表⽰します。

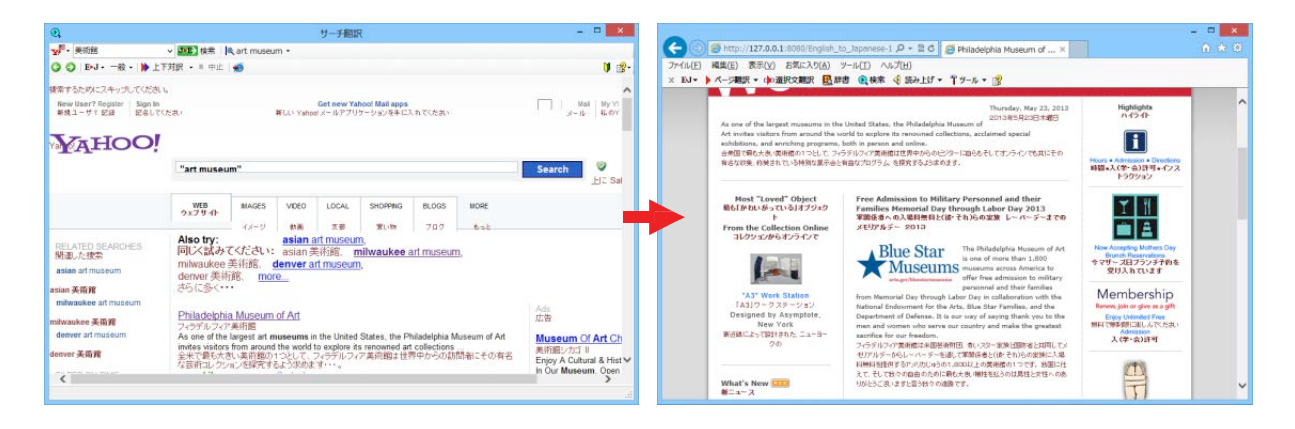

# **「辞書ツール&支援ツール**

# 簡単操作で辞書引きしたいときは……辞書ビューワ ☆ 第2章

研究社の新英和・和英中辞典やクイック辞書、翻訳辞書で辞書引きでき る「辞書ビューワ」を用意しています。LogoVista電子辞典がインストー ルされている と、それらの辞書でも辞書引きできます。

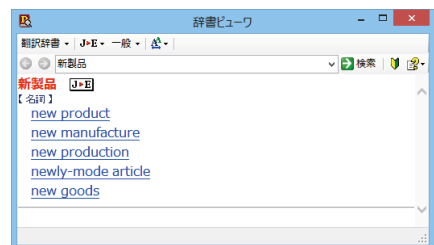

# ユーザ辞書を編集したいときは……ユーザ辞書エディタ <del>□</del> 第2章

コリャ英和!一発翻訳(英日・日英)では、特異な 語句をユーザ辞書に登録し、翻訳に活用することが できます。ユーザ辞書に登録した内容は、編集した り、ファイルに書き出したりすることができます。 もちろん、テキストファイルに保存した用語を読み 込んでユーザ辞書を充実させることもできます。

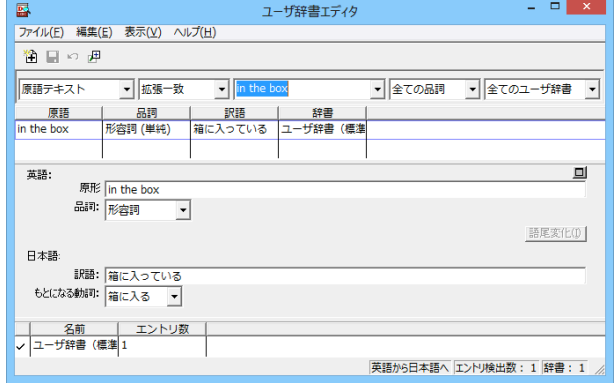

### **役立つ支援ツールも揃っています**

度量衡は、 単位などをちょっと確認したいときに便利なツールです。 <mark> 二 )第2章</mark>

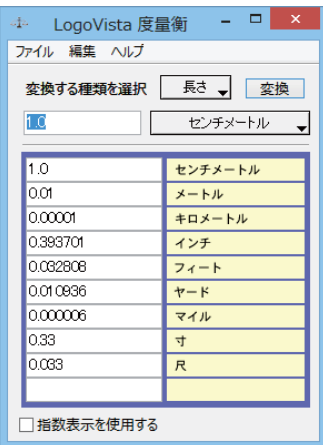

また、手紙の書き方や英文法などを確認したいときに役立つツールも揃っています。

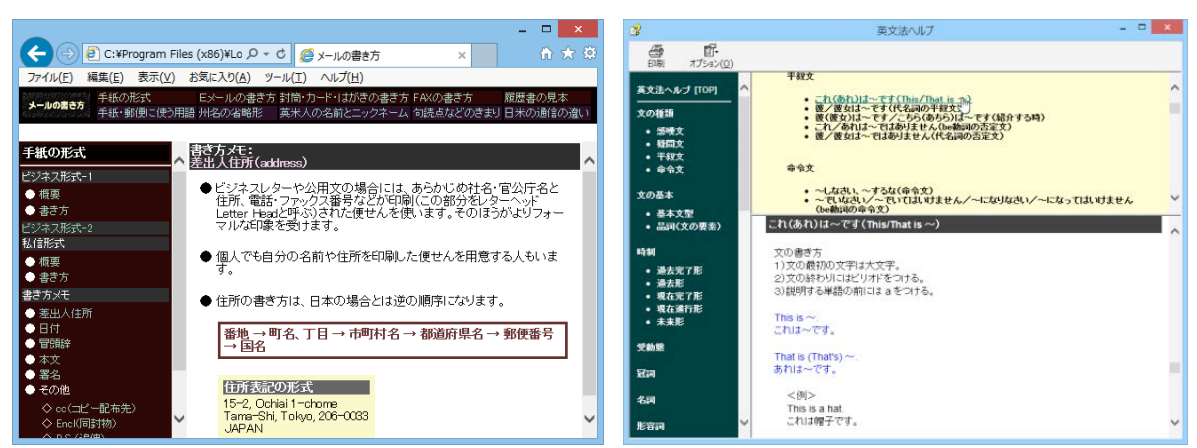

# **2 コリャ英和! ⼀発翻訳の翻訳エンジンについて**

「翻訳エンジン」とは、コリャ英和!一発翻訳の中で、実際に翻訳を実行するソフトウェアを 指します。ここでは、翻訳エンジンの概要を説明します。

# **翻訳エンジンの働き**

コリャ英和!一発翻訳では、英日翻訳と日英翻訳を行うう2つの翻訳エンジンが働き、英日・日英の双方向の翻訳 を行います。

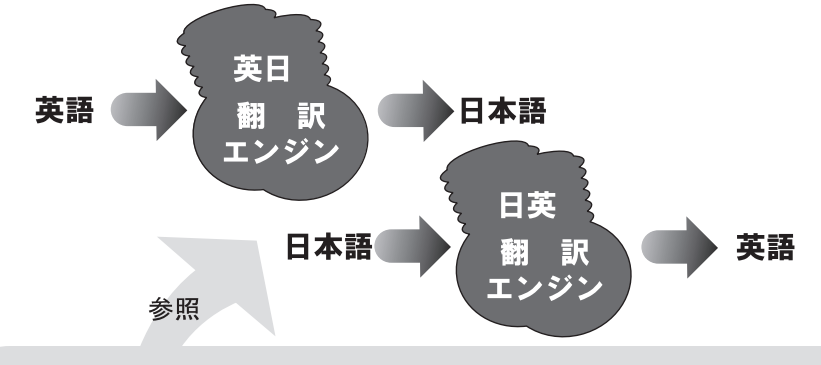

翻訳スタイル(英日·日英のみ)

革日・日革翻訳では、翻訳に使う辞書、訳文の生成方法など、翻訳結果を左右するいくつかの条件を設定できます。これを総称し て「翻訳スタイル」といいます。翻訳スタイルは複数作成し、名前を付け区別して保存しておくことができます。状況に応じて翻訳ス タイルを変更して、より精確な翻訳結果を得ることができるようになります。

# **マルチリンガル版の翻訳方法**

「コリャ英和!一発翻訳 2014 マルチリンガル」(以下「マルチリンガ ル」と略記します)では、日本語、英語、フランス語、ドイツ語、イタリ ア語、ポルトガル語、スペイン語、韓国語、ロシア語、中国語

(簡・繁)の双⽅向翻訳を⾏うことができます。 マルチリンガ ルは英語を介して多言語の翻訳を行います。例えば 日本語の場合、 英語を介して各国語との双⽅向翻訳を⾏います。 同様に、英語を介 してフランス語⇔ドイツ語、イタリア語⇔スペイン語といった翻訳を行 うこともできます。

ただし、韓国語と中国語は直接日本語との双方向翻訳が行われま す。韓国語と中国語を英語にする場合、日本語を介して翻訳されま す。

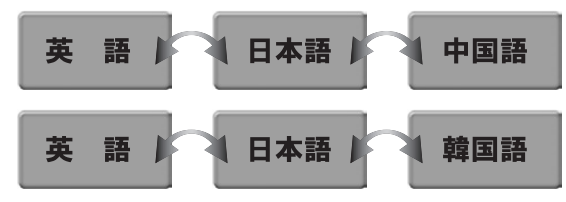

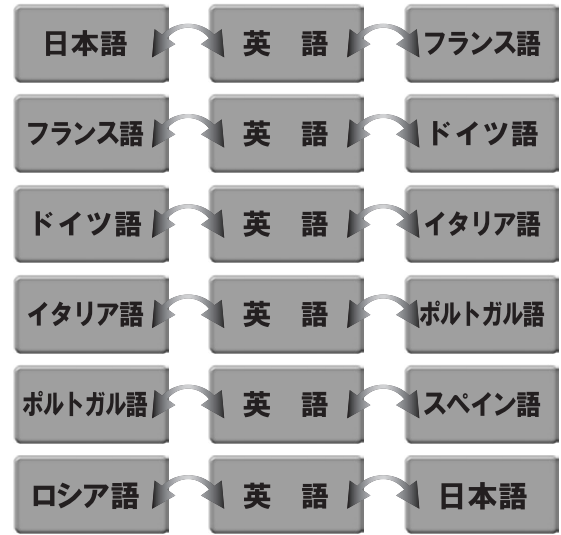

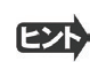

前記のようなしくみで翻訳を行う性質上、より良い翻訳結果を導くためには、いったん中間になる言語(英語または日本 語)に翻訳し、その結果を修正してから⽬的の⾔語に再度翻訳することで訳質を向上させることができます。

# **3 コリャ英和! ⼀発翻訳の翻訳スタイルについて(英⽇・⽇英のみ)**

「翻訳スタイル」とは、翻訳するための複数の条件をセットとしてまとめたものです。翻訳スタイ ルには、使用する辞書と翻訳設定が含まれます。ここでは、翻訳スタイルの概要を紹介します。

☞ 翻訳スタイルの操作方法については、「第2章 操作パネルの使い方」の「3. 翻訳スタイルの選択ボタンの使い 方| をご覧ください。

# **翻訳スタイルとは**

翻訳スタイルとは、使用する辞書、翻訳設定 (訳出する方法) を定義したひとまとまりの条件を言います。翻訳スタイルは名 前を付けて登録しておくことができますので、翻訳目的にしたがって翻訳スタイルを切り替えるだけで、訳出方法を変えるこ とができます。翻訳のたびに辞書や翻訳設定をいちいち変更する手間が無くなります。 以下は英日用翻訳スタイ ル「趣味・娯楽」の設定例(初期値)です。

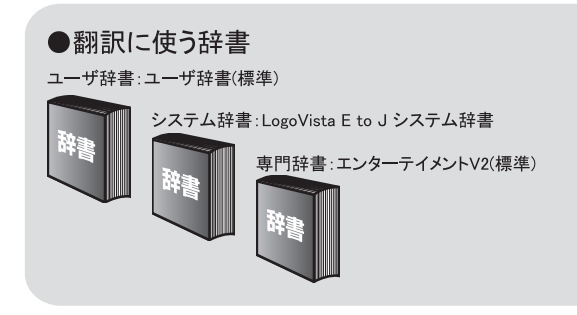

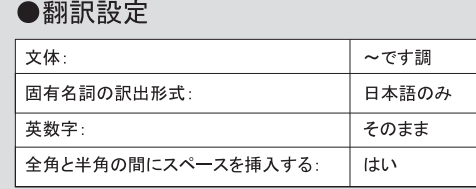

# **翻訳に使う辞書(システム辞書・専門辞書・分野辞書・ユーザ辞書)**

コリャ英和!一発翻訳では、システム辞書、専門辞書(分野辞書)、ユーザ辞書の3 種類の辞書を利用できます。 システム辞書は、常に使⽤する基本的な辞書です。

専門辞書は分野別の専門用語を収録した辞書です。 ユーザ辞書はお使いになる方が独自に使用する語句を登録してお く辞書で、複数作成することができます。英日・日英翻訳では 事例文をまとめた事例文ファイルを活用することもできます。使 用する辞書を翻訳スタイルに登録すると、翻訳に利用されます。

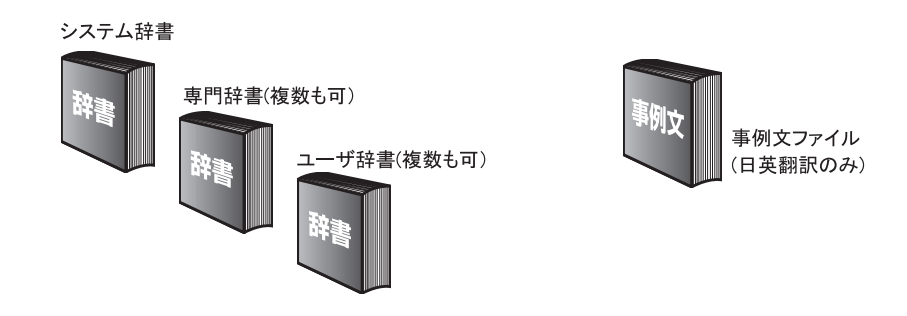

■使用できる辞書の種類

使用用できる辞書については、次節「4.コリャ英和!一一発翻訳 2014 での翻訳に使用用できる辞書について」をご覧ください。

# **翻訳設定**

翻訳設定には、以下の訳出⽅法が定義されます。翻訳⽬的にそって設定を変更します。

#### 英日

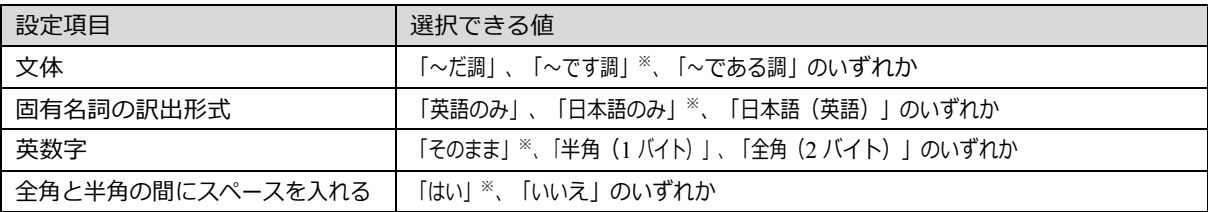

※印は、翻訳スタイル「一般」に初期値として設定されている値

#### 日英

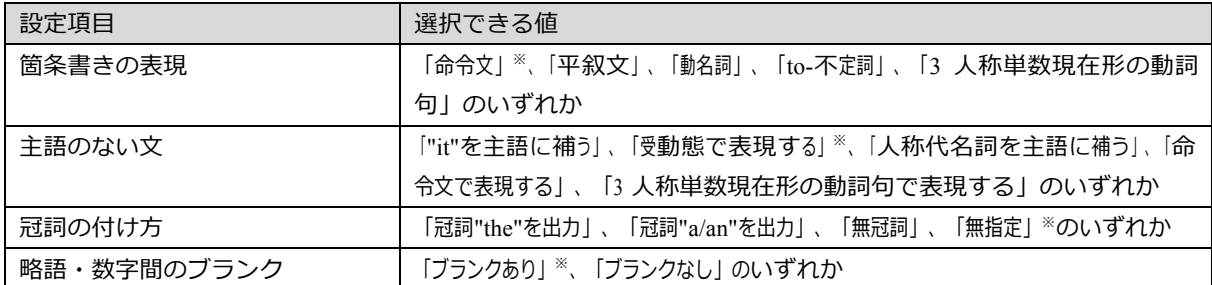

※印は、翻訳スタイル「一般」に初期値として設定されている値

# **4 コリャ英和! ⼀発翻訳 2014での翻訳に使⽤できる辞書について**

コリャ英和!一発翻訳 2014 では、翻訳に必ず使用されるシステム辞書のほかに、以下の辞書を 使用することができます。

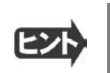

■ これらの辞書は、いずれも「翻訳スタイル」に設定して有効になります。設定方法については、「第2章 操作パ ネルの使い方」のⅠ3. 翻訳スタイルの選択ボタンの使い方」をご覧くたさい。

# **ユーザ辞書**

翻訳に必要な単語をユーザ自身が登録していく辞書です。ユーザ辞書はあらかじめ英日・日英用それぞれ 1 つず つ空の辞 書が用意されています。 マルチリンガルでは、以下の点にご注意ください。

- ・日韓、韓日翻訳以外でユーザ辞書を使うことができます。
- ・使用できるユーザ辞書は、「ユーザ辞書(標準)」の 1 つだけです。
- ・翻訳設定は、変更できません。

### **分野辞書**

コリャ英和!一発翻訳 2014 にあらかじめ搭載されている翻訳用の辞書です。翻訳を行う文章に合った分野辞書 を指定し て使用します。分野辞書は専門辞書の一種として扱われます。

### **英⽇翻訳⽤の分野辞書のジャンル**......................................

英日翻訳用には、以下のジャンルの分野辞書を用意しています。

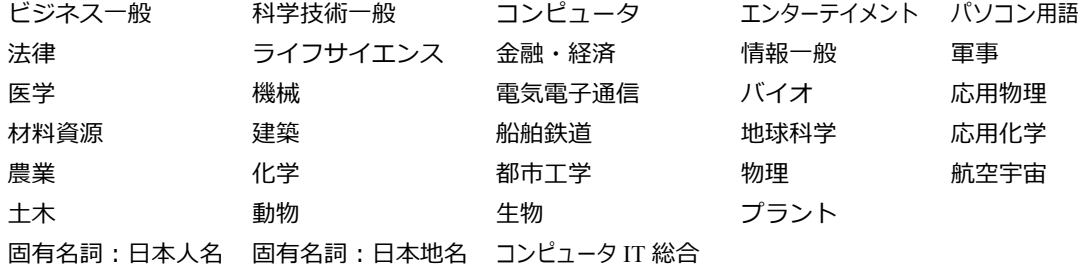

### **⽇英翻訳⽤の分野辞書**................................................

日英翻訳用には、以下のジャンルの分野辞書を用意しています。

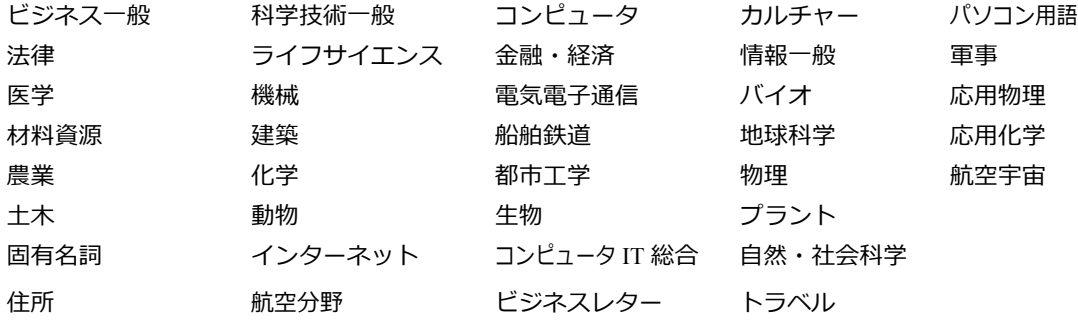

# **専門辞書**

複数の「コリャ英和!一発翻訳 2014 for Win」のシリーズをご購入 した場合、追加インストールして使用する翻 訳用の専門辞書です。翻訳を行う文章に合った専門辞書を指定して使用します。

新たに「コリャ英和!一発翻訳 2014 for Win」の他シリーズ製品(「ビジネス・技術専門辞書パック」・「医歯薬 ベーシック」・「医⻭ 薬南山堂パック」)をご購入いただいた場合、各製品に搭載の専門辞書をインストールする ことができます。

# **英⽇翻訳の専⾨辞書**.......................................................

ビジネス・法律 (日外アソシエーツ) ※1 科学技術 (日外アソシエーツ) ※1 電気・電子・情報(日外アソシエーツ)※1 コンピュータ・IT (日中韓辞典研究所)※1 機械・工学 (日外アソシエーツ) ※1 医学総合※2 医学 (南山堂) ※3 インスコンクリングイオ・メディカル (日外アソシエーツ) ※2 歯学 $*^2$  and the contract of the contract of the EXP (5) and the EXP (5) and the EXP (6) and the EXP (6) and the EXP (6) and the EXP (6) and the EXP (6) and the EXP (6) and the EXP (6) and the EXP (6) and the EXP (6) and 学術 (31分野) ※3

## 日英翻訳用の専門辞書...

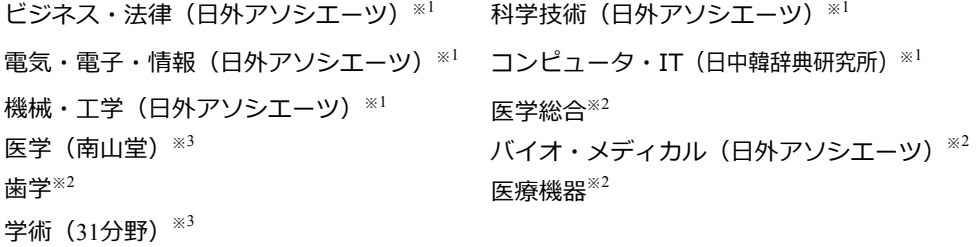

※1 は「コリャ英和!一発翻訳 2014 for Win ビジネス・技術専門辞書パック」に標準で付属している専門辞書です。 ※2 は「コリャ英和!一発翻訳 2014 for Win 医歯薬ベーシック」に標準で付属している専門辞書です。 ※3 は「コリャ英和!一発翻訳 2014 for Win 医歯薬南山堂パック」に標準で付属している専門辞書です。

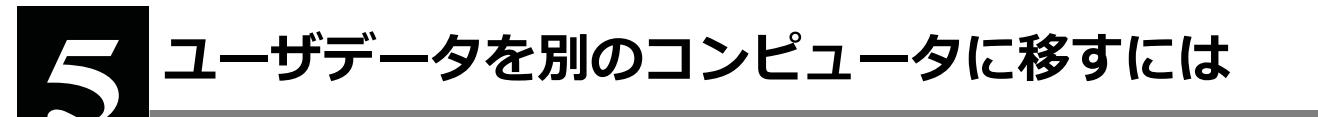

ここでは、使用したユーザ辞書や事例文ファイルなどのユーザデータを、別のコンピュータへ移動する方法を説 明します。

# **ユーザデータを移動するには**

ユーザデータの保存場所はお使いのOSによって異なります。初期設定では下記の場所にユーザデータが保存されます。

Windows XPをお使いの場合

C:¥Documents and Settings\(ユーザーアカウント名)\My Documents\LogoVista\_Corp\Korya2014

Windows Vista, 7, 8をお使いの場合

C:¥Users¥(ユーザーアカウント名)¥Documents¥LogoVista\_Corp¥Korya2014

# **全てのユーザデータを移動するには ..........................................................**

 **1 移動先のコンピュータにコリャ英和! ⼀発翻訳 2014 をインストールします。**

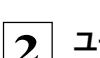

 **2 ユーザデータが保存されている[Korya2014]フォルダをコピーし、移動先のコンピュータ上の[Korya2014] フォルダに上書きします。**

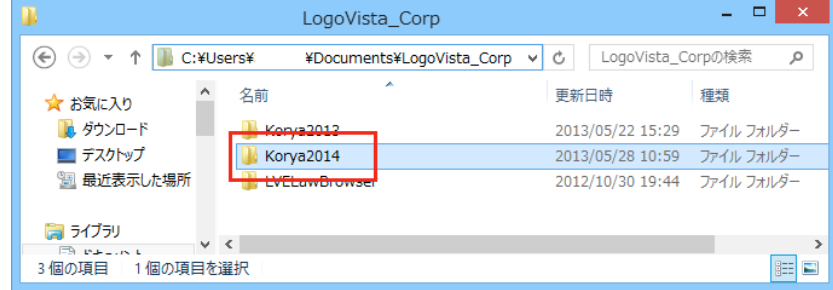

Windows8での[Korya2014]フォルダ

#### **移動したユーザ辞書や事例⽂ファイルを使⽤するには、翻訳スタイルマネージャで該当する辞書をロードします。**

☞ 辞書のロード方法については、「第2章 操作パネルの使い方」の「3. 翻訳スタイルの選択ボタンの使い方」をご覧くだ さい。

## **任意のユーザ辞書を移動するには .............................................................**

英⽇ユーザ辞書は初期設定では下記の場所に保存されます。

Windows XPをお使いの場合

C:¥Documents and Settings\(ユーザーアカウント名)\My Documents\LogoVista\_Corp\Korya2014\15.5 \EJTranslation\USER

Windows Vista, 7, 8をお使いの場合

C:¥Users¥(ユーザーアカウント名)¥Documents¥LogoVista Corp¥Korya2014¥15.5¥EJTranslation¥USER

日英ユーザ辞書は初期設定では下記の場所に保存されます。

Windows XPをお使いの場合

C:¥Documents and Settings\(ユーザーアカウント名)\My Documents\LogoVista\_Corp\Korya2014\15.5\J ETranslation\USER

Windows Vista, 7, 8をお使いの場合

C:¥Users¥(ユーザーアカウント名)¥Documents¥LogoVista Corp¥Korya2014¥15.5¥JTranslation¥USER

 **1 移動先のコンピュータにコリャ英和! ⼀発翻訳 2014 をインストールします。**

 **2 ユーザ辞書が保存されている[USER] から、移したいユーザ辞書ファイル(拡張⼦「.LPUEJ」)をコピーし、 移動先のコンピュータ上の[USER]フォルダに置きます。**

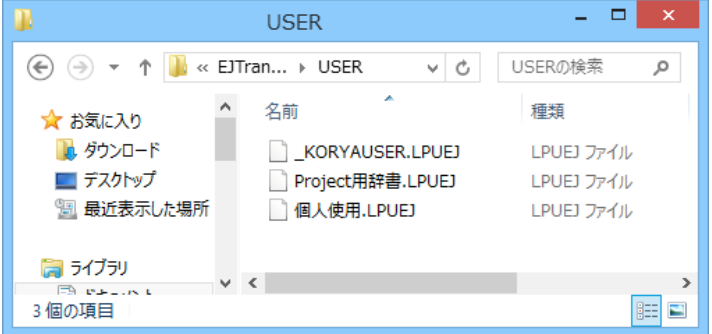

#### **移動したユーザ辞書を使⽤するには、翻訳スタイルマネージャで該当する辞書をロードします。**

☞ 辞書のロード方法については、「第2章 操作パネルの使い方」の「3. 翻訳スタイルの選択ボタンの使い方」をご覧くだ さい。

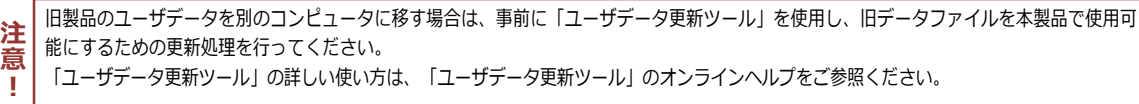

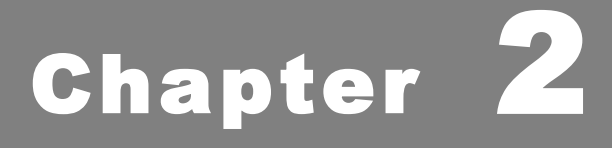

# 操作パネルの使い方

# **1 操作パネルの名称と機能**

コリャ英和!2014操作パネルには、翻訳エディタをはじめとする翻訳のためのツールや、翻訳を 補助するための便利なツールが集められています。これらの機能は、コリャ英和!2014操作パネ ル上のボタンをクリックすることで、ご利用いただけます。

 **コリャ英和!2014 操作パネルを起動するには** 

**デスクトップの[コリャ英和!2014 操作パネル]または[コリャ英和!2014 マルチリンガルパネル]アイコ ンをダブルクリックします。**

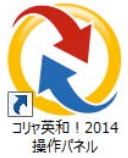

**■[コリャ英和!2014 操作パネル]アイコン**

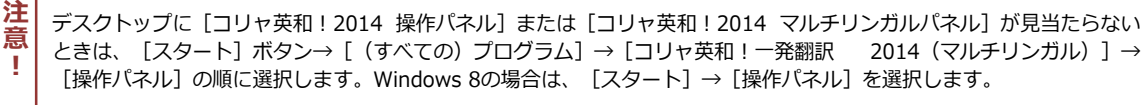

**[コリャ英和!2014 操作パネル]が表示されます。また、デスクトップのタスクトレイに[操作パネル] アイコンが表示されます。**

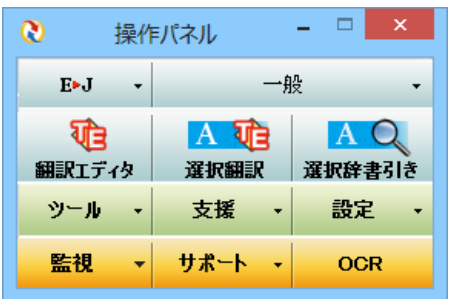

**■操作パネル**

#### **■操作パネルアイコン**

**Q** 

タスクトレイの「操作パネル]アイコンをクリックすると操作パネ ルが最前面 に表示されます。操作パネルが非表示になっているとき や、他のウィンドウに隠れているときに使います。

#### **474** 選択翻訳 選択辞書引き 翻訳するへ 操作パネル  $\alpha$ 辞書引き OCR **TE ATE ACT** ● 操作パネル for Windows7/8 ツール - 支援 - 設定 → タスク バーにピン留めする 監視 出現 · OCR ■ ウィンドウを閉じる RRGDS  $\bullet$  $\sqrt{ }$ **A** マウスをあてた状態で選択 右クリックで選択

#### **■Windows7, 8ならではの短縮操作**

タスクバーの操作パネルにマウスをあてると、よく 使う機能 のショートカットがサムネイルウィンドウ に表示されます。同様に、右クリックで表示される コンテキストメニューにもよく使う機能のショート カットを配置。

操作パネル起動中なら画面を前面に表示することな く、タスクバーからよく使う機能を実行できます。

# 操作パネルの名称と機能

操作パネルのボタンのうち、右側に▼が表示されているものは、複 数の機能が用意されています。ボタンをクリックするとプルダウン メニューが表示されます。プルダウンメニューから機能させるコマ ンドを選択して実行します。その他のボタンもクリックして実行し ます。ただし、 [監視] ボタンは、監視機能のオン/オフを切り替 えるボタンです。右側の▼をクリックすると、プルダウンメニュー が表示されます。

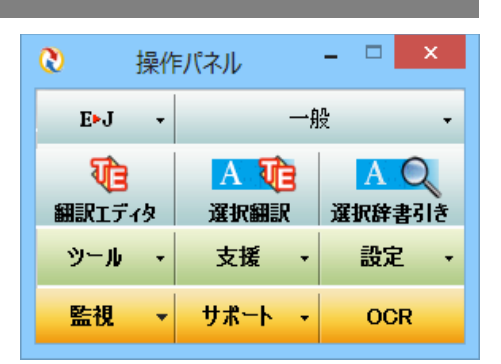

以下では、それぞれのボタンの概要を紹介します。

#### 翻訳・辞書引きの実行....

翻訳方向の設定や翻訳スタイルの選択、選択翻訳、選択辞書引きなどを行うことができます。

#### 翻訳方向の選択  $\equiv$

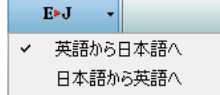

翻訳方向を選択するときに使います。

#### 翻訳スタイルの選択

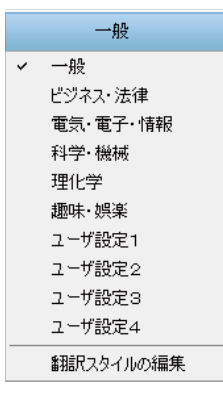

翻訳スタイルを選択したり、現在使用している翻訳スタイルを編集するときに使います。

#### 翻訳エディタ

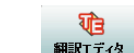

翻訳エディタを起動します。

#### 選択翻訳

A 経済経験

गी∋

メモ帳や Internet Explorer など、他のアプリケーションで選択したテキストを翻訳するときに使います。

#### 選択辞書引き

AQ 選択辞書引き メモ帳や Internet Explorer など、他のアプリケーションで選択したテキストを辞書引きするときに使います。

翻訳ツール

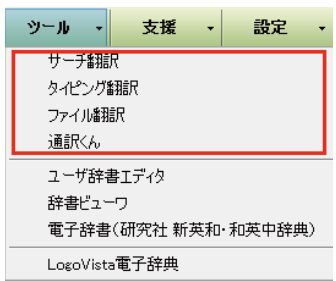

次のツールを選択して起動することができます。

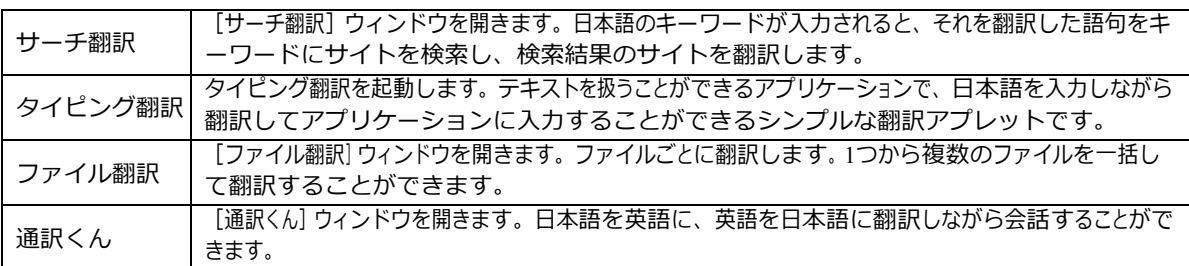

辞書ツール

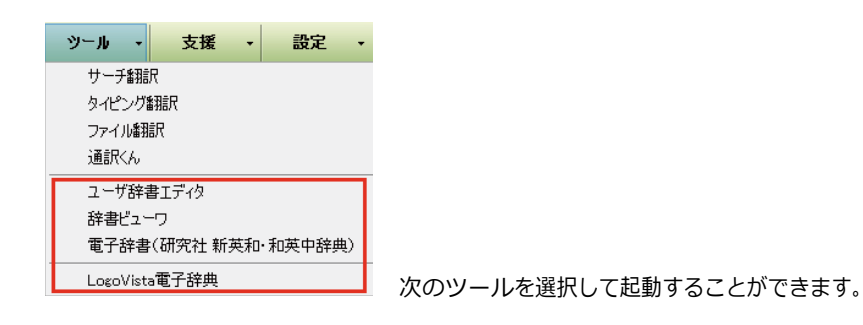

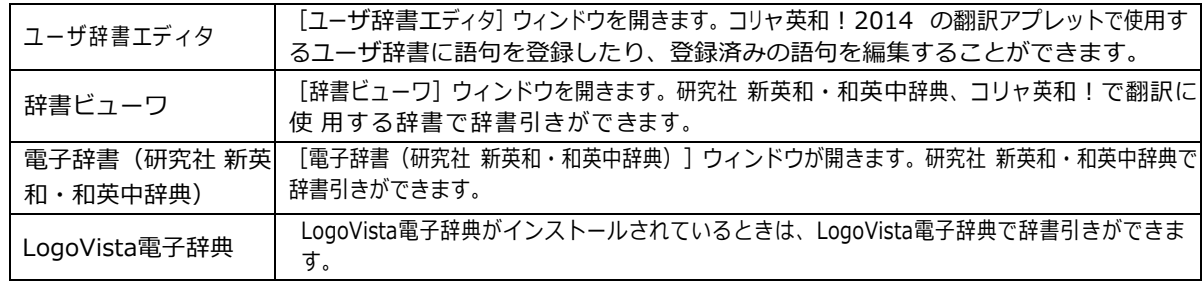

#### 支援ツールの起動。

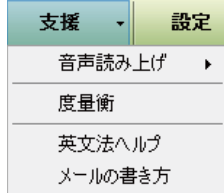

度量衡、メールの書き方などの翻訳作業を支援するツールを起動します。音声合成エンジ ンがインストールされているときは、アプリケーションで選択されている語句を読み上げ ることもできます。音声合成エンジンは、コリャ英和!一発翻訳 2014 (マルチリンガル) の製品CD-ROMからインストールすることができます。

#### 設定

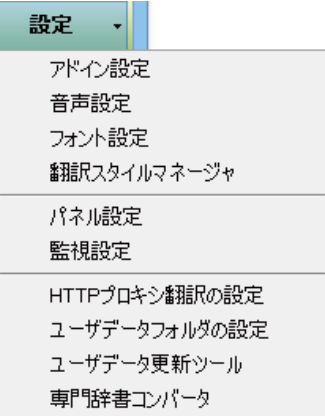

以下の設定を行うときに使います。

. . . . . . . . . . .

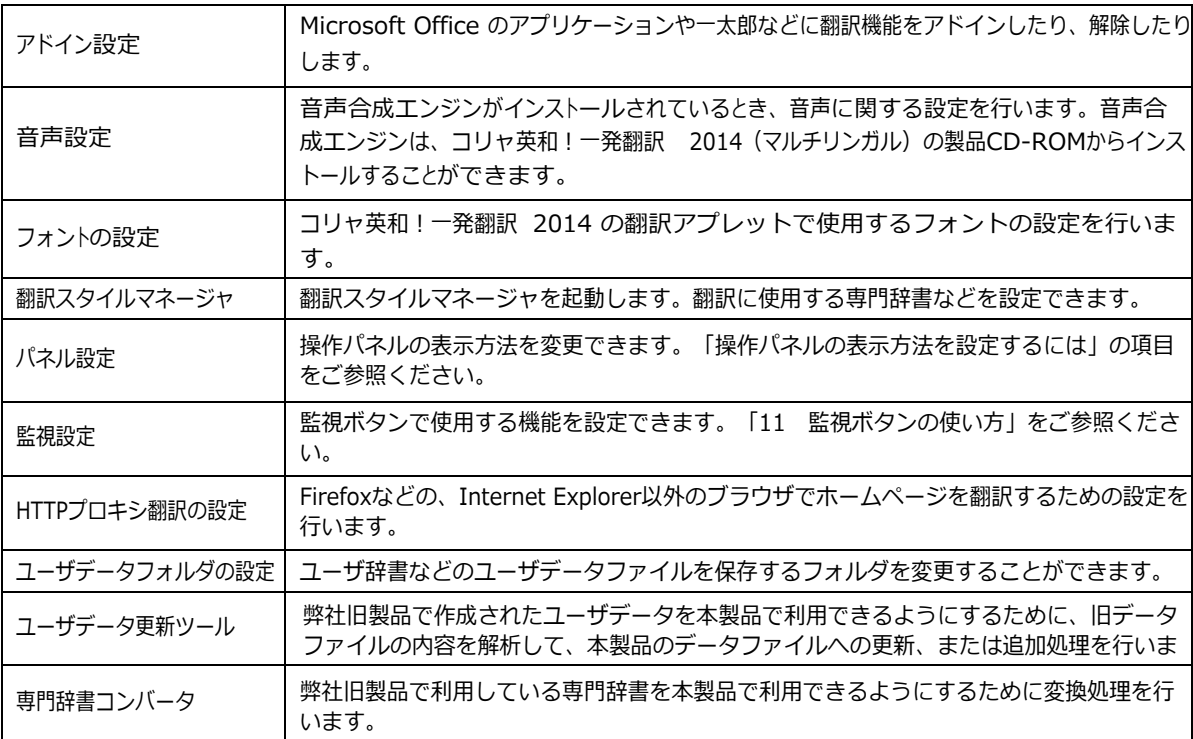

### 監視機能 ................

監視

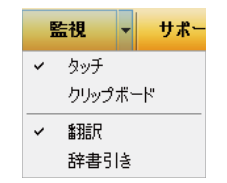

テキストにマウスカーソルを合わせると翻訳したり辞書引きしたりする「タッチ機能」や、 コピーコマンドなどでクリップボードに格納されたテキストの翻訳や、辞書引きを行う機能 のオン・オフなどを行います。

. . . . . . . . . . . . .

# 

### サポート

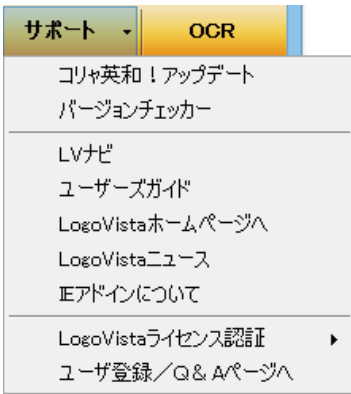

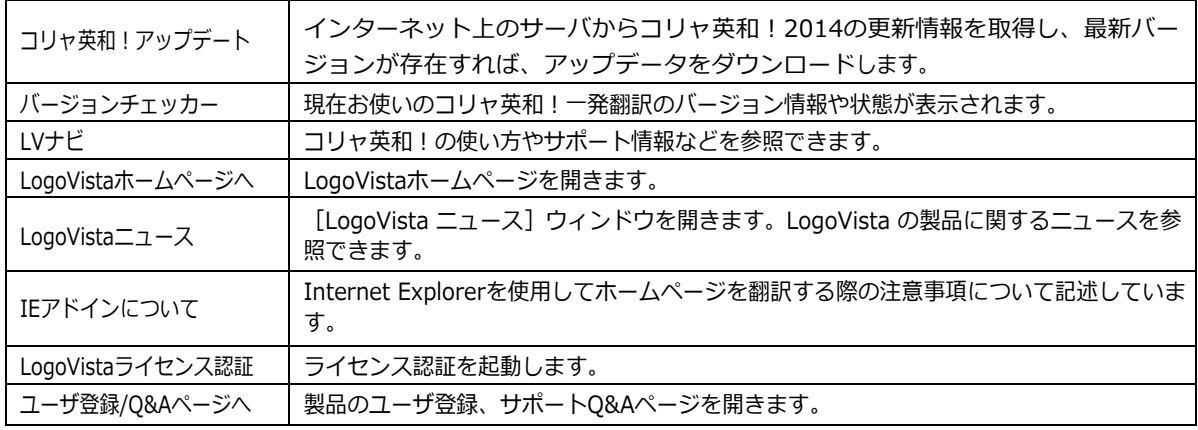

### **OCR**

OCR

OCRを起動します。

# **操作パネルの表示方法を設定するには**

ワープロなどのアプリケーションと同時に起動して、操作パネルを使う場合、翻訳を中心に作業を進めたいとき は、操作パネ ルが常に前面に表示されていると便利です。また、翻訳を補助的に使いたいときなど、操作パネルが 隠れていた方が便利な場合もあります。コリャ英和!一発翻訳 2014 では、このような使い方に合わせて操作パネ ルの表示方法を変更できます。

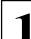

 **1 ,áº-}¡cqqB"×øAa`'9^,áº-t¡cÌšBWD#**

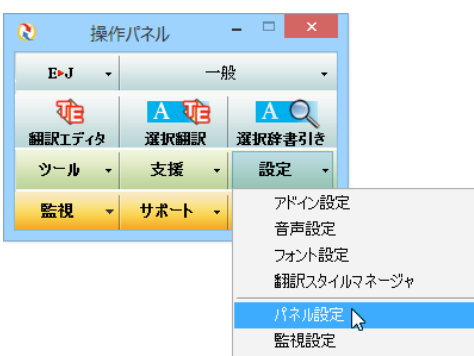

[操作パネルの設定] ダイアログボックスが表示されます。

[全般タブ] でパネルの表示方法を設定し、 [OK] ボタンをクリックします。

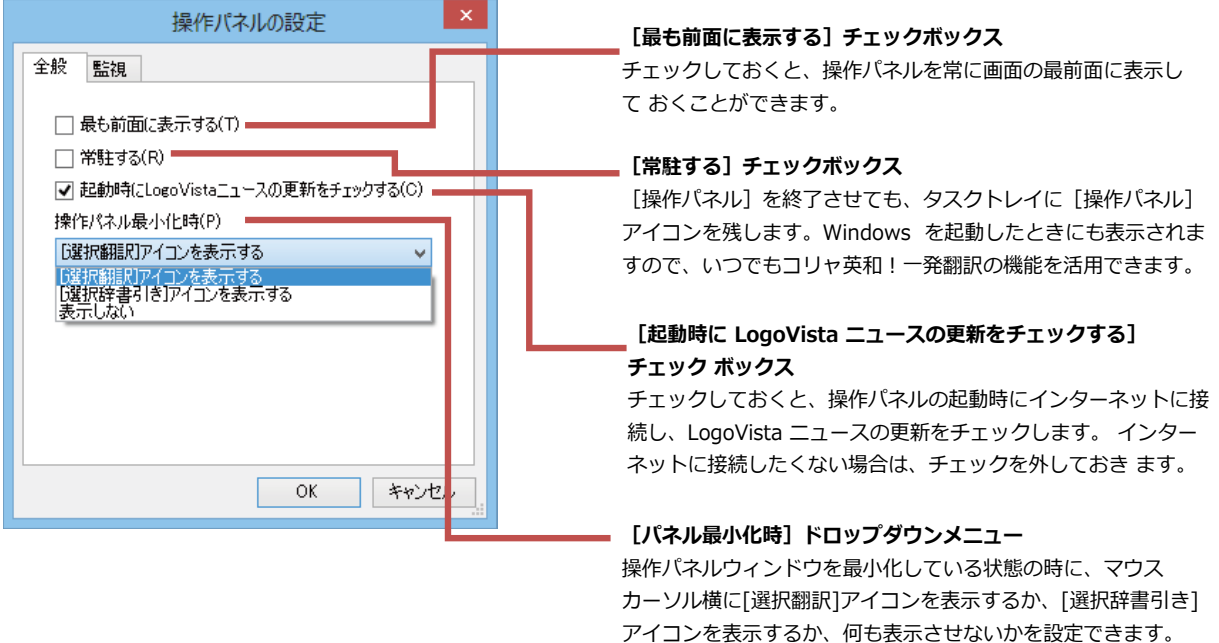

☞ [監視] タブの使い方については、「11 監視ボタンの使い方」をご参照ください。

# **2 翻訳⽅向の選択ボタンの使い⽅**

[翻訳方向の選択]ボタンは、 [操作パネル]で翻訳を行う際の翻訳方向を切り替えるときに使用します。

# **コリャ英和!一発翻訳2014 での翻訳方向の変更方法**

翻訳方向を変更する場合は、[翻訳方向]ボタンをクリックして開くメニューから「英語から日本語へ」または 「日本語 から英語へ」を選択して切り替えます。

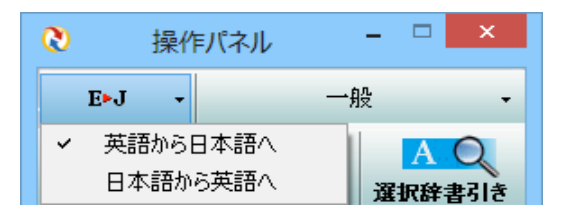

# **マルチリンガル版の翻訳方向の変更方法**

マルチリンガル版の操作パネルで翻訳方向を設定するときは、[翻訳方向]ボタンをクリックして開くメニューか ら翻訳方向を 選択して設定します。例えば、日本語から韓国語に翻訳するときは、[翻訳方向] ボタン→ [日本 語から]→[韓国語 へ]の順にクリックして設定します。

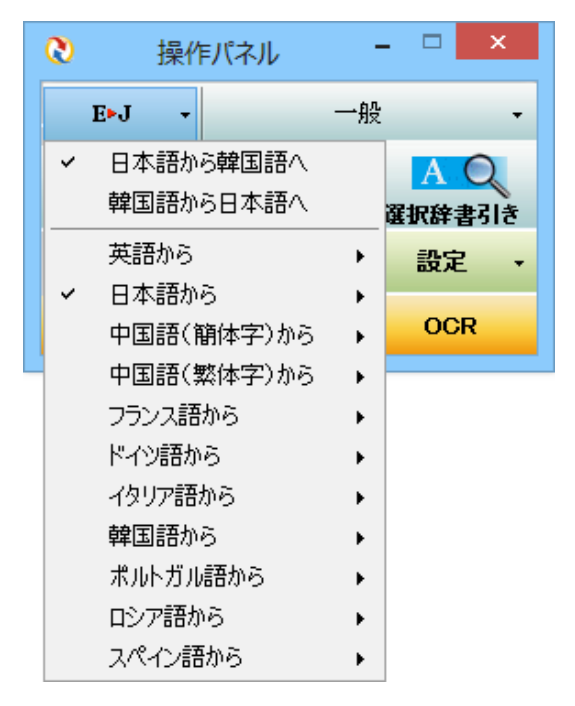

# **翻訳スタイルの選択ボタンの使い方**

翻訳スタイルは、翻訳結果を左右する条件をまとめたもので、使用する辞書(専門辞書、分野辞 書、ユーザ辞書)と文体や固有名詞の訳出方法などの「翻訳設定」が含まれます。ここでは、翻訳 スタイルの選択 方法と、翻訳スタイルの編集方法を説明します。

# **翻訳スタイルについて(英日・日英を含む翻訳専用)**

あらかじめ用意されている翻訳スタイルには、それぞれに名前がつけられています。コリャ英和!一発翻訳 2014 では、次の翻訳スタイルを用意しています。このうち、「一般」がデフォルトの翻訳スタイルです。「ユーザ設定 1」~「ユーザ設定 4」は、 用意されたジャンル以外の翻訳スタイルを使いたいときに設定していただく翻訳スタ イルです。 以下の翻訳スタイルがあります。英日、日英ともに名称は同じです。

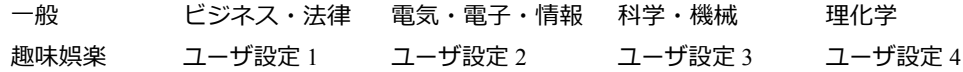

これを使い分けることによって、原文をより正確に翻訳できるようになります。

●翻訳スタイルは、英日・日英専用の機能です。

**注 意**

●用意されている翻訳スタイルは、製品によって異なります。 翻訳スタイルの編集は、翻訳方向が「英語から日本語へ」、「日本語から英語へ」の場合と、これを含む翻訳方向の場合に可能です。 たとえ ば、マルチリンガル版に搭載の「フランス語から⽇本語へ」の場合には、「フランス語から英語へ」と「英語から⽇本語へ」で構成されます ので、「英語から日本語へ」の翻訳方向における翻訳スタイルが選択でき、編集も可能になります。 **! 注 意 !**

# **翻訳スタイルを変更するには** ...........................................................

翻訳スタイルは、[翻訳スタイルの選択]ボタンをクリックして開くメニューから選択して設定できます。 [操作パネル]では、以 下のメニューが表⽰されます。

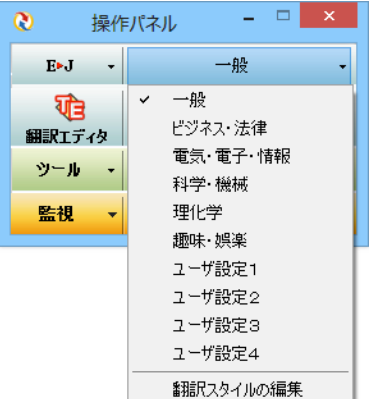

■ [翻訳スタイルの選択] ボタンをクリックして開くメニュー

このメニューから使用する翻訳スタイルを選択スタイルに設定されている辞書や翻訳設定が活用されて翻 訳されます。

#### 翻訳スタイルを編集するには ....... .............................

翻訳スタイルに設定されている内容は、[翻訳スタイルの選択] ボタンのメニューにある [翻訳スタイルの編集] で、いつでも 編集することができます。このボタンをクリックすると、「翻訳スタイルマネージャ] が起動します。右はマルチリンガルの例で す。言語により、タブで分類されています。

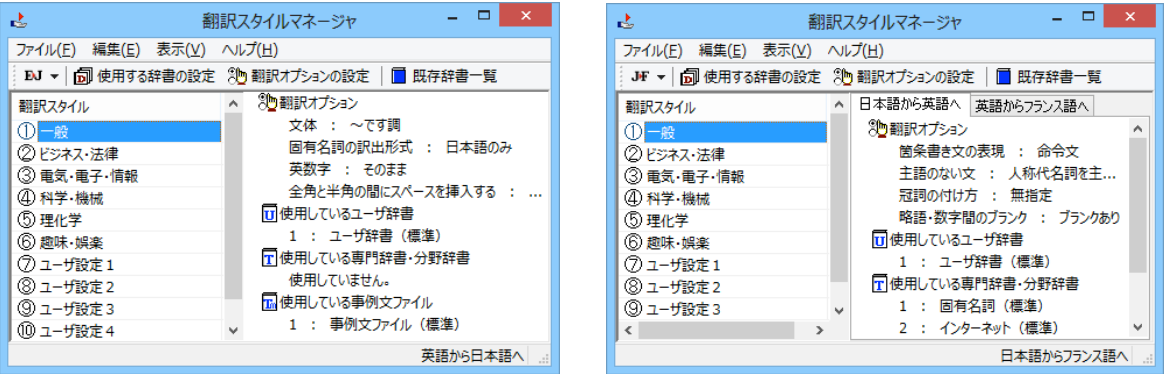

このダイアログの左側には、設定されている翻訳スタイルが一覧表示されます。その 1つを選択すると、右側に設定されてい る内容が表示されます。

**EXPT** アプレットによっては、呼び出し方が異なることがあります。その場合は、オンラインヘルプをご覧ください。

#### 翻訳オプションを変更するには

[翻訳スタイルマネージャ] ウィンドウで、翻訳オプションを変更する翻訳スタイルを選択し、 [翻訳オプションの設定] ボタン をクリックします。

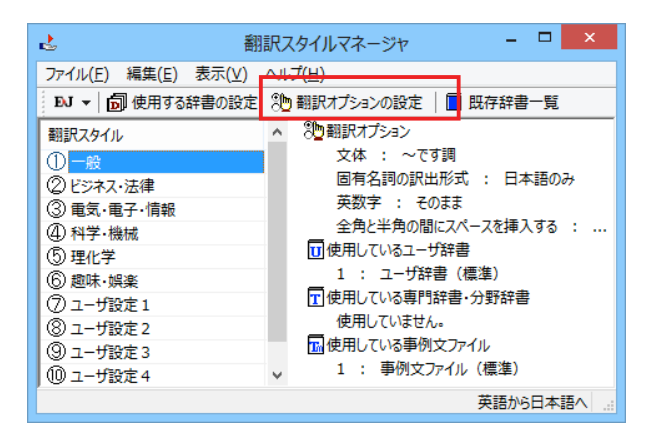

これで、「翻訳オプションの設定1ダイアログが開きます。翻訳オプションでは、それぞれの項目をクリックすると、▼マーク が出ますので、これをクリックして開くメニューから選択して設定します。

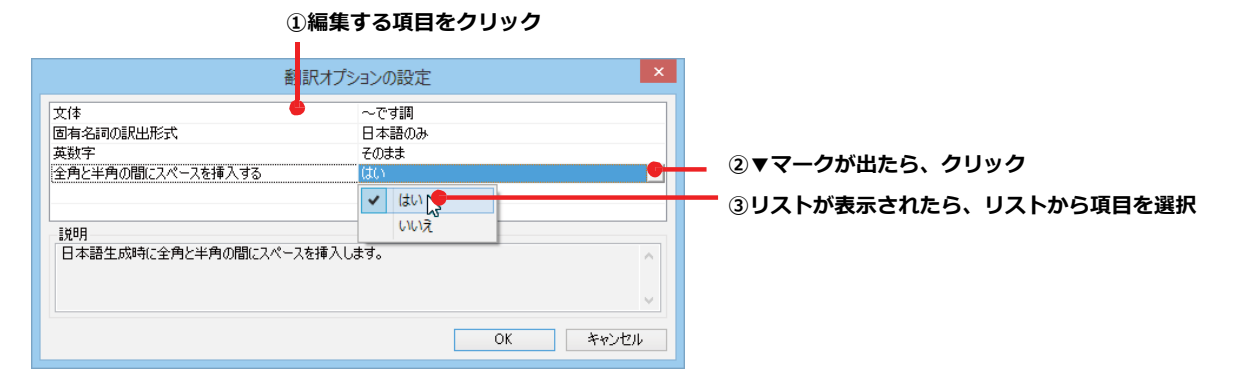

ヒント

翻訳オプションの変更は、「英語から日本語へ」、「日本語から英語へ」の場合と、マルチリンガル版の場合、これらを含む 翻訳方向の「英語から日本語へ」、「日本語から英語へ」へのタブでのみ可能です。

#### 分野辞書·専門辞書をロード(登録)するには

翻訳スタイル「一般」や「ユーザ設定」には分野辞書・専門辞書はロードされていません。ロードすることで翻 訳に使用されます。

[翻訳スタイルマネージャ]ウィンドウで、辞書をロードする翻訳スタイルを選択し、[使用する辞書の設定] ボタンをクリックします。これで、[翻訳で使用する辞書の設定]ダイアログが開きます。

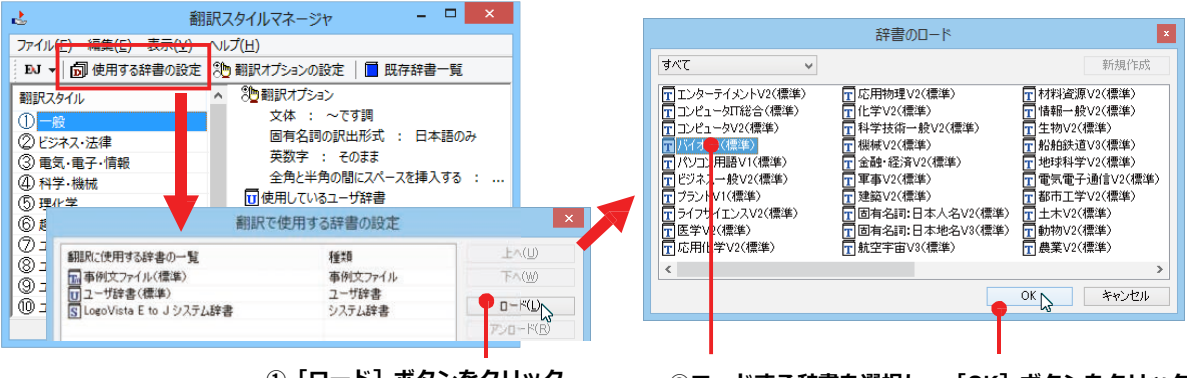

① [ロード] ボタンをクリック <br>201-ド25 参辞書を選択し、[OK] ボタンをクリック

#### 11ーザ辞書や事例文ファイルを新規に作成するには

ユーザ辞書は、デフォルトでは「ユーザ辞書(標準)」が用意されていますが、複数作成し、目的にそって使い分 けることができます。また、英日・日英翻訳では、事例文を登録しておく事例文ファイルを活用することもできま す。これらが必要になったとき は、新規にファイルを作成し、翻訳スタイルにロードしておく必要があります。

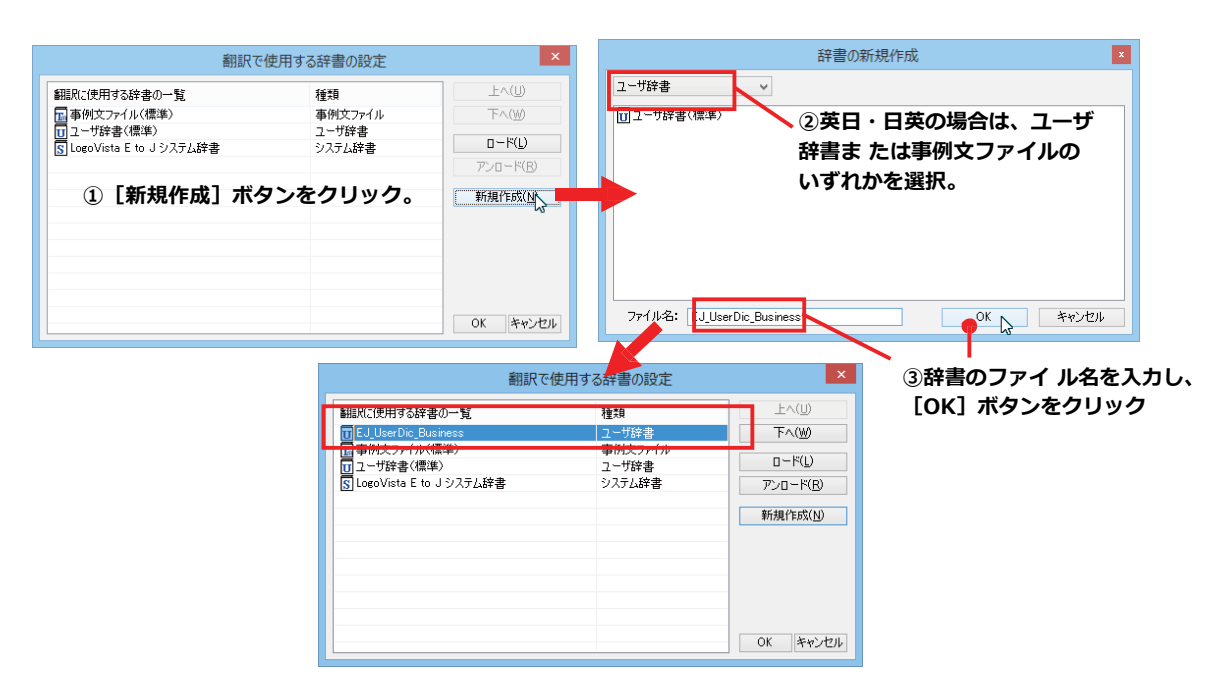

#### **辞書をアンロード(解除)するには**

使わない辞書をロードしたままにしておくと、翻訳速度が低下したり、思わぬ翻訳結果になったりします。使わ ない辞書は アンロードしておきます。

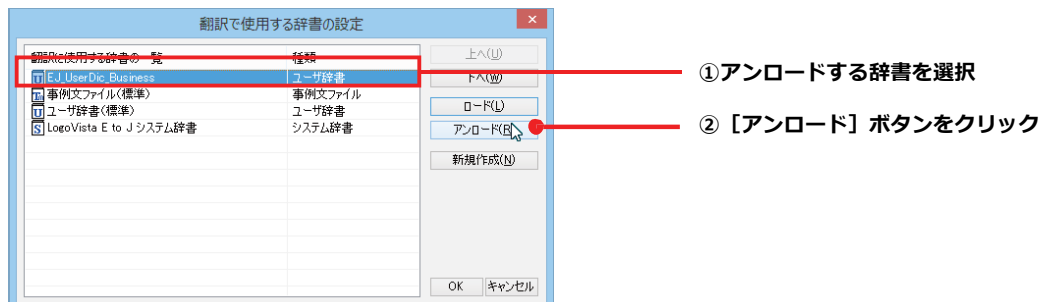

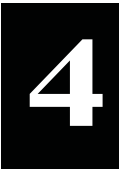

# **4 選択翻訳ボタンの使い⽅**

[選択翻訳]ボタンはアプリケーション上で選択された文章を翻訳するときに使います。実行す ると、翻訳 エディタが起動し、翻訳結果を表示します。

# **操作パネルで翻訳するには**

操作パネルを使って翻訳してみましょう。

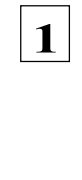

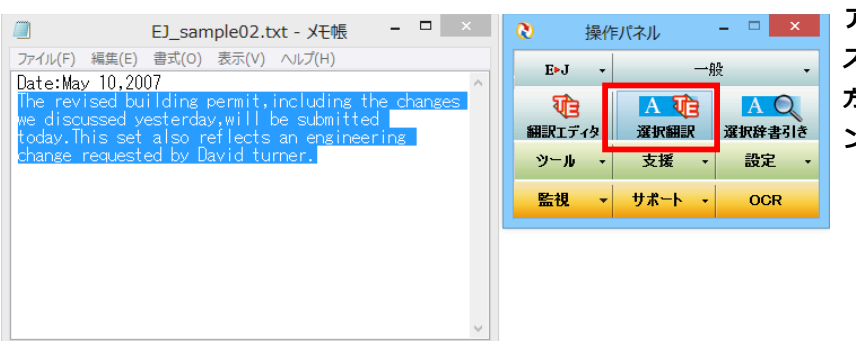

**アプリケーションで翻訳するテキ ストを選択し、操作パネルで翻訳 方向を設定して[選択翻訳]ボタ ンをクリックします。**

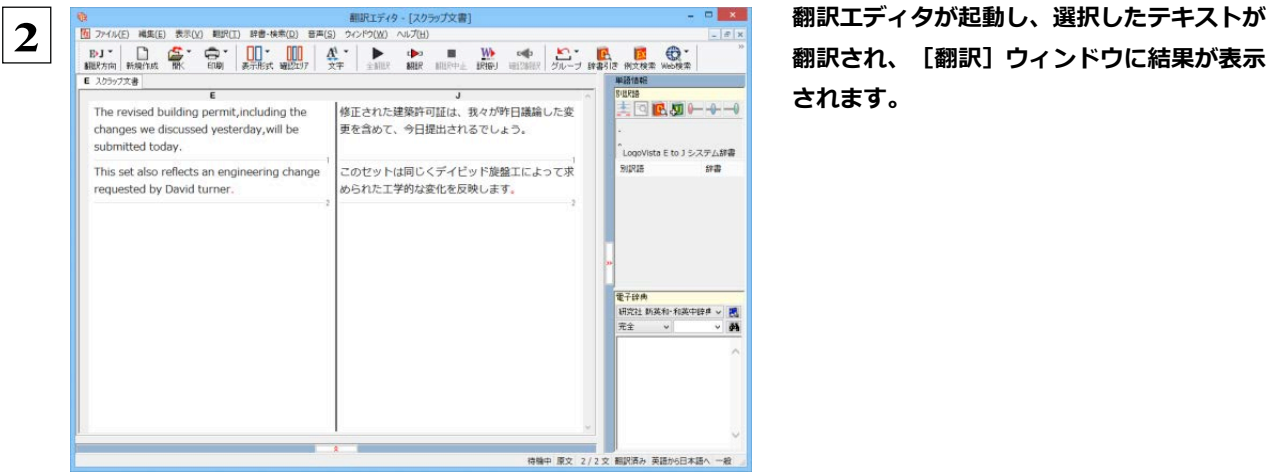

**されます。**

☞翻訳エディタの使い方については、「第3章 翻訳エディタで翻訳するには」をご参照ください。

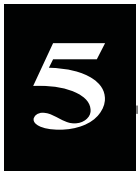

# **5 選択辞書引きボタンの使い⽅**

[選択辞書引き]ボタンは、アプリケーション上で選択された語句の辞書引きを⾏うときに使います。この とき、英日・日英翻訳では、次のいずれかの辞書で辞書引きできます。その他の翻訳方向では、翻訳辞 書で辞書引きすることができます。

**●翻訳辞書**

- **●研究社新英和・和英中辞典**
- **●クイック辞書**

# **辞書引きするには**

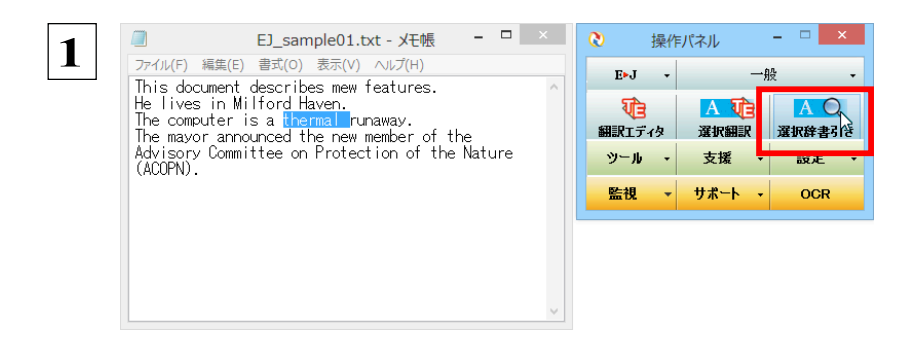

**アプリケーションで辞書引きしたい 語句を選択し、操作パネルで翻訳方 向を設定して[選択辞書引き]ボタ ンをクリックします。**

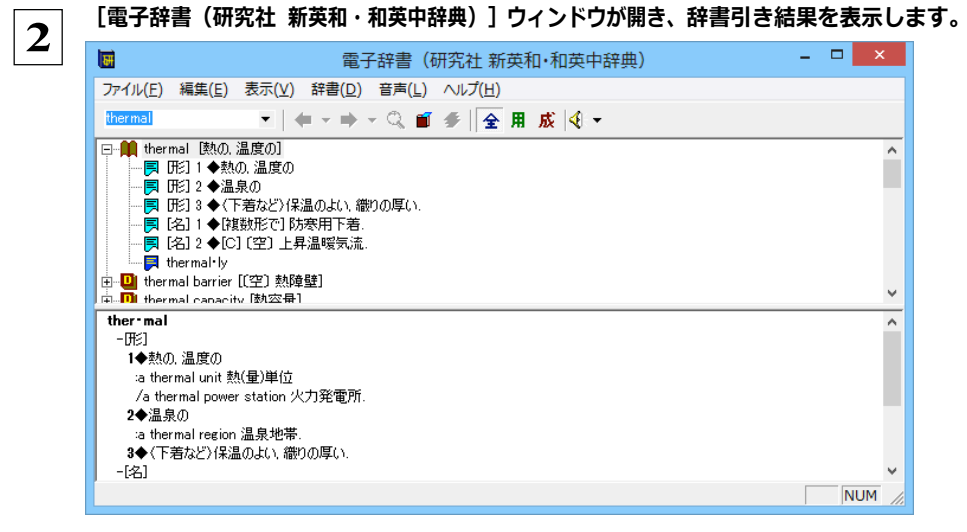

# **6 翻訳ツールの使い⽅**

[ツール]ボタンには、コリャ英和!一発翻訳のいろいろな翻訳アプレットや辞書ツールが用意さ れています。 ここでは、いろいろな翻訳アプレットの概要を紹介します。

☞「ファイル翻訳」については、「第 7 章 ファイル単位で翻訳するには」を参照してください。

# **サーチ翻訳の使い方**

[ツール]ボタン−[サーチ翻訳]は、日本語の語句を外国語に翻訳し、その語句をキーワードにして海外のイン ターネットサイトにアクセスし、ページ(サイト)を翻訳するための機能です。実行すると、 [サーチ翻訳] ウィ ンドウが開きます。この機能の基 本的な使い方を説明します。

### [サーチ翻訳] ウィンドウを呼び出し翻訳方向・翻訳スタイルを決める .......

[サーチ翻訳]ウィンドウを呼び出し、翻訳方向や翻訳スタイルを決めます。ここで決めるのは、サーチしたサイト を翻訳する方向のことです。

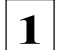

**操作パネルの[翻訳]ボタンをクリックして開くメニューから[サーチ翻訳] を選択します。**

**[サーチ翻訳]ウィンドウが表示されます。**

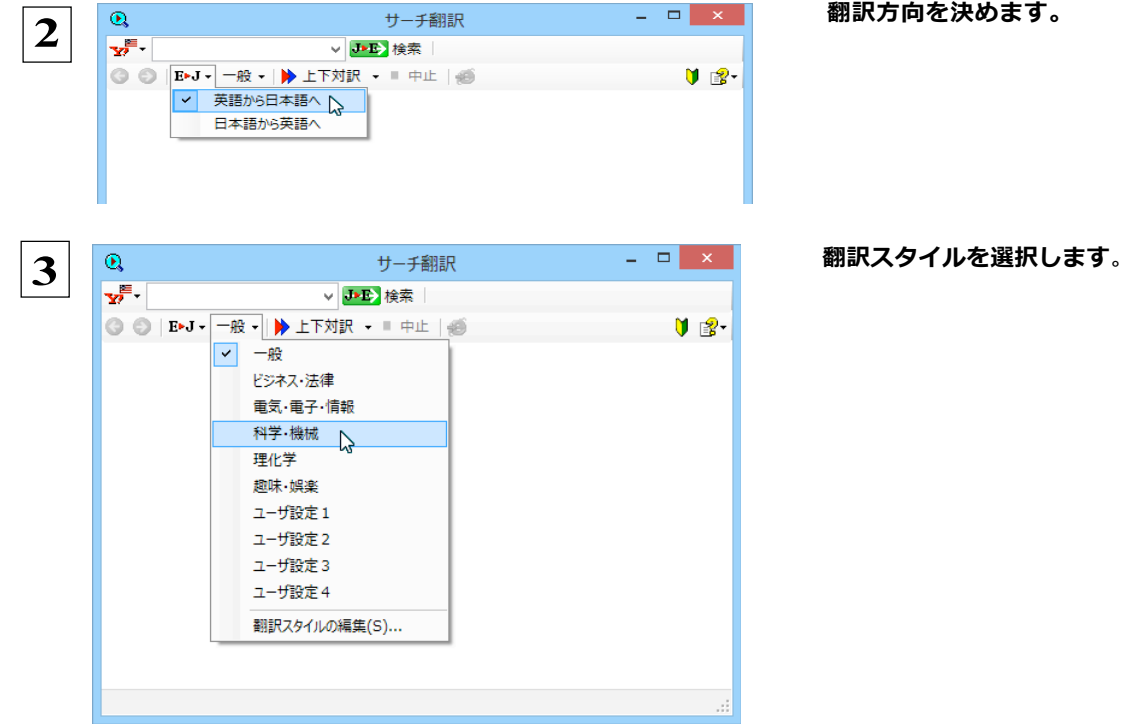

28

**⽇本語を⼊⼒してサーチ** ..............................................................

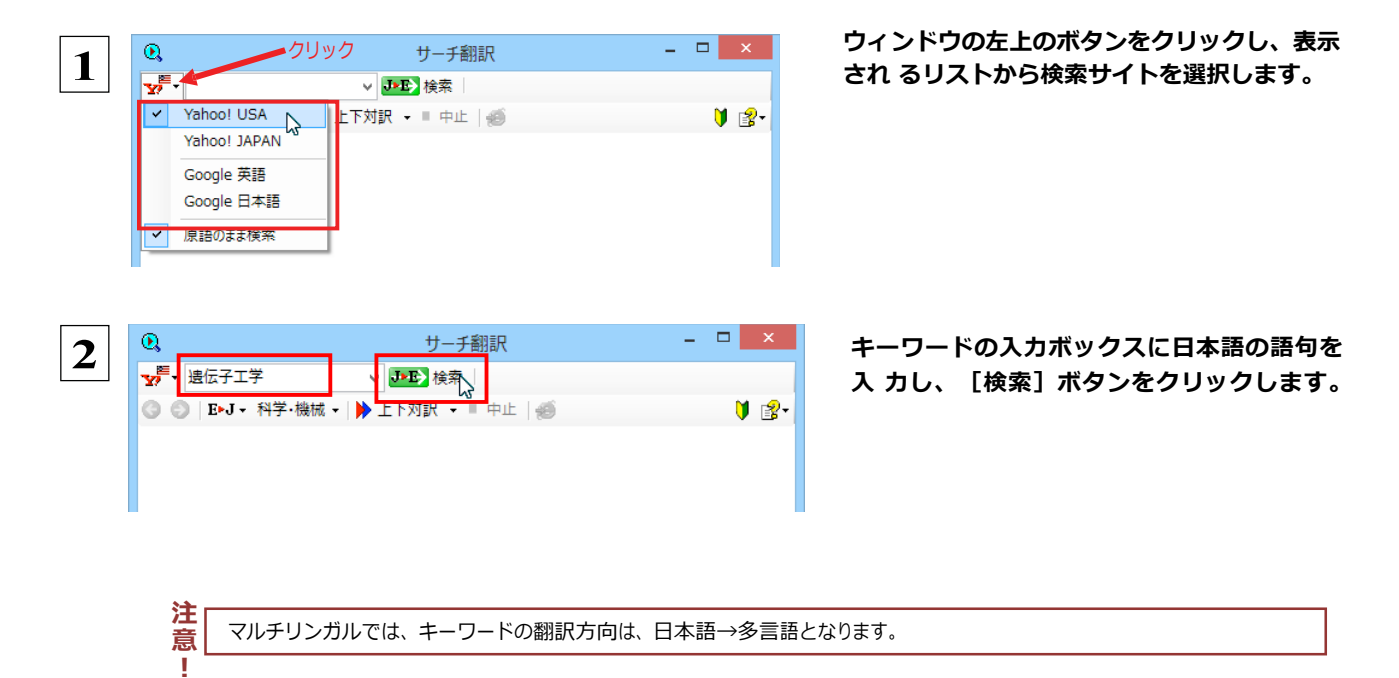

入力した語句の訳語をキーワードにし、海外のサイトが検索されます。同時に、検索したサイトの翻訳が始 まります。終了すると、検索結果が表示されます。

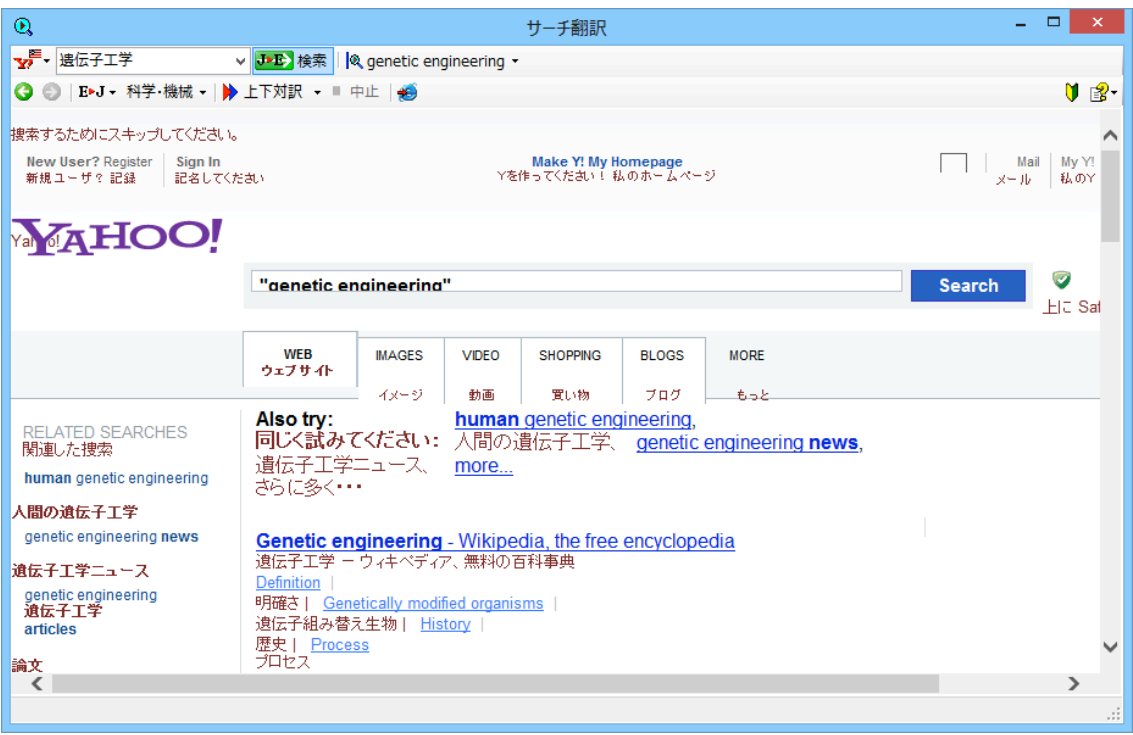

# **タイピング翻訳を行うには**

タイピング翻訳は、日本語入力システムでかな漢字変換するような感覚で、入力した原文を訳文に変換していく シンプルな 翻訳アプレットです。メールソフトやワープロソフトなどのアプリケーションとともに使用すると、 翻訳した訳文を[Enter]キーひとつで編集中の文書に入力できます。

### **タイピング翻訳の機能..**

#### $9$ イピング翻訳の起動方法

操作パネルの [ツール] ボタンをクリックして開くメニューから [タイピング翻訳] を選択します。[タイピング翻訳]ウィンドウが表示されます。

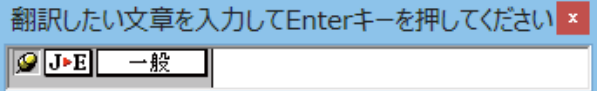

■ [タイピング翻訳] ウィンドウ

必要に応じてワープロやメールソフトなど、タイピング翻訳で翻訳した訳文を入力したいアプリケーション を起動しておきます。

#### [タイピング翻訳] ウィンドウ各部の名称と機能

「タイピング翻訳]ウィンドウには、左側のボタン表示部と右側のテキスト域があります。

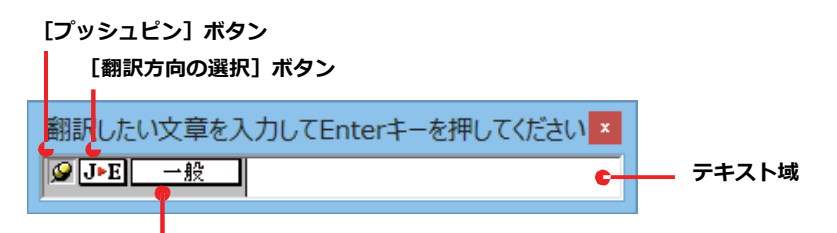

[翻訳スタイルの選択] ボタン

#### 「プッシュピン1 ボタン

タイピング翻訳を常に表示するかしないかの表示モードを切り替えます。ボタンをクリックするたびに、この 2 つの状態が切 り替わります。

<mark>√⊙</mark>:固定位置表示 →<mark>\_</mark>\_\_\_: 浮動表示

#### **J▶E [翻訳方向の選択] ボタン**

現在選択されている翻訳方向が表示されます。変更するときはクリックして、ポップアップリストから目的の 翻訳方向を選択します。

#### **| 一般 ||【翻訳スタイルの選択】ボタン**

現在選択されている翻訳スタイルが表示されます。変更するときはクリックして、ポップアップリストから目的の翻訳スタイル を選択します。

#### **テキスト域**

原文を入力します。原文は青で表示されます。入力後、 [Enter] キーを押すと翻訳が行われ、原文が訳文に入 れ替わり、確認翻訳の結果が下に表示されます。また、このテキスト域で訳文を編集することもできます。

#### **タイピング翻訳メニュー**

タイピング翻訳のコマンドメニューは、以下のいずれかの方法で表示できます。

- [タイピング翻訳] ウィンドウのタイトルバーの上で、マウスの右ボタンをクリックします。
- ●タスクトレイのタイピング翻訳アイコンを右ボタンでクリックします。

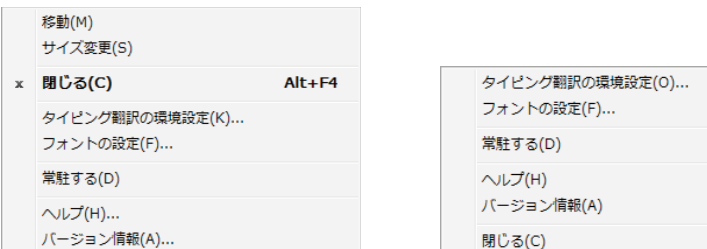

#### $\boxed{\mathbf{T}}$ **タイピング翻訳アイコン**

Windows のタスクトレイに表示されます。クリックするとタイピング翻訳ウィンドウが Windows の最前面に表 示されます。また、右クリックすると、タイピング翻訳メニューが表示されます。(上右図)

F1

#### **タイピング翻訳ウィンドウの表示モード**

タイピング翻訳には、固定位置表示と浮動表示の 2 通りの表示モードがあります。作業の形態に合わせて、使いや すいモー ドを選択してください。

#### **图**定位置表示

常にウィンドウが画面上の一定の位置に表示されます。他のアプリケーションと重なる場合は、常にその前面に表示され ます。表示する位置は自由に変更できます。翻訳結果を「Enterl キーでアプリケーションの文書に入力した後も、ウィンド ウはアクティブなままになるので、すぐに別の原文を入力できます。タイピング翻訳で翻訳しながらアプリケーションに訳文 を入力していくような場合に便利です。

#### **HDI 浮動表示**

[タイピング翻訳]ウィンドウが通常は非表示となり、ホットキーを押す、またはタスクトレイの「タイピング翻 訳Iアイコンをクリックしたときに表示されます。「Enter]キーで翻訳結果をアプリケーションの文書に入力し た後は、自動的に非表示に戻ります。

#### タイピング翻訳を終了するには

タイピング翻訳を終了するには、タイトルバーの \* をクリックします。またはタイピング翻訳メニュー (タイトル バー上で右クリック)から[閉じる]コマンドを選択します。[タイピング翻訳]ウィンドウおよびタスクトレイ のアイコンが消え、プログラムが終了します。

#### タイピング翻訳を常駐させるには

タイピング翻訳を常に使う場合、常駐させておくことができます。常駐させると、タイトルバーの x をクリックして ウィンドウを閉じても、タスクトレイにタイピング翻訳のアイコンが残ります。これをクリックするといつでもタイ ピング翻訳を起動できます。常駐させるときは、タイピング翻訳メニュー(タイトルバー上で右クリック)から[常 駐する]コマンドを選択してチェックマークをつけます。常駐を解除するときはチェックマークを外します。

### **ŲŪcΪD`QS** ..................................................................

タイピング翻訳では[Enter]キーを押すだけで、テキスト域に入力した文書を翻訳できます。翻訳後は、別訳語へ の置き換えや、訳文の手直しができます。タイピング翻訳のテキスト域に、キーボードから原文を入力しながら翻訳 できます。訳文は、同時に開かれていたワープロやメールソフトなどの文書に、[Enter]キーで入力できます。

<u>1</u> | あらかじめ、ワープロやメールソフトなど、テキストを扱えるアプリケーションソフトを起動し、文書を開いておきます。

E▶J 英語がら日本語へ ↓ J▶E 日本語から英語へ

 **2 タイピング翻訳を起動します。[翻訳方向の選択]ボタン に使いたい翻訳方向が表示さ れているか確認します。変 更するときは、[翻訳方向の選択]ボタンをクリックし て、ポップアップリストから目的の翻訳方向を選びます。**

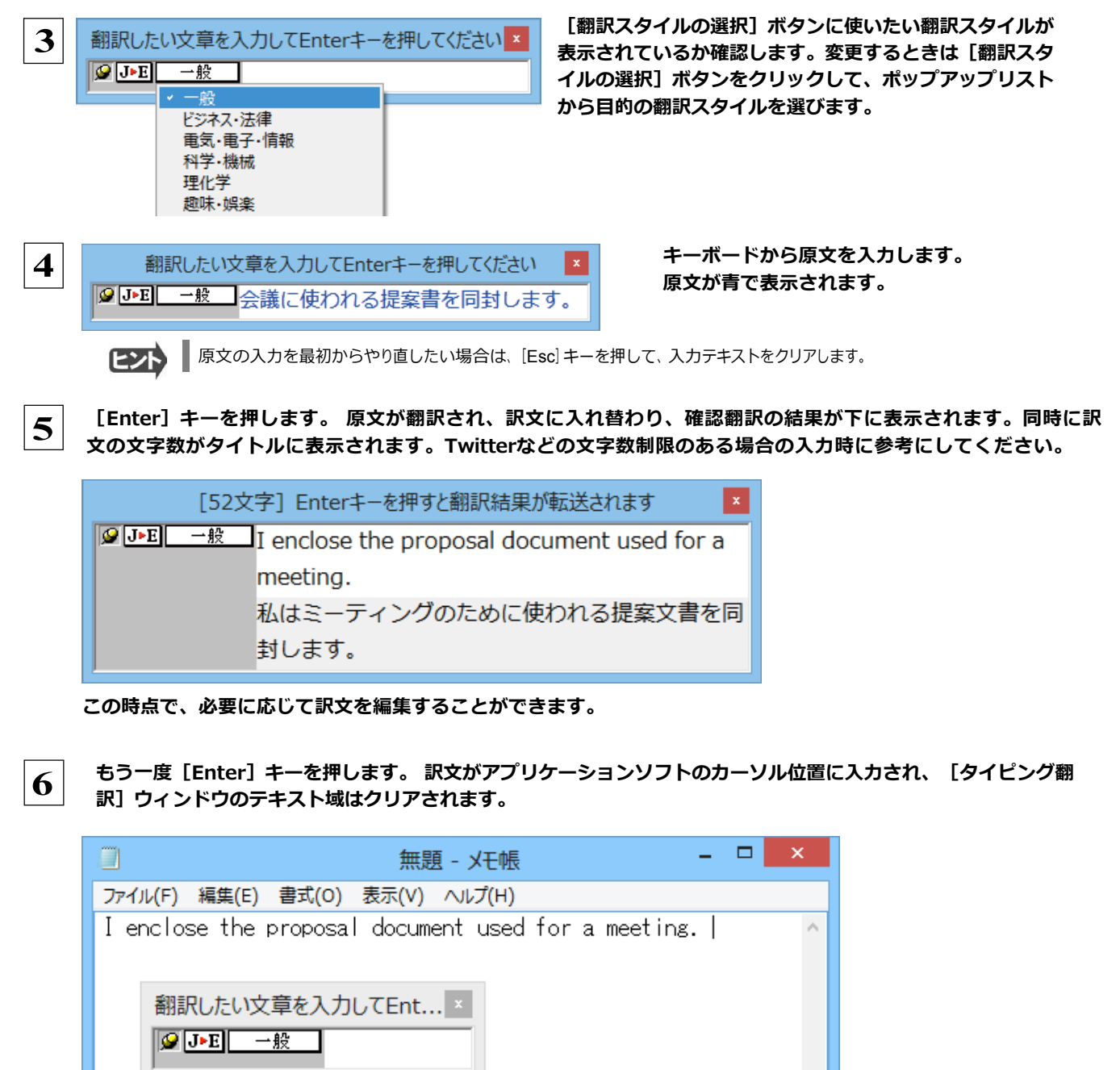

固定位置表示モードになっている場合は、 [タイピング翻訳] ウィンドウがアクティブなままになり、テキスト域にカーソルが 表示され続けます。そのまま続けて、別の翻訳を行うことができます。浮動表示モードになっている場合は、[タイピング翻 訳」ウィンドウは見えなくなります。

テキスト域の訳文を編集するには....

翻訳後、別訳語への置き換えを行って、訳文を改良することができます。 タイピング翻訳で翻訳を行います。 翻訳結果は黒の文字で表示されます。 「52文字】Enterキーを押すと翻訳結果が転送されます  $\boxed{\circledcirc}$   $\boxed{\cdot \cdot \cdot \cdot}$  T enclose the proposal document used for a meeting. 私はミーティングのために使われる提案文書を同封しま

ヒント

す。

 $\mathbf 1$ 

別訳語に置き換えたい単語にカレットを立てます。  $\overline{2}$ [52文字] Enterキーを押すと翻訳結果が転送されます **9 J-E 一般** I enclose the proposal document used for a meeting. 私はミーティングのために使われる提案文書を同封しま す。

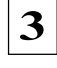

カレットが立っている状態で Ctrl キーを押したまま上矢印キーまたは下矢印キーを押すと、別訳語のリストが 表示されます。選択されていた単語の、別訳語のリストが表示されます。

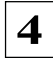

リストの中に使用したい訳語があるときは、さらに上または下矢印キーを押して、その訳語を選択し、 [Enter] キーを押しま す。

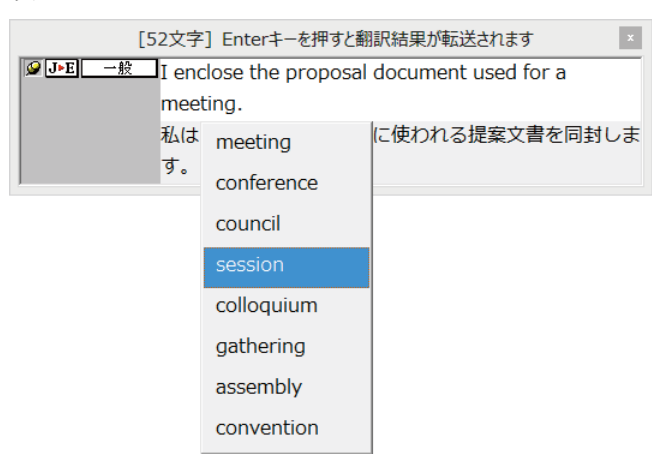

翻訳結果のテキストの該当部分が別訳語に置き換わります。

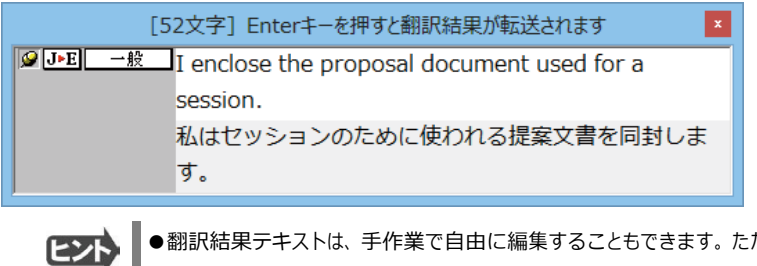

●翻訳結果テキストは、手作業で自由に編集することもできます。ただし、いったん手作業で修正を加えると、そのテキス ト内での矢印キーによる語句の選択、別訳語の表示・選択はできなくなります。

# 通訳くんを使うには (英日・日英翻訳専用)

通訳くんは、キーボードから入力された文が英文か和文かを自動的に判断し、翻訳して結果を表示 するアプレットです。コンピュータ上で筆談による会話を実現することができます。また「読み上 げ] ボタンをオ ンにしておき訳文を読み上げさせることもできます。

通訳くんを起動するには..... 「ツール1 ボタンをクリックし、表示されるメニューから「通訳くん」を選択します。 [通訳くん] ウィンドウが

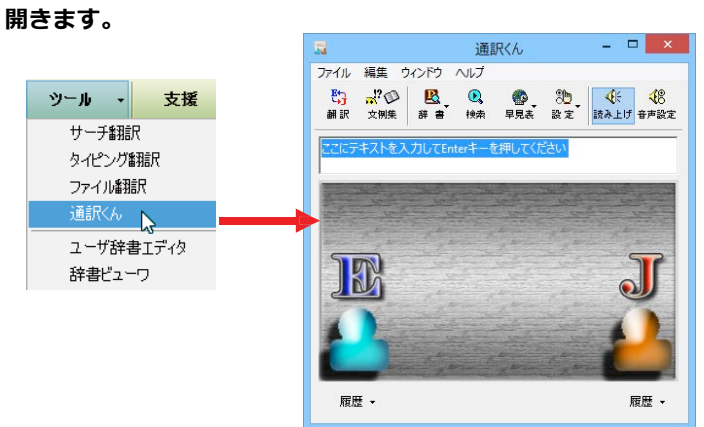

通訳くんの機能

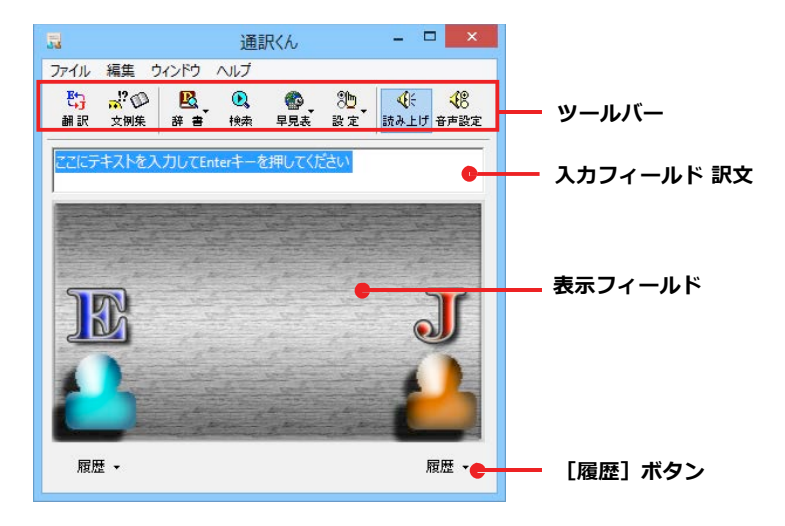

#### 入カフィールド

翻訳したい語句または文を入力します。

ツールバー

「翻訳1 ボタン 入カフィールドに入力された語句または文を翻訳します。 [文例集] ボタン 「応答例・文例集1 ウィンドウを開きます。 [辞書] ボタン [電子辞典 (研究社 新英和・和英中辞典) ] 又は[LogoVista電子辞典]を開き、辞書引きします。 **[検索]ボタン** 「サーチ翻訳]ウィンドウを開き、日本語を入力して海外の Web サイトをサーチします。 [早見表] ボタン 度量衡を表示します。 [設定] ボタン 「環境設定」ウィンドウまたは「翻訳設定」ウィンドウを開きます。 [読み上げ] ボタン オンにすると、翻訳結果を自動的に読み上げます。 [音声設定] ボタン [音声設定のプロパティ] ダイアログボックスを開きます。 [履歴] ボタン 過去に翻訳した語句または文の履歴を参照するときに使います。

# **翻訳させるには** .......................................................................

次の手順で翻訳します。

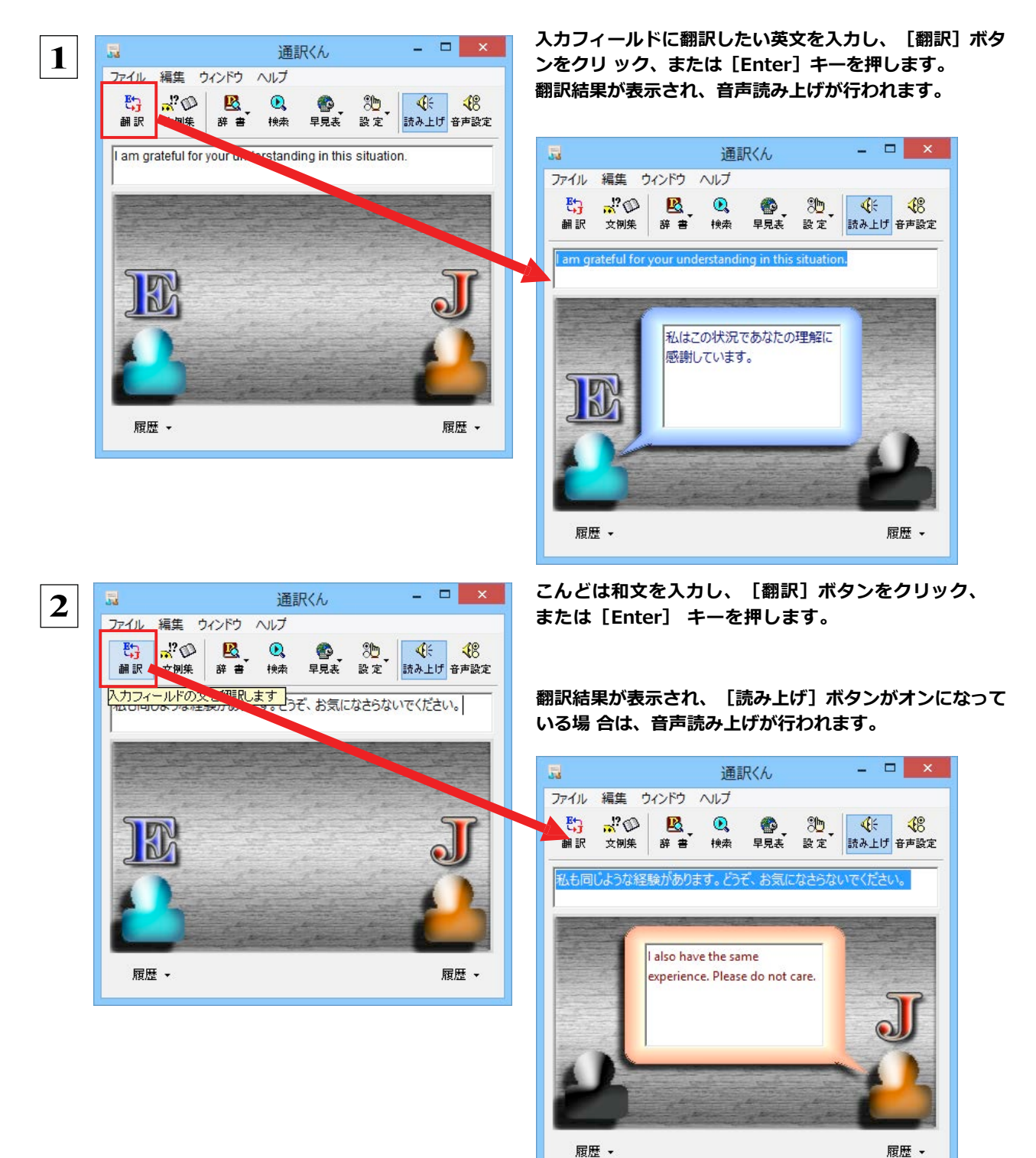

35

 $E$ 

[文例集] ボタンをクリックすると、 [応答例・文例集] ウィンドウが開きます。このウィ ンドウで会話例を参照することができます。例を選択してから [メインボードに] ボタンを クリックする、もしくはリスト上の例をダブルクリックすると、その文例が [通訳くん] ウ インドウの入力フィールドに自動的に入力されます。

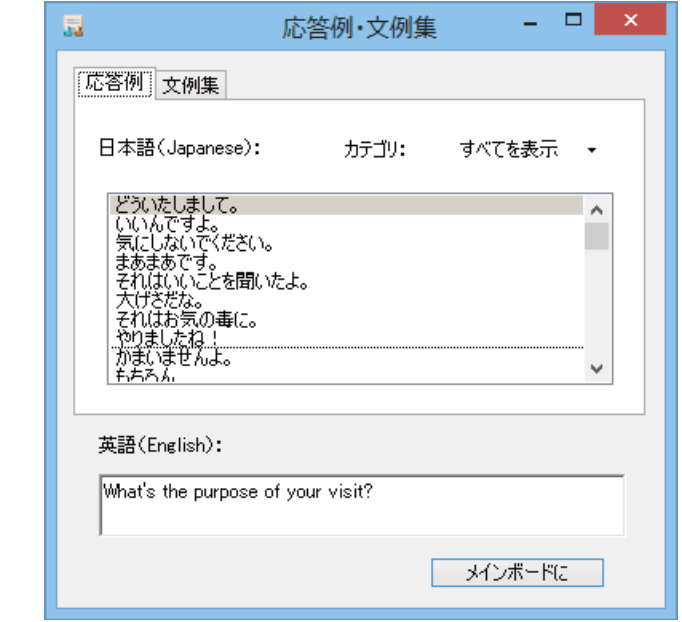
# 辞書ツールの使い方

「ツール]ボタンには、コリャ英和!一発翻訳のいろいろな翻訳アプレットや辞書ツールが用意 されています。 ここでは、辞書ツールの概要を紹介します。

# ·ザ辞書エディタを使うには(英日・日英翻訳専用)

ユーザ辞書は、お使いになる方が独自に語句を登録し、地名や人名など辞書にはない独特な語句を翻訳するときなどに活 用します。 このユーザ辞書に登録された語句などの編集を行うアプレットが 「ユーザ辞書エディタ」です。 ここではユーザ辞 書エディタの概要を紹介します。

### 

 $\mathbf 1$ 

[ツール] ボタンをクリックし、表示されるメニューから [ユーザ辞書エディタ] を選択します。 ユーザ 辞書エディタが起動し、次のウィンドウが開きます。。

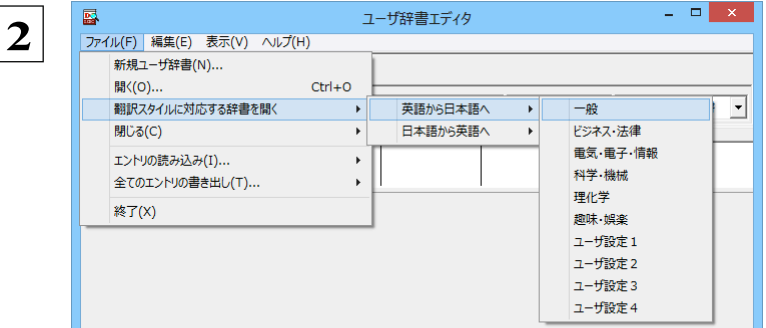

最初にユーザ辞書エディタを起動したときは、 「英語から日本語へ】が選択されています。 [ファイル] メニューから [翻訳スタイルに対 応する 辞書を開く] を選択し、翻訳方向と翻訳 スタイルを指定します (この例では [英語から 日本語へ]の「一般」)。

ユーザ辞書は複数作成でき、用途に合わせて使い分けることができます。使用するユーザ辞書は、翻訳スタイルを編集 EXF するときに指定できます。実際の翻訳作業では、翻訳スタイルを選択することで使用するユーザ辞書を使い分けます。 「翻訳スタイルに対応する辞書を開く」というのは、英日または日英の翻訳スタイルに登録(ロード)されているユーザ辞書 のことです。複数のユーザ辞書をロードしているときは、すべてのユーザ辞書を対象にします。ここでは、翻訳スタイル「ー 般」にはあらかじめ用意されている「ユーザ辞書(標準)」だけがロードされているものとして説明しています。

「ユーザ辞書(標準)」が開きます。

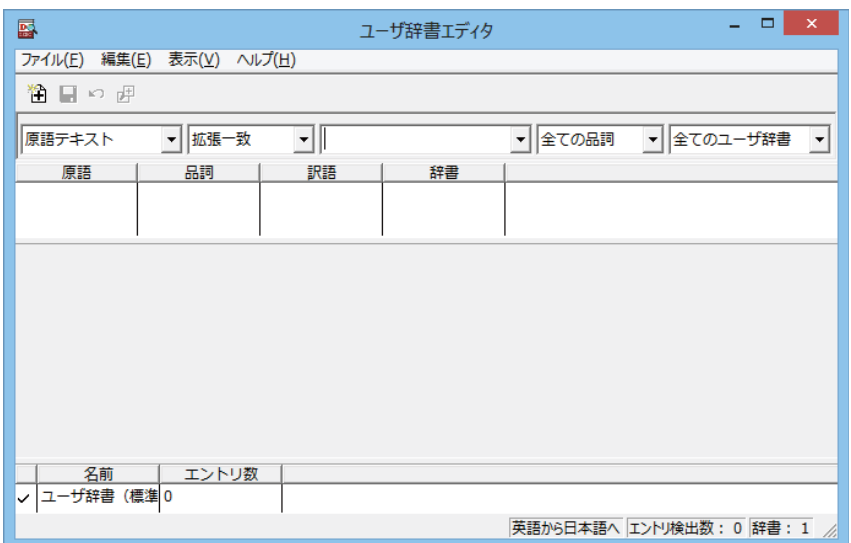

ユーザ辞書エディタで語句を登録するときは、以下の手順で行います。

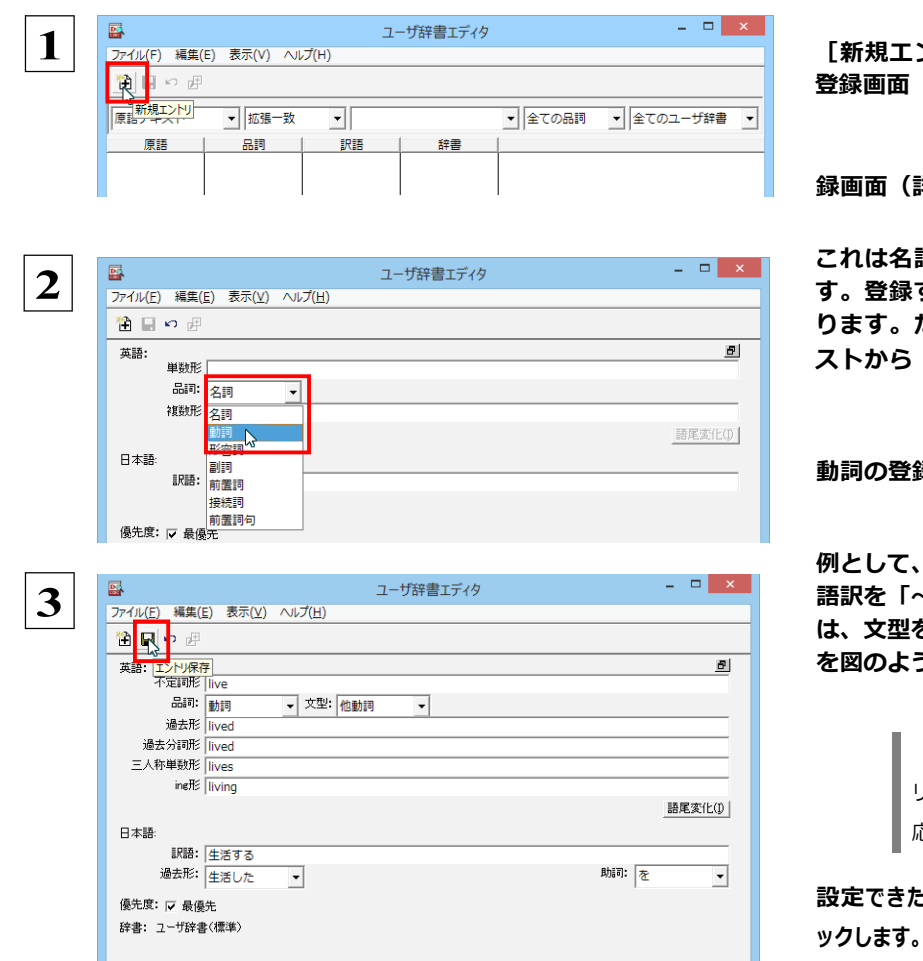

ントリ] ボタンをクリックします。 (詳細表示)に変わります

**詳細表示)に変わります。** 

詞の語句を登録するための画面で する語句の品詞によって画面が異な たとえば、[品詞]のプルダウンリ [動詞] を選択します。

録画面になります。

英語の語句「live」を他動詞で日本 ◇の生活をする」として登録する場合 を「他動詞」にし、活用形や日本語訳 うに入力、設定します。

> [不定詞形] を入力し、 [語尾変化] ボタンをク リックすると、活用形が表示されます。 必要に むじて修正します。

**ニら、[エントリ保存]ボタン( ■ )を クリ** ツクしまり。

#### 画面が戻ります。登録した語句がリストに表示されます。

終了するときは、 [ファイル] メニューから [終了] を選択するか、右上のクローズボックスをクリックします。

# 

ユーザ辞書に登録した語句はユーザ辞書エディタで編集することができます。ユーザ辞書エディタで編集する語句を検索 し、目的の語句を呼び出して編集します。

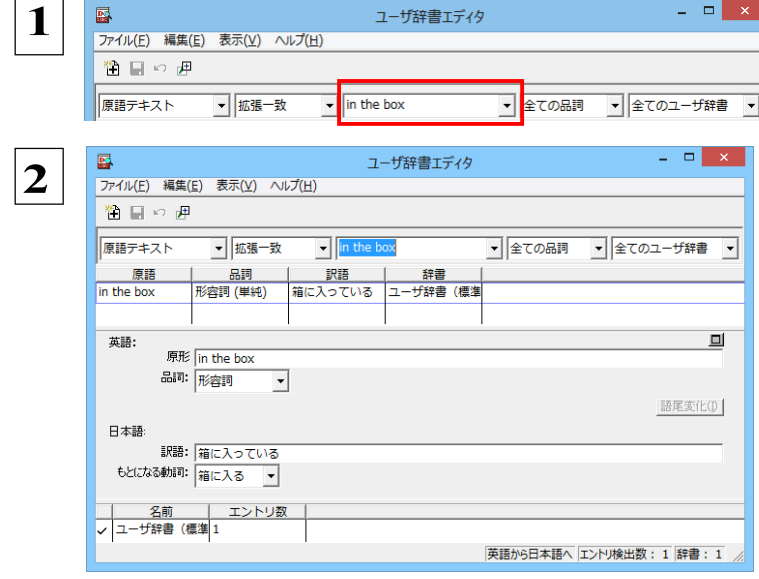

検索フィールドの見出し語入カボックスに編集す る語句を入力します。

見出し語が入力されると、検索され、結果がリスト に表示されます。

必要な編集作業を行い、 [エントリ保存] ボタンを クリックして保存し直します。

# 

ユーザ辞書エディタから新規にユーザ辞書を作成することもできます。

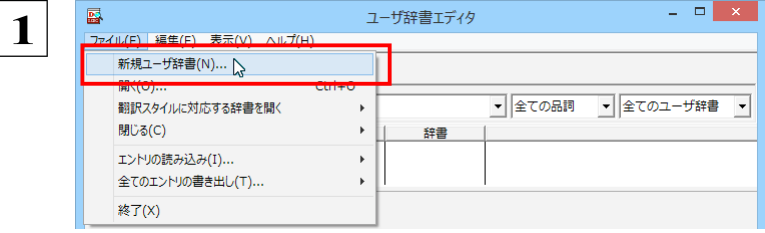

辞書の新規作成

 $\overline{\phantom{0}}$ 

 $\overline{2}$ 

ユーザ辞書

<mark>①</mark> EJ\_UserDic\_Business<br><mark>①</mark> ユーザ辞書(標準)

[ファイル] メニューから [新規ユーザ辞書] を選択 します。

[辞書の新規作成] ダイアログが開きます。

任意のファイル名を入力し、 [OK] ボタンを クリック します。

ユーザ辞書エディタに戻ります。作成したユー ザ辞書はオープンされた状態になっています。 これで新規にユーザ辞書を作成できます。

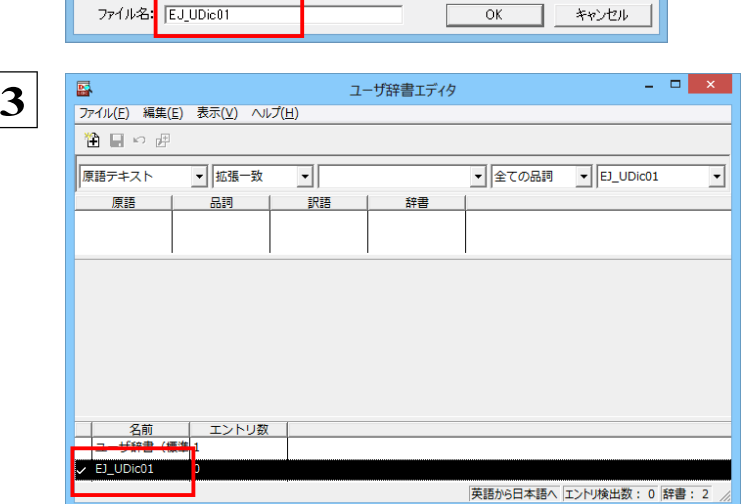

# 登録した語句を書き出すには .................................

ユーザ辞書に登録した語句やその情報は、テキストファイルに書き出すことができます。テキストファイルに書き 出すと、ワープロソフトや表計算ソフトで語句を管理・編集することができます。また、他のユーザ辞書にテキス トファイルを読み込んで語 句を一括して登録することができます。

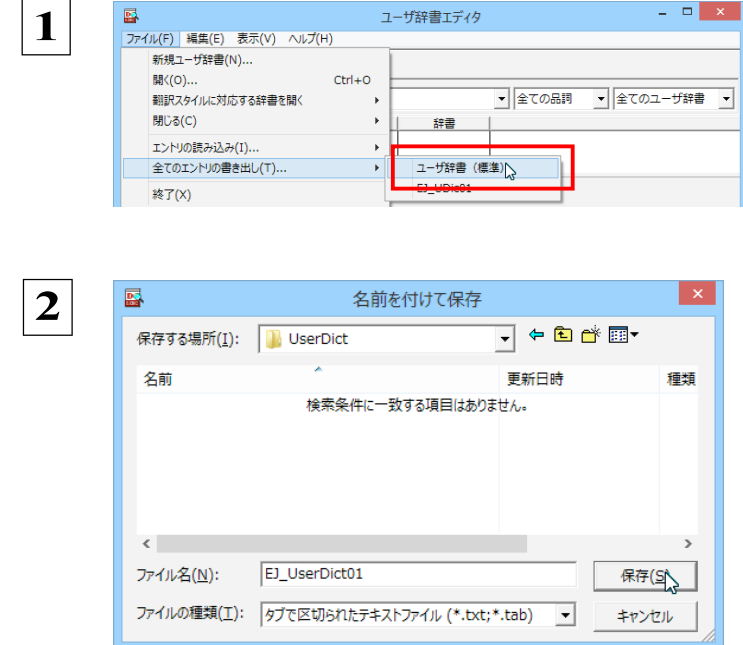

[ファイル] メニューから [全てのエントリの書 き出し]を選択し、対象のユーザ辞書(この例で は「ユーザ辞書(標準)」)を選択します。

[名前を付けて保存] ダイアログボックスが開き ます。

保存先のフォルダに移動し、任意にファイル名 を 入力して [保存] ボタンをクリックしす。

メッセージが表示されます

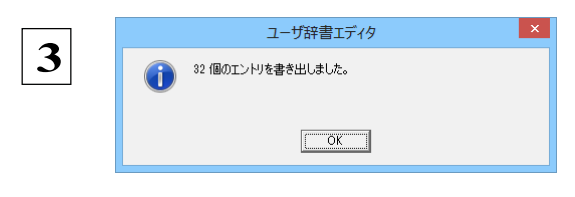

[OK] ボタンをクリックします。 これで、 ユーザ辞書の内容をテキストファイルに 書き出すことができます。

### 

「登録した語句を書き出すには」で書き出したテキストファイルを別のユーザ辞書に読み込むことができます。こ れで一括して語句を登録することができます。

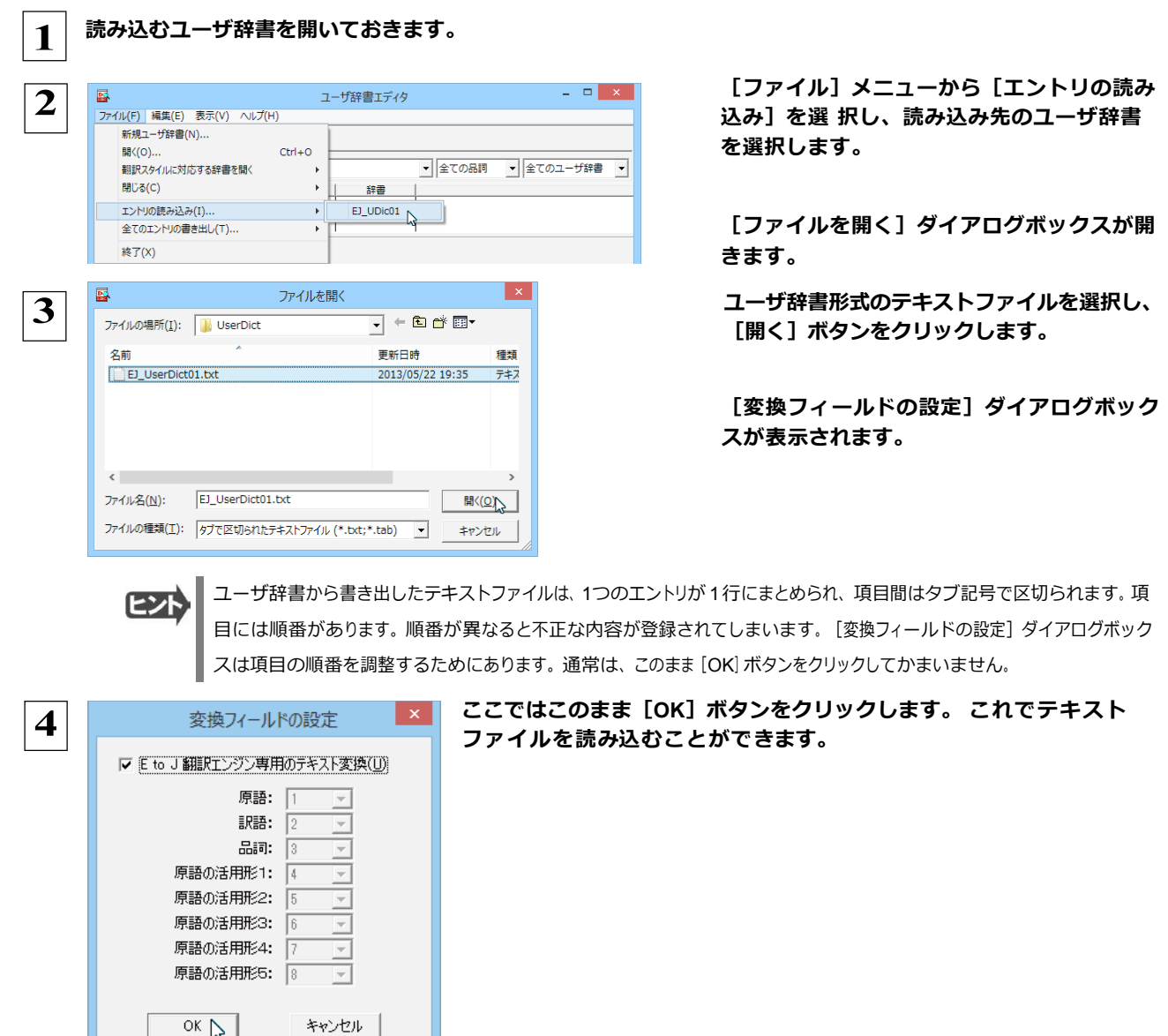

☞ 変換フィールドの設定の詳細は、オンラインヘルプをご覧ください。

# -ザ辞書エディタ(マルチリンガル)を使うには

ここでは、マルチリンガル版のユーザ辞書エディタの概要を紹介します。 なお、マルチリンガル版で使用できるユー ザ辞書は、英語→フランス語、英語→ドイツ語、英語→イタリア語、英語→ポルトガル語、英語→スペイン語、英語→ロシア 語、日本語→韓国語、フランス語→英語、ドイツ語→英語、イタリア語→英語、ポルトガル語→英語、スペイン語→英語、ロシ ア語→英語、韓国語→日本語の各翻訳方向で 1 つずつです。

ヒント

日本語→中国語、中国語→日本語のユーザ辞書は、ユーザ辞書エディタ(日中・中日)を利用します。 マルチリンガルの場合、使用できるユーザ辞書は 1つだけです。名詞だけを登録することができます。

### ユーザ辞書エディタ (マルチリンガル) を起動するには..................................

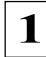

[辞書] ボタンをクリックし、表示されるプルダウンメニューから [ユーザ辞書エディタ (マルチリンガル)] を選 択します。

ユーザ辞書エディタが起動し、次のウィンドウが開きます。

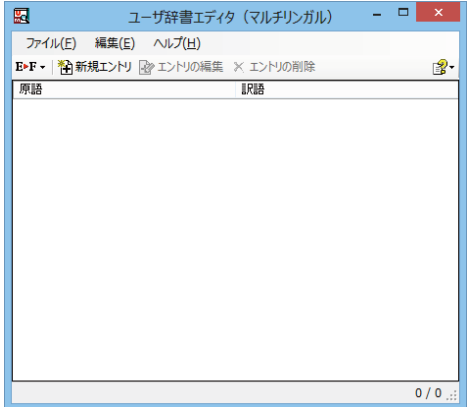

#### 語句を登録するには ..........

ユーザ辞書に語句を登録するときは、以下の手順で行います。ここでは、英語→フランス語で登録する例を紹介します。

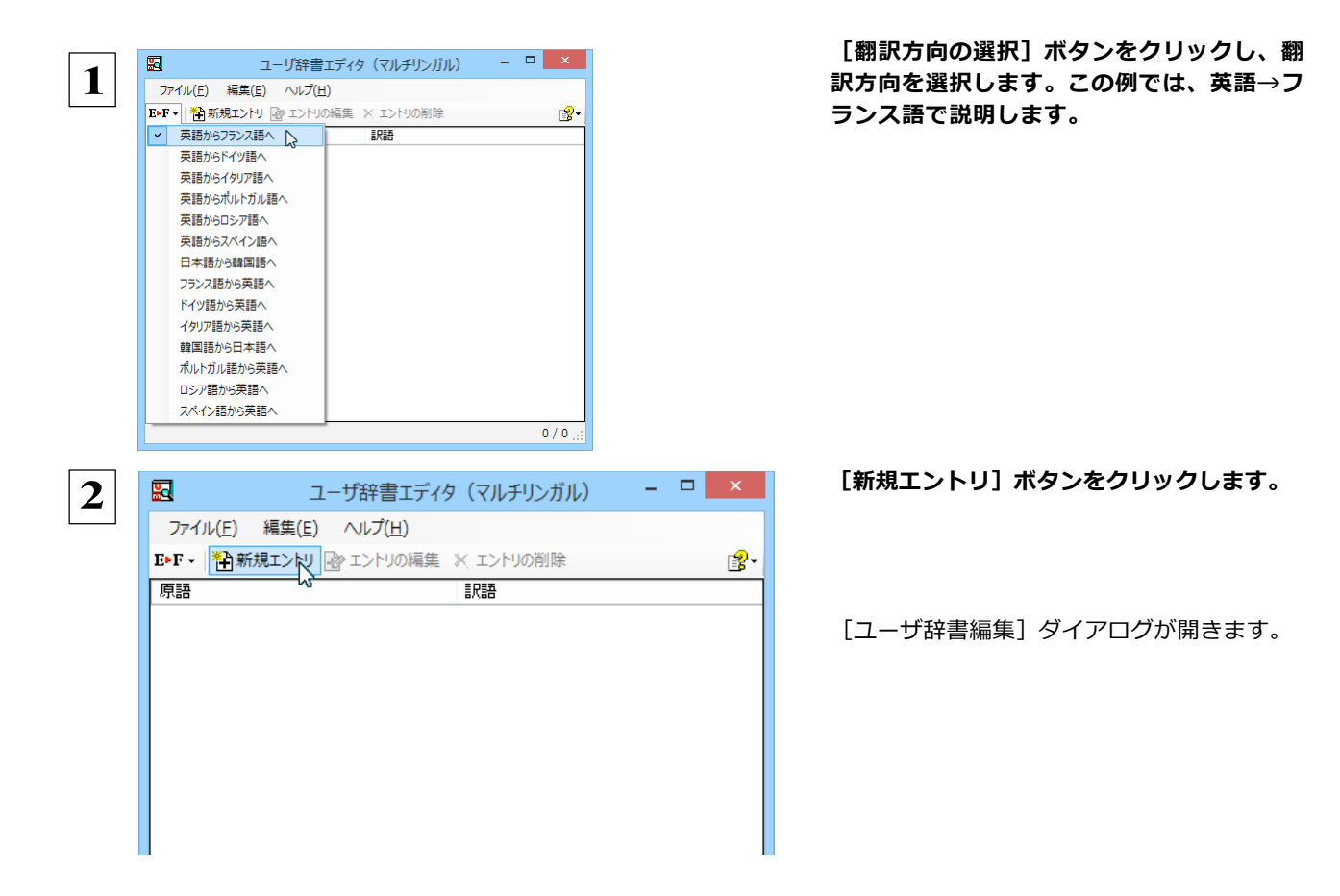

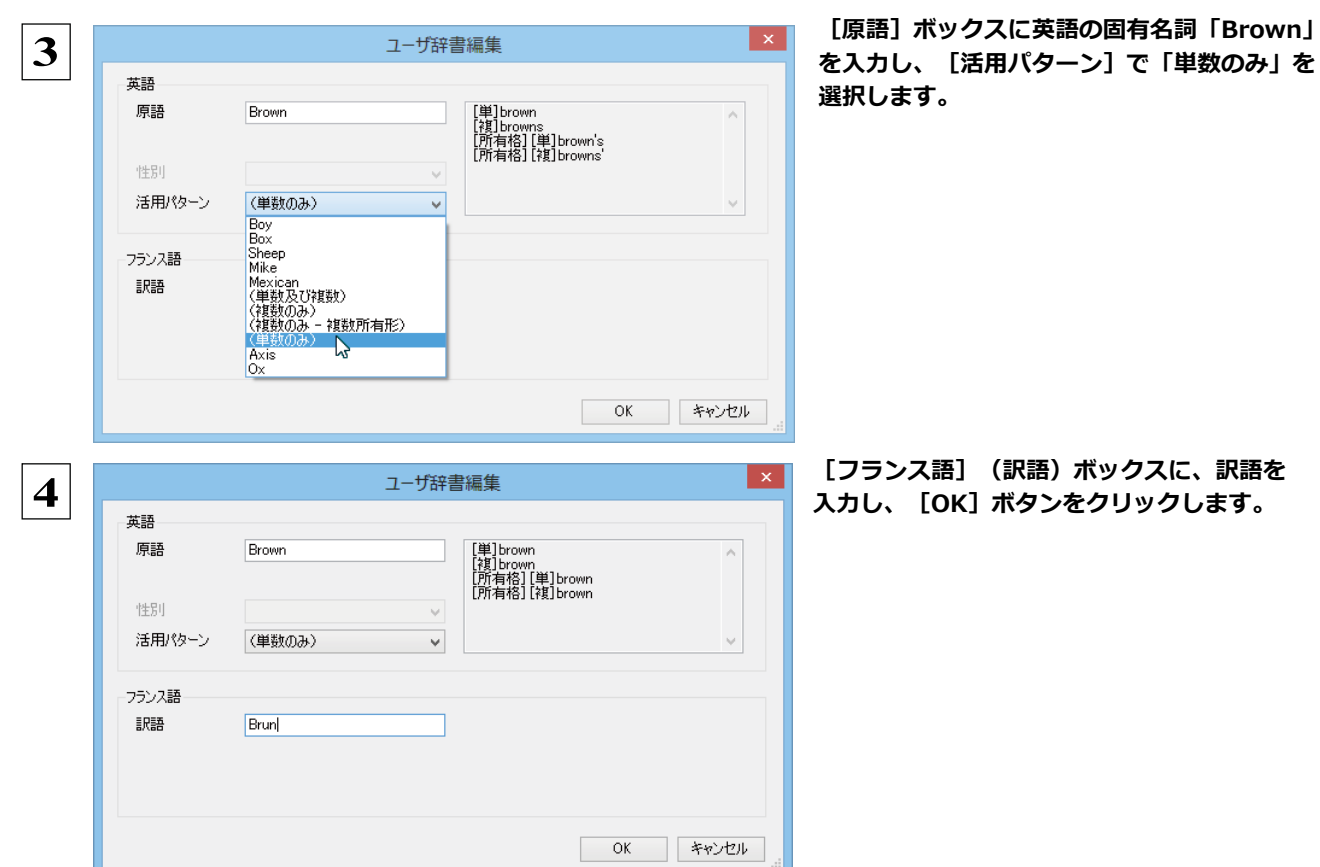

[ユーザ辞書編集] ダイアログが閉じ、語句が登録され、 [ユーザ辞書エディタ (マルチリンガル)] ウィンドウ に一覧表示されます。

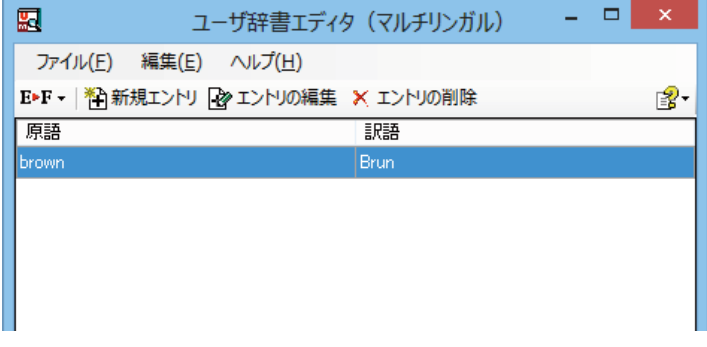

これで、語句を登録することができました。

注 翻訳エンジンの制限により、登録する原語の大・小文字を変換いたします。 意 ドイツ語から英語へ Ţ 先頭文字だけを大文字、先頭文字以外はすべて小文字に変換します。 英語からスペイン語へ 変換しません。 その他(英語からフランス語へ、英語からドイツ語へ、英語からイタリア語へ、英語からポルトガル語へ、フランス語から英語 へ、イタリア語から英語へ、ポルトガル語から英語へ、スペイン語から英語へ) すべて小文字に変換します。

ヒント

・ [エントリの編集] ボタンで、登録した語句を編集することができます。

・ [エントリの削除] ボタンで、登録した語句を削除することができます。

# 辞書ビューワで辞書引きするには

[ツール]ボタンのリストから [辞書ビューワ] を選択すると、 [辞書ビューワ] ウィンドウが開きます。 辞書 ビューワでは、英日・日英翻訳で、次のいずれかの辞書で辞書引きすることができます。その他の翻訳方向では、 翻訳 辞書で辞書引きすることができます。

- ●研究社 新英和·和英中辞典
- ●クイック辞書
- ●翻訳辞書

 $\Delta$ 

 $1 \biguplus$ [U]

 $[$  of  $]$ 

a ◆ 建造, 築造, 建設, 架設

b ◆建設工事[作業]. c ◆建設業, 建築業

#### 基本的な辞書引き ....... 「ツール1 ボタンをクリックして表示されるメニューから「辞書ビューワ」を選択します。  $\mathbf{1}$ [辞書ビューワ] ウィンドウが開きます。 ツールバーの入カフィールドに辞書引きする語句を入力し、 ■ 辞書ビューワ – □ ×  $\overline{2}$ [検索] ボタンをクリックします。 研究社辞書 ▼ | E▷J ▽ 一般 ▽ | **& ▽** | ◎ ◎ construction v D検索 | U 图 辞書引き結果が表示されます。この例では、研究社 新英和·和英中辞  $\in$   $x$ 典で辞書引きが行われました。  $\overline{\mathbf{3}}$ 囻 辞書ビューワ 研究社辞書 - E>J - 一般 - | &-| **● ● construction → → 検索 | U | 2-**\* con·struc·tion 图 42 Α  $1 \biguplus$ [U] a ◆ 建造, 築造, 建設, 架設  $[$  of  $]$ b ◆建設工事[作業]. c ◆建設業, 建築業 辞書の変更...... ----今度は、別の辞書で辞書引きします。辞書のリストから「翻訳辞書」を 辞書ビューワ - □ × 郾  $\overline{\mathbf{4}}$ 選択します。 研究社辞書 ▼ EDJ - 一般 - | < √ 研究社辞書 ▽ ●検索 | 1 段 クイック辞書 丽 翻訳辞書 入 ᠴ  $\overline{\mathbf{5}}$ [検索] ボタンをクリックします。 翻訳辞書 ▼ | E►J ▼ 一般 ▼ | <mark>A</mark> ▼ | ○ ○ construction v <mark>→ 検</mark>索 | U 图· \* con·struc·tion 圖 -121

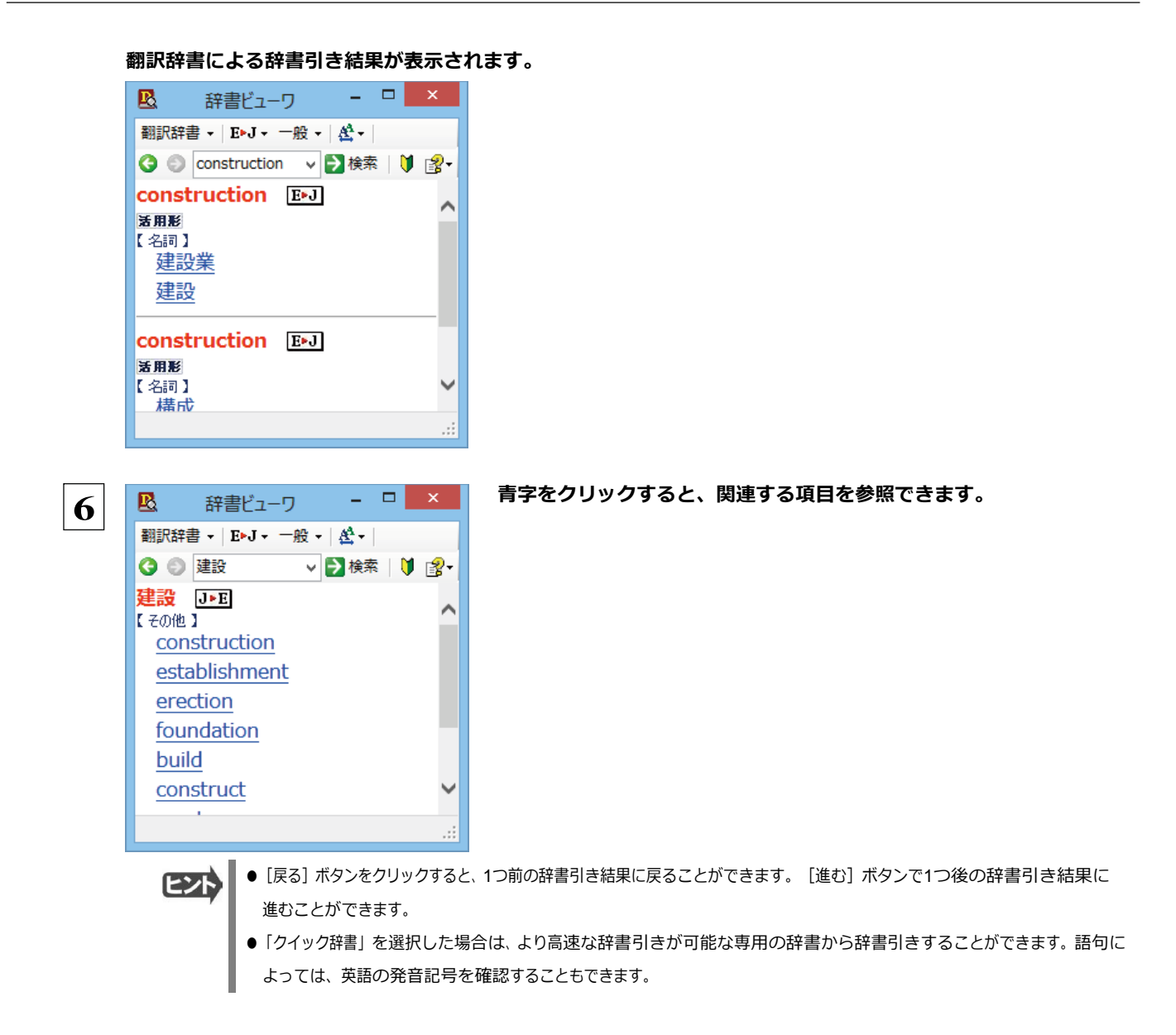

### 表示フォントを変更する .....

「フォントの設定」ボタンをクリックするとメニューが表示され、文字サイズやフォントを変更することができます。

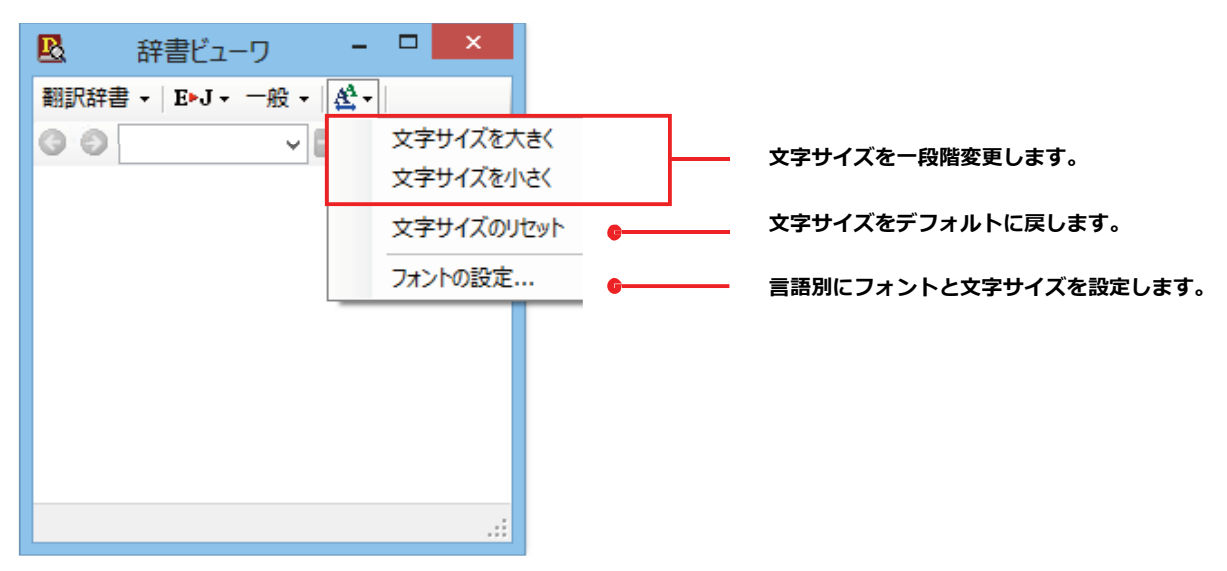

☞その他の機能については、オンラインヘルプをご覧ください。

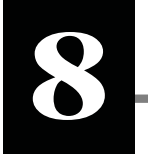

# **8 ⽀援ボタンの使い⽅**

「支援]ボタンには、翻訳作業を支援するための便利なツールが用意されています。 ここでは、それぞれの概要を紹介します。

# **音声ボタンで読み上げを行うには**

**注**

**!**

[音声]ボタンは、選択した文や単語の発音を音声で確認したいときに使います。コリャ英和!一発翻訳 2013 の 各翻訳アプ レットだけでなく、他のアプリケーションでも利用できます。

●音声が聞こえないときは、Windows の [Volume Control] パネルの音量を確認してください。 **意**

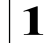

**コリャ英和!一発翻訳 2014 の各翻訳アプレットや他のアプリケーションで、発音を聴きたいテキスト を選択します。**

- **翻訳方向や翻訳スタイルを設定します。 2**
	- **[支援]ボタンをクリックして開くメニューから[音声読み上げ]を選択し、読み上げる言語を選択します。**

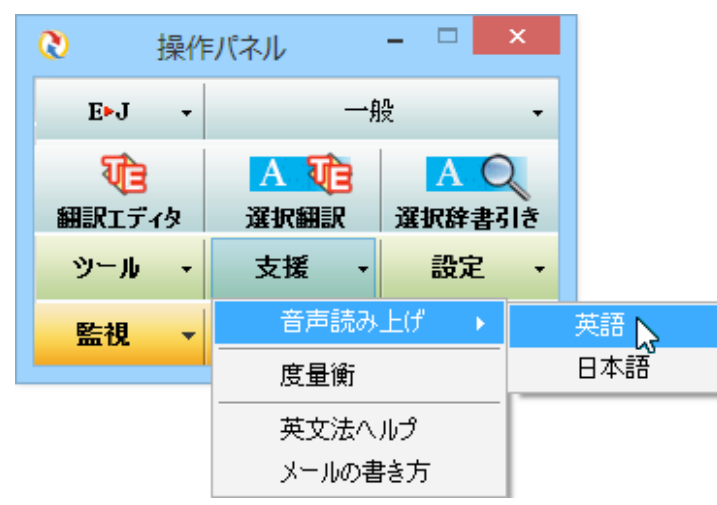

#### **⾳声でテキストを読み上げます。**

☞音声機能では、読み上げる音量、速度を調整できます。読み上げ機能の設定方法については、「9 設定ボタンの使い方」を ご覧ください。

# 度量衡を使うには

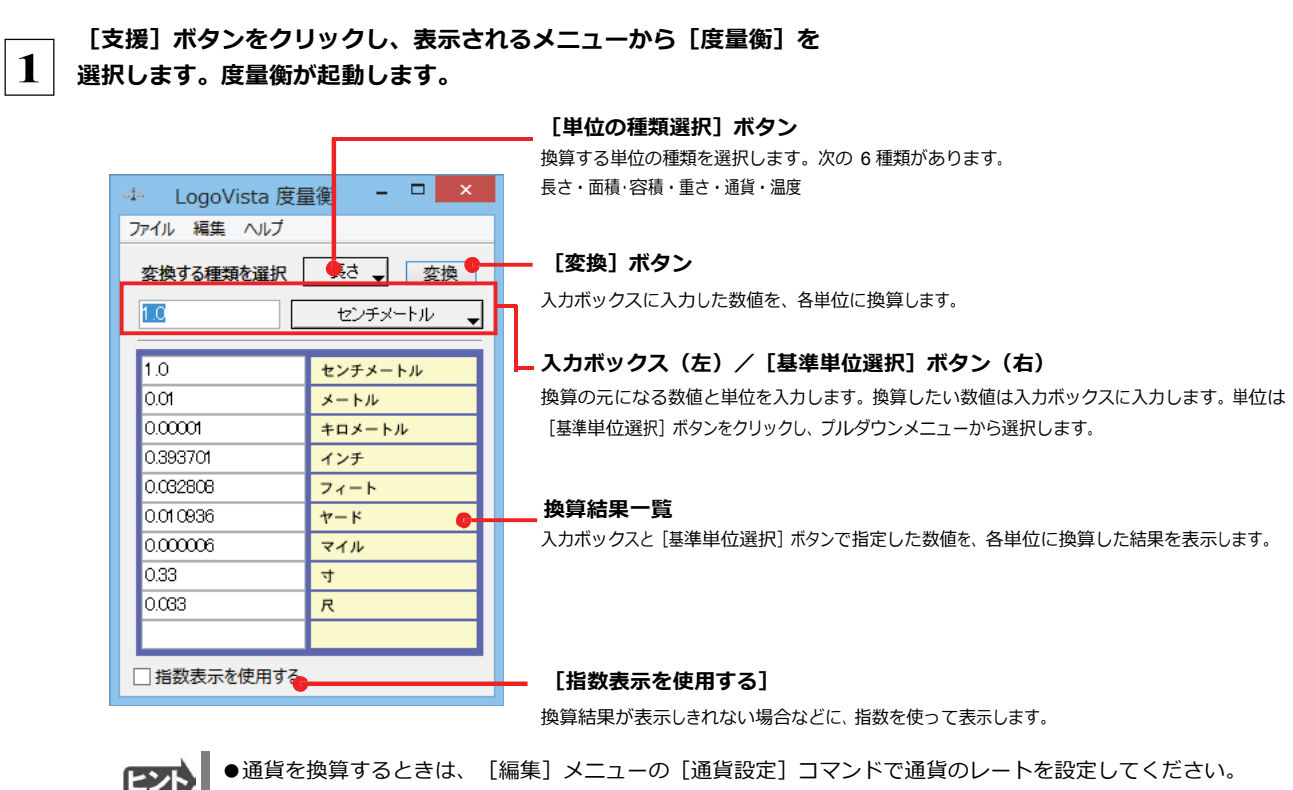

| ● [通貨設定] ダイアログの [レートを取得] ボタンで、自動的に最新のレートを取得することもできます。

# メールの書き方を参照するには

メールの書き方にはいろいろな手紙の作成基準がまとめられています。英文メールを作成する際の参考にお使いください。

[支援] ボタンをクリックし、表示されるメニューから [メールの書き方]  $\mathbf{1}$ を選択します。 メールの書き方が表示されます。

長さ、容積、重さ、通貨レートなど、さまざまな単位の換算ができます。

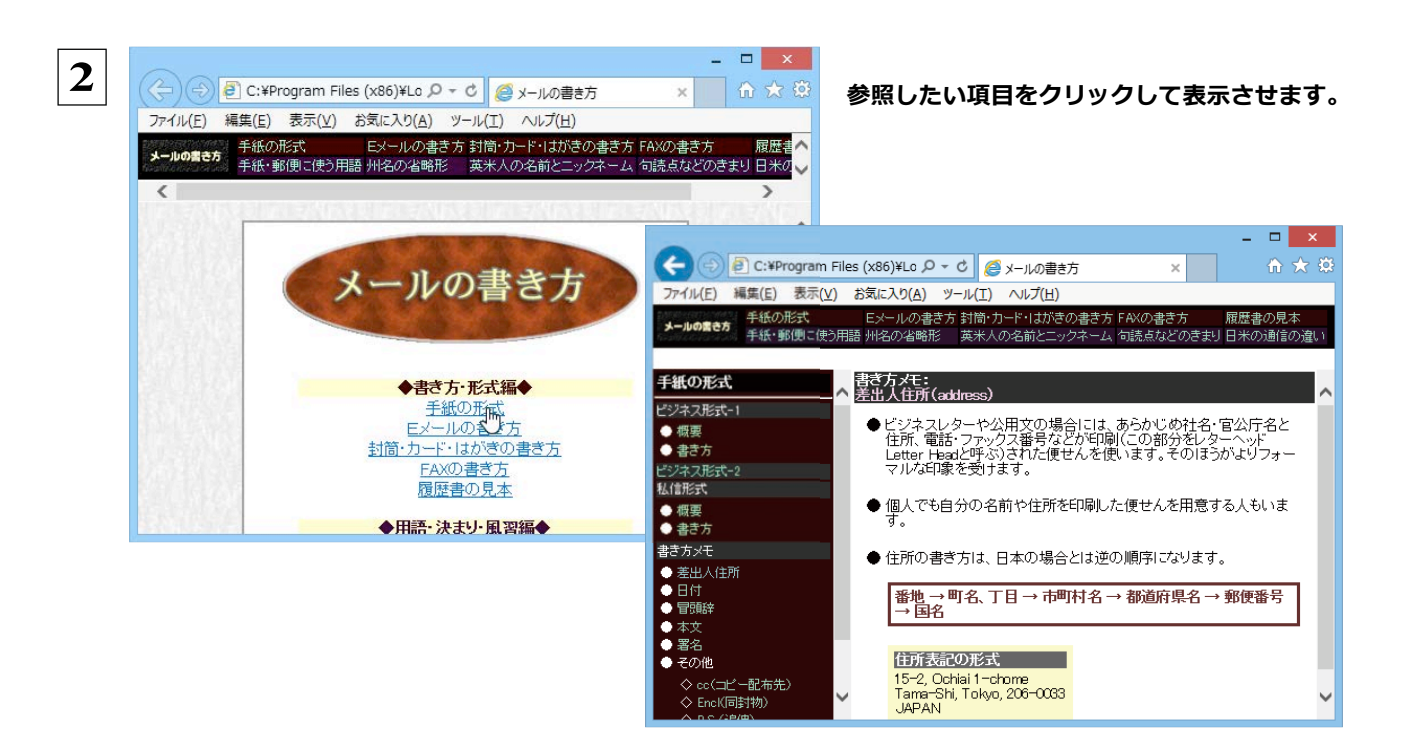

#### **英文法ヘルプを参照するには**  英⽂法ヘルプでは、英⽂法の基本がまとめられています。ちょっとした疑問を解決したいときにお使いください。 **[支援]ボタンをクリックし、表示されるメニューから[英文法ヘルプ]を選択します。 1 英文法ヘルプが表示されます。 左側のメニューから、読みたいタイトルをクリックし、上のフレームに表示されたサブメニューからサブタイ 2 トルをクリックしま す。選択した内容が、下のフレームに表示されます。**  $\begin{array}{c|c|c|c|c} \hline \multicolumn{3}{c|}{\mathbf{.}} & \multicolumn{3}{c|}{\mathbf{.}} & \multicolumn{3}{c|}{\mathbf{.}} & \multicolumn{3}{c|}{\mathbf{.}} & \multicolumn{3}{c|}{\mathbf{.}} & \multicolumn{3}{c|}{\mathbf{.}} & \multicolumn{3}{c|}{\mathbf{.}} & \multicolumn{3}{c|}{\mathbf{.}} & \multicolumn{3}{c|}{\mathbf{.}} & \multicolumn{3}{c|}{\mathbf{.}} & \multicolumn{3}{c|}{\mathbf{.}} & \multicolumn{3}{c|}{\mathbf{.$  $\mathbf{B}$ 英文法ヘルプ  $\overline{\mathcal{L}}$  $\frac{p}{\sqrt{2}}$ **メニュー** 平叙文 英文法ヘルプ [TOP] • これ(あれ)は〜です(This/That is 1%)<br>• 徳/彼女)は〜です(代名詞の平政女)<br>• 彼(彼女)は〜です/こちら(あちら)は〜です(紹介する時)<br>• 彼/彼女は〜ではありません(代名詞の否定文)<br>• 彼/彼女は〜ではありません(代名詞の否定文) 文の種類 - 感嘆文<br>● 感聞文<br>● 平叙文<br>● 命令文 **サブメニュー** 命令文 ◆ ~しなさい~するな(命令文)<br>◆ ~でいなさい~でいてはいけません/~になりなさい/~になってはいけません<br>これ(あれ)は~です(This/That is ~) 文の基本 -<br>• 基本文型<br>• 品詞(文の要素) Г. 時制 文の書き方<br>1)文の最初の文字は大文字。<br>2)文の終わりにはビリオドをつける。<br>3)説明する単語の前には a をつける。 时间<br>● 過去完了形<br>● 過過我在完了形<br>● 東在進行形<br>● 東東在進行形 **選択したサブメニューの内容**

ï

This is  $\sim$ .<br>これは〜です。

That is (That's)~<br>あれは~です。

<例><br>This is a hat.<br>これは帽子です。

受動態

衰弱

霸 **形容** 

# 設定ボタンの使い方

[設定] ボタンには、翻訳機能を Office アプリケーションや一太郎、Acrobat などに組み込み 「アドイン設定」、コリャ英和!の翻訳アプレットで使用するフォントの種類やサイズを設定す る「フォント設定」、音声読み上げのキャラクタや音量、速度を調節する「音声設定」を行う機 能などが用意されています。

☞「アドイン設定」については、「第6章 アプリケーションで翻訳するには」をご覧ください。

# フォントを設定するには

コリャ英和!一発翻訳の各アプレットで表示するフォントの種類とサイズを設定します。 [設定] ボタンから [フォント設定] を選択して [フォントの設定] ダイアログボックスを開いて設定します。

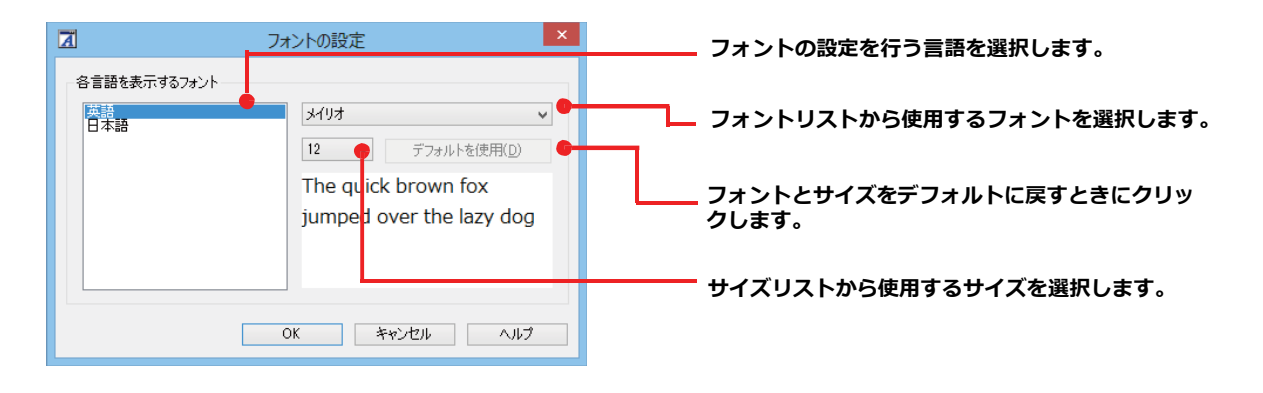

アプレットによっては、処理の都合上、「フォント設定」で選択した表示フォントが使われない場合があります。

# 読み上げ機能を設定するには

読み上げ機能について、キャラクタを選択したり音量を調整したりすることができます。

 $\mathbf 1$ [設定] ボタンをクリックし、表示されるメニューから [音声設定] コマンドを選択します。 [音声設定のプロパティ] ダイアログボックスが表示されます。

各項目を設定し、 [OK] ボタンをクリックします。  $\overline{2}$ 

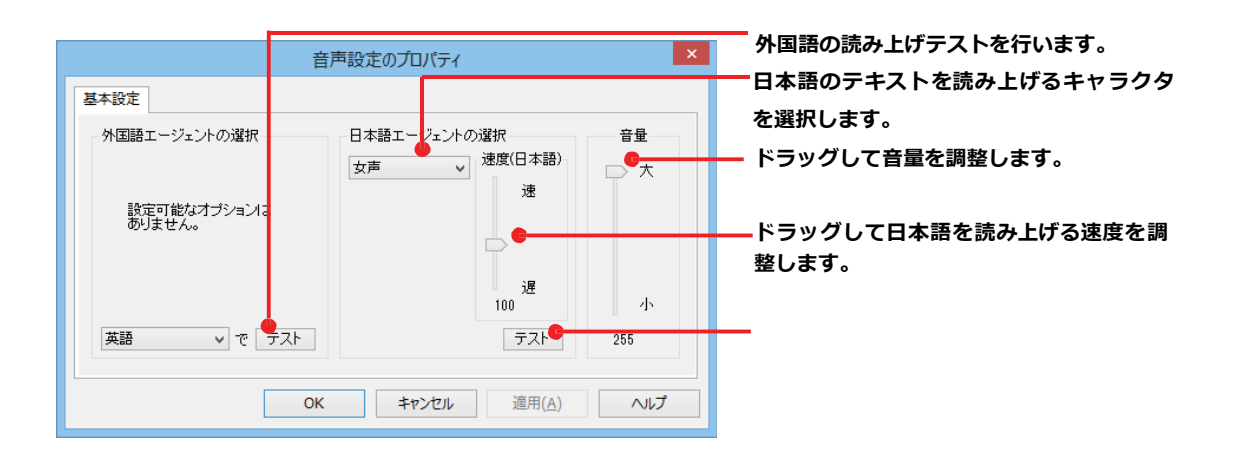

# 監視ボタンの使い方

監視機能は、タッチ機能とクリップボードを監視し、カーソルが置かれた場所にあるテキスト、あるいはク リップボードに収納されたテキストに対し、次のいずれかを実行させる機能です。

- ●「タッチ翻訳1 ウィンドウで翻訳
- [タッチ辞書引き] ウィンドウで辞書引き

監視ボタンは、この機能のオン/オフを切り替えます。クリックするごとにオン/オフが切り替わります。

# 監視ボタンの機能を変更するには

監視ボタンの機能は [操作パネルの設定] ダイアログの [監視] タブで変更します。 [監視] タブは、操作パネルの [設定] ボタン をクリックして表示されるメニューから「監視設定」を選択して表示させます。

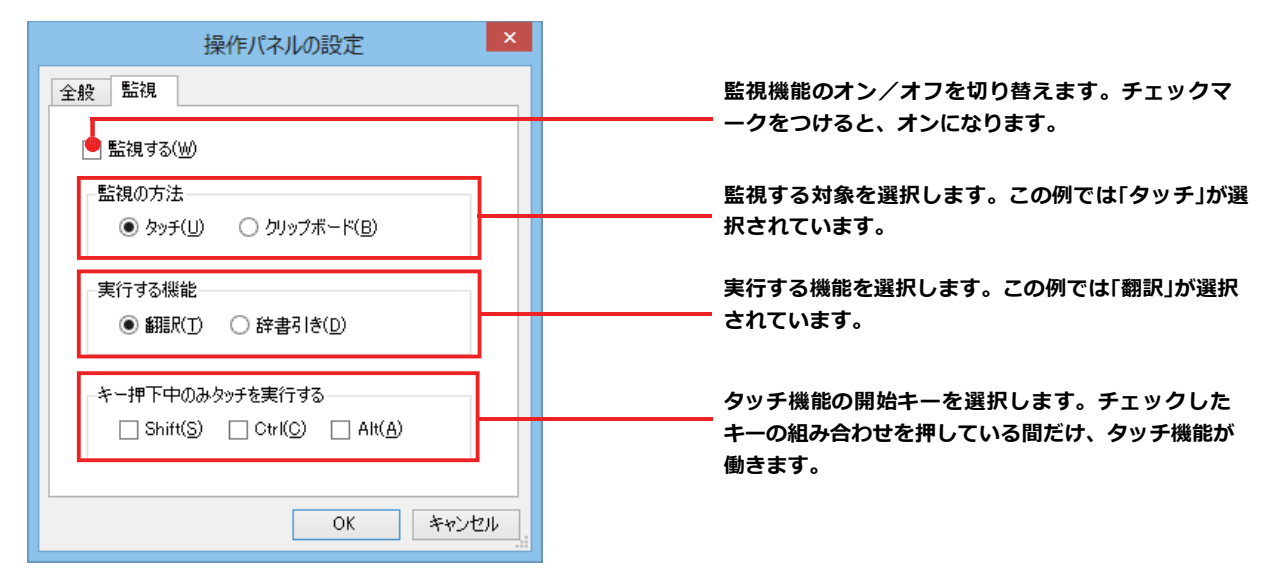

#### 監視対象を切り替えるには ....

「監視] タブの 「タッチ] または 「クリップボード」のいずれかを選択して監視対象を変更することができます。また、操作パネル の [監視] ボタンの右にある▼をクリックして開くプルダウンメニューで変更することもできます。左側にチェックマークが付い ている機能が現在監視対象に設定されている機能です。クリックして対象を切り替えることができます。

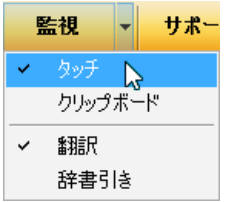

### 実行する機能を変更するには ............

「監視] タブの「実行する機能】にある「翻訳]、「辞書引き] ラジオボタンのいずれかを選択して、監視機能が実行する機能を 変更することができます。

# **監視ボタンでタッチ翻訳を行うには**

 $\blacksquare$ 

[監視] ボタンの機能を「タッチ」-「翻訳」に設定し、 [監視] ボタンをクリックしてオンにします。

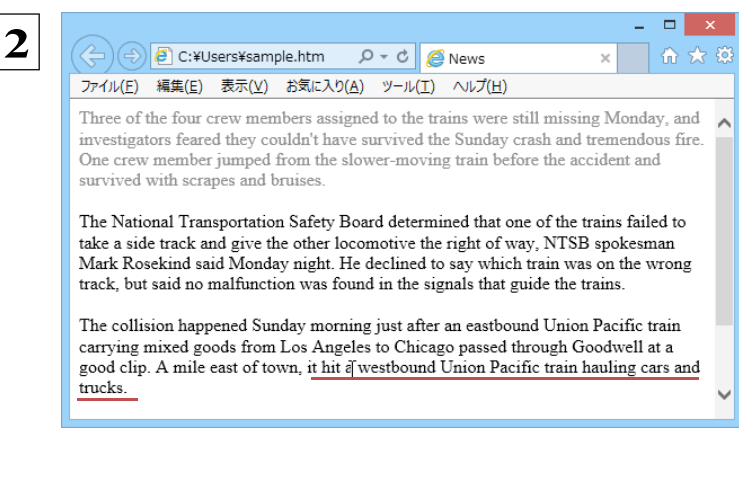

 $\overline{\mathbf{3}}$  $\Box$   $\Box$   $\times$  $\mathbb{Q}$ タッチ翻訳 E►J - 一般 - ▶ 翻訳 | &-む翻訳エディタへ転送 それは自動車とトラックを輸送している西行き のユニオン・パシフィック列車にぶつかりまし た。

操作パネルで翻訳方向を設定し、アプリケー ション上の翻訳したいテキストにカーソルを 移動します。

カーソルがある文が翻訳され、翻訳結果が [タッ チ翻訳] ウィンドウに表示されます。

カーソルを移動するごとに翻訳が実行されます。

# 監視ボタンでタッチ辞書引きを行うには

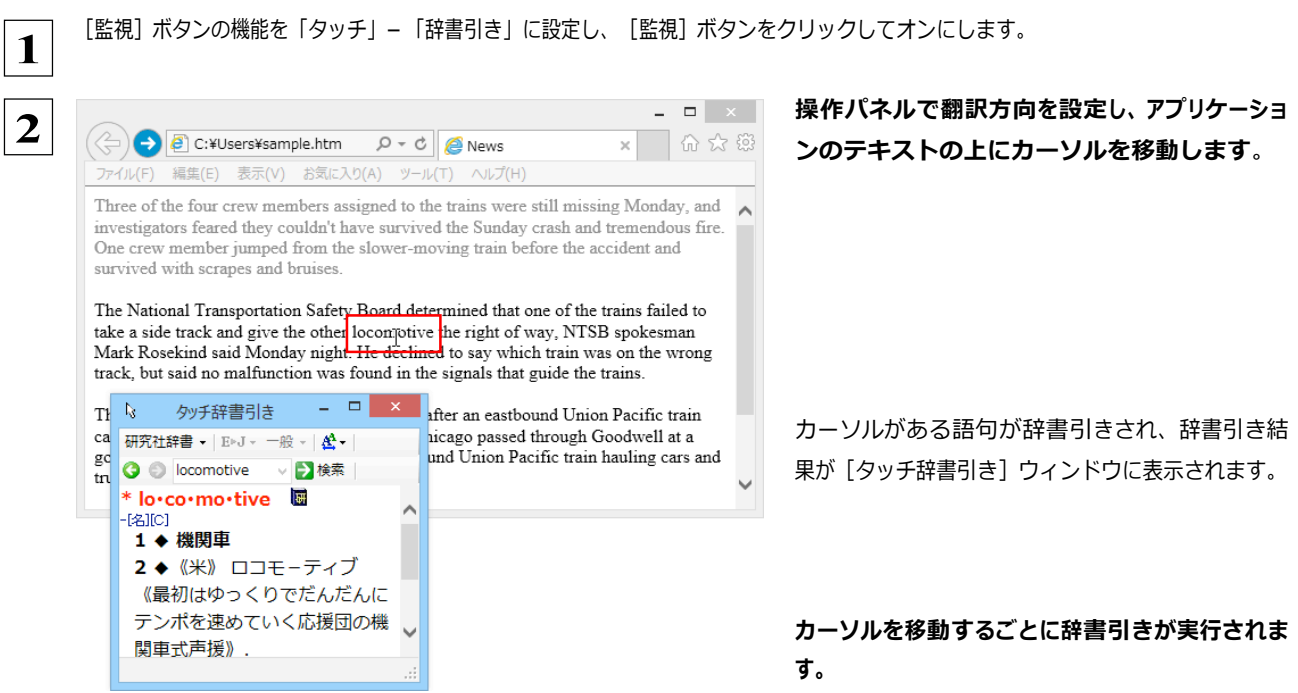

# **クリップボード監視機能を使うには**

監視対象をクリップボードに設定したときは、アプリケーション上のテキストをコピーやり取りコマンドで、クリップボードに収納する と、 翻訳、辞書引き、読み上げのいずれかの機能を実行します。

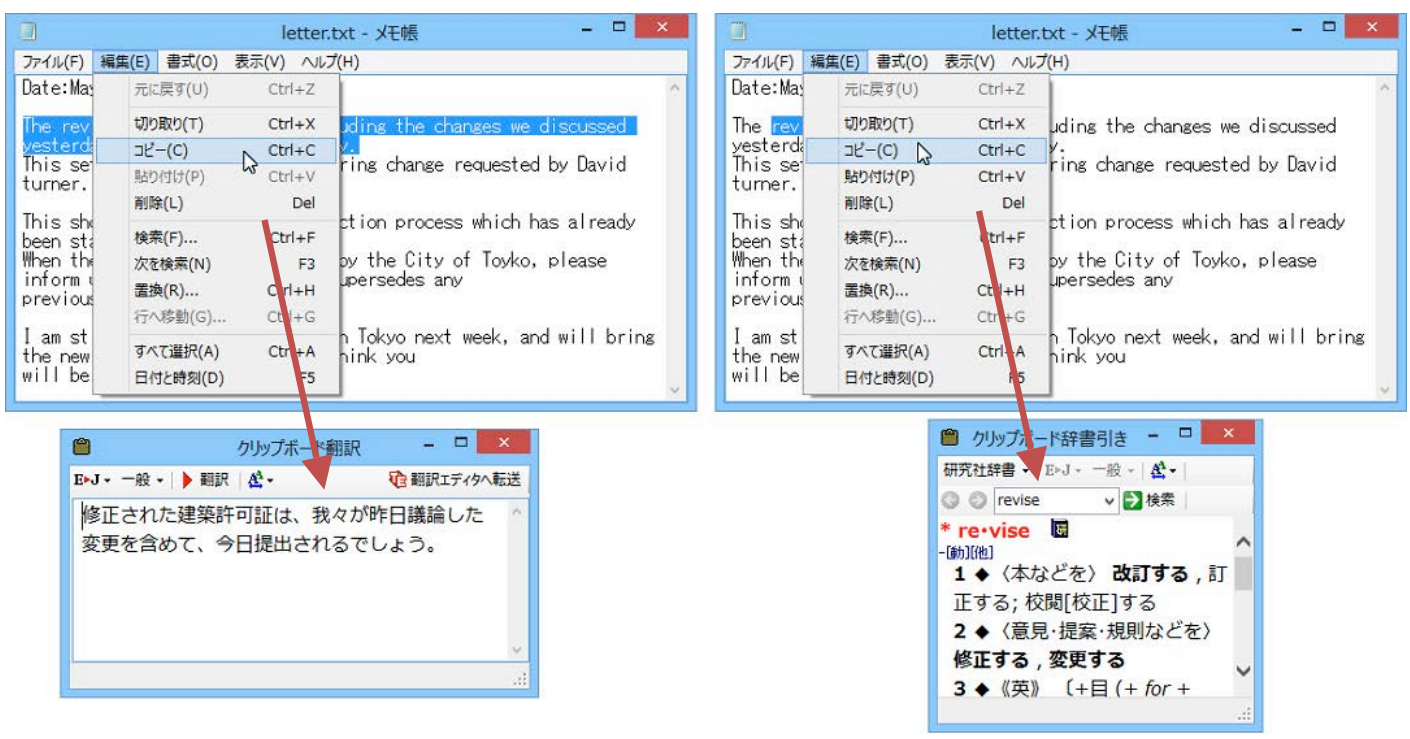

#### 翻訳 かいしょう しゅうしょう かんきょう かんきょう かいきょう 辞書引き

# LVナビの使い方

[LVナビ]では、コリャ英和!一発翻訳の使い方やサポート情報などを確認することができます。

# LV ナビの起動と参照方法

[サポート] ボタンをクリックし、表示されるメニューから [LVナビ] を選択すると、次の [コリャ英和!一発翻訳 2014 · LV ナビ] ウィンドウが開きます。

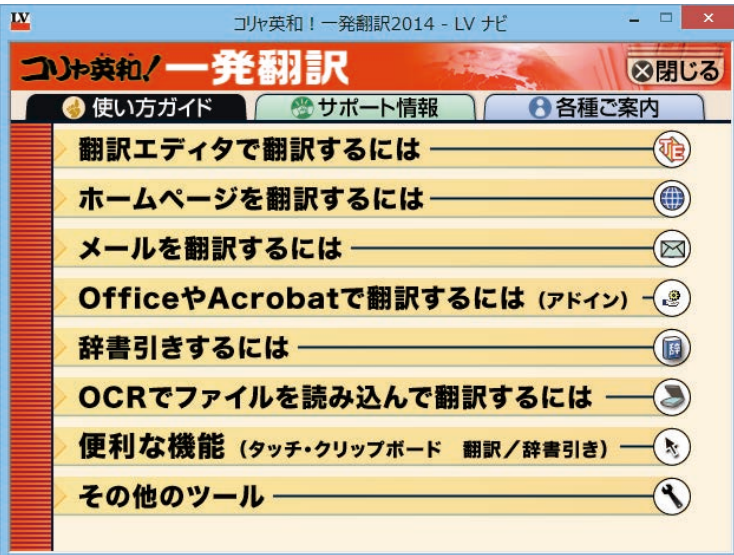

参照したい項目をクリックすると、ガイドが表示されます。

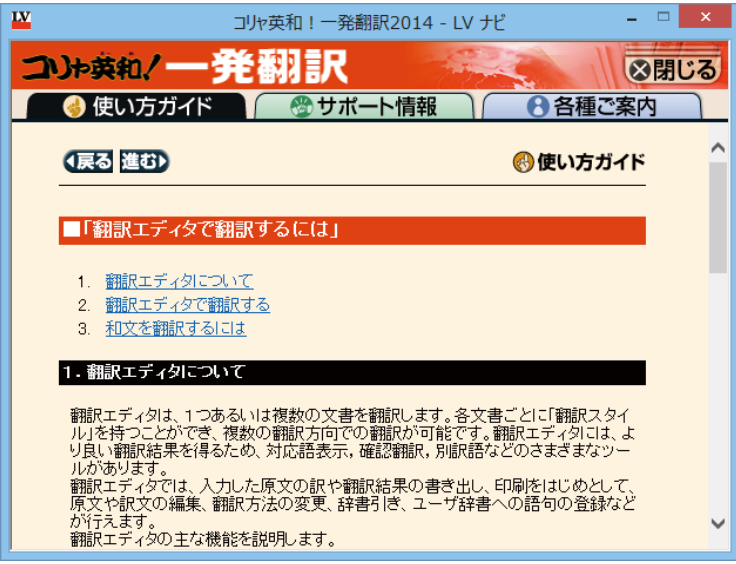

使い方がわからなくなったときに参照してください。

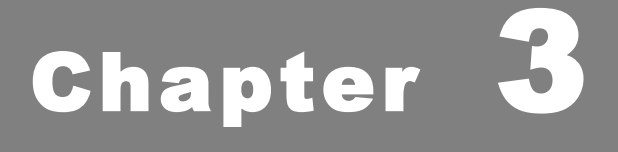

# **翻訳エディタで翻訳するには**

# **1 翻訳エディタについて**

翻訳エディタでは、⼊⼒した原⽂の訳や翻訳結果の書き出し、印刷をはじめとして、原⽂や訳⽂の編集、 翻訳⽅法の変更、辞書引き、ユーザ辞書への語句の登録などが⾏えます。この章では、翻訳エディタの主 な機能やよりよい翻訳結果を得るためのコツを実際の翻訳例に添って説明します。

# **翻訳エディタを起動するには**

次の3つの方法で翻訳エディタを起動できます。

**●デスクトップの [コリャ英和!2014 翻訳エディタ] をダブルクリックします。 [翻訳エディタ] ウィンドウが表示されます。** 

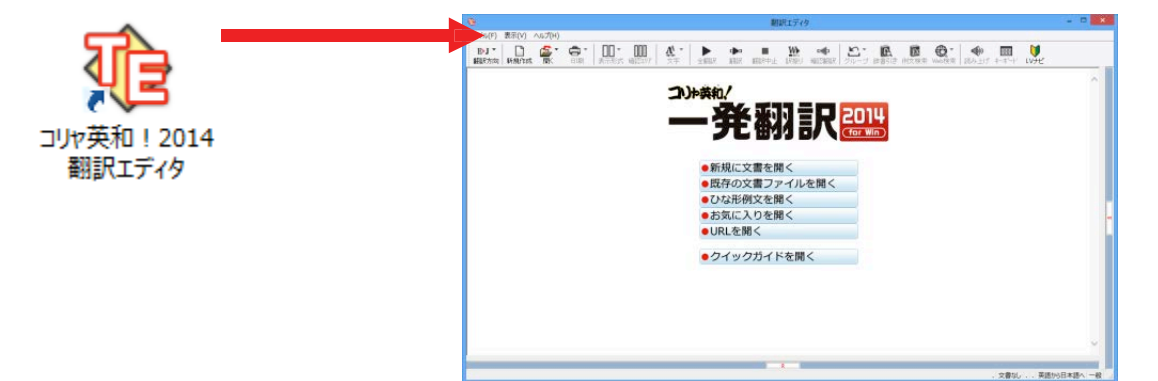

●デスクトップの [コリャ英和!2014 操作パネル] をダブルクリックして [操作パネル] を起動し、 [翻訳エディタ] ボタンをクリッ **クします。[翻訳エディタ]ウィンドウが表⽰されます。**

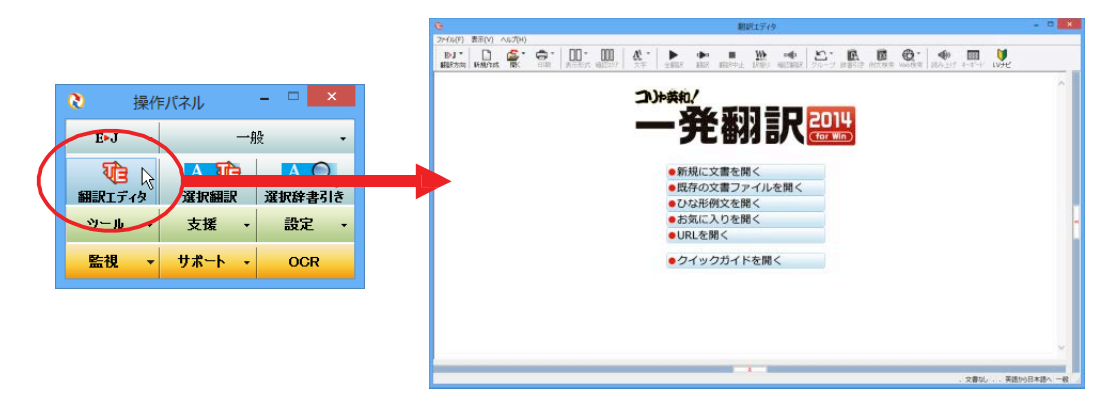

**●[スタート]ボタン→[すべてのプログラム]→[コリャ英和!⼀発翻訳 2014(マルチリンガル)]→[翻訳エディタ]の順に選 択します。[翻訳エディタ]ウィンドウが表⽰されます。Windows 8の場合はスタート画⾯の[翻訳エディタ]を選択します。**

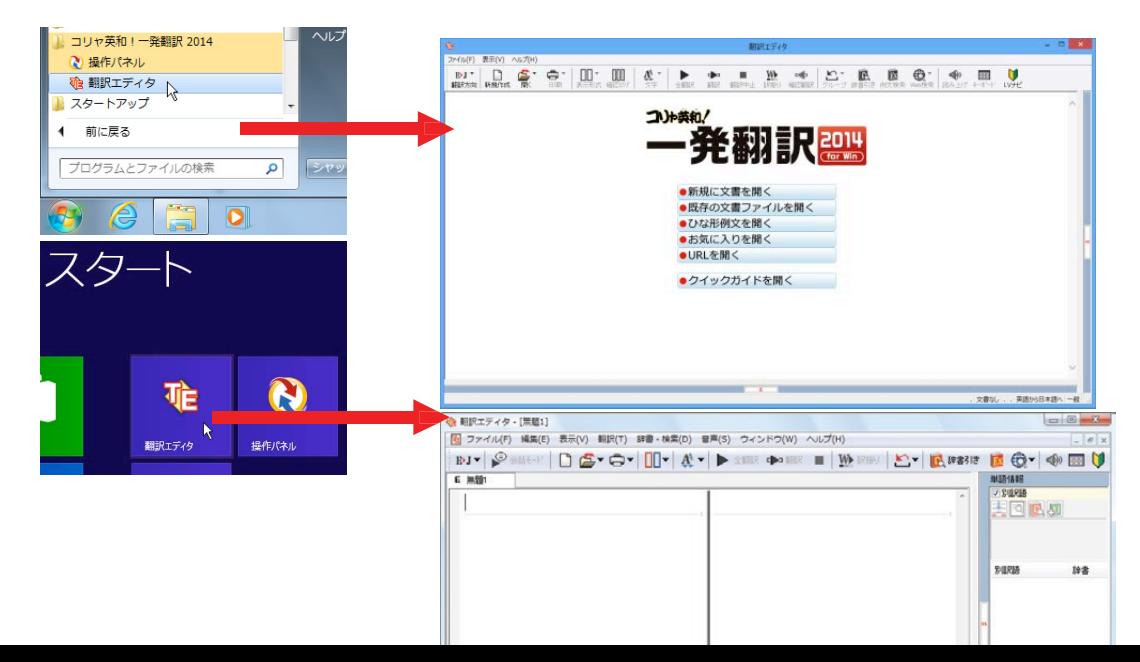

# **翻訳エディタで扱えるファイル形式**

翻訳エディタでは、原⽂として以下のファイル形式の⽂書を開いて翻訳することができます。

- ●テキストファイル (拡張子「.txt」)
- ●HTMLファイル (Webブラウザで保存されたファイルまたは Webページ、拡張子「.htm」「.html」など)
- ●Wordの文書ファイル (拡張子「.doc」「.docx」)
- ●リッチテキスト形式のファイル (拡張子「.rtf」)
- ●Acrobatファイル (拡張子「.pdf」)
	- ヒント
		- ●HTMLファイル、Wordの⽂書ファイルやリッチテキスト形式のファイルを読み込んだときは、フォントやスタイルなどの書 式情報は失われます。
			- ●読み込めるファイルのサイズは、約 4MB (30,000文程度)までです。
			- ●Wordの⽂書ファイル、リッチテキストファイルを読み込むためには、Word 2000〜2013のいずれかが必要です。

●英語・フランス語・ドイツ語・イタリア語・ポルトガル語・スペイン語・ロシア語の文は、大文字で 始まり、ピリオド・疑問符・感嘆符で終わるのが原則です。ピリオド(.)・疑問符(?)・感嘆符 (!) の後にスペース・タブ・改行コードのいずれかが続き、更に次の語句が大文字で始まる場合、文 の切れ目と認識します。タブ・コロン(:)·セミコロン(:)は、見出しなど翻訳の区切りとして認 識しますが⽂の切れ⽬とは認識されません。 **注 意 !**

- ●日本語の文は、句点・疑問符・感嘆符で終わるのが原則です。全角の句点(。)・疑問符(?)・感 嘆符(!)で文の区切りとします。これらの後に括弧が続いても構いません。
- ●韓国語の文は、ピリオド・疑問符・感嘆符で終わるのが原則です。半角のピリオド(.)・疑問符 (?) ・感嘆符(!)を文の区切れとします。
- ●中国語の文は、句点、疑問符、感嘆符で終わるのが原則です。 全角の句点 (。)、全角または半角の 疑問符(?/?)・感嘆符(!/!)で文の区切りとします。
- ●2つ以上の改行コードは文末と認識します。 見出しや箇条書きのように句読点を含まない文の場合は、 次の文とつながらないように、改行を 2つ以上入れます。

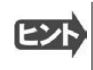

英文の場合、単語の区切りに 3つ以上の連続したスペース記号を入れると、タブ記号として処理され、スペース記号が 2つ 以下のときと翻訳結果が異なります。特に必要がなければ、スペース記号の入力は、2つ以下にしてください。

翻訳結果は、次のファイル形式に保存、書き出しができます。

- 翻訳エディタ専用の文書ファイル (拡張子「.krydoc」) 原文や訳文以外に、翻訳方向、翻訳に使用した辞 書、翻訳のしかたに関する情報などが含まれます。
- テキストファイル (拡張子 [.txt]) 原文のみ、訳文のみ、左右対訳、上下対訳のいずれかの形式でテキ ストファイルに書き出せます。

# **翻訳エディタの名称と機能**

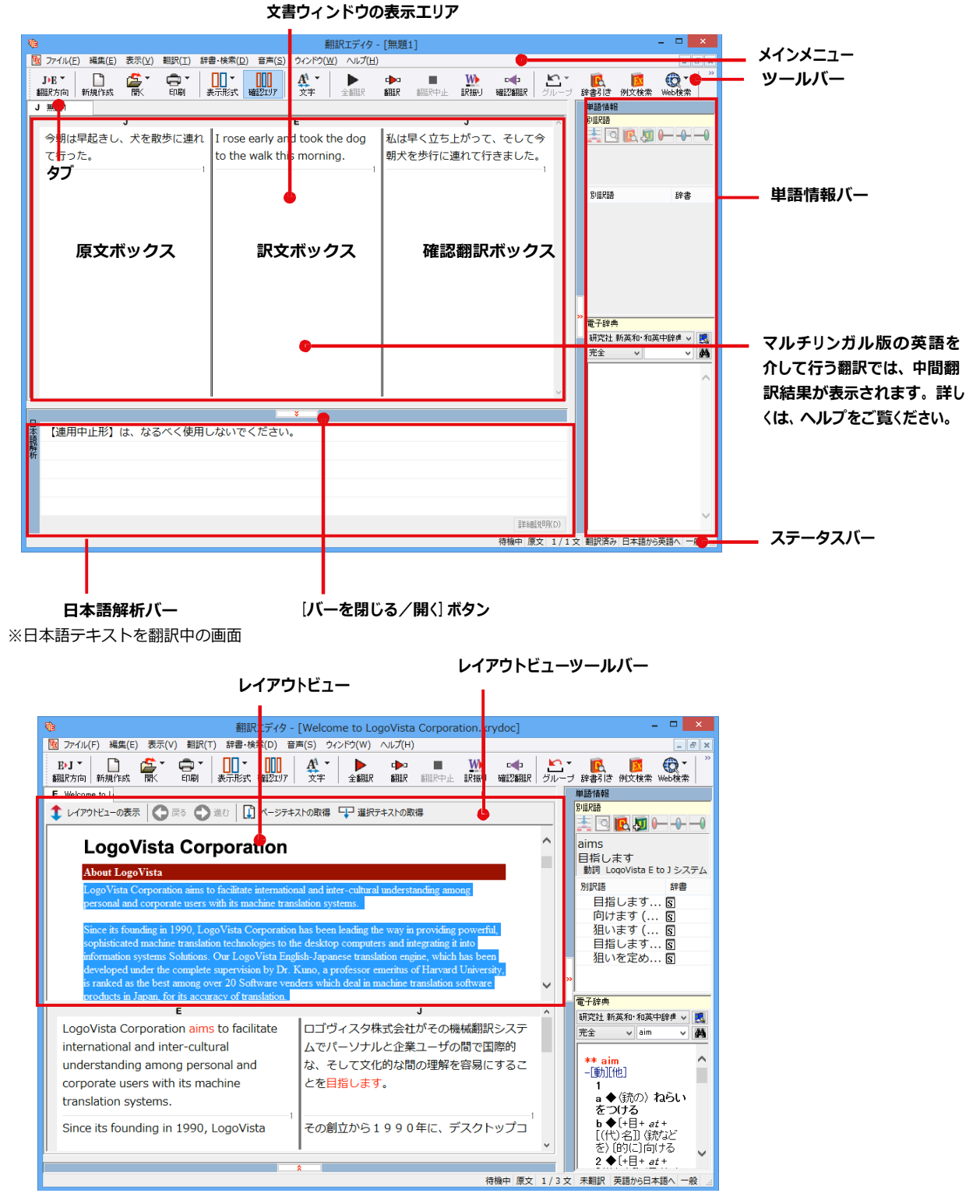

※Web ページ翻訳中の画面

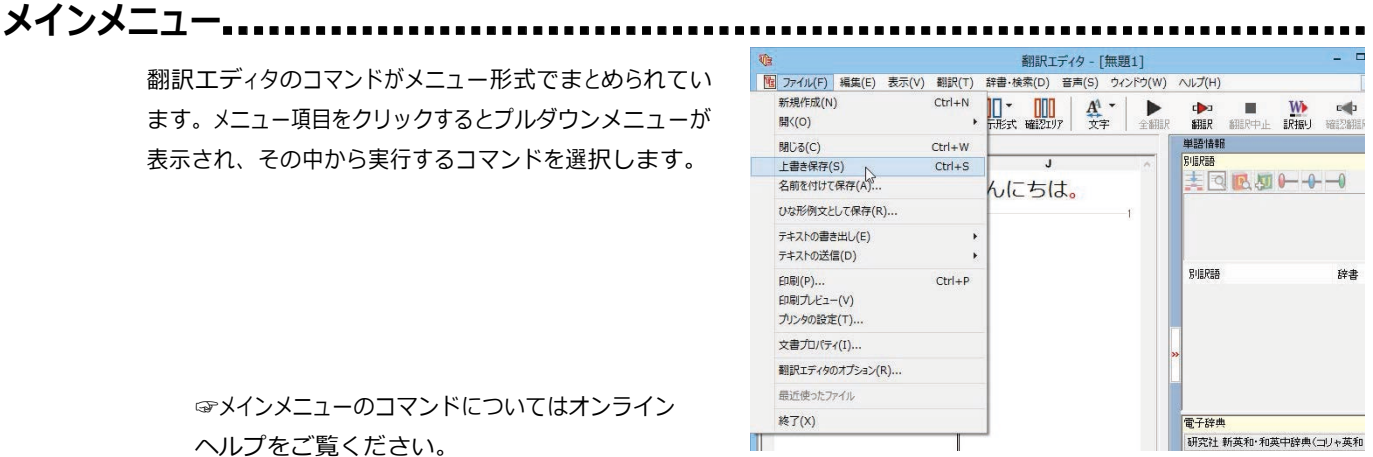

■プルダウンメニューの例 ([ファイル] メニュー)

## ツールバー ..

よく使用する翻訳エディタのコマンドがボタンの形式でまとめられています。クリックすると、実行できます。ツールバーの表示 形式は、「表示1メニューの「ツールバー1のサブメニューで設定できます。「すべてのボタンに文字を表示する1 「ボタンの 文字を選択的に表示する】「ボタンにアイコンのみを表示する]のいずれかを選択できます。

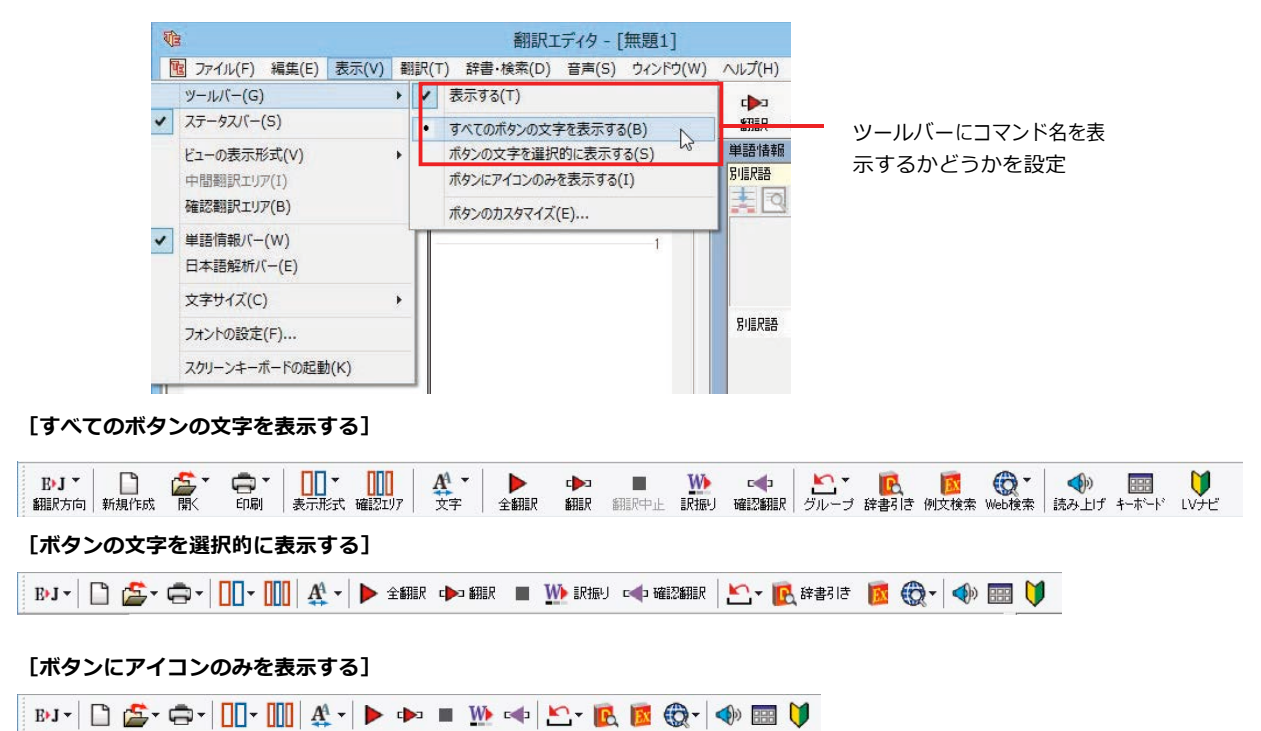

#### 「翻訳方向] ボタン

 $\mathbf{p}_k$   $\mathbf{r}$ 

翻訳方向の選択と翻訳スタイルの選択を行います。

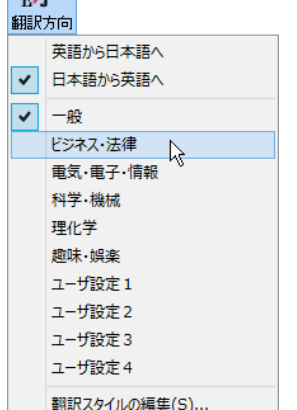

# 新規作成] ボタン

新しい文書を開き、空の文書ウィンドウを表示します。

#### **[開く]ボタン**

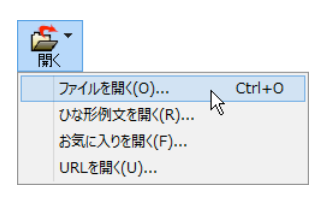

クリックすると、文書や Web ページを開くためのメニューが表示されます。 「開く]では、保存してある翻訳エディタ専用の文書ファイル (拡張子「.krvdocl)や、翻訳 したいテキストファイル、Word ⽂書ファイル、PDF などを開くことができます。 [ひな形を開く]では、300以上の英文レターのひな形例文から作成したい英文のサンプルとして文 書を開くことができます。

[お気に⼊りを開く]、[URL を開く]では、Web ページを開くことができます。

クリックすると、⽂書の印刷に関するメニューが表⽰されます。

#### **[印刷]ボタン**

 $\begin{array}{c} \mathbf{Q} \\ \mathbf{H} \\ \mathbf{H} \end{array}$  $\sqrt{\frac{Ctrl+P}{}}$ 印刷(P)... 印刷プレビュー(V) プリンタの設定(T) ...

[表示形式] ボタン

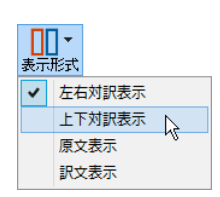

文書ウィンドウの表示形式を変更できます。 [左右対訳表示] [上下対訳表示] [原文表示] [訳文表示] のいずれかの形式を選択できます。

[確認翻訳エリア表示]ボタン [確認翻訳エリア]の表示/非表示を切り替えます。

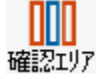

#### **[⽂字]ボタン**

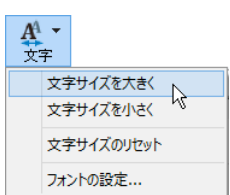

文書ウィンドウに表示する文字サイズやフォントを変更します。 「文字サイズを大きく】「文字サイズのリセット」では、原文ボックス、訳文ボッ クス、日本語解析バー、単語情報バーすべての文字サイズを同時に変更します。「フォントの設 定]では、⾔語ごとにフォントと⽂字サイズを指定できます。

#### **[全翻訳]ボタン**

▶ 原文ボックスのすべての未翻訳の原文を翻訳し、訳文ボックスに訳文を表示します。翻訳後、編集した原文も翻訳対象に 全翻訳します。

#### d**b**a

**COL** 

### **[選択⽂翻訳]ボタン**

ポインタが置かれている原文、または選択されている複数の原文を翻訳し、訳文を訳文ボックスに表示します。

#### **翻訳中止 [翻訳中止] ボタン**

実行中の翻訳を中止します。

#### **[訳振り]ボタン**

**W** 訳振り

クリックしてオンにすると、文書ウィンドウの表示が訳振りモードになります。訳振りモードでは、原文の主要単語の上に訳 語が表示されます。

#### **[確認翻訳の実⾏]ボタン**  $E = 1$

<del>確認</del>翻訳ポ<br><del>確認翻訳パイ</del>ンタが置かれている文の翻訳結果の文、再度、オリジナル言語へと逆方向に翻訳し直し、結果を表示します。確認翻訳された文が原文テキストと ほぼ同じ意味であれば、翻訳がかなり正確だと判断できます。

#### **[グループ指定]ボタン**

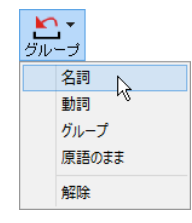

英語から日本語へ翻訳する場合に有効になります。翻訳結果が思わしくないとき、特に文節の区切り や品詞を取り違えて翻訳されているときに使います。選択した語句の品詞 ([名詞][動詞])の設 定、文節を明確にするために選択した語句の「グループ]の指定、「原語のまま]訳したい語句の指 定、または、これらの[解除]をすることができます。

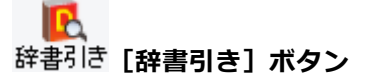

選択した語句を研究社 新英和・和英中辞典、クイック辞書、翻訳辞書で辞書引きします。

#### **[例⽂検索]ボタン**

ビジネスレターや私的な⼿紙、案内状などのひな形や、状況に応じたさまざまな例⽂を検索して、編集中の⽂書に転送で Fх 例文検索 きます。

#### **[Web 検索]ボタン**

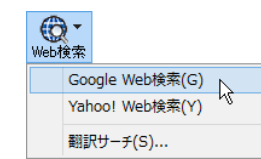

選択した語句を、検索サイトで検索します。 [Google Web 検索] [Yahoo! Web 検索] [翻訳サー チ]のいずれかを選択できます。

#### <br />
<sub>O</sub> **読み上げ [読み上げ] ボタン**

選択した文を音声読み上げします。

### **RBB キーボード [スクリーンキーボードの起動] ボタン**

スクリーンキーボードを起動します。マルチリンガル版をお使いのとき、英語に含まれないアルファベットやアクセント記号な どを⼊⼒するときに便利です。

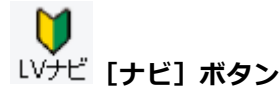

簡単な操作説明を記述したLVナビのウィンドウを表⽰します。

#### 文書ウィンドウの表示エリア........ ......................................

翻訳エディタでは、原文と訳文を含む文章のセットを1つの文書として扱い、文書ウィンドウに表示します。翻訳エディタを起動 後の最初に新規文書や既存の文書を開くと文書ウィンドウは最大化され、 [翻訳エディタ] ウィンドウと一体化しています。複数の 文書を開いたときは、タブまたはウィンドウメニューで編集する文書を選択できます。

編集中の文書を閉じるときは、 [ファイル] メニューの [閉じる] を選択するか、 ※ [閉じる] ボタンをクリックするか、タブを右クリ ックしてコンテキストメニューから [閉じる] を選択します。

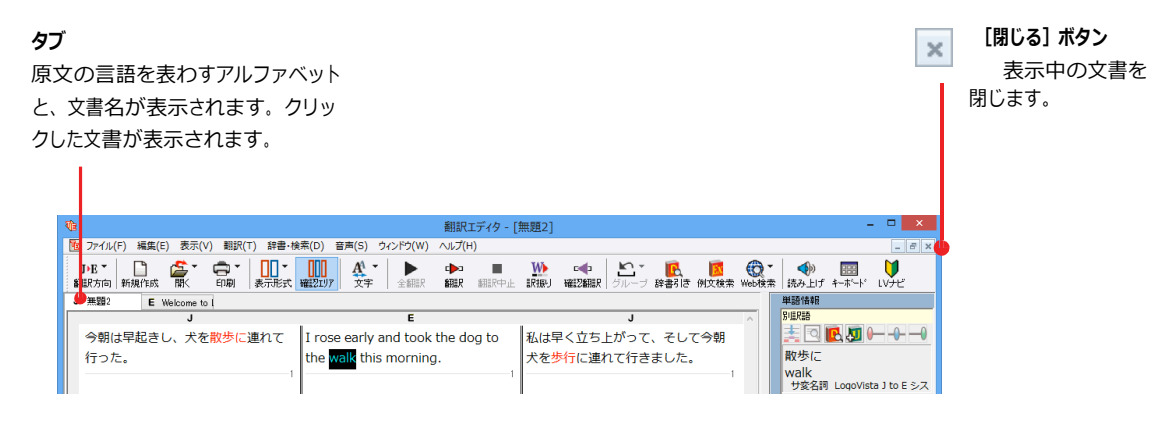

文書ウィンドウを最小化または拡大表示し て、複数の文書を同時に表示することもで きます。

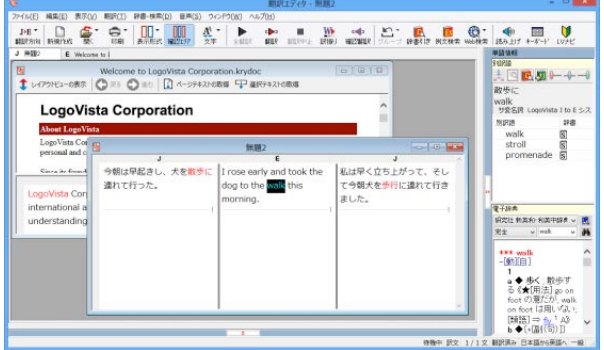

文書ウィンドウ....

#### 原文ボックス

翻訳元のテキストを入力するボックスです。翻訳エディタはこのボックスにあるテキストを翻訳します。原文ボックスには、次 のいずれかの方法でテキストを入力します。

- キーボードから直接入力する、ファイルに保存されたテキストを読み込む、アプリケーション上からテキストをコ ピー&貼り付け、またはドラッグ&ドロップする
- OCRソフトでテキストファイルに保存されたテキストを読み込む

原文ボックスのテキストは [編集] メニューのコマンドやキーボードで編集できます。翻訳済みの原文テキストを編集すると、 その文が自動的に再翻訳されます。(自動的に再翻訳しないオプションもあります。)

#### 訳文ボックス

翻訳された訳文が表示されます。1文ごとに原文に対応する形で表示されます。訳文ボックスのテキストは、 [編集] メニュー のコマンドやキーボードで編集できます。

#### 確認翻訳ボックス

「確認翻訳】には、翻訳結果の文を、再度、オリジナル言語へと逆方向に翻訳し直した結果が表示されます。確認翻訳 された文が原文テキストとほぼ同じ意味であれば、翻訳がかなり正確だと判断できます。

#### 中間翻訳結果

マルチリンガル版で、日本語と欧州言語間の翻訳など、英語を介して翻訳するときに表示されます。原文を中間言語で ある英語に翻訳した結果が表示されます。[中間翻訳結果]の内容を編集すると、訳文に翻訳されます。

# **⽂書ウィンドウ**......................................................................................

#### **原⽂ボックス**

翻訳元のテキストを入力するボックスです。翻訳エディタはこのボックスにあるテキストを翻訳します。原文ボックスには、次 のいずれかの方法でテキストを入力します。

- キーボードから直接⼊⼒する、ファイルに保存されたテキストを読み込む、アプリケーション上からテキストをコ ピー&貼り付け、またはドラッグ&ドロップする
- OCRソフトでテキストファイルに保存されたテキストを読み込む

原文ボックスのテキストは「編集」メニューのコマンドやキーボードで編集できます。翻訳済みの原文テキストを編集すると、 その文が自動的に再翻訳されます。(自動的に再翻訳しないオプションもあります。)

#### **訳文ボックス**

翻訳された訳文が表示されます。1文ごとに原文に対応する形で表示されます。訳文ボックスのテキストは、[編集]メニュー のコマンドやキーボードで編集できます。

#### **確認翻訳ボックス**

[確認翻訳]には、翻訳結果の文を、再度、オリジナル言語へと逆方向に翻訳し直した結果が表示されます。確認翻訳 された⽂が原⽂テキストとほぼ同じ意味であれば、翻訳がかなり正確だと判断できます。

#### **中間翻訳結果**

マルチリンガル版で、日本語と欧州言語間の翻訳など、英語を介して翻訳するときに表示されます。原文を中間言語で ある英語に翻訳した結果が表示されます。「中間翻訳結果]の内容を編集すると、訳文に翻訳されます。

#### **単語情報バー**.........................................................................................

単語情報バーには、原文ボックスまたは訳文ボックスで選択した単語に関する情報が表示されます。 2 [バーを閉じる] ボタン/k [バーを開く]ボタンで表示/非表示を切り替えられます。

「別訳語】には、単語対応表示させた単語の別訳語が表示されます。

「電子辞典]では電子辞典での辞書引きが可能です。

- 原文ボックスまたは訳文ボックスで単語を選択後「辞書引き]コマンド
- [別訳語]のリストでリスト内の項目を選択したとき
- 雷子辞典の入力ボックスに語句を入力して辞書引き

## **⽇本語解析バー**.........................................................................................

「日本語解析]は、日本語から英語または別の言語に翻訳する時に有効になります。原文を分析し、翻訳に誤りが起きそうな あいまい要素があった場合は、その情報を表示します。読みたい情報を選択して [詳細説明] をクリックすると、[日本語解析 の詳細説明]ウィンドウが開き、情報の詳細が表示されます。情報を参考に原文を修正することで、訳文がより正確になるこ とが期待できます。 ゞ [バーを閉じる]ボタン/ ? [バーを開く]ボタンで表示/非表示を切り替えられます。

# **ステータスバー** ........................................................................

コマンドボタンの説明や、現在行われている作業の内容(待機中、翻訳中など)、ポインタの位置の情報(原 文か訳文か、行数)を表示します。また、選択されている翻訳方向や翻訳スタイルも表示されます。

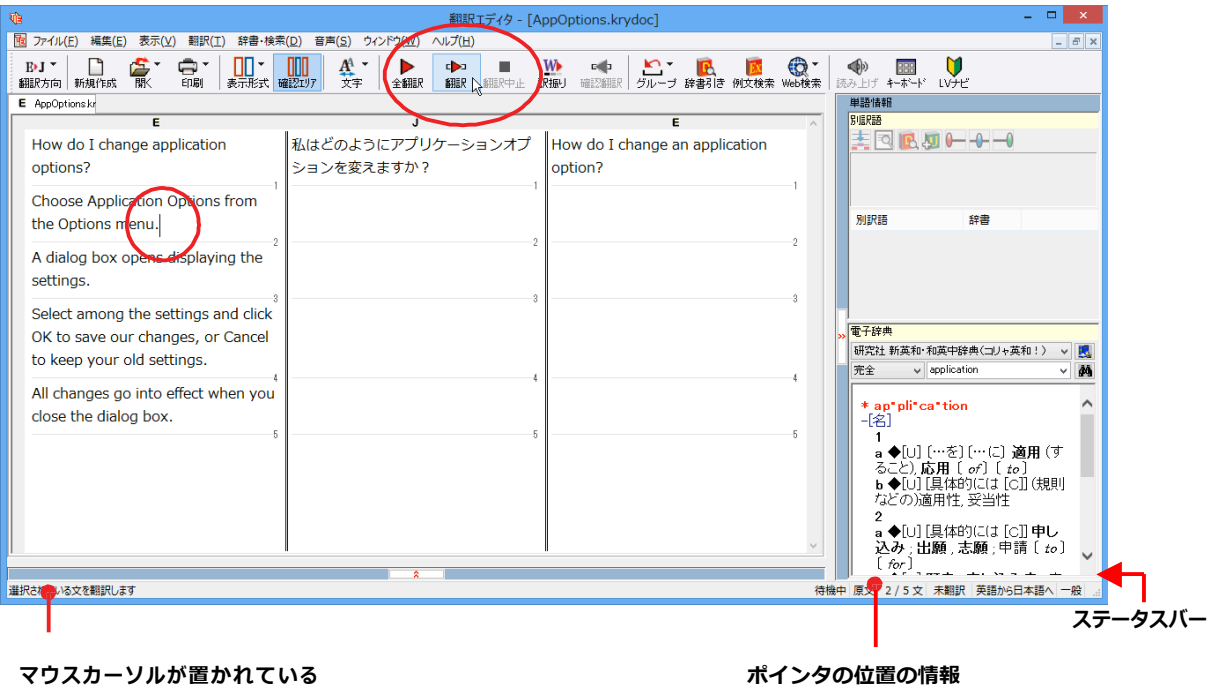

**ツールバーボタンの説明**

# **2 基本的な翻訳の流れ**

翻訳エディタの最も基本的な機能を使って、原⽂の翻訳から、結果を保存・印刷するまでの流れを説明し ます。

### **翻訳の準備**..........................................................................

翻訳エディタを起動したら、起動メニューから [新規に文書を開く] を選択して新規文書を開きます。翻訳方向と 翻訳スタイルを設定し、翻訳する原⽂を⼊⼒します。

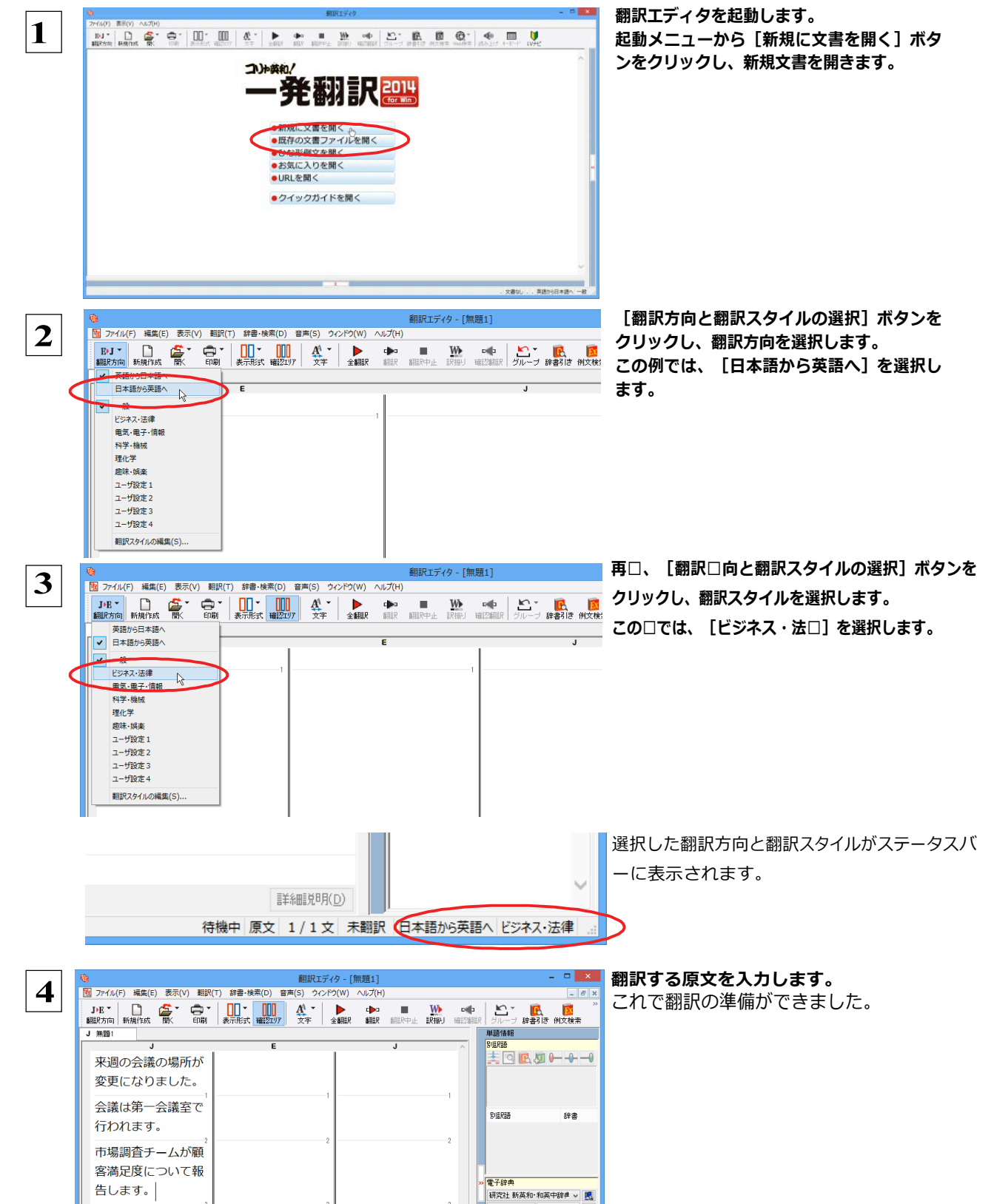

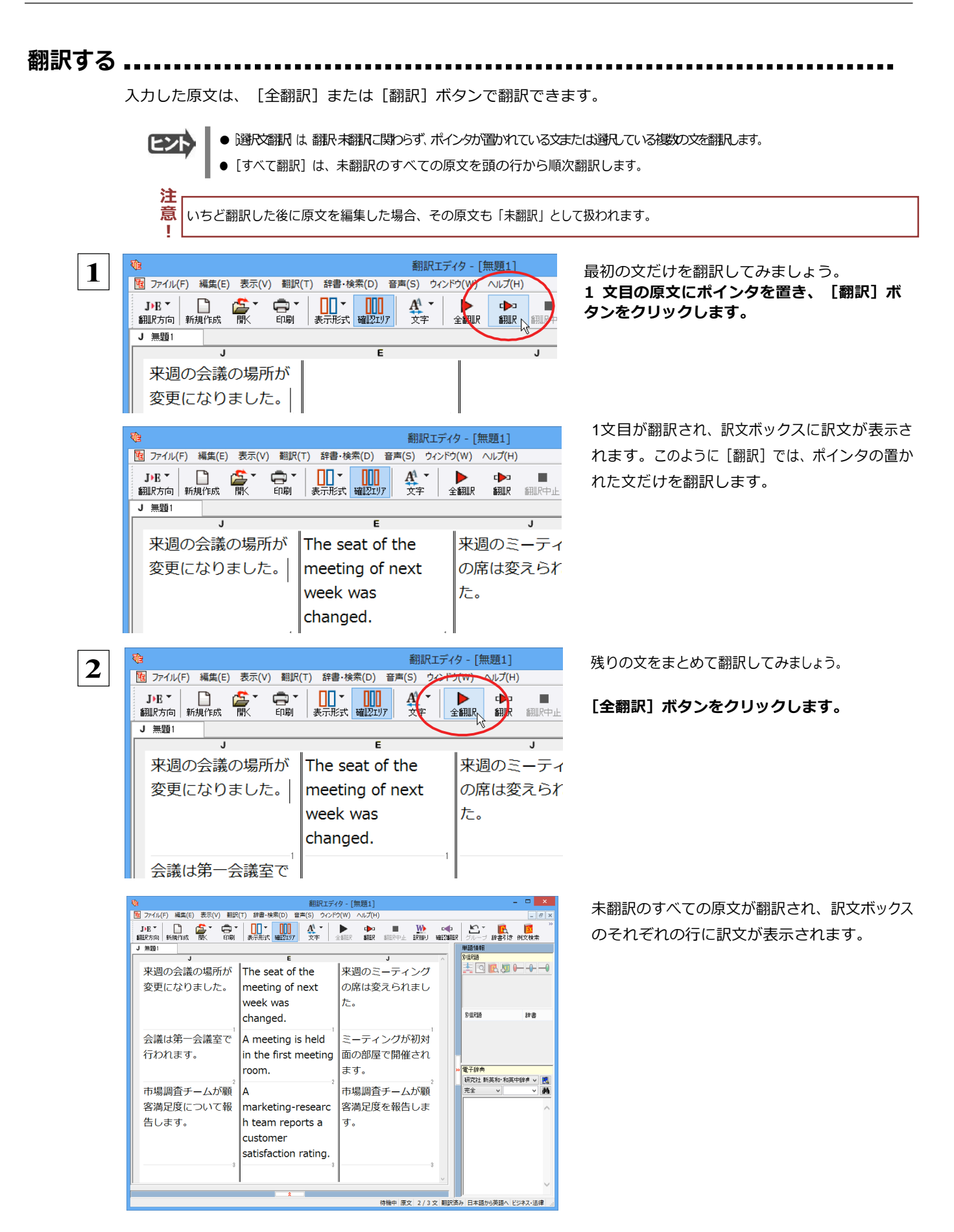

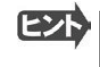

●翻訳エディタには、訳文の精度を高めていくためのさまざまな機能が用意されています。詳し くは「3 英⽂を翻訳してみよう」、「4 和⽂を翻訳してみよう」をお読みください。

# **翻訳結果を保存する**

翻訳結果は翻訳エディタ専用の文書ファイルに保存できます。文書ファイルには、原文と訳文のほか、翻訳方向や使用した 翻訳スタイルなどの情報も記録され、翻訳エディタでの作業内容がそのまま保存されます。また、翻訳結果を別のア プリケーションソフトなどで利⽤したい場合は、テキスト形式のファイルに書き出すことができます。

### **⽂書ファイルに保存する**...............................................................

翻訳結果を翻訳エディタ専⽤の⽂書ファイルに保存します。

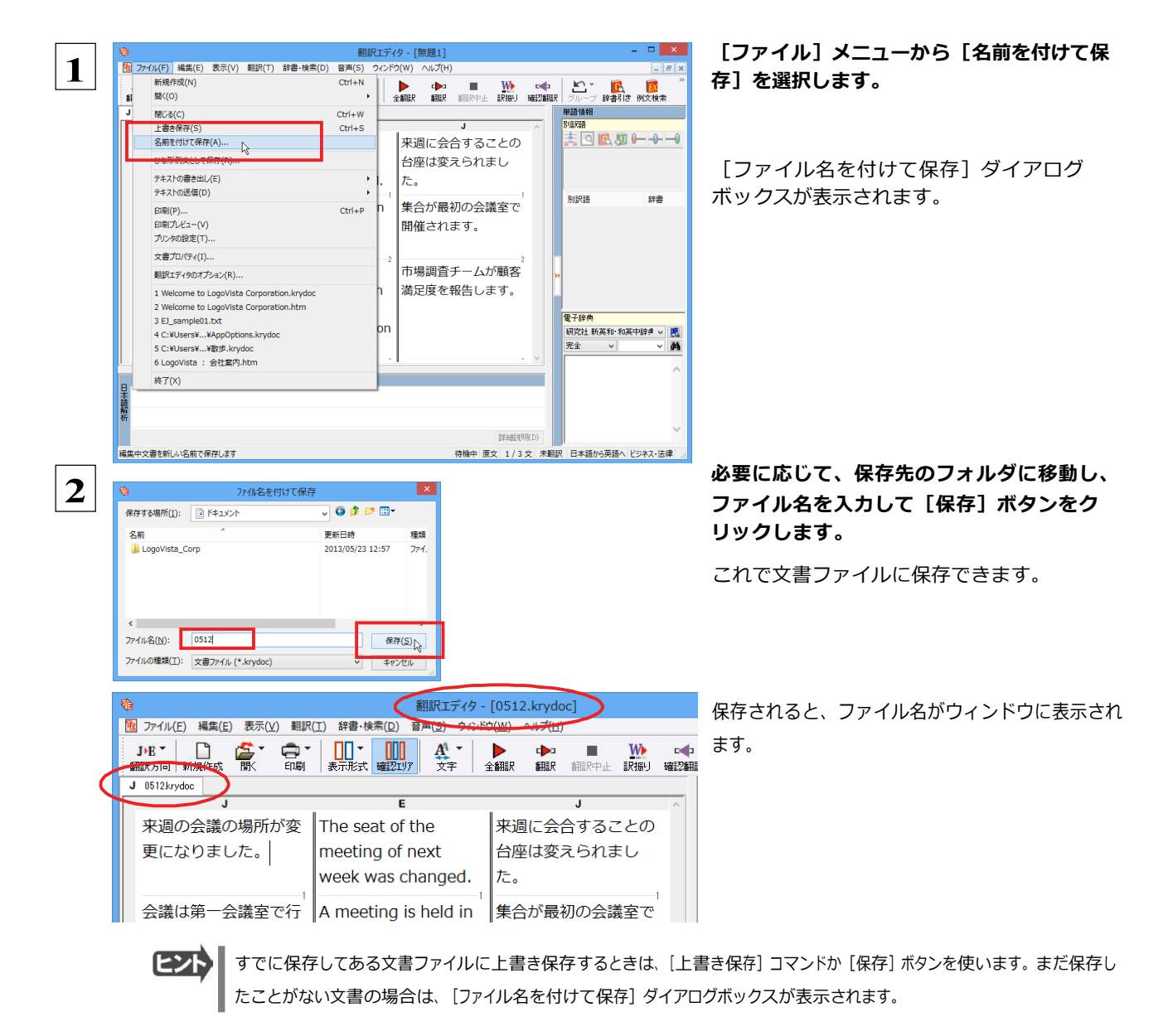

### **テキストファイルに書き出す** ...........................................................

テキストファイルには、次のいずれかの形式で書き出しができます。

- ●原文のみ
- ●訳文のみ
- ●左右対訳
- ●上下対訳

ここでは「訳文のみ」の形式で書き出してみましょう。

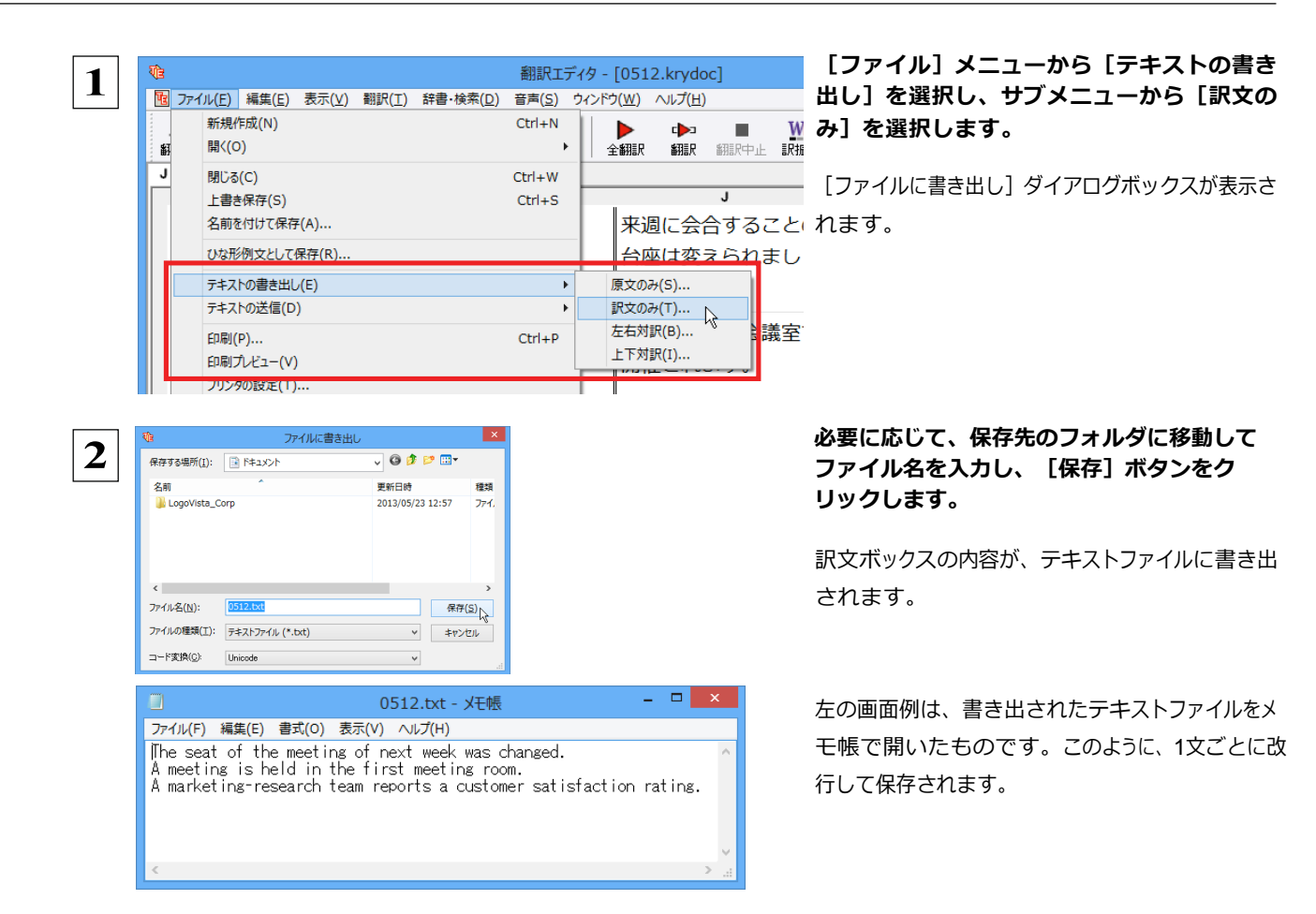

# **翻訳結果を印刷する**

翻訳結果を印刷してみましょう。翻訳エディタではビューの表示形式に応じて印刷することができます。最初に 表示形式ボタンから、印刷する表示形式を決めておきます。

## **プリンタの設定** ........................................................................

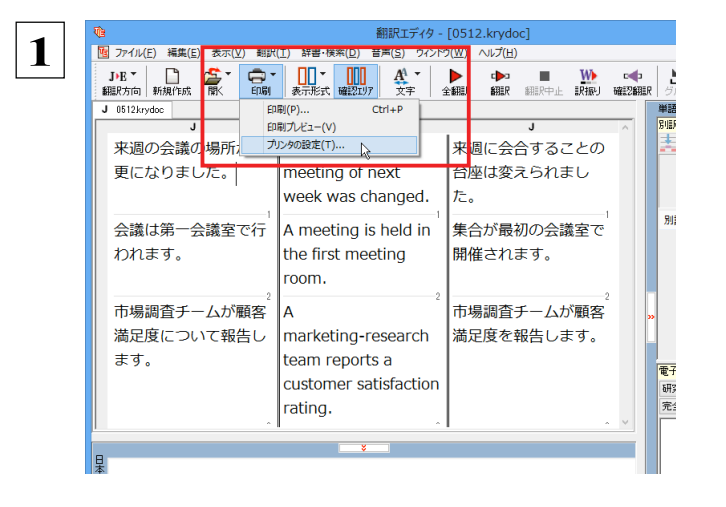

始めに印刷するプリンタや⽤紙サイズ、⽤紙の向きなどの設定を⾏います。

#### **[印刷]ボタンをクリックし、表示されるメ ニューから[プリンタの設定]を選択します。**

[プリンタの設定] ダイアログボックスが開きます。

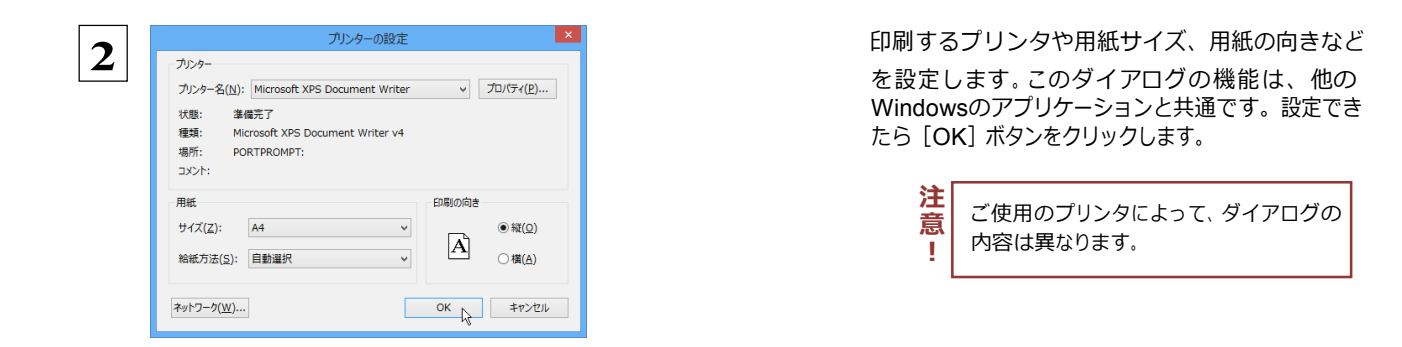

**印刷の実行...** 

印刷を実⾏する前に、プリンタが接続され、印刷できる状態になっていることを確認してください。

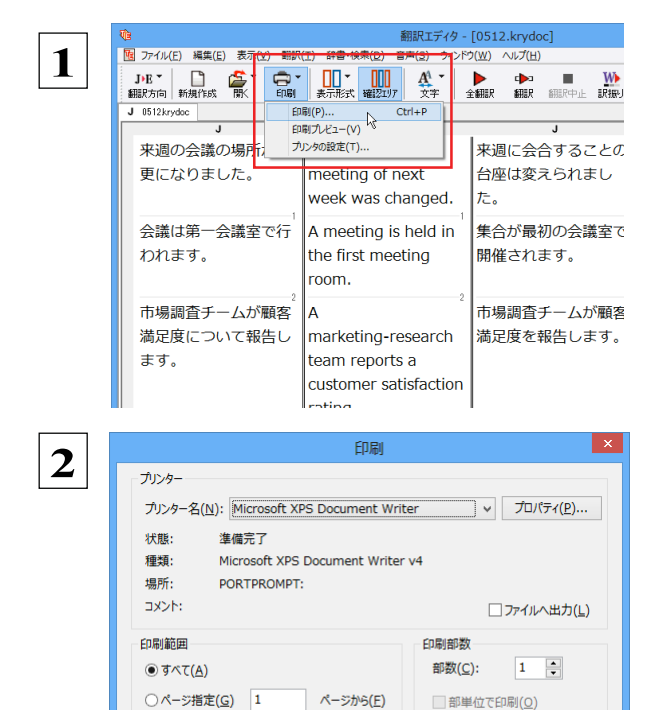

ページまで(T)

○選択 法部分(S)

#### **[印刷]ボタンをクリックし、表示されるメ**

**ニューから[印刷]を選択します。**

[印刷] ダイアログボックスが表示されます。

#### **印刷部数などを設定し、[OK]ボタンをク リックします。**

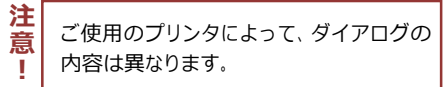

印刷が実⾏されます。

EZN ●印刷前に、印刷されるイメージを画面に表示して確認できま す。確認するときは、「印刷]ボタンをクリックし、表示されるメ ニューから「印刷プレビュー]コマンドを選択します。図のよう なプレビュー画面が表示され、どのように印刷されるかが確 認できます。

 $1^{1}$   $2^{2}$   $3^{3}$ 

OK ++2VEIN

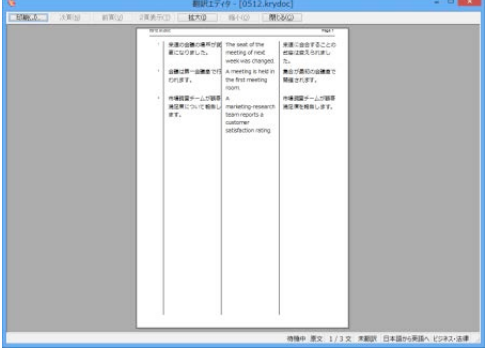

- [ファイル] メニューの [翻訳エディタのオプション] コマンド [印刷] タブでは、印刷に関する次の設定ができます。
	- ← 原文表示や訳文表示の印刷時に、文のセパレータを印刷するかどうか。
	- ・ ヘッダーを付けるかどうか。
	- ・ 余⽩をあけるかどうか。
	- ・ 左右対訳表⽰の印刷時に⽂番号を付けるかどうか

# **3 英⽂を翻訳してみよう**

翻訳エディタの基本的な機能を理解していただくために、サンプルのテキストファイルを読み込んで翻訳 したり、翻訳結果を改良したりする⽅法を練習してみましょう。サンプルのテキストファイルは、コ リャ英和! 一発翻訳 2014をインストールしたフォルダの [Sample] フォルダ内にあります。規定値の ままインストールした場合は以下のフォルダです。

C:¥Program Files¥LogoVista Corp¥Korya2014¥Sample (32bit OSの場合) C:¥Program Files (x86)¥LogoVista Corp¥Korya2014¥Sample (64bit OSの場合)

# **英文を読み込んで翻訳する**

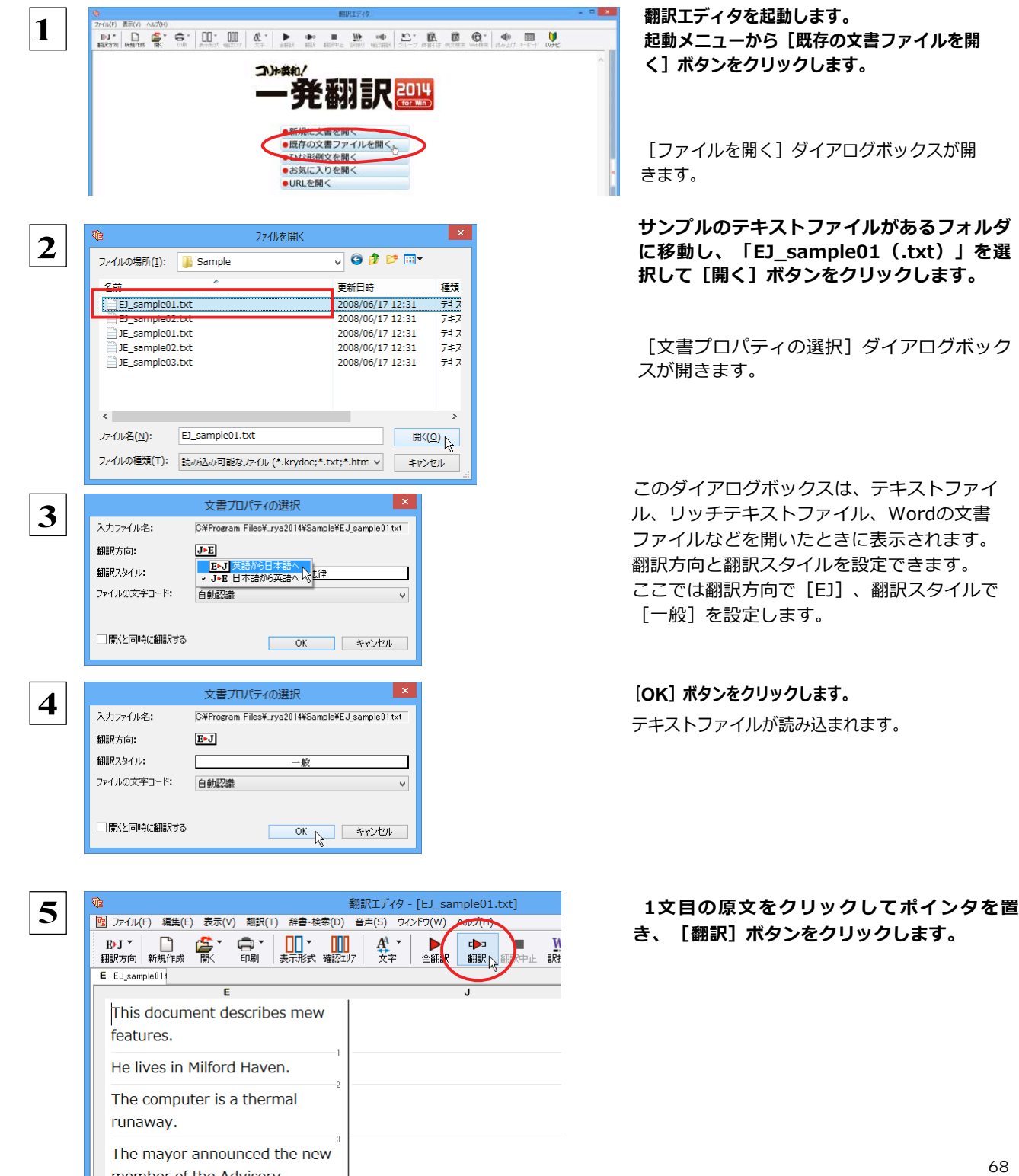

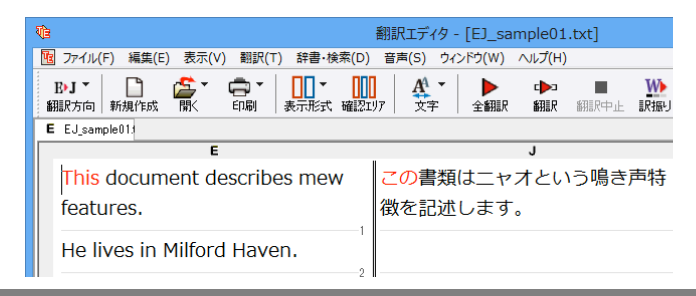

原⽂が翻訳され、翻訳結果が訳⽂ボックスに表 示されます。

# **翻訳結果を検討して、再翻訳する**

"new"という単語が"mew"と入力されていたため、おかしな訳文になっています。そこで、英文の誤りを修正し、再度翻訳 してみましょう。ここではすでに、修正するべき単語がわかっています。しかし実際の翻訳では、まず、間違っている単語を見 つけなければなりません。この作業は、翻訳エディタの単語対応の機能を使えば簡単にできます。

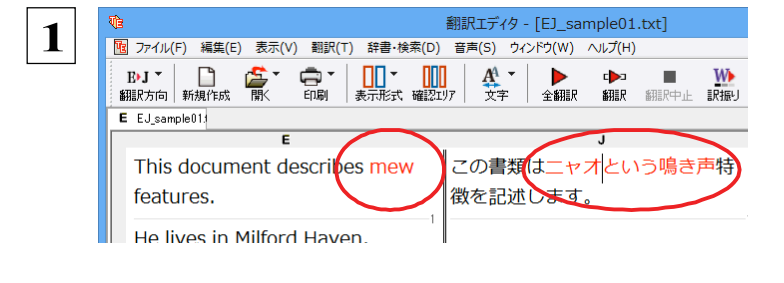

[B] ファイル(F) 編集(E) 表示(V) 翻訳(T) 辞書·検索(D) 音声(S) ウィンドウ(W) ヘルプ(H)

 $\prod_{\frac{1}{2},\frac{1}{2},\frac{1}{2},\frac{1}{2}}$ 

●、<br>

This document describes mew

He lives in Milford Haven

**訳文の"ニャオ"という部分をクリックしま す。英文の"mew"、訳文の"ニャオという 鳴き声"が赤で表示され、この部分が対応し ていることを示します。これで"ニャオとい う鳴き声"を改善するためには、"mew"を 修正すればよいことが分かります。**

**"mew"の m をマウスでドラッグして選択し、 "new"に修正します。**

**翻訳済みの原⽂を編集すると、すぐに再翻訳が実⾏されます。**

翻訳エディタ - [EJ\_sample01.txt]

 $\triangle$ smen

この書類はニャオという鳴き声特

 $\overline{33}$   $\overline{33}$   $\overline{33}$ 

 $p_{\text{test}}$ 

 $\frac{A^4}{\pi}$ 

徴を記述します。

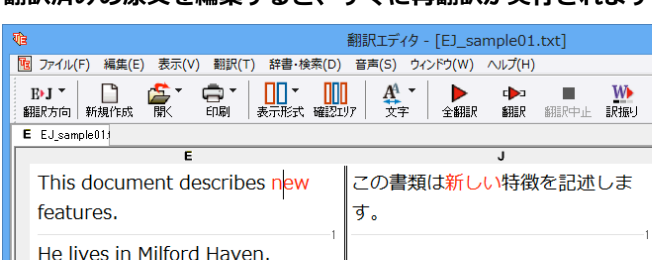

適切な訳文になりました。このように、翻訳結果が思わしくないときは、まず不自然な部分を単語対応で検討することで、元 の英文にタイプミスやOCRの認識ミス等による不備がなかったかどうかをチェックできます。

# **別の訳語を選択する**

**2**

 $B1$ 

 $\Box$ 富

翻訳方向 新規作成

features.

E EJ sample01:

ある単語の訳語は 1つだけではありません。コリャ英和!一発翻訳は、もっとも使用頻度の高い訳語を使って翻訳を行います が、別の訳語を選んだ⽅が、より好ましい訳⽂になることもあります。そこで翻訳エディタには、翻訳後、任意の単語に対す る訳語の一覧を表示して、別の訳語に変更する機能が用意されています。

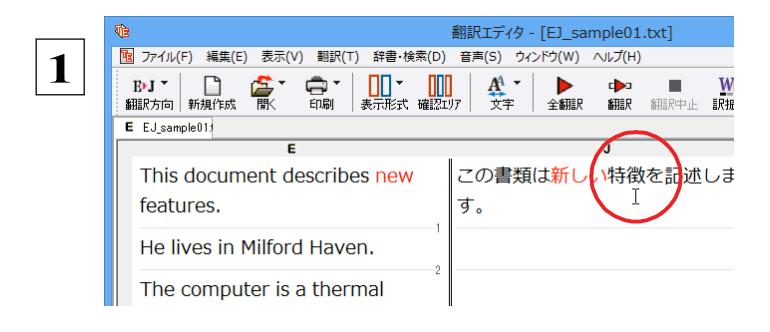

**訳⽂の"特徴"にマウスカーソルを合わせ、 マウスをクリックします。**

英文の"features"と"特徴"が赤で単語対応表示されます。また、単語情報バーの[別訳語]に"features"に対する訳語の一覧 が表示されます。

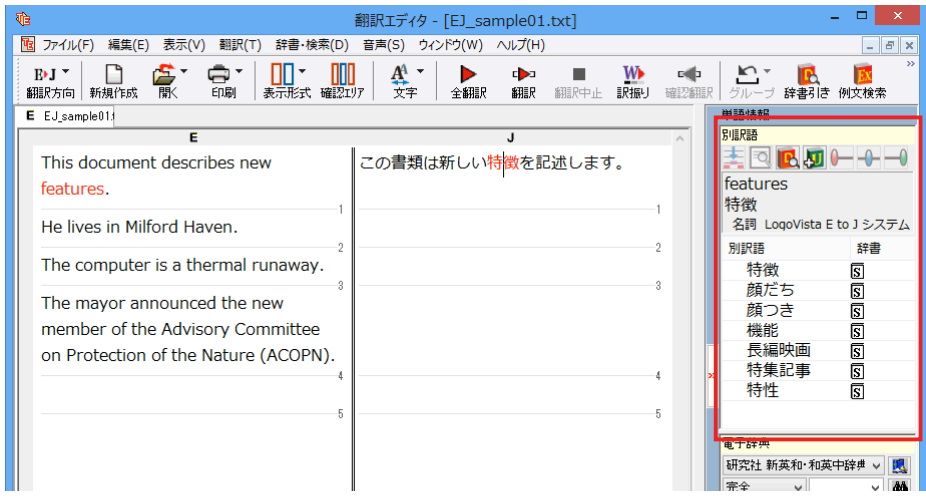

 **2 別訳語の一覧から、"機能"をダブルクリック します。**  $\fbox{$\begin{array}{c} 0 \\ \text{max} \end{array}$} \begin{array}{c} \begin{array}{c} \text{min} \\ \text{max} \end{array}$} \end{array}$  $\frac{A^4}{27}$  $\begin{array}{c}\n\blacktriangleright \\
\uparrow\n\end{array}$ <u>トロ</u>▼ トロート ト<mark>ハ</mark><br>グループ 辞書引き 例文検索  $\mathbf{c}$ **W** ¤⊯  $\blacksquare$  $MIR$ 単語情報  $\overline{J}$ 別順度 **⋡◙RIJ⊢0-** $\left| \begin{array}{c} \hline \end{array} \right|$ この書類は新しい特徴を記述します。 **W** ■ ( 会者) おき | 1 ( 全 ) → 日 features 特徴 **单語情報** ist<br>名詞 LogoVista E to J システム V BILREE 別訳語 辞書 国内内 unaway. 特徵  $\overline{\mathbf{s}}$ features  $\frac{\overline{S}}{\overline{S}}$ 顔だた - ニューニー<br>特徴<br>名詞 LogoVista E to J シス **new** 顔つき mmittee ls  $\lambda$ **BUIRES** 辞書 長編映画  $\overline{S}$ (ACOPN). **5特徴** 大生記事 Б 特性  $\bar{s}$ ■顔だち 国顔つき ■ The mayor announced the new<br>訳文の"特徴"が"機能"に変わります。<br>● member of the Advisory 5 機能 **图長編映画**  $\begin{array}{c}\n\overline{\phantom{a}} \\
\phantom{a}\phantom{a} \\
\phantom{a}\phantom{a} \\
\phantom{a}\phantom{a} \\
\phantom{a}\phantom{a} \\
\phantom{a}\phantom{a} \\
\phantom{a}\phantom{a} \\
\phantom{a}\phantom{a} \\
\phantom{a}\phantom{a} \\
\phantom{a}\phantom{a} \\
\phantom{a}\phantom{a} \\
\phantom{a}\phantom{a} \\
\phantom{a}\phantom{a} \\
\phantom{a}\phantom{a} \\
\phantom{a}\phantom{a} \\
\phantom{a}\phantom{a} \\
\phantom{a}\phantom{a} \\
\phantom{a}\phantom{a$ ण्डे ■ ■ ファイル(F) 編集(E) 表示(V) 翻訳(T) 辞書・検索(D) 音声(S) ウィンドウ(W) ヘルプ(H)  $\begin{array}{|c|c|c|}\hline \rule{0pt}{16pt} & \quad \text{if} \quad \text{if} \quad \text{$ B→J ▼ D D 图 □□▼ □□<br>表示形式 確認IV7 – ● \*<br>印刷  $\frac{A^4}{27}$   $\star$ W<br>訳振り **トローマートロート 歌**<br>グループ 辞書引き 例文検索  $\begin{tabular}{|c|c|} \hline \quad \quad & \quad \quad & \quad \quad \\ \hline \end{tabular}$  $\blacktriangleright$ ш **B** 翻訳 翻訳中山 確認  $E$   $E$ J\_sample013 单語情報  $\overline{a}$ 別訳語 HQ<mark>R</mark>UH-0 This document describes new この書類は新しい機能を記述します。 features features. 機能 ……。<br>名詞 LogoVista E to J システム He lives in Milford Haven. **RIFRED** 辞書 The computer is a thermal runaway. 機能  $\overline{\mathbf{s}}$ **顔だち** z<br>**en en en en en** e The mayor announced the new 顔つき member of the Advisory Committee 長編映画 特集記事 on Protection of the Nature (ACOPN). 特性 特徵 .<br>雷子辞曲 研究社 新英和·和英中辞典 v 鳳 完全 > 機能  $\vee$  44 きのう3◆機能<br>a function;《 *fml*》<br>a facultv 1 きのう3◆機能 

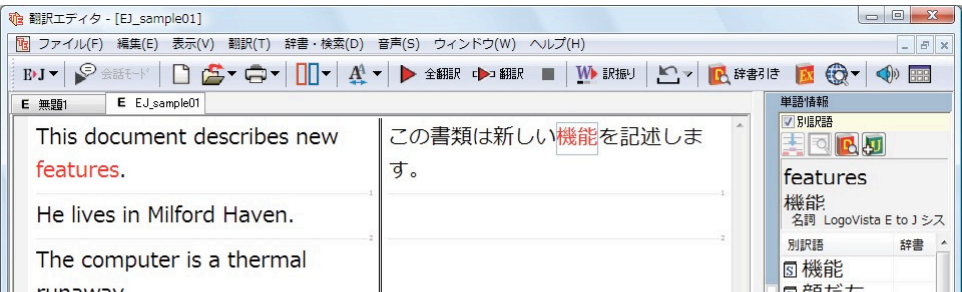

70

# **ユーザ辞書を使用する**

コリャ英和!一発翻訳には、ユーザ自身が語句を登録できるユーザ辞書の機能があります。コリャ英和!一発翻訳が訳せ なかった単語や固有名詞などを登録していくことで、翻訳の精度が上がっていきます。 コリャ英和! 一発翻訳をインストール した時点では、「ユーザ辞書(標準)」という名称のユーザ辞書が翻訳スタイルに登録されています。ユーザ辞書は、最⼤ 5 個まで同時に使⽤できます。また 5個以上のユーザ辞書を作っておき、必要に応じて切り替えて使⽤することもできます。ユ ーザ辞書の管理は、翻訳スタイルの一部として行います。新規作成、ロード(「コリャ英和!一発翻訳」で使用するユーザ辞 書として指定すること)、アンロード(「コリャ英和!一発翻訳」で使用するユーザ辞書の指定から外すこと)が行え ます。翻訳スタイル「一般」にロードされている「ユーザ辞書(標準)」に語句を登録する方法を紹介します。

## **辞書にない単語が含まれる⽂を翻訳してみる** .........................................

翻訳エディタで、辞書に登録されていない単語が英⽂に含まれる場合、どのように翻訳されるかを⾒てみましょう。

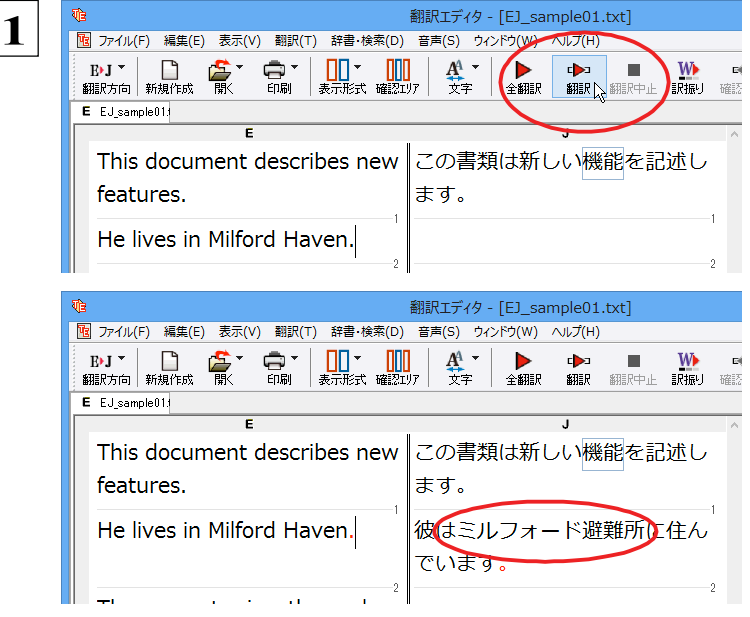

**2⽂⽬の原⽂にポインタをおき、[翻訳]ボタンをク リックします。**

英⽂が翻訳され、翻訳結果が訳⽂ボックスに表 示されます。

"Milford Haven"は地名ですが、辞書に登録され ていないため、"ミルフォード避難所"と訳されてし まいました。

**ユーザ辞書に語句を登録する** ........................................................

地名として翻訳されなかった"Milford Haven"をユーザ辞書に登録し、再翻訳してみましょう。

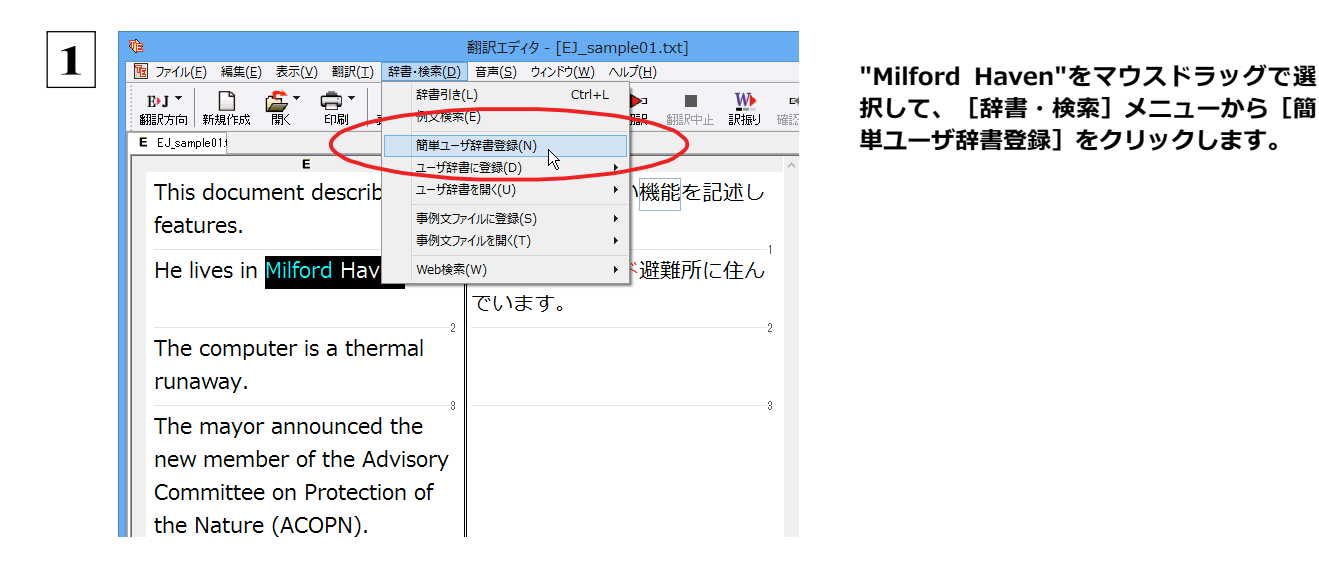

**択して、[辞書・検索]メニューから[簡 単ユーザ辞書登録]をクリックします。**

[簡単ユーザ辞書登録] ダイアログボックスが表示されます。英語の欄には、選択した"Milford Haven"が自動的に入力され ます。

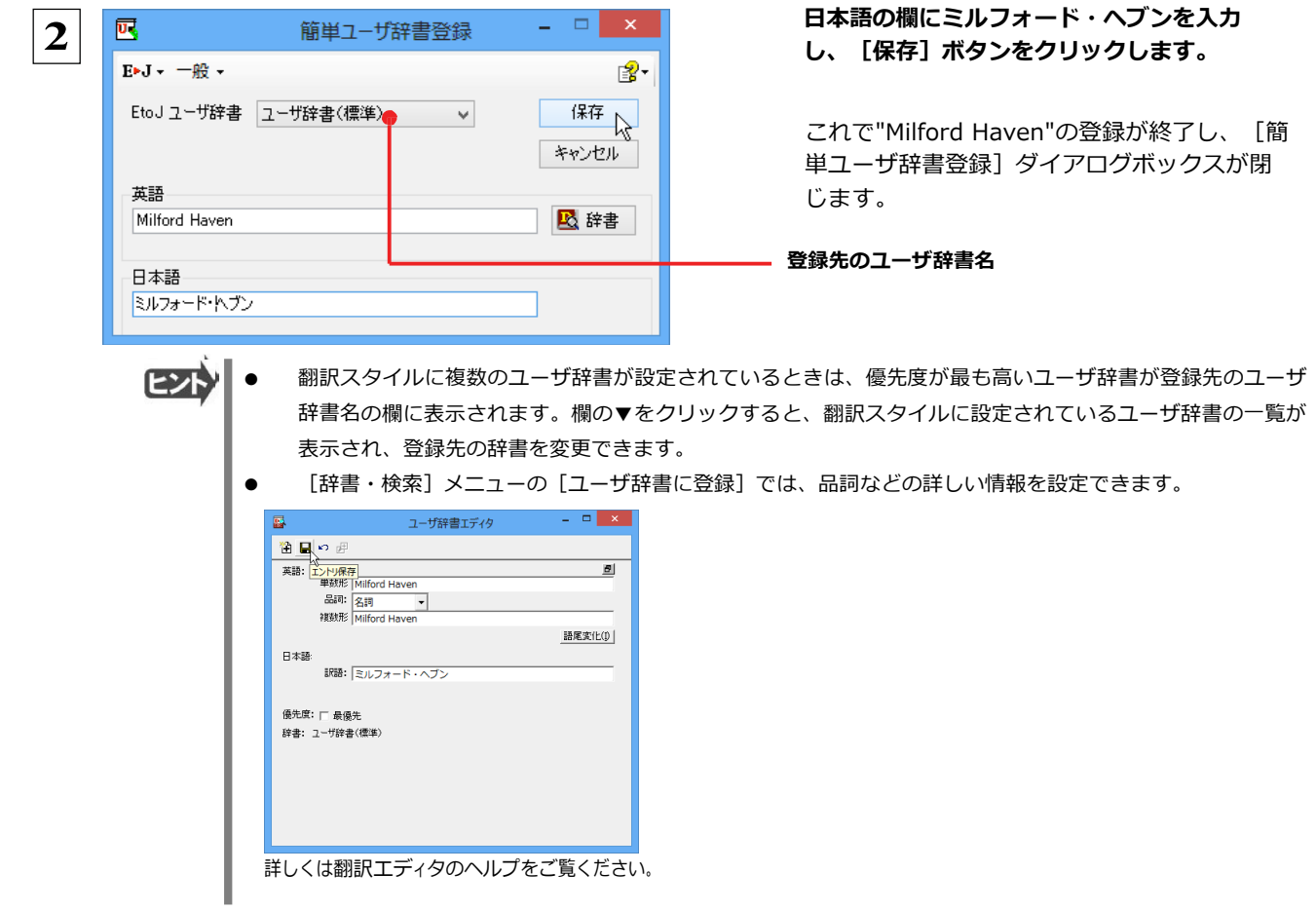

### **再翻訳する** ..........................................................................

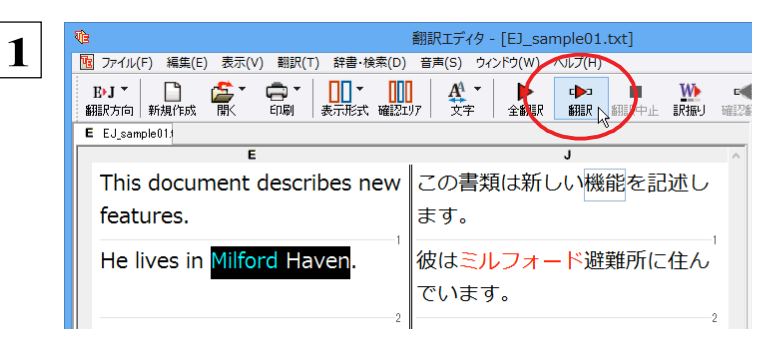

**翻訳エディタの[翻訳]ボタンをクリックして、再翻 訳してみます。**

再翻訳され、以前の訳文が新しい和訳に入れ替わります。"Milford Haven"も正しく翻訳されます。

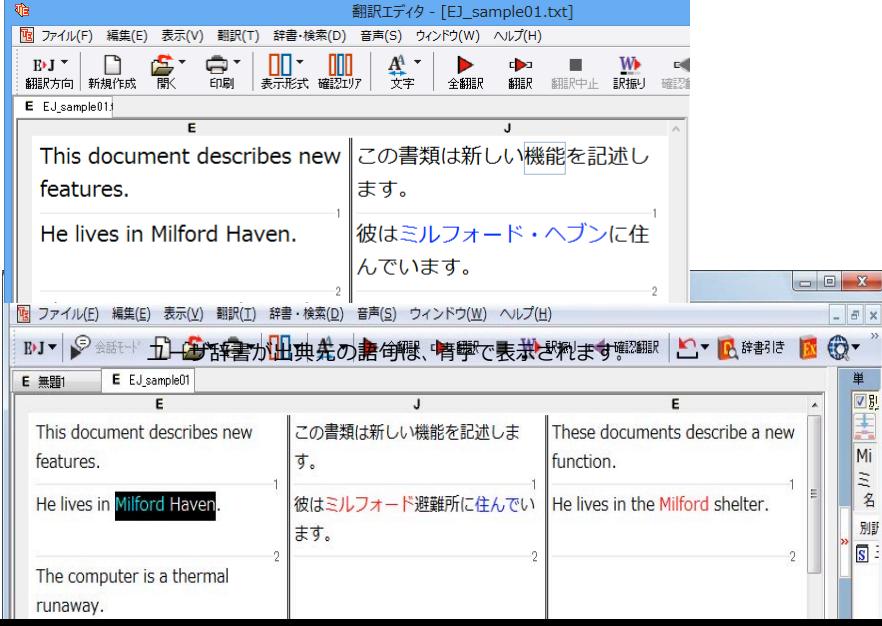
# **専門辞書・分野辞書を使用する(英日・日英翻訳のみ)**

専門辞書や分野辞書は、分野ごとの専門用語が収録された辞書です。翻訳を行う文書に応じて使い分けると、より 適切な翻訳結果を得ることができます。ここでは、専門辞書・分野辞書を使うことにより、翻訳結果がどのように 変わるかを紹介します。

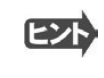

●翻訳に使用できる専門辞書・分野辞書については、本マニュアル第 1 章の「コリャ英和!一発翻訳 2014の翻訳に使用で きる辞書について」をご覧ください。

●分野辞書は、翻訳スタイルの編集ダイアログ上では専門辞書の一種として扱われます。

#### 専門辞書なしで、コンピュータ関連の文章を翻訳してみる .................................

まずは、専⾨辞書を利⽤しない場合、どのように翻訳されるかを⾒てみましょう。

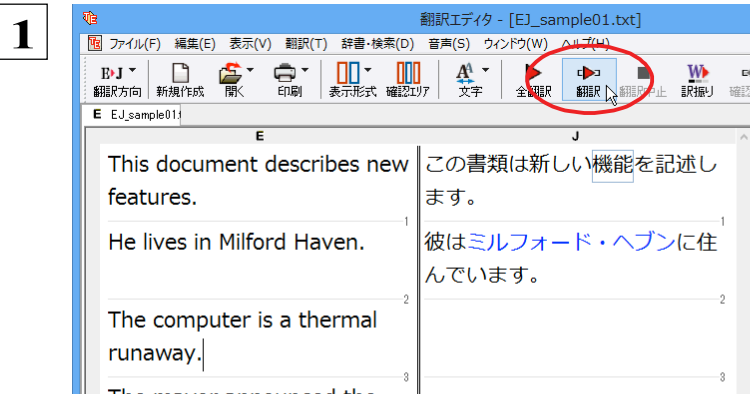

**3文目の原文にポインタをおき、[翻訳]ボ タンをクリックします。**

次の訳文が表示されます。

**コンピュータは熱の楽勝です。**

"thermal"と"runaway"が別々の単語として「熱の」と「楽勝」と訳されていることがわかります。それでは、専門辞書を利用 すると、この⽂がどのように訳されるか⾒ていきましょう。

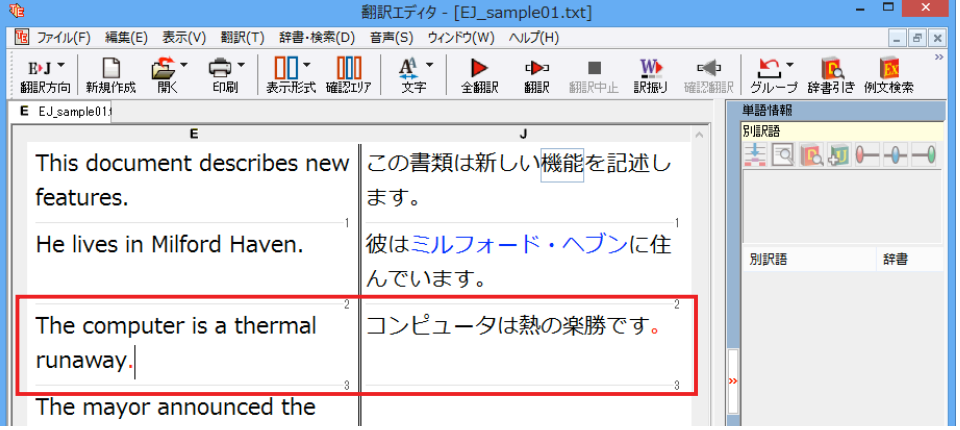

# **翻訳スタイル「電気・電子・情報」を使って再翻訳する ............**

| 图 ファイル(E) 編集(E) 表示(V) 翻訳(I) 辞書・検索(D) 音声(S) ウィンドウ(W) ヘルプ(H)

laven.

hermal

**Led** the

 $\Delta \sim 10^{-1}$ 

 $\sim 10^7$ 

翻訳エディタ - 「EJ sample01.txt]

tribes new にの書類は新しい機能を記述し

んでいます。

ます.

▶ CD ■ WD

彼はミルフォード・ヘブンに住

コンピュータは熱の楽勝です。

インストールした専門辞書を翻訳に利用するには、専門辞書をロードしておく必要があります。ここではコンピュータの専門 辞書を使用します。この専門辞書は、あらかじめセットされている翻訳スタイルの「電気・電子・情報」にロードされています。 そこで、翻訳スタイルを「電気・電子・情報」に変更します。

> [翻訳方向] ボタンをクリックし、メニュー **から[電気・電子・情報]を選択します。 これで使用する翻訳スタイルが「電気・電 子・情報」に変更されます。**

翻訳スタイルを「電気・電子・情報」に変更し たことによって、翻訳結果がどのように変わる

か、見てみましょう。

**翻訳エディタの"The computer is a thermal runaway."にポインタを置き、[翻訳]ボタン をクリックします。**

専門辞書を使って翻訳が行われ、以前の訳文が次の訳文に入れ替わります。

#### **コンピュータは熱暴⾛です。**

He lives in Milford Haven.

The computer is a thermal

The mayor announced the

E EJ\_sample01:

features

runaway.

**1**

- - - - - - - - - - -<br>日本語から英語へ

ビジネス・法律

理化学 趣味·娯楽

ユーザ設定1 ユーザ設定 2

ユーザ設定3 ユーザ設定4 翻訳スタイルの編集(S)..

ヒンイベ・*広*神<br>電気・電子・情報 31学,推械

 $\boxed{\smash{\checkmark}}$ 

以前は別々の単語として「熱の楽勝」と訳されていた"thermal runawav"が、ひとまとまりの語句として「熱暴走」と訳されてい ることがわかります。

**WARDED SEARCH** 

このように、専門辞書・分野辞書を使うことで、専門的な文章をより正しく翻訳することができます。

翻訳エディタ - 「E」 sample01.txt]

 $\begin{array}{ccc}\n\blacktriangleright & \text{ch} \\
\text{Fill} & \text{Hill}\n\end{array}$ 

彼はミルフォード・ヘブンに住

コンピュータは熱暴走です。

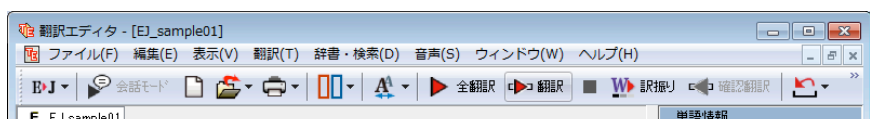

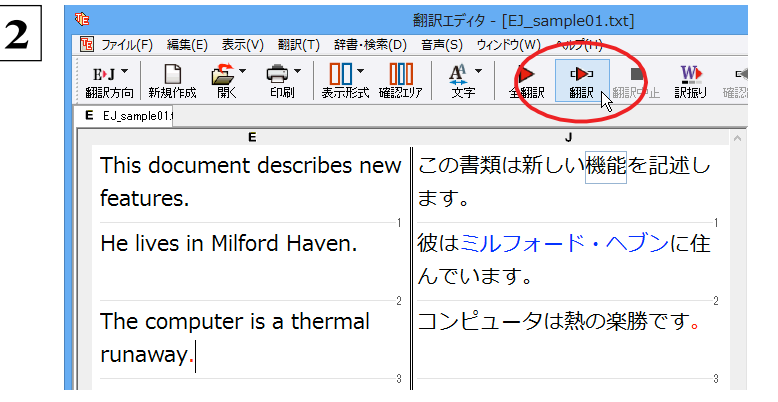

||<br>|| ファイル(F) 編集(E) 表示(V) 翻訳(T) 辞書・検索(D) 音声(S) ウィンドウ(W) ヘルプ(H)

This document describes new この書類は新しい機能を記述し

ます。

んでいます。

# **語句をグループや原語のままにする(英日翻訳のみ)**

■■ 英語から日本語へ 日本語から英語へ

P8327.洪津

**That Beering** 科学·機械

 $\rightarrow$ 

laven.

hermal

**Led** the

 $-a^{\alpha}$ 

理化学

趣味·娯楽 **ユーザ設定1 ューザ設定 2** 

ユーザ設定3 ユーザ設定4 翻訳スタイルの編集(S)...

英日翻訳では、[グループ]ボタンをつかって、グループとしてひとまとまりに翻訳したい語句や、英語のまま訳 出したい語句を指定できます。ここでは、[グループ]ボタンを使うことにより、翻訳結果がどのように変わるか を紹介します。

 $$BEP \quad $BFCD \quad EFCD \quad $F$ 

**c** 

یست<br>722∃7367

## **長い組織名を含む英文を、グループ指定をせずに翻訳してみる ....................**

 $\sum_{\triangle$ 

cribes new この書類は新しい機能を記述し

ます。

んでいます。

 $\overline{1}$ 

彼はミルフォード・ヘブンに住

コンピュータは熱暴走です。

まずは、グループ指定をしない場合、どのように翻訳されるかを⾒てみましょう。

**1 使用する翻訳スタイルを「一般」に戻してお きます。**

[翻訳方向] ボタンをクリックし、メニュー **から[一般]を選択します。**

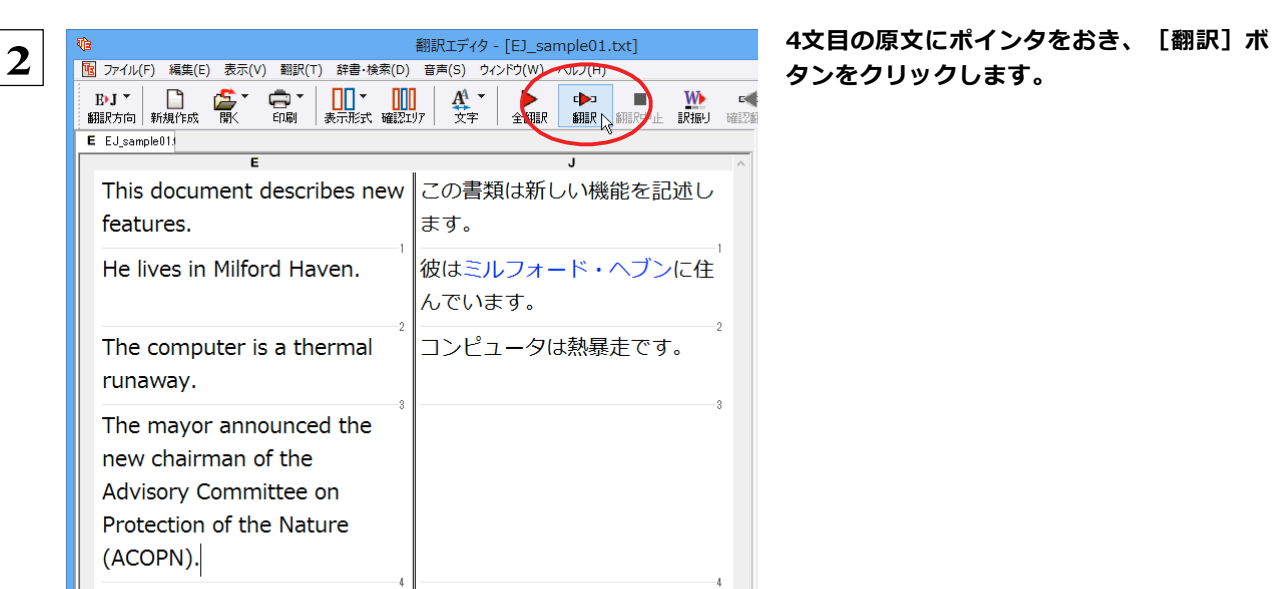

**タンをクリックします。**

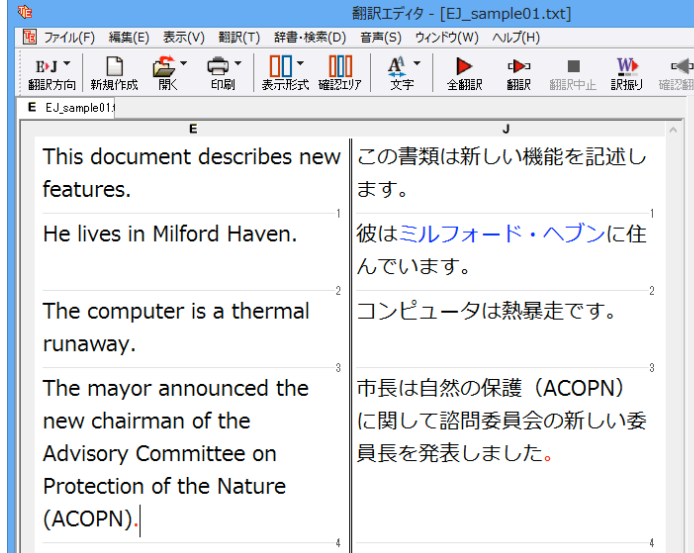

次の訳文が表示されます。

#### **市⻑は⾃然の保護(ACOPN)について諮問委員 会の新しい委員⻑を発表しました。**

"the Advisory Committee on Protection of the Nature (ACOPN)"が、1つのまとまりとして訳され ず、前置詞onの部分で区切られて解釈されてい ることがわかります。

次では、グループを指定すると、この文がどのように訳されるか見ていきましょう。

## **組織名をグループ化する ...**

組織名がひとまとまりに翻訳されるように、グループの指定をしましょう。

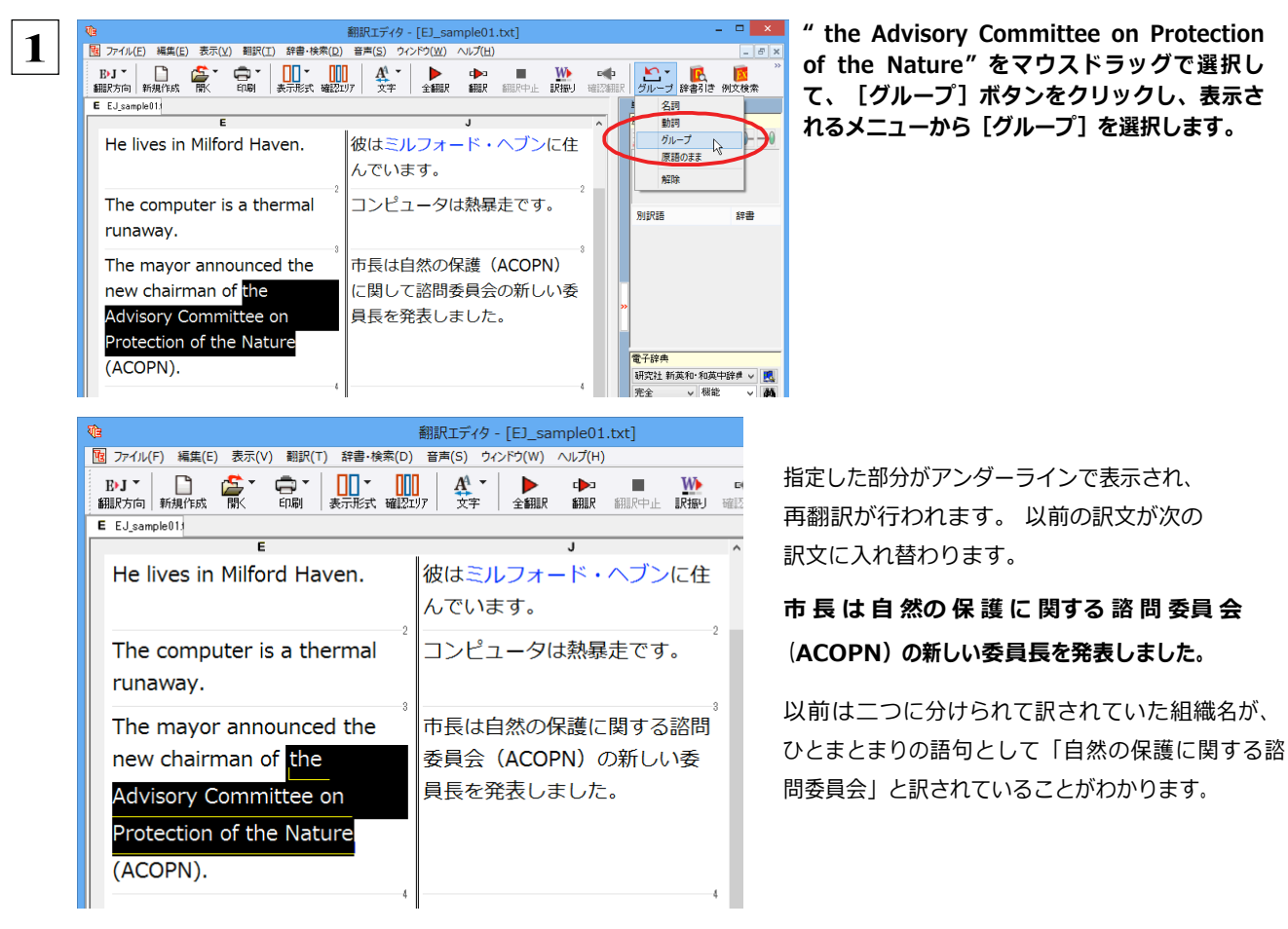

このように、複数の語句から成り立つ名称や、複文がうまく翻訳されないときは、グループを指定して翻訳することで、より正確 に翻訳することができます。

#### **組織名を原語のまま訳出する** ..........................................................

名称などは、⽇本語に訳したくない場合があります。このときは、[原語のまま]を指定します。

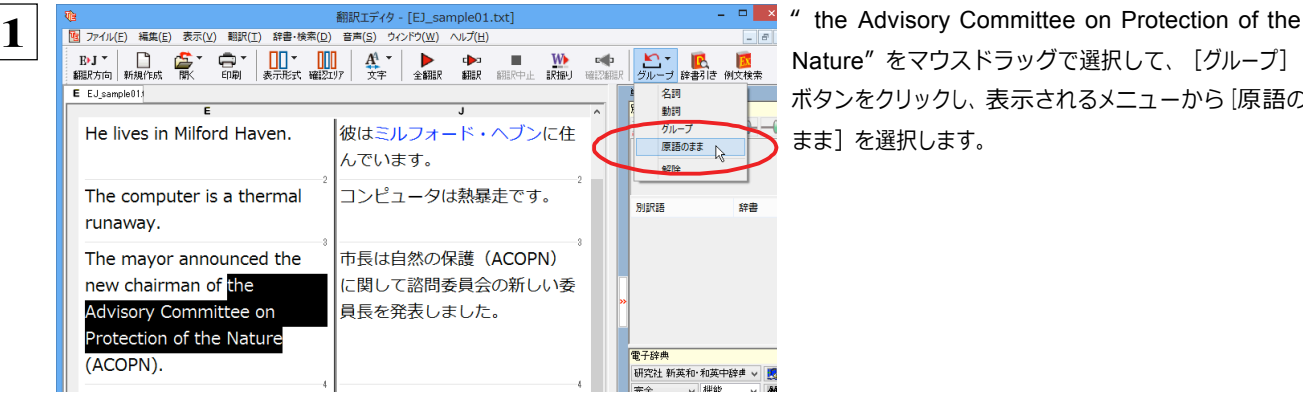

Nature" をマウスドラッグで選択して、[グループ] ボタンをクリックし、表示されるメニューから [原語の まま]を選択します。

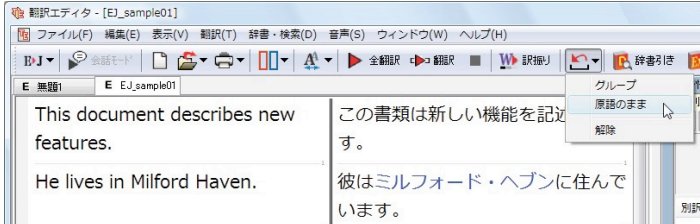

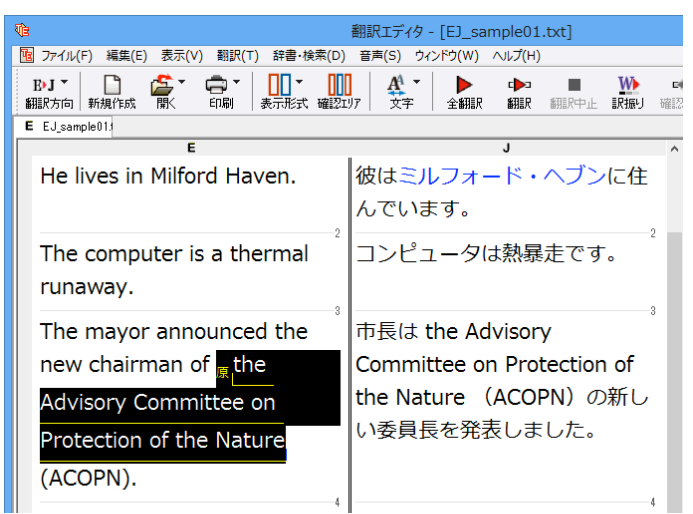

指定した部分が、「原」の⽂字とアンダーラインで 表⽰され、再翻訳が⾏われます。 以前の訳⽂が次の訳⽂に⼊れ替わります。

**市⻑は the Advisory Committee on Protection of the Nature (ACOPN) の 新しい委員⻑を発表しました。**

「原文のまま」を指定した部分は翻訳されずに、そ のまま訳文になります。

このように、名称などで原語のまま訳出したいときは、「グループ]ボタンの「原語のまま]を使います。

# **よりよい翻訳結果を得るために**

左右対訳形式で翻訳を行う対訳エディタでは、原文と訳文を比較検討しながら、翻訳結果を改良していくことができます。こ こでは、サンプルのテキストファイル「EJ\_sample02.txt」で改良方法を練習してみましょう。

#### **翻訳してチェックする**..................................................................

「EJ\_sample02.txt」 もコリャ英和 ! 一発翻訳 2014 (マルチリンガル) をインストールしたフォルダの [Sample] フォルダに あります。これまでは一文ずつ翻訳してきましたが、今度は複数の文章をまとめて翻訳します。このため、各文の切れ目が明 確になっていることが、正しい翻訳を得るためのポイントになります。

「英⽂を読み込んで翻訳する」と同様の⽅法でサンプルのテキストファイル「EJ\_sample02.txt」を読み込みます。 以下のテキストが訳文ボックスに入力されます。前半と後半は、ほぼ同じ内容です。どこが違うかを確 認するために、まず全文を翻訳してみましょう。

Date:May 10,2007

The revised building permit,including the changes we discussed yesterday,will be submitted today.This set also reflects an engineering change requested by David turner.

Date: May 10, 2007

The revised building permit, including the changes we discussed yesterday, will be submitted today. This set also reflects an engineering change requested by David Turner.

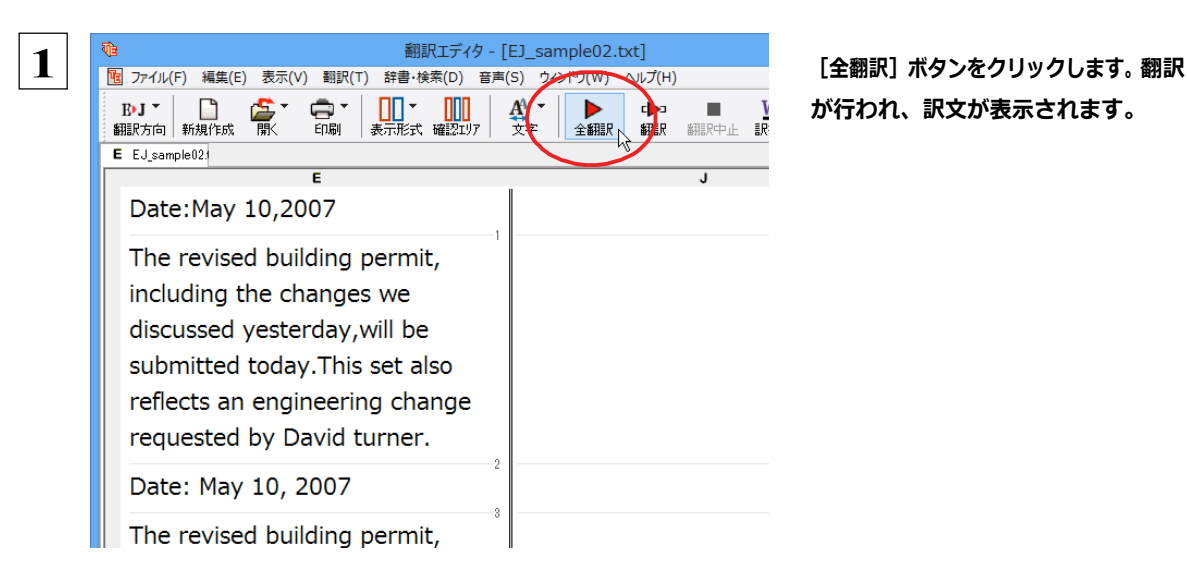

**が⾏われ、訳⽂が表⽰されます。**

これが翻訳の結果です。前半と後半では、全く異なった結果になってしまいました。前半は、和訳が意味を成していないだけ でなく、⽇付けも翻訳されていません。

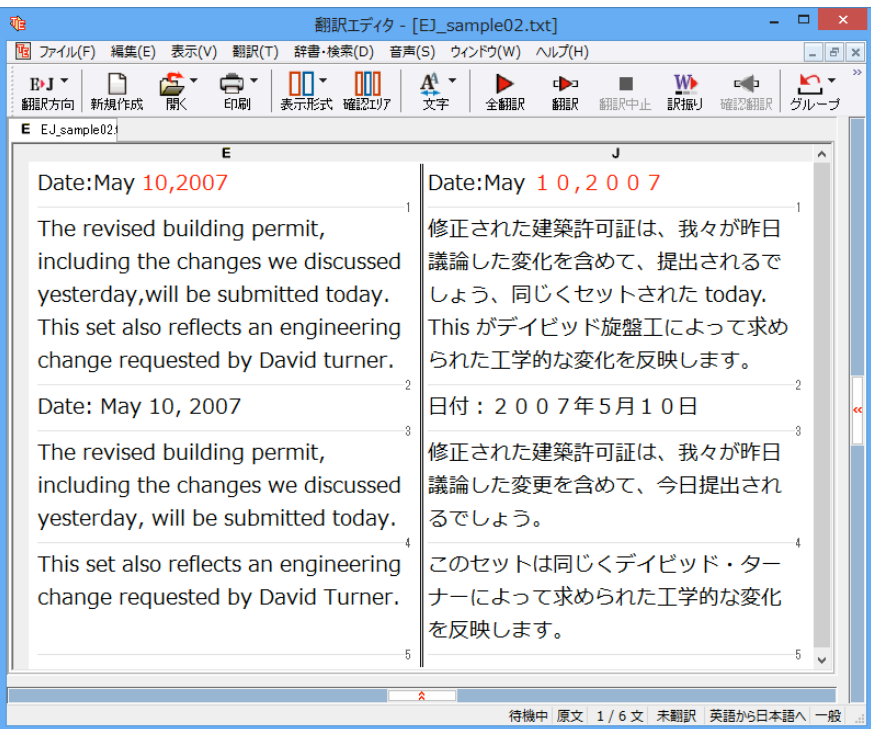

## 原文を修正して、文末を再判定する............................

それでは、前半部分も正しい翻訳になるように修正してみましょう。

1 │ 前半の英文で、次の△で示した部分にスペースを入力します。

#### Date: ∆May 10, ∆2007

The revised building permit, including the changes we discussed yesterday,will be submitted today.∆This set also reflects an engineering change requested by David turner.

スペースが正しく入力されると、次の図のようになります。

1文目は、スペースが入力されると再翻訳が実行され、日付が正しく翻訳されます。 2文目は、スペースが入力されると行末の再判定が実行され、2つの文に分けられます。以前はピリオドの後に改行またはス ペースが入力されていなかったため、この箇所が文末と認識されていなかったことがわかります。スペースを入力したことで、 今度は正しく⽂末として判定され、⽂が分けられました。

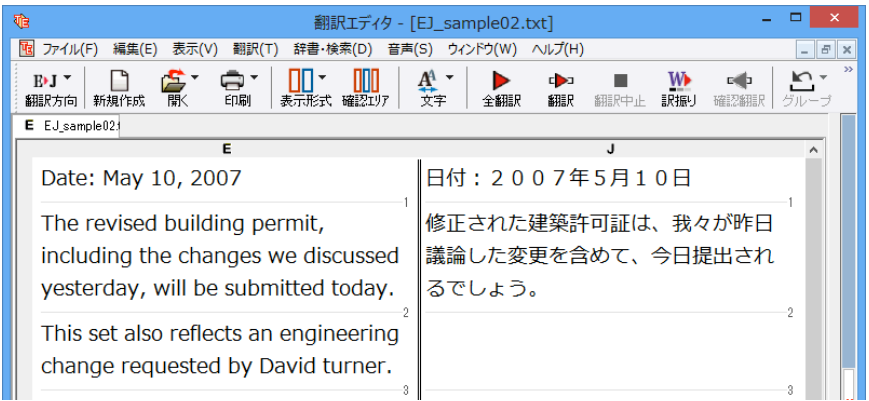

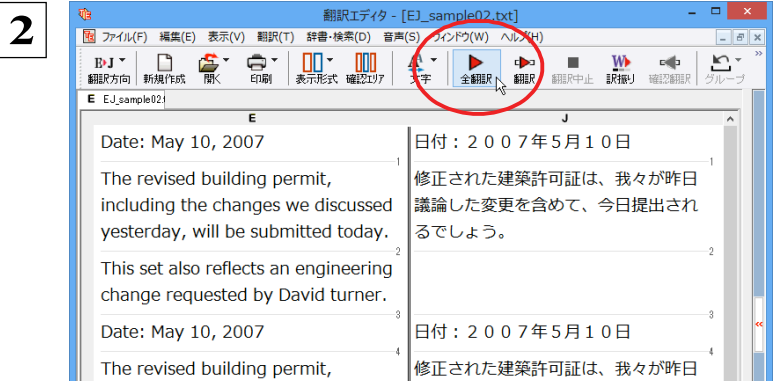

 **2 それでは、再度翻訳してみましょう。[全翻訳]ボタ ンをクリックします。**

未翻訳の原⽂だけが再翻訳されます。

3文目の"デイビッド旋盤工"という部分を除いて、正しく翻訳されました。

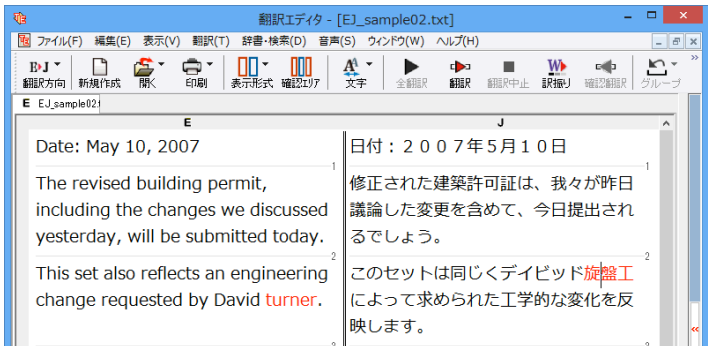

#### **全翻訳した訳⽂を検討して修正する** ...................................................

3 文目の原文を修正しましょう。

 ${\bf 1} \parallel~$  和訳の"旋盤工"をクリックします。"旋盤工"と"turner"が赤で表示され、対応していることがわかります。後半の文とくらべ てみると、⼤⽂字で始めなければならない⼈名"Turner"が、⼩⽂字で始まっていたために正しく翻訳されていないこ とがわかります。

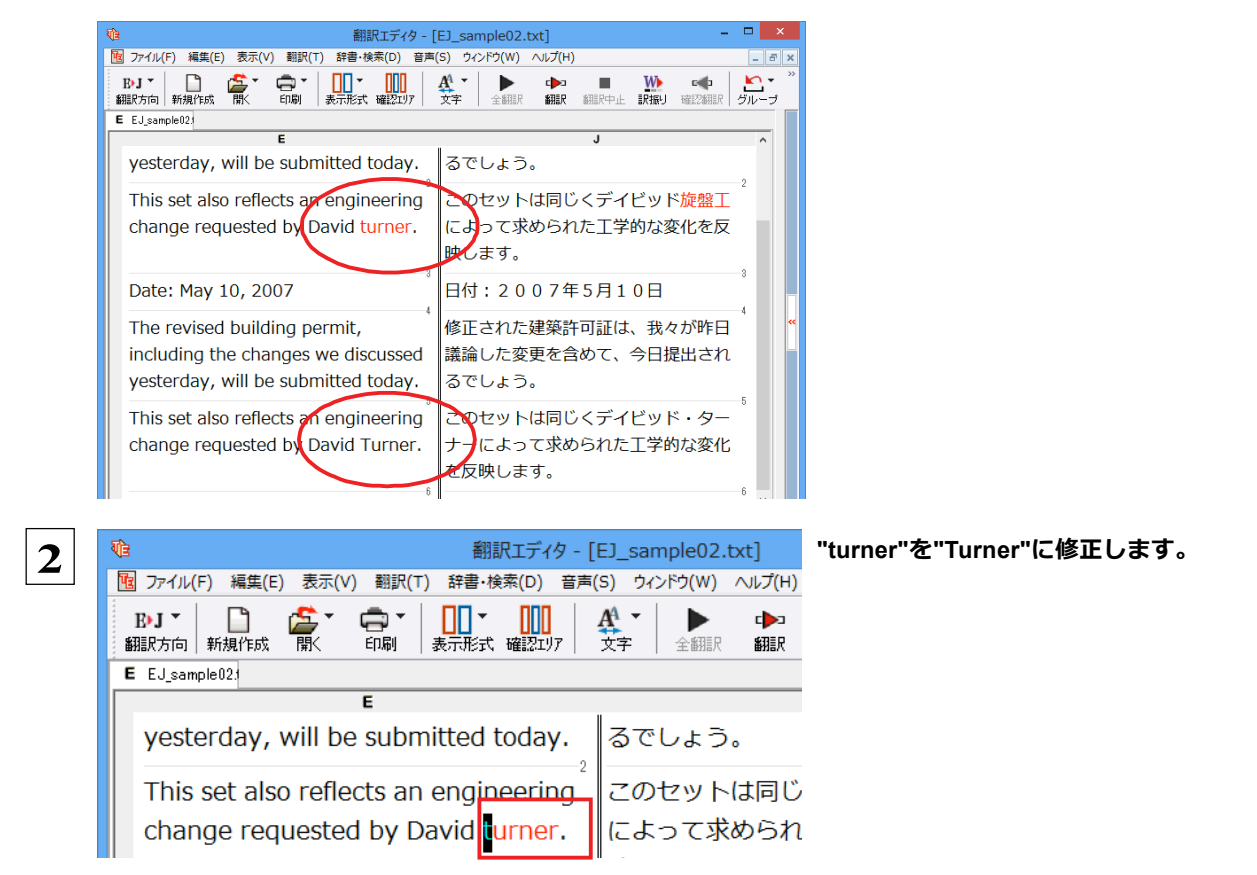

#### 再翻訳が⾏われ、以前の訳⽂が新しい訳⽂に⼊れ替わります。今度は正しく翻訳されていることがわかります。

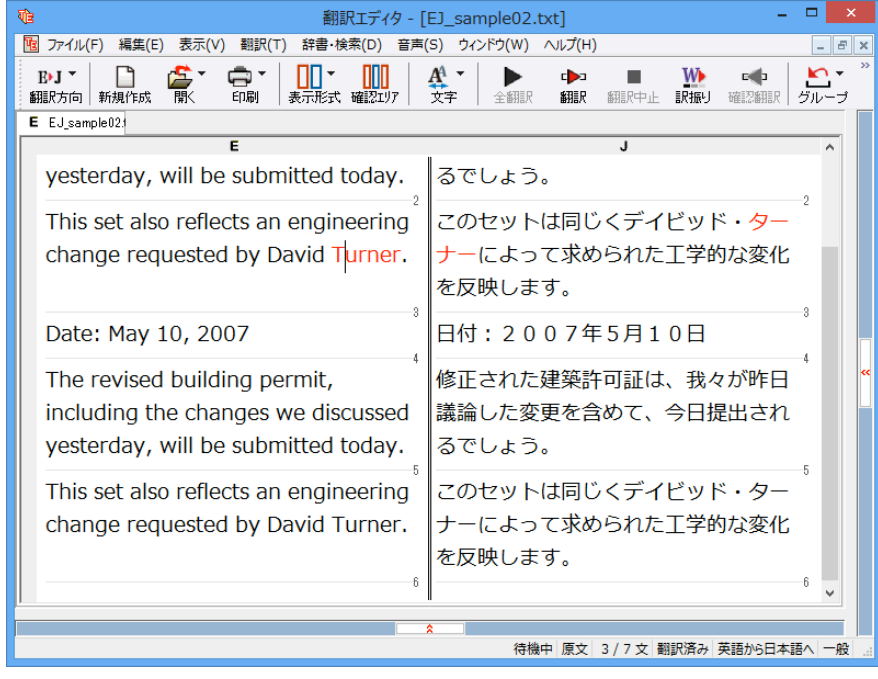

# **4 和⽂を翻訳してみよう**

和文から英文に翻訳する場合、文法の違いなどを考慮して和文を作成しておく必要があります。元にな る和文によっては意味が通らない英文になってしまうことがあります。また、和文から英文以外の言語に 翻訳する場合も、一度英文に翻訳されてからその他の言語に翻訳されますので、意味の通る英文に翻 訳する方法を修得しておくことが重要です。翻訳エディタには、より適切な翻訳ができるよう、サポー トする機能が⽤意されています。これらを利⽤しながら⽇英翻訳を⾏う⽅法を紹介します。

# **テキストファイルを読み込む**

ここでは、サンプルのテキストファイル「JE\_sample01.txt」を読み込んで翻訳してみます。サンプルのテキストファイ  $J\!\!L$  [JE\_sample01.txt] は、コリャ英和 ! 一発翻訳 2014 (マルチリンガル) をインストールしたフォルダの [Sample] フォルダ にあります。

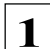

 **1 [翻訳エディタ]ウィンドウの[開く]ボタンをクリックし、表⽰されるメニューから[ファイルを開く]を選択します。** 「ファイルを開く]ダイアログボックスが表示されます。

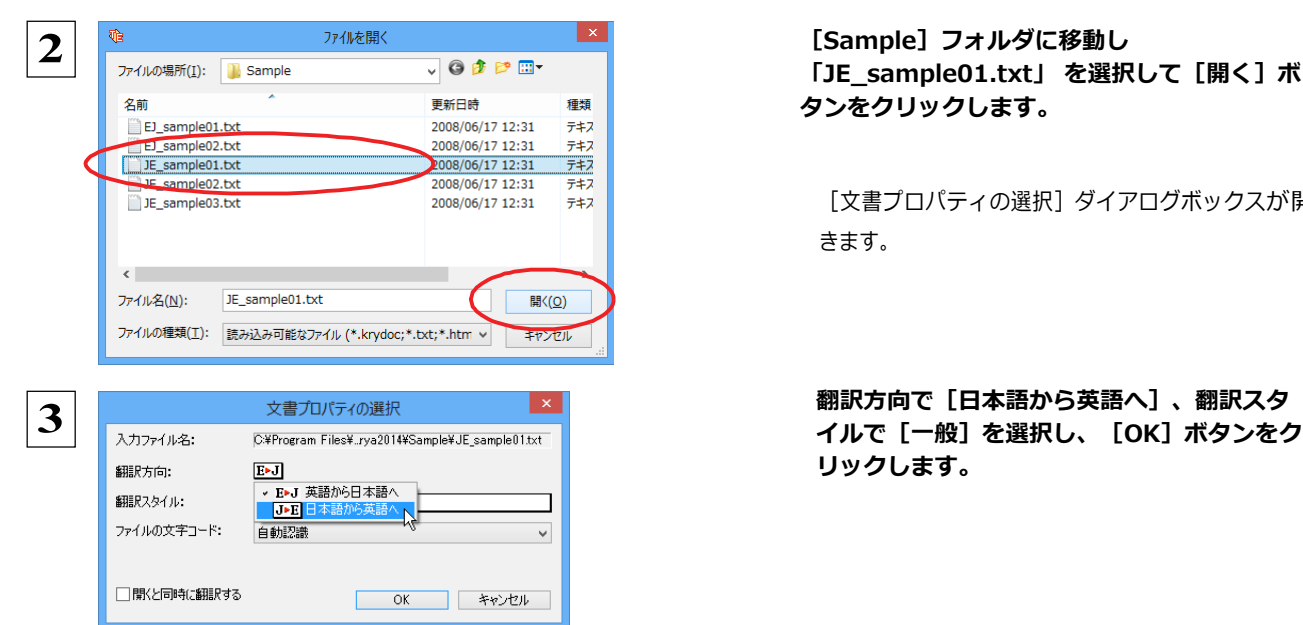

和⽂のサンプルテキストが読み込まれます。

**「JE\_sample01.txt」 を選択して[開く]ボ タンをクリックします。**

[文書プロパティの選択]ダイアログボックスが開 きます。

**リックします。**

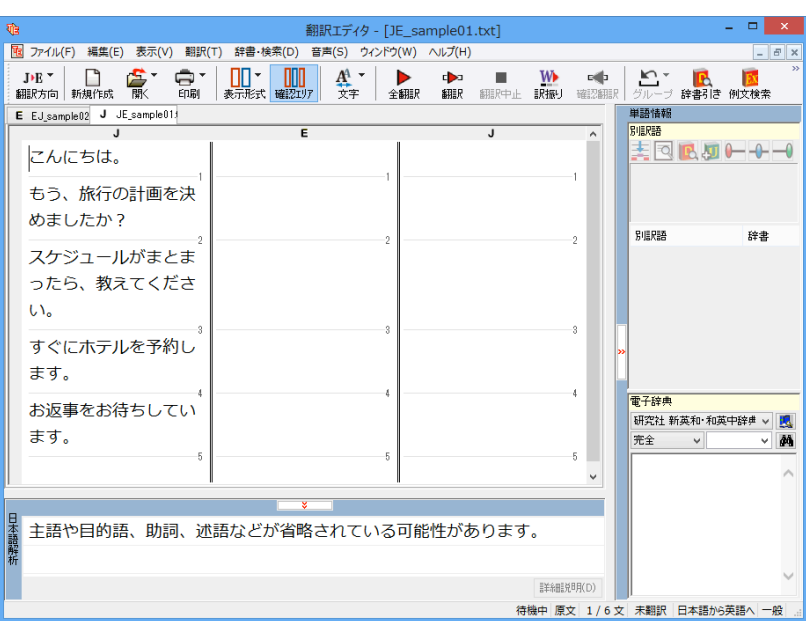

# **会話モードを活用する**

親しい間柄でやりとりするメールや手紙、あるいは日記などの個人的な文章では、口語調の文体がよく使われます。口語調 の文では、文語にくらべて、より主語が省略されやすくなります。このような文を翻訳するときは、会話モードを 使うと便利です。原⽂を解析し、主語を補いながら翻訳します。

## **[会話モード]を使わずに翻訳してみる .....**

まず会話モードを使わずに翻訳し、結果を⾒てみましょう。

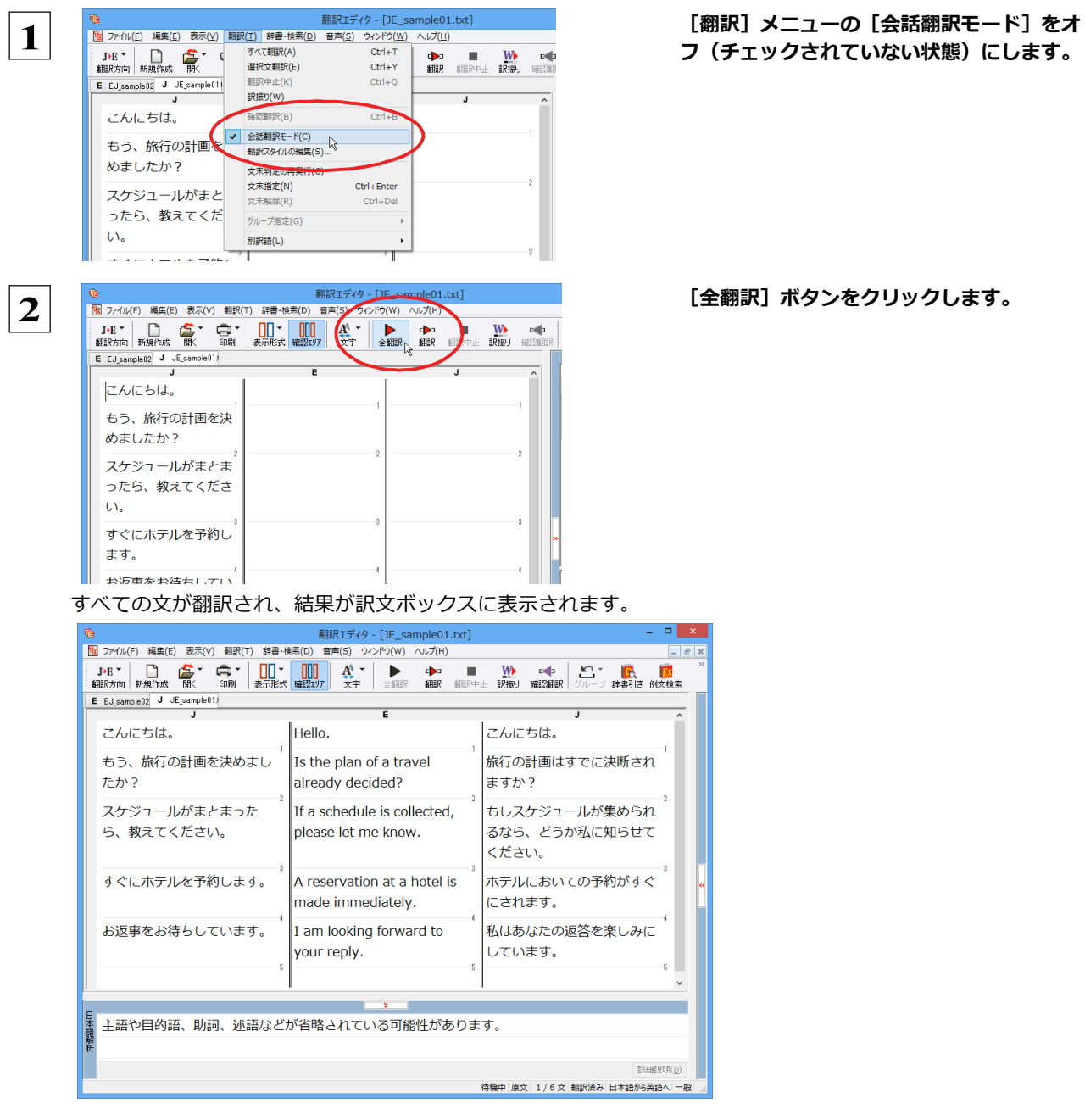

2文目と4文目の翻訳結果に注目してみましょう。

**もう、旅⾏の計画を決めましたか? →Is the plan of a travel already decided? すぐにホテルを予約します。 →A reservation at a hotel is made immediately.**

いずれの原文も主語が欠けているため、訳文が受動態の文章になっていることがわかります。

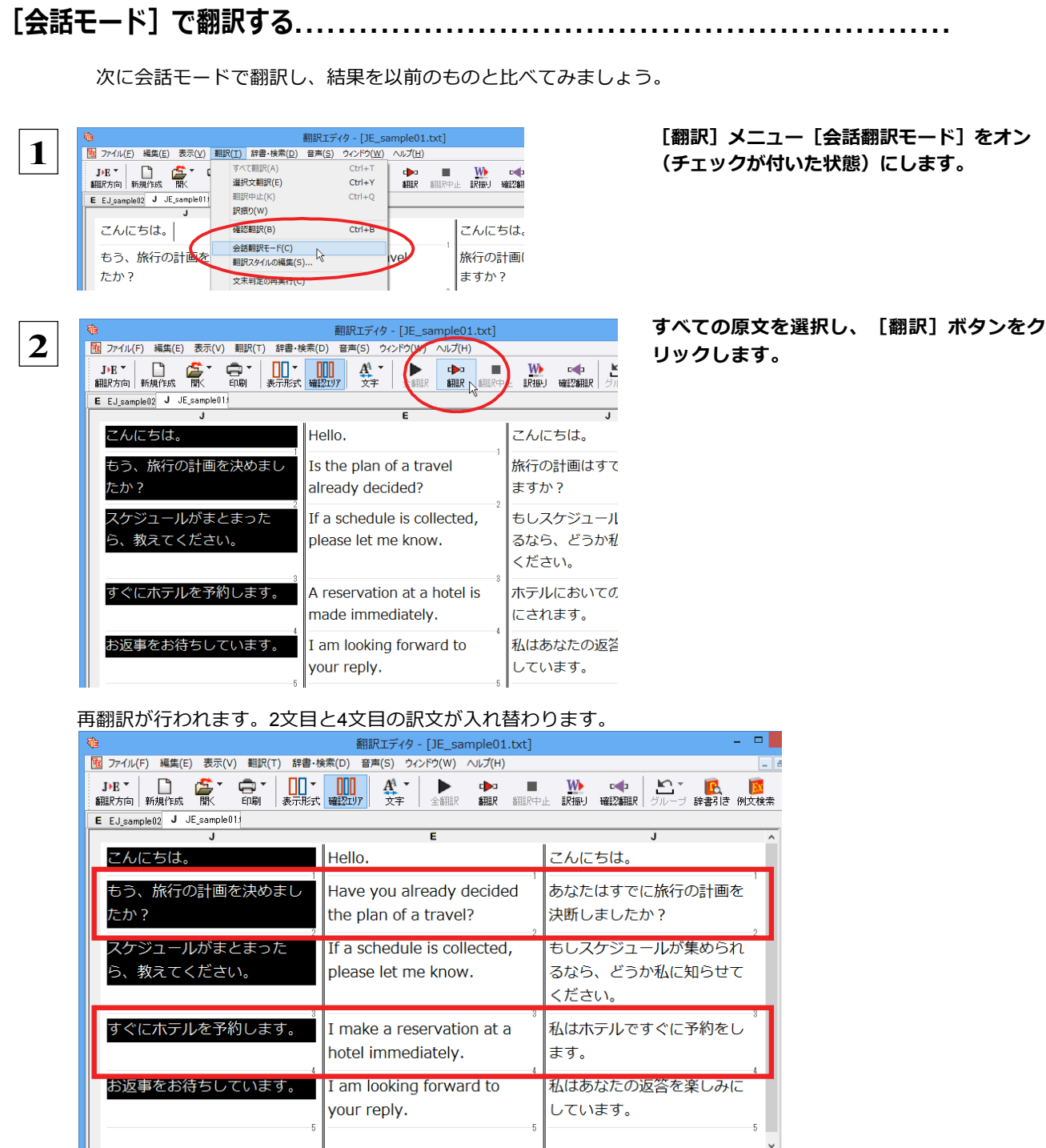

2文目と4文目の訳文がどう変わったか見てみましょう。

**もう、旅⾏の計画を決めましたか? →[会話モード]オフ Is the plan of a travel already decided?**

- **→[会話モード] Have you already decided the plan of a travel? すぐにホテルを予約します。 →[会話モード]オフ A reservation at a hotel is made immediately.**
	- **→[会話モード] I make a reservation at a hotel immediately.**

それぞれ、主語が補われてより⾃然な英⽂に翻訳されました。

このように、口語調の文章を翻訳するときは、[会話モード]を活用することで、より適切な訳文を得ることが期待できます。 ただし省略されている主語が"I"か"you"以外の場合、 [会話モード] では正しく翻訳できません。この場合は、原文に主語を補 ってから翻訳してください。

# **[確認翻訳]を利用して原文を修正する**

日本語の表現をそのまま翻訳すると、誤訳になってしまったり、ニュアンスが異なってしまったりする場合があります。[確認 翻訳]には、訳文を再度日本語に翻訳した文が表示されます。 [確認翻訳] の内容と原文の内容がほぼ一致するように原文 を別の表現に変えることで、より適切な訳⽂が得られます。

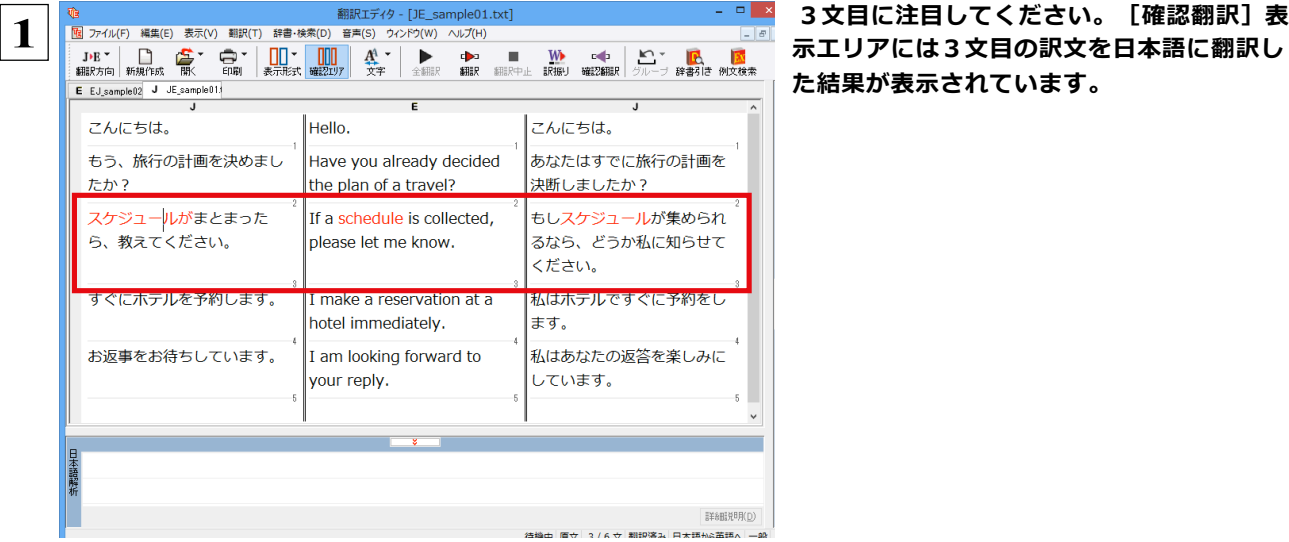

**た結果が表示されています。**

#### **原⽂ スケジュールがまとまったら、教えてください。**

#### **[確認翻訳] もしスケジュールが集められるなら、どうか私に知らせてください。**

日本語の"まとめる"が、"ばらばらだったものを1つに整える"という意味で解釈されて訳されていることがわかります。し かし、この文の"まとめる"は、"決着をつける、完成させる"といった意味で使われています。そこで、原文を編集して意 味を明確にします。

**2 イスケジュールが決まったら、 If a schedule is decided, 2 「まとまったら」を「決まったら」に修正します。** 

please let me know.

再翻訳が実行され、訳文と [確認翻訳] の内容が入れ替わります。

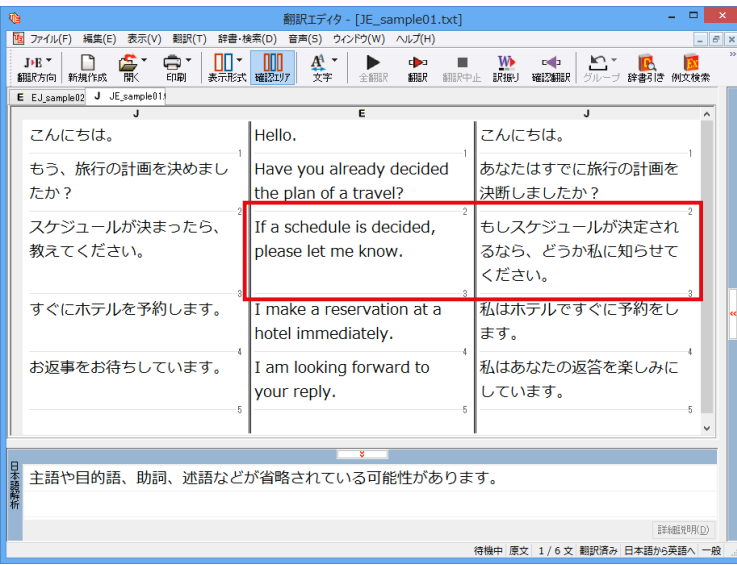

[確認翻訳]は次のようになります。

**原⽂ スケジュールが決まったら、教えてください。**

**[確認翻訳] もしスケジュールが決定されるなら、どうか私に知らせてください。**

こんどは、両者の意味に⼤きな違いが無いようです。

このように確認翻訳を利用することで、適切な内容の訳文に仕上げることができます。

# **[日本語解析]を参考にして原文を修正する**

原文にあいまいな要素がある場合は、その情報が「日本語解析]に表示されます。「日本語解析]を参考にして原文を修正 する方法を、サンプルのテキストファイル「JE\_sample02.txt」で練習してみましょう。

#### 翻訳してチェックする..................................................................

「JE\_sample02.txt」もコリャ英和!⼀発翻訳 2014(マルチリンガル)をインストールしたフォルダの[Sample]フォルダに ありま す。「テキストファイルを読み込む」と同様の⽅法で、サンプルのテキストファイル「JE\_sample02.txt」を読み込みます。

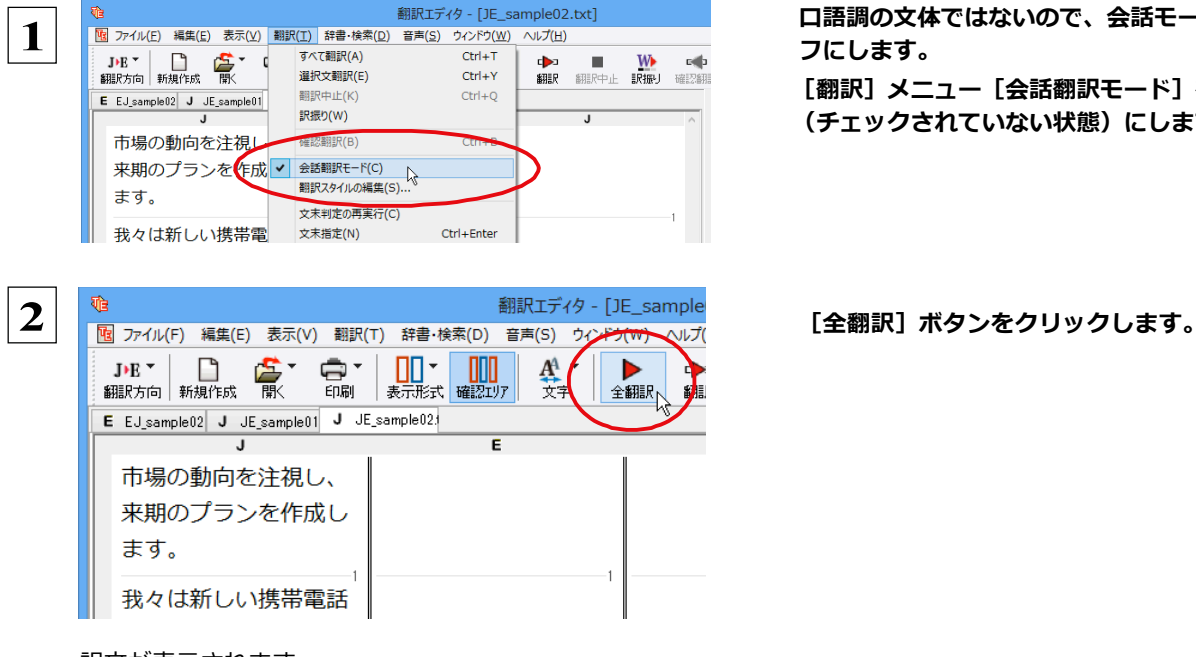

**口語調の文体ではないので、会話モードをオ フにします。 [翻訳]メニュー[会話翻訳モード]をオフ (チェックされていない状態)にします。**

訳文が表示されます。

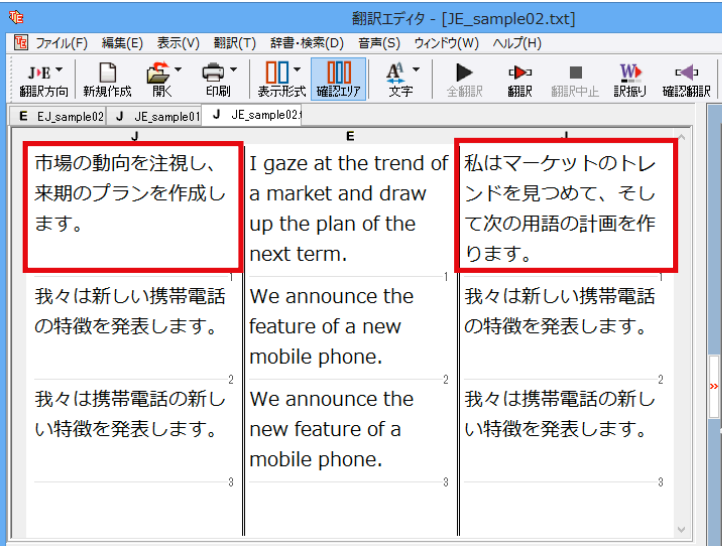

1文目の原文と確認翻訳を比較します。不自然 な主語が補われ、「そして」で単純に後半とつ ながっていて、あまり自然な文章とは言えませ ん。どうやら原文に問題がありそうです。

# [日本語解析] を参照する ...

「日本語解析]を参照しながら、原文を修正してみます。

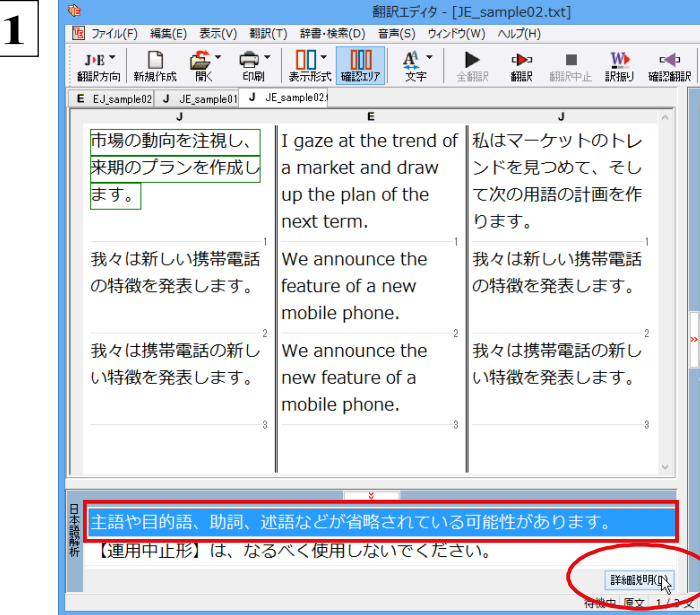

**1文目にキャレットを置いてみましょう。**

**[日本語解析]に2つの情報が表示されま す。まず、1つ目の情報をクリックして、 [詳細説明]をクリックします。**

[日本語解析の詳細説明]ウィンドウが表示され、1つ目の内容が詳しく表示されます。

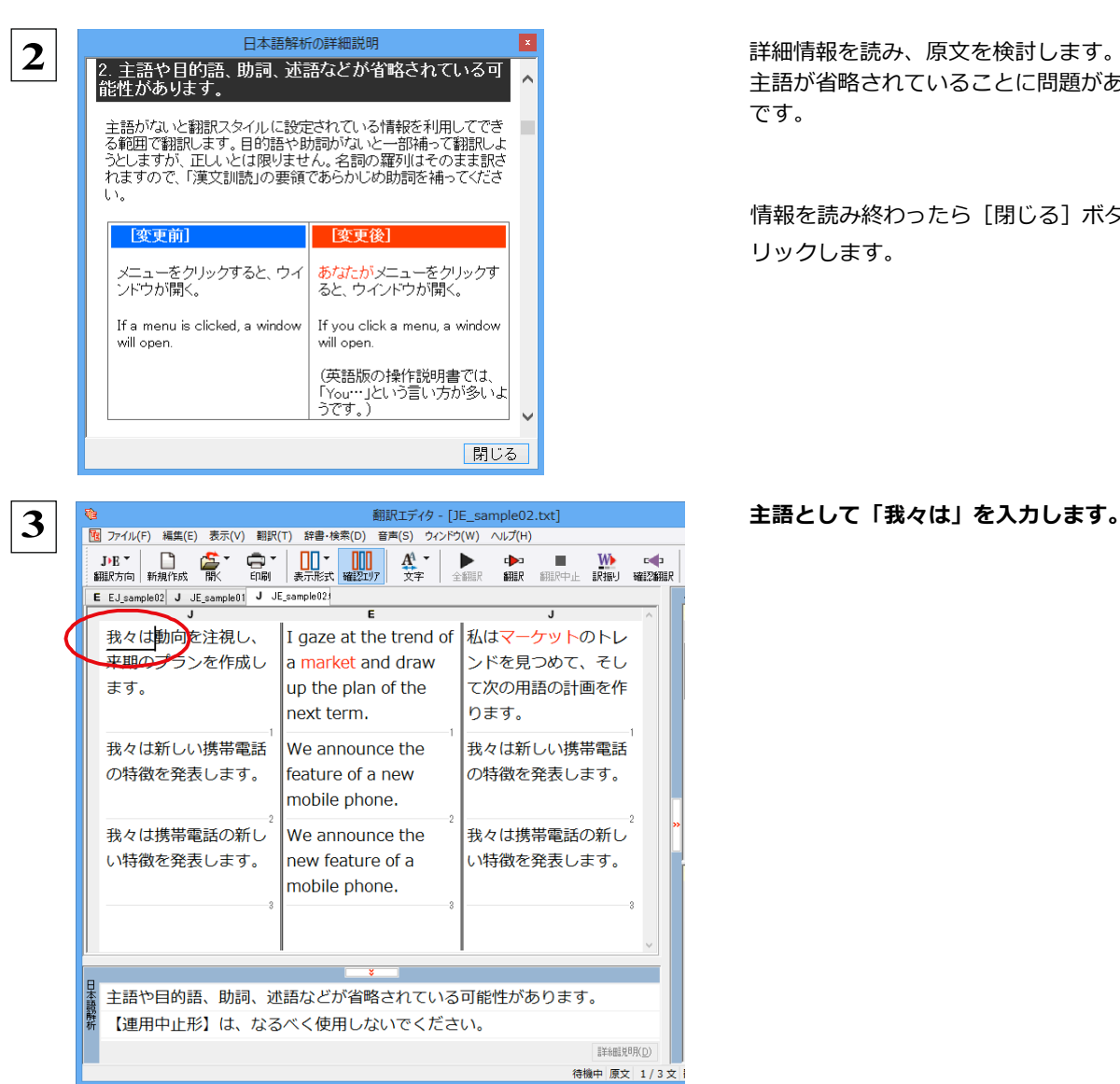

主語が省略されていることに問題がありそう です。

情報を読み終わったら「閉じる]ボタンをク リックします。

ods.

再翻訳が実⾏され、翻訳結果が表⽰されます。 また 「日木語解析]の1つ目が消えます

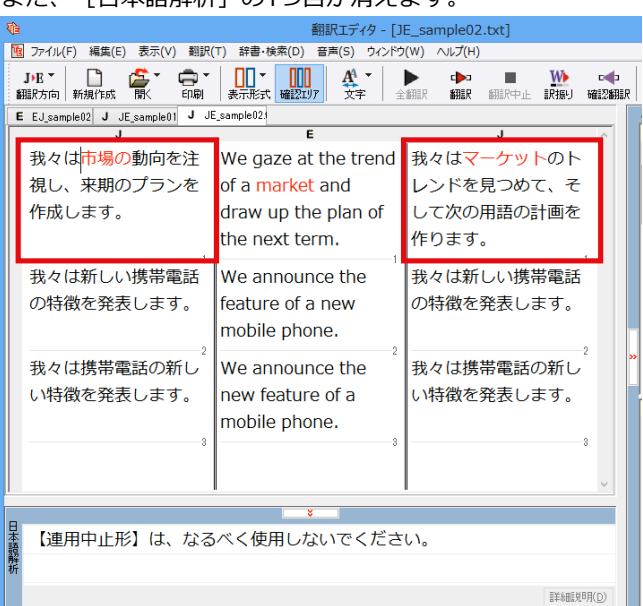

再度[確認翻訳]を検討すると、不⾃然な主語が解消され、最初より整った⽂になっています。

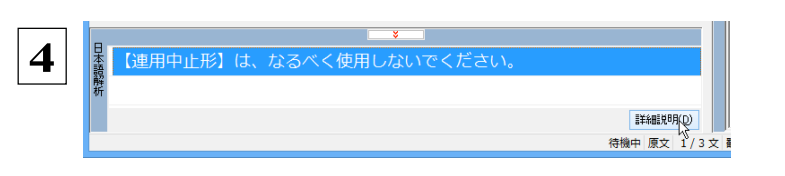

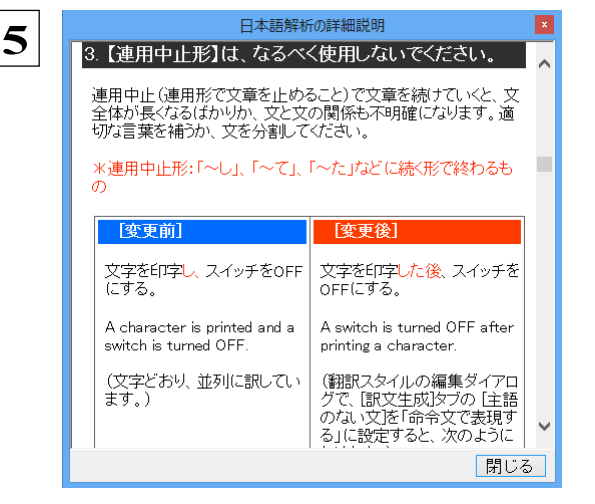

#### **続いて、もう1つの[日本語解析]の情報を検討 します。残った行をクリックして、[詳細説 明]をクリックします。**

[日本語解析の詳細説明]ウィンドウが表示さ れ、内容が詳しく表示されます。

詳細情報を読み、原⽂を検討します。

 **5** 「…注視し」と連⽤中⽌形になっていることに問題 がありそうです。

#### **情報を読み終わったら[閉じる]ボタンをク リックします。**

[日本語解析の詳細説明]ウィンドウが終了 します。

#### **「…注視し」を修正します。ここでは、「注 視しながら」に変更します。**

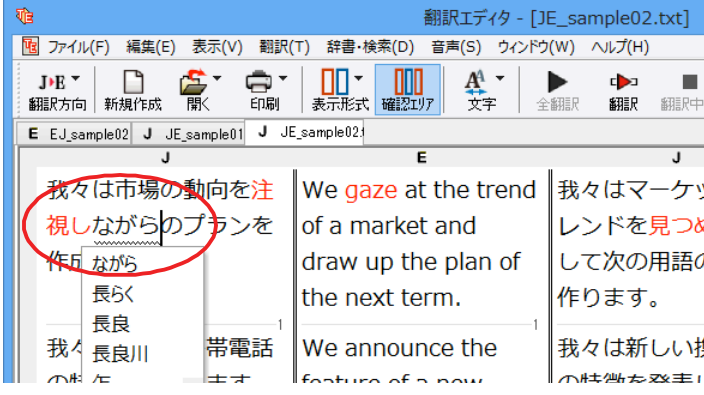

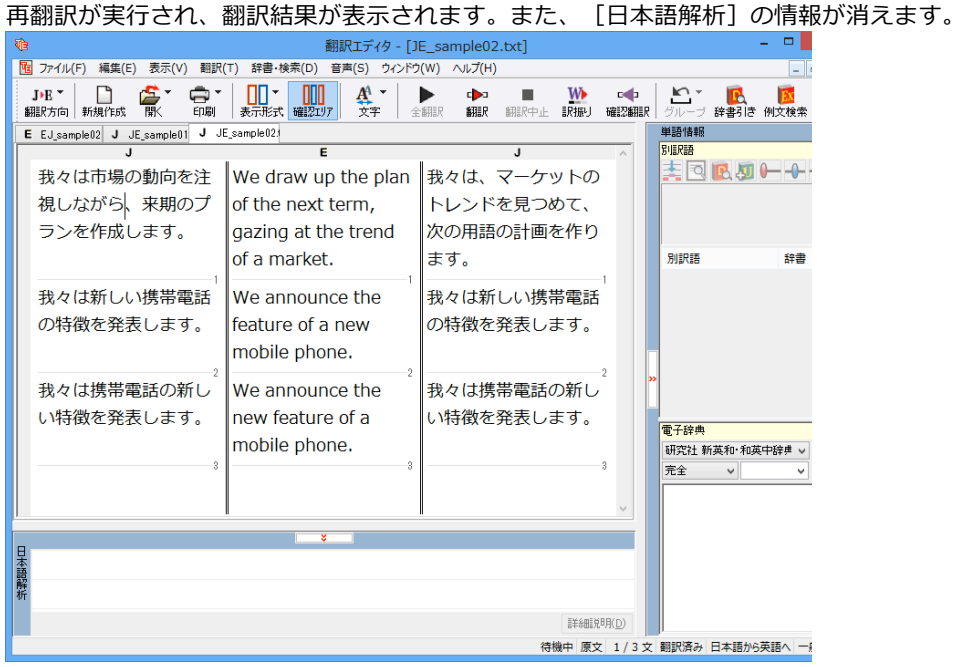

再度[確認翻訳]を検討すると、今まで並列に訳されていた⽂の関係が、より明確になっています。

# **修飾語の位置を変えて翻訳する**

修飾語の位置によって英訳が変わります。正しい訳を得るためには、できるだけ修飾される語の近くに置いてください。

2文目と3文目の訳文、原文を比較してみましょう。

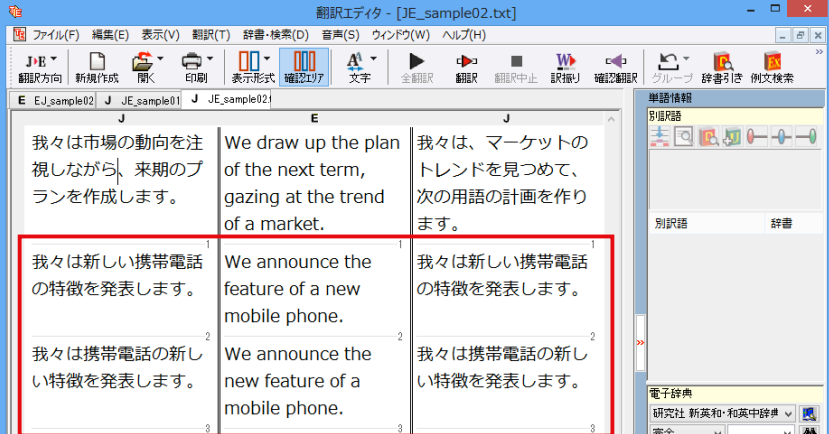

次のように翻訳されています。

**我々は新しい携帯電話の特徴を発表します。**

**We announce the feature of a new mobile phone.**

**我々は携帯電話の新しい特徴を発表します。**

**We announce the new feature of a mobile phone.**

これらを検討すると、前者は"新しい"が"携帯電話"の修飾語として翻訳され、後者は"新しい"が"機能"の修飾語と して翻訳されていることがわかります。

このように、修飾語の位置に注意して、和⽂を作成してください。

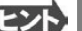

#### ●**1 ⽂をできるだけ短くする。**

和文作成のヒント

わかりやすく正確な英文を作成するためには、1文を50文字以下に抑えることをお勧めします。複数の文に分けて翻訳し てから、後でつなげる等、T夫してください。

- **●主語や目的語、助詞、述語等を省略しない。**
- ●**次のような表現はできるだけ直す。**
	- " 〜という" 、" 〜のようなもの" 等は削除して、明確な表現にする。
	- " 〜を⾏う" 、" 〜をする" は、" 〜する" にならないか⼯夫する。
- **●漢字での表記が自然なものはできるだけ漢字で書く。**

「ここではきものをぬいでください。」のように複数の意味を持つ文は、漢字を使い分けることによって区別できます。また、 むやみに平仮名で書くと、未知語(翻訳辞書に登録されていない語)になり、翻訳に失敗してしまいます。漢字での表記が 自然なものは漢字を使ってください。助詞、助動詞などは仮名表記です。

● 体言止め(名詞·代名詞で終わる文章)にしない。 サ変名詞で終っている⽂章を⽇英翻訳プログラムがサ変動詞にして訳すことがあります。このために翻訳に失敗する場 合もあります。箇条書きの文章に体言止めがよく見られますので、どう訳したいかを考えて日本語を直してください。

#### **●口語文、感情表現、慣用句は避ける。**

口語文や感情表現は種類が多く、様々な表現があるので、翻訳ソフトでは十分な対応ができません。また、慣用句は文 字どおりの意味と含蓄された意味の二つを持つ場合もあります。入力文を書き直すか、ユーザ辞書に適当な品詞で登録 することで対応してください。

## **ユーザ辞書を使う**

人名や地名、商品名等、システム辞書に登録されていない語句があると、訳文に日本語が残り、使われている漢字の意味で 翻訳されてしまう場合があります。このような場合は、その語句をユーザ辞書に登録してください。

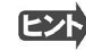

ユーザ辞書は、英日のときと同様に、翻訳スタイルを設定するダイアログボックスで最大5つまでロードしておくことができま す。ここでは、デフォルトのユーザ辞書「ユーザ辞書(標準)」に語句を登録します。

#### **辞書にない語句を含む和⽂を翻訳する**................................................

「JE\_sample03.txt」は、コリャ英和!一発翻訳 2014 (マルチリンガル) をインストールしたフォルダの [Sample] フォル ダにあります。「テキストファイルを読み込む」と同様の⽅法で、サンプルのテキストファイル「JE\_sample03.txt」を読み 込みます。

**1**

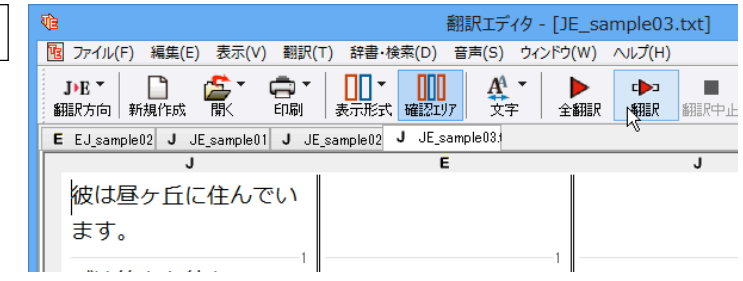

**1文目の原文「彼は昼ヶ丘に住んでいます。」 にポインタをおき、[翻訳]ボタンをクリッ クします。**

#### 1文目が翻訳されます。

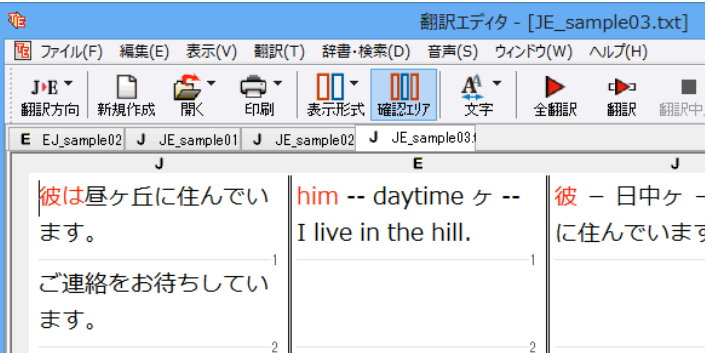

"昼ヶ丘"という地名が登録されていないため、 意味を成さない英文になってしまいました。そ こで、"昼ヶ丘"をユーザ辞書に登録してみま しょう。

#### **ユーザ辞書に登録する**.............................................................

ユーザ辞書への登録方法は、英語から翻訳する場合と同様、 [簡単ユーザ辞書登録] と [ユーザ辞書に登録] の二種類があ ります。ここでは、 [ユーザ辞書に登録] を使う方法を説明します。

翻訳エディタ - 「JE sample03.txt' **1** ー<br>|<mark>咽</mark> ファイル(F) 編集(E) 表示(V) 翻訳(T) |辞書・検索(D) |音声(S) ウィンドウ(W) ヘルプ(H) 经重制度(1)  $\frac{1}{\sqrt{1+|x|}}$ JPE → □ ● ● ● ●  $\begin{array}{|c|c|c|c|}\hline \textbf{W} & \textbf{c}\sp{\Leftrightarrow} & \textbf{C}\sp{\Leftrightarrow} \\ \textbf{RHE} & \textbf{HIEBER} & \textbf{S} \textbf{W} \end{array}$  $\frac{1}{\sin \theta}$  $\blacksquare$ <sub>叶昌 カセ(</sub>L)<br>例文検索(E) E EJ\_sample02 J JE\_sample01 J JE\_s -<br>ユーザ経事に登録(D)  $\overline{\phantom{0}}$  $Ctr1 + H$ 彼<mark>は昼ヶ丘に</mark>住んでい -<br>1-ザ辞書を聞く(U R 事例文ファイルに登録(S) ,<br>でいます。 事例文ファイルを開く(T) davt<br>名詞 ご連絡をお待ちしてい Web接索(W) **RISPER**  $\pm \tau$ .  $d\bar{z}$  $d\bar{z}$  $nc$ 

 **2** このウィンドウで新しい単語をユーザ辞書に登録 回 見出し語 品詞 固有名詞 ▼ 意味情報 地名  $\overline{\mathbf{r}}$ 辞書: ユーザ辞書(標準) .<br>EREA <sub>端</sub><br>英語 <mark>|Hirugaoka</mark> 複数形<br>冠詞<br>斬有格 規則変化<br>自動推定<br>自動推定<br>自動推定 「周性の変更

 $\mathbf{I} \times$ 

 $\overline{\mathbf{r}}$ 

 $\overline{\blacksquare}$ 

 $\overline{\phantom{0}}$ 

 $\overline{\phantom{0}}$ 

 $\overline{\phantom{0}}$ 

訳語の属性 (名詞)

冠詞

**牛頭の発音 白動堆完** 

主となる単語 Hirugaoka

OK ++VEN

2世界加中2 2011年前更新开

所有格 <u>自動推定</u>

 **3**

**和文の"昼ヶ丘"をマウスドラッグで選択し、 [辞書・検索]メニューの[ユーザ辞書に登 録]で登録先のユーザ辞書(この例では 「ユーザ辞書(標準)」)を選択します。**

ユーザ辞書エディタが起動し、[ユーザ辞書エディ タ]ウィンドウが表示されます。

できます。すでに「昼ヶ丘」が [見出し語] フィールドの[日本語]入力ボックスに入力され ています。ここでは、次のように設定します。

**[⾒出し語] [品詞]:「固有名詞」を選択 [⾒出し語] [意味情報]:「地名」を選択** [訳語] - [英語]: 「Hirugaoka」を入力

**訳語の属性も編集します。[属性の変更]ボタ ンをクリックします。**

[訳語の属性(名詞)] ダイアログボックス が開きます。

[ユーザ辞書エディタ]ウィンドウ属性欄に表示される項目は、選択した品詞によって変わります。各項目の詳細については、 **EXF** オンラインヘルプをご覧ください。

> **地名を登録するので、[複数形]で「常に 単数形」、[冠詞]で「冠詞なし」を選択 し、[OK]ボタンをクリックします。**

「ユーザ辞書エディタ」ウィンドウに戻ります。

[閉じる] ボタンをクリックします。これで ユーザ辞書エディタが閉じます。

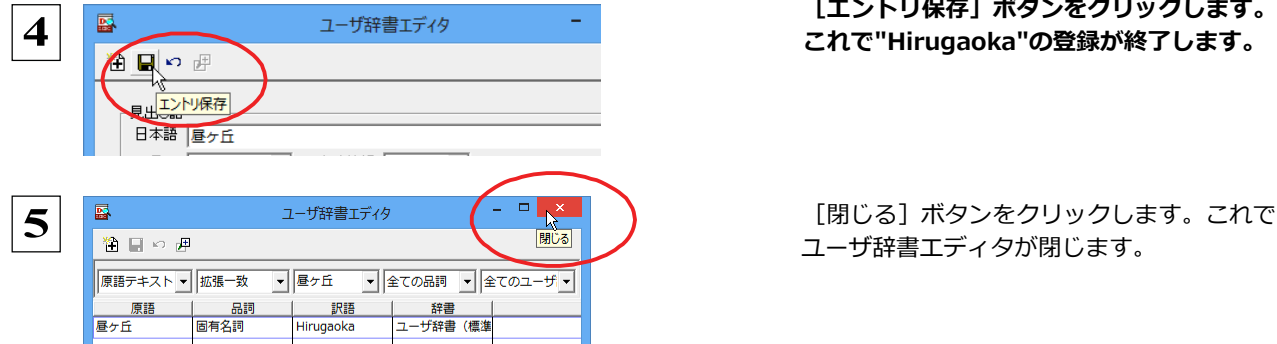

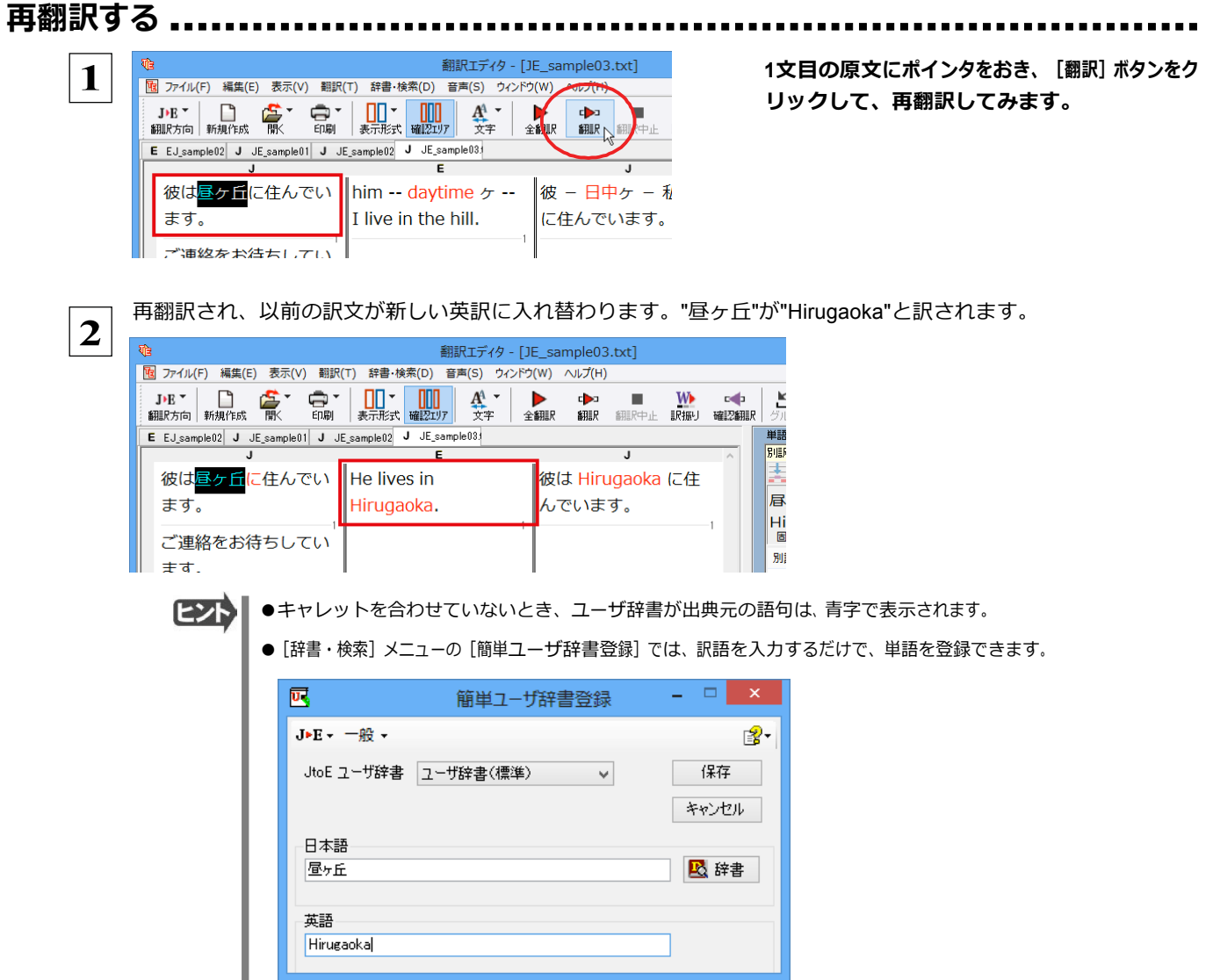

# **定型文を使う**

手紙文やビジネス文書などでは、類似した文が繰り返され、決まり文句が使われることがあります。これらを事例文として登録 しておくと、翻訳がスピードアップします。また、あいさつ文など、直訳すると意味が通らなくなってしまう文章も、正確に翻訳 できるようになります。事例文を登録するためには、登録先の事例文ファイルを作成し、使用する翻訳スタイルにロードして おく必要があります。

## **事例⽂を登録しないで翻訳してみる** ...................................................

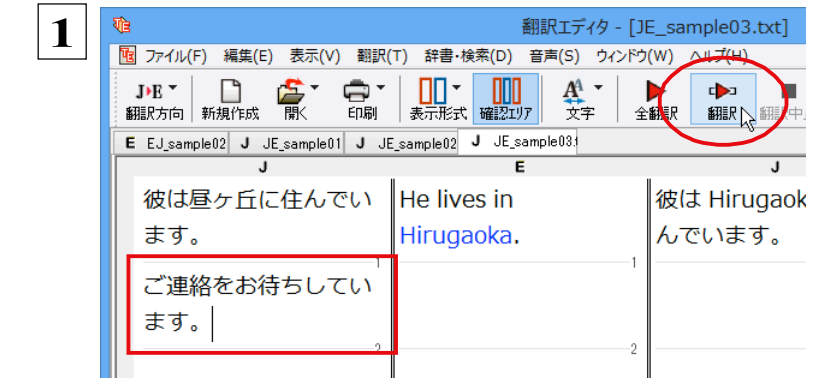

 **1** <sup>2</sup>⽂⽬の原⽂「ご連絡をお待ちしています。」にポ インタをおき、[翻訳]ボタンをクリックします。

翻訳結果が表⽰されます。

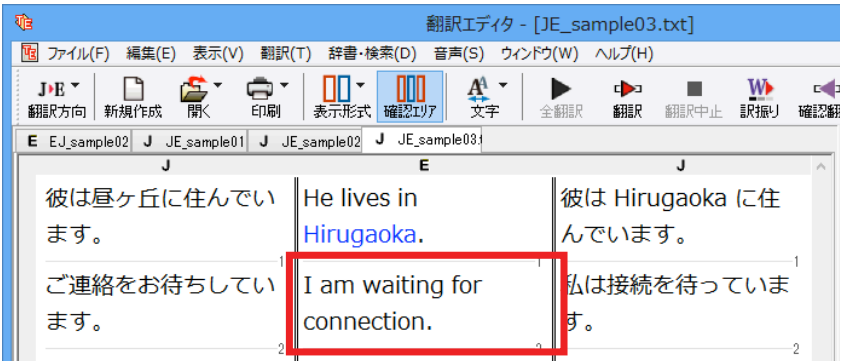

I am waiting for connection. [確認翻訳]私は関係を待っています。

このように、文が直訳されてしまい、元の和文が 持つニュアンスからは、かけ離れてしまいました。

#### **事例文を登録する ....................................................................**

"ご連絡をお待ちしています。"に相当する結び⽂として、英語では"I look forward to hearing from you soon."が使われます。 この文を事例文として登録してみましょう。

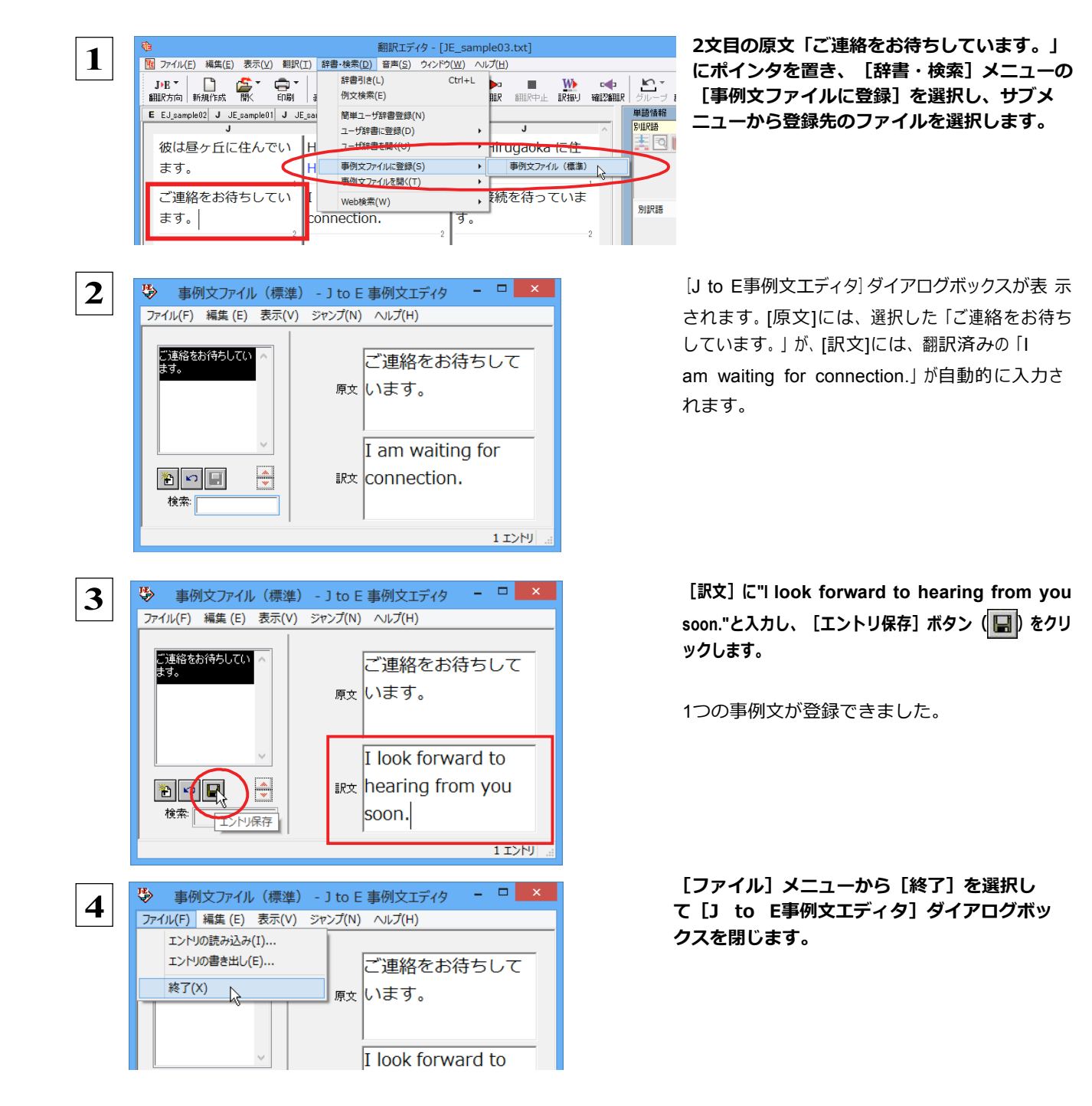

**再翻訳する** ..........................................................................

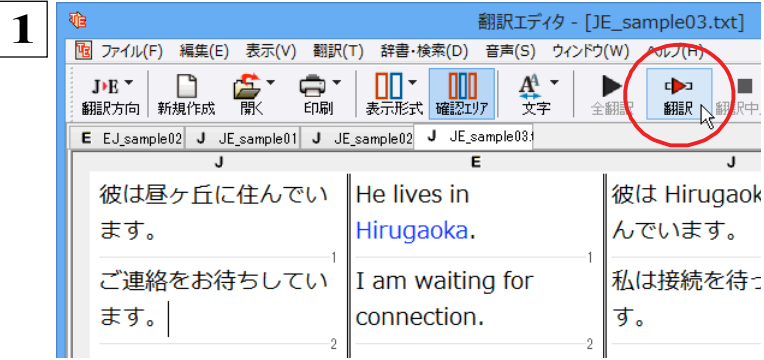

 **1 <sup>2</sup>⽂⽬にポインタをおき、翻訳エディタの[翻訳]ボ タンをクリックして、再翻訳します。**

再翻訳され、以前の訳⽂が新しい英訳に⼊れ替わります。今度は事例⽂に登録した通りに翻訳されました。

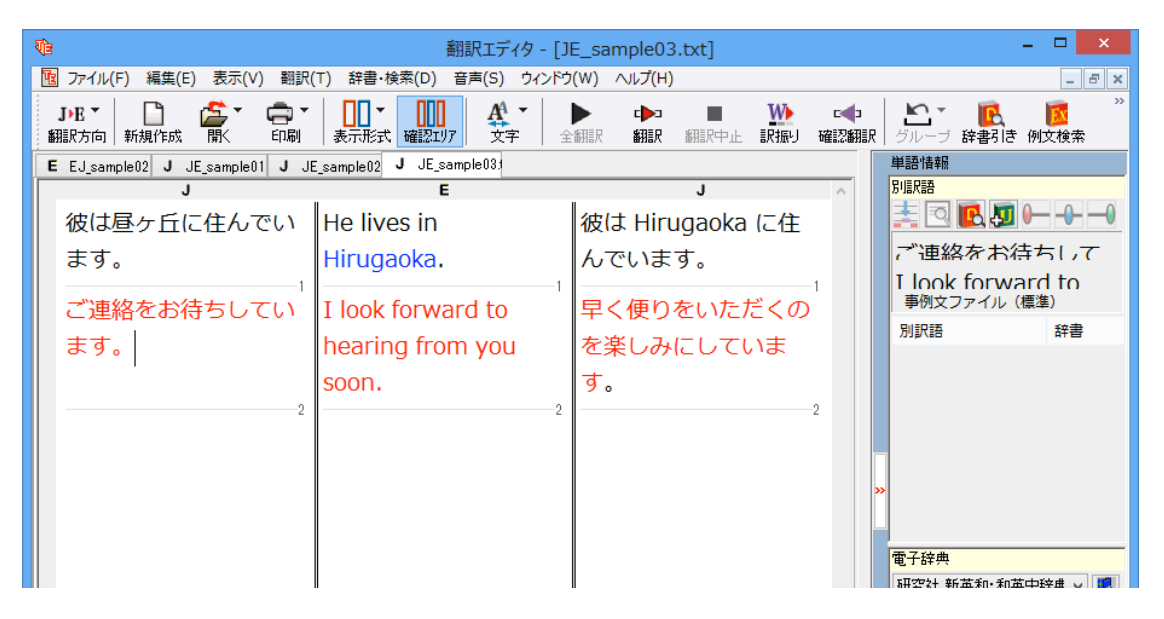

このように、事例⽂を使うと、決まり⽂句やあいさつ⽂をより正しく翻訳することができます。

E<sub>Z</sub>F

●事例文が適用された訳文は赤で表示されます。

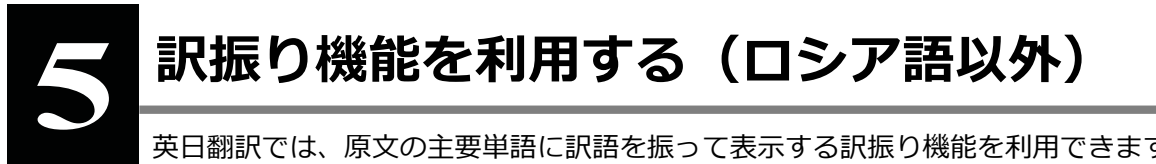

英日翻訳では、原文の主要単語に訳語を振って表示する訳振り機能を利用できます。単語の意味を 確認しながら、自分で翻訳したい場合などに便利です。

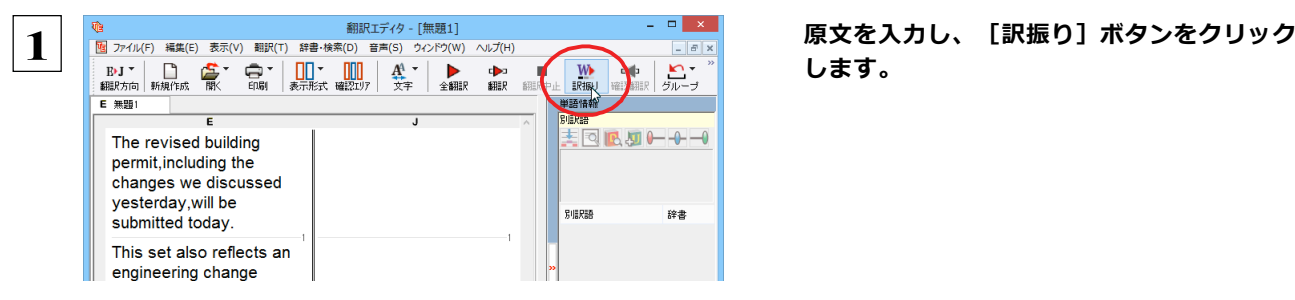

**します。**

全翻訳が行われ、文書ウィンドウの表示が訳振りモードになります。

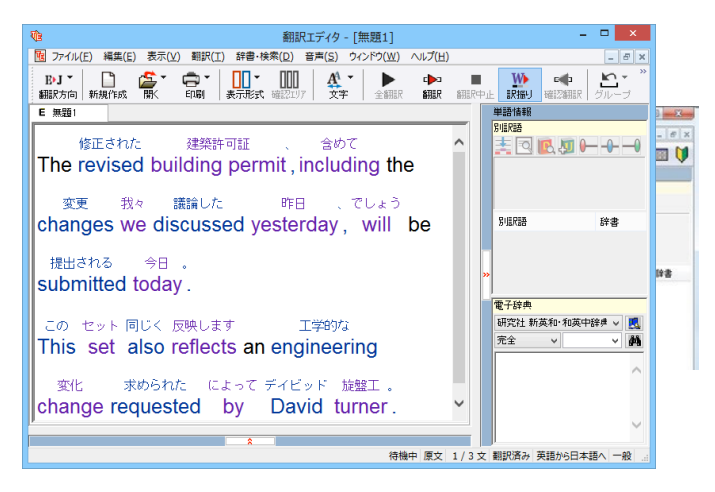

このように訳振りモードでは、冠詞や助動詞な どの基本単語を除いた主要な単語の上に、訳語 が表示されます。

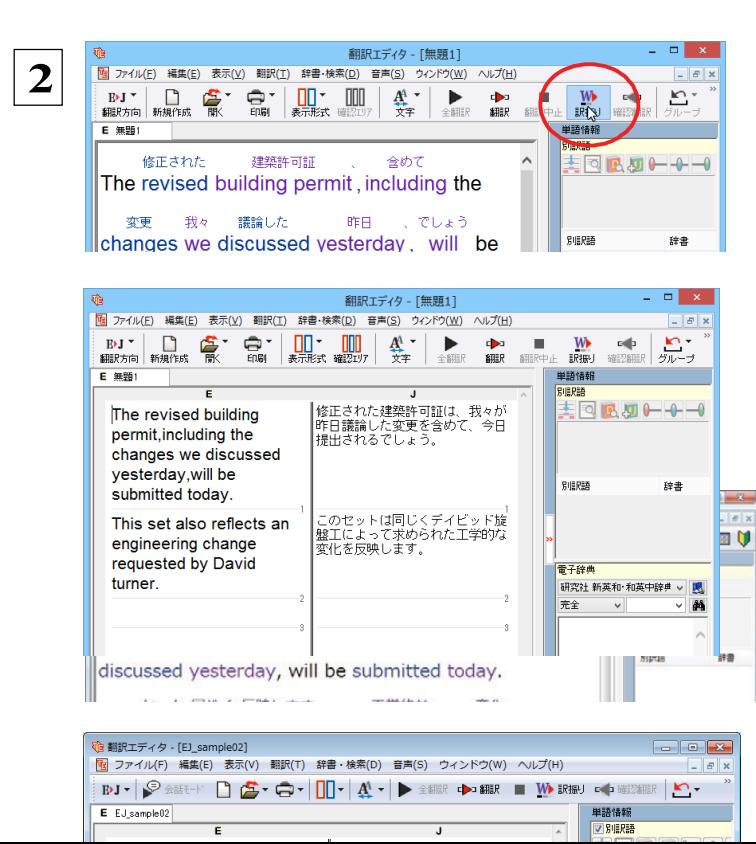

**訳文を確認したいときは、[訳振り]ボタン をクリックします。**

訳振りモードが終了し、通常の原文ボックスと 訳文ボックスの表示に戻ります。

# **訳振りモード表示中の機能**

訳振りモード表示中は、以下の機能を使用できます。

#### **別訳語の選択**

訳振りモード画面で単語を選択すると、単語情報バーに別訳語が表示されます。別訳語を選択すると、訳語が入れ替わ ります。

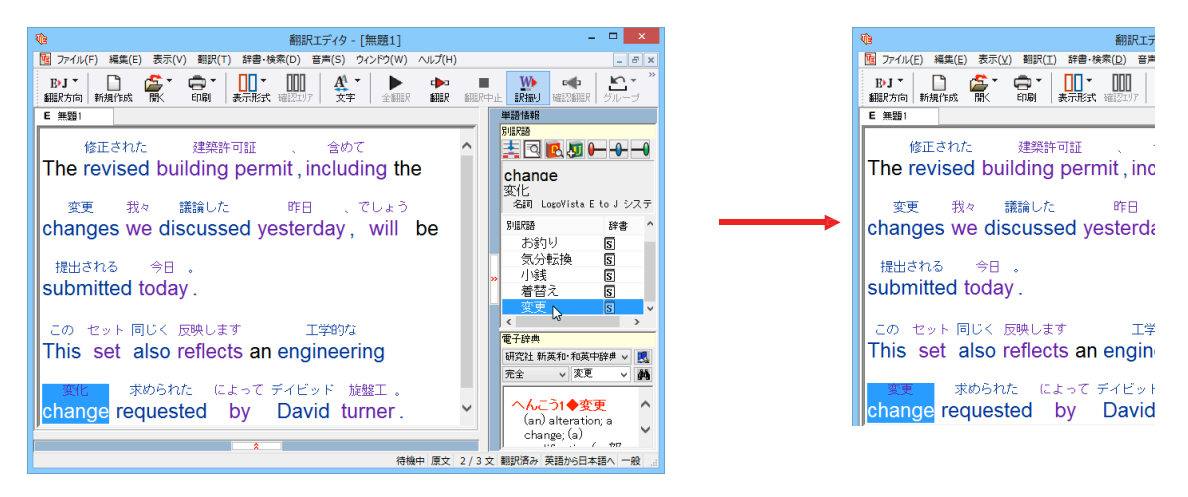

#### **訳振り結果の印刷**

訳振りモード画面からは、訳振り結果を印刷できます。印刷プレビュー画面では、余白や倍率の調整ができます。

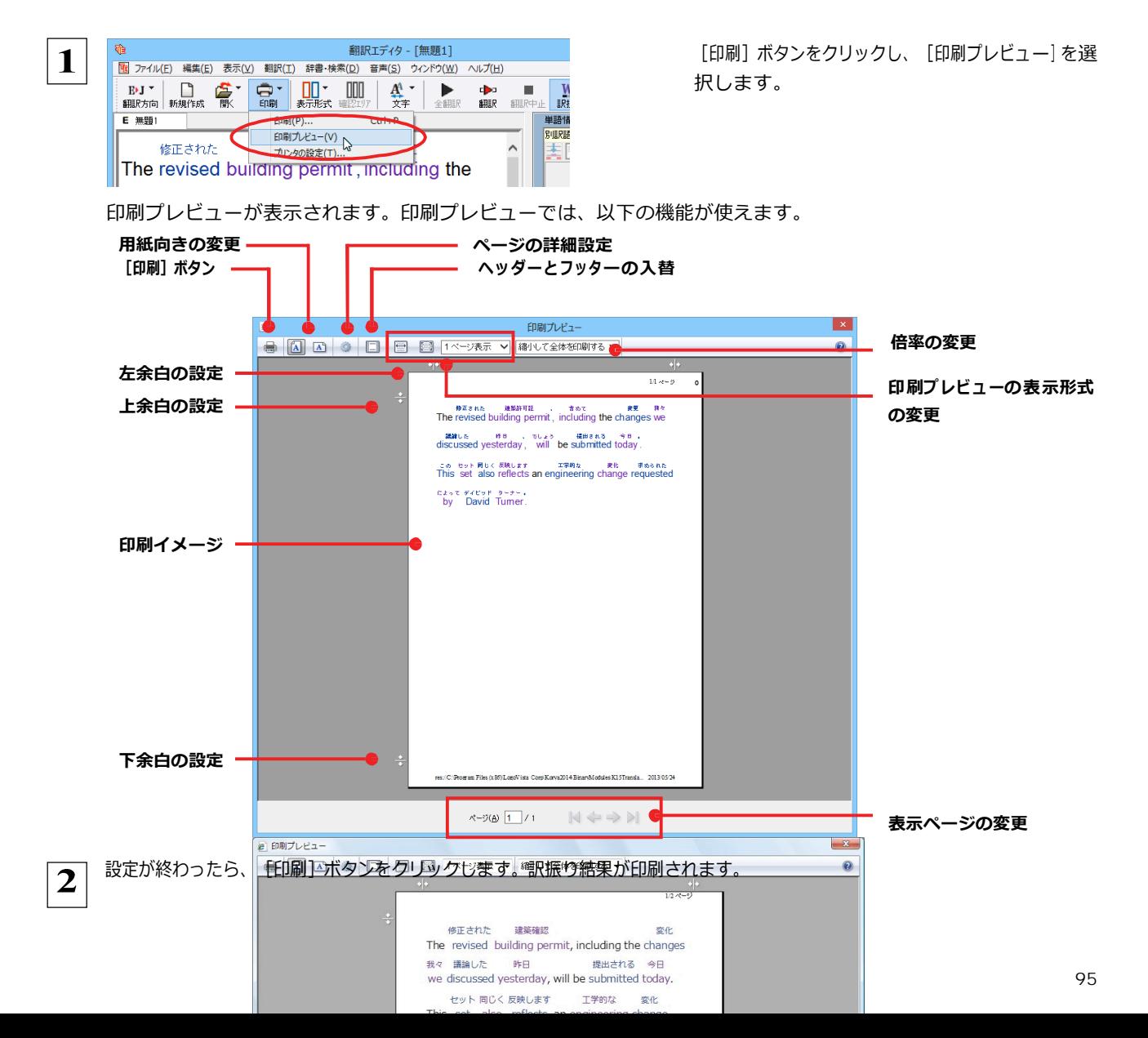

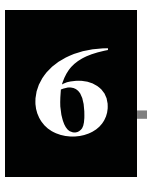

# **ひな形や例⽂を利⽤しながら作⽂するには**

例文検索には、手紙やビジネス文書に利用できるひな形や例文が豊富に用意されています。これらを検 索して翻訳エディタで編集中の⽂書に⼊⼒して利⽤できます。

翻訳エディタでひな形や例文を利用する方法は2種類あります。

•編集中の文書に文や段落の単位で例文を入力する方法

• ひな形を文書として開き必要な箇所を編集する方法 (日英のみ)

**EXNI** · マルチリンガル版では、日本語から他言語に翻訳するときにのみ、それぞれ別の例文データベースを利用できます。

# **編集中の文書に文や段落の単位で例文を入力するには**

翻訳エディタで入力した語句をもとに例文を検索し、編集中の文書に入力する手順を説明します。

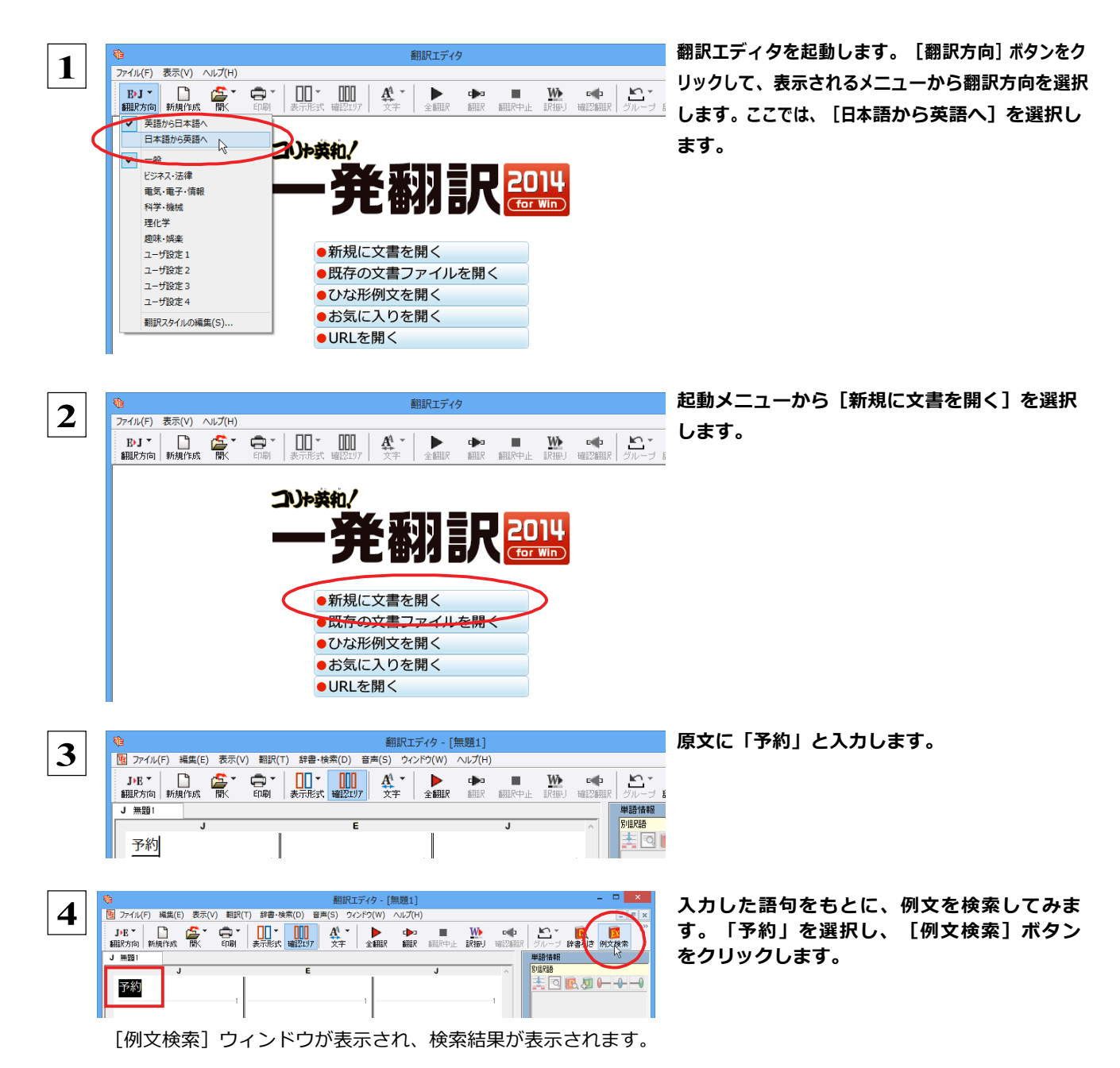

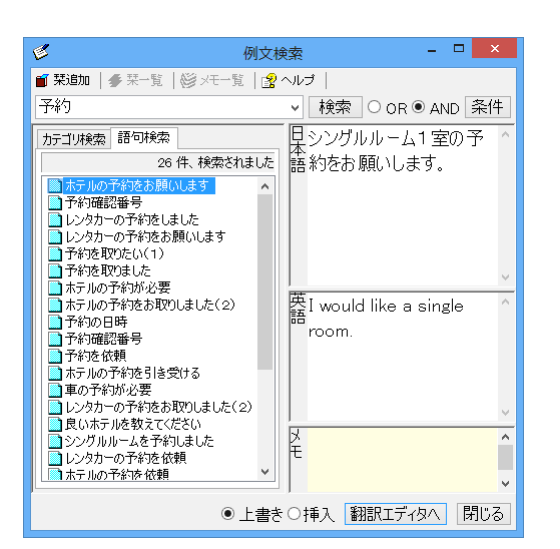

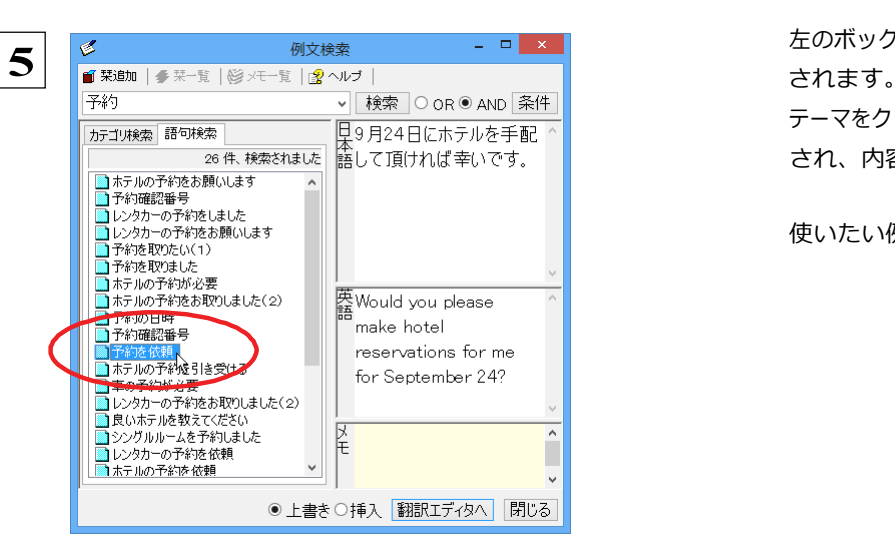

**6** █▌<del>ᡗ</del>ᆥ迦ᇏ<sub>ᅋ</sub> resentions for me ■ 1-\*92 f.(\*)<br>■ ホテルの予約を引き受ける<br>■ 車の予約が必要 for September 24? ■キッティックを安<br>■レンタカーの予約をお取りしました(2) ■レンタカーの予約をお取りしました<br>■食いホテルを教えてください<br>■シングルルームを予約しました<br>■よテルの予約を依頼<br>■ホテルの予約を依頼 翻訳エディタへ 閉じる 1○ 大書き○

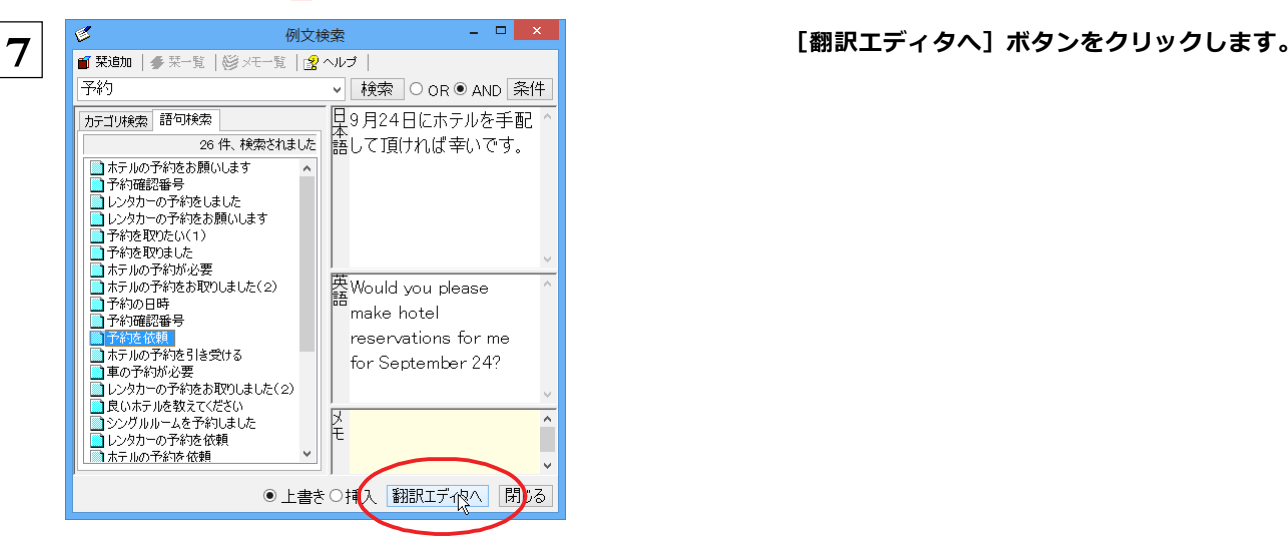

例文の日本語が原文ボックスに、英語が訳文ボックスに入力されます。

左のボックスにキーワードを含むテーマが一覧表示

テーマをクリックすると、右のボックスに例文が表示 され、内容を確認できます。

使いたい例文を表示します。

#### **[上書き][挿入]いずれかのラジオボタン をクリックして、入力方法を選択します。**

[上書き]を選択したときは、元の文書に上書きさ れます。[挿入]を選択したときは、ポインタがあ る文の1つ前に例文が挿入されます。ここでは上書 きを選択します。

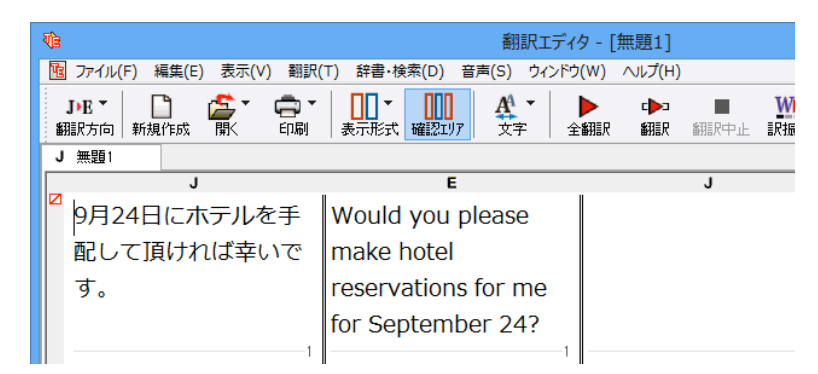

**8**

訳文ボックスで必要な箇所を編集して文を仕上げます。なお、入力した例文は手入力で編集できますが、再翻訳はできま せん。

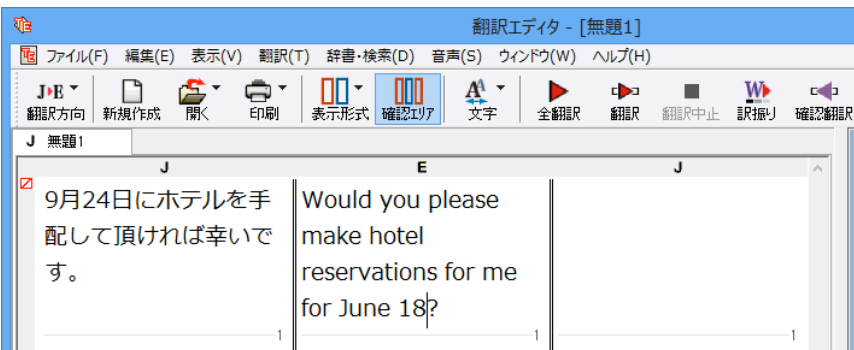

翻訳方向で [英語から日本語へ] が選択されているときは、例文の英語が原文ボックスに、日本語が訳文ボックスに入力 されます。

# **例文検索ウィンドウで例文を検索するには**

翻訳エディタで語句を選択せずに [例文検索] ウィンドウを開き、直接例文を検索することもできます。検索方法は2つあります。 1つはキーワードで検索していく「語句検索」です。もう1つは、カテゴリにしたがってツリー表示から検索していく「カテゴリ検 索」です。

語句で検索する.

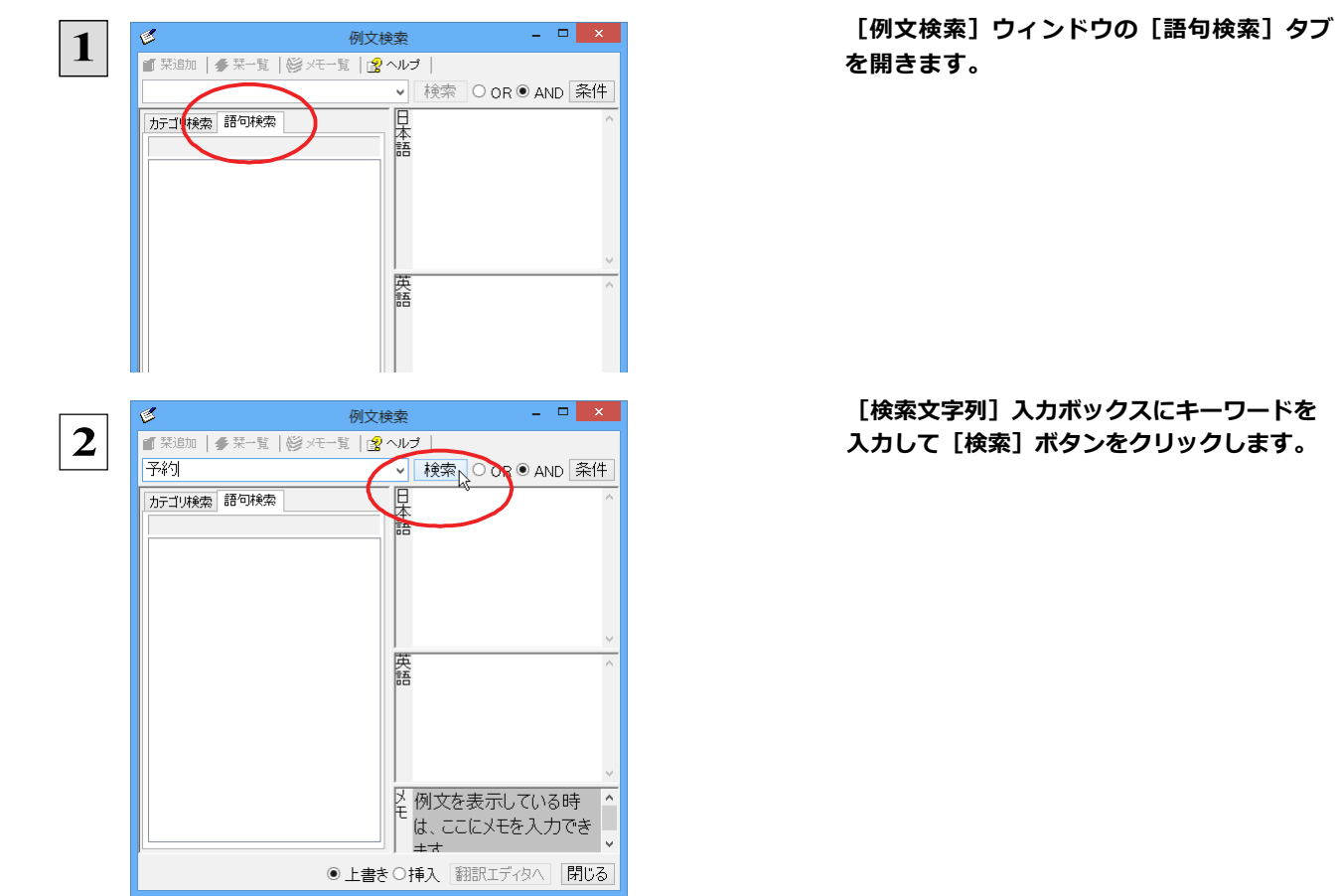

**を開きます。**

**[検索文字列]入力ボックスにキーワードを 入力して[検索]ボタンをクリックします。**

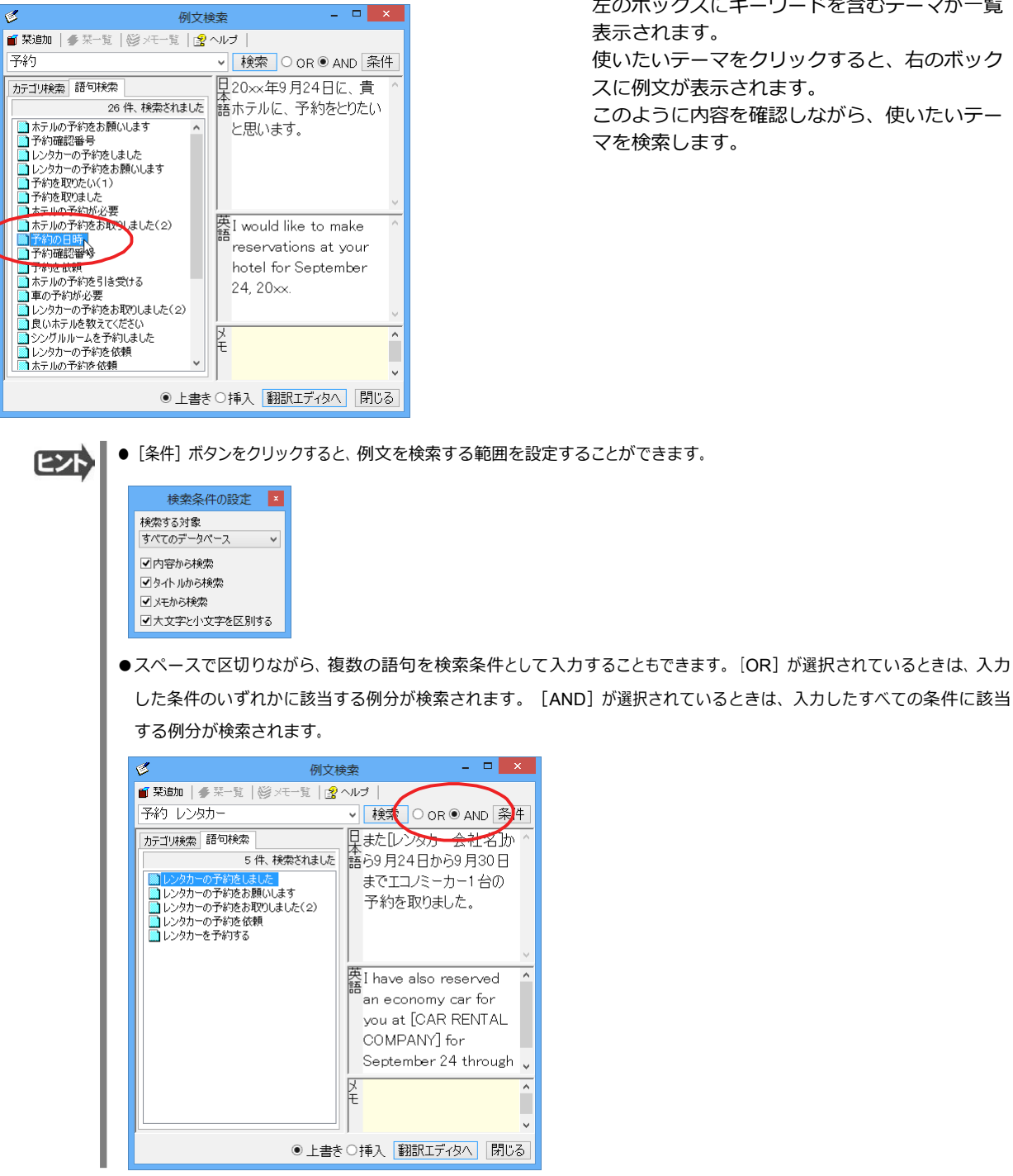

左のボックスにキーワードを含むテーマが一覧 表示されます。 使いたいテーマをクリックすると、右のボック スに例文が表示されます。 このように内容を確認しながら、使いたいテー マを検索します。

● [条件] ボタンをクリックすると、例文を検索する範囲を設定することができます。

#### **カテゴリで検索する** ....................................................................

**3**

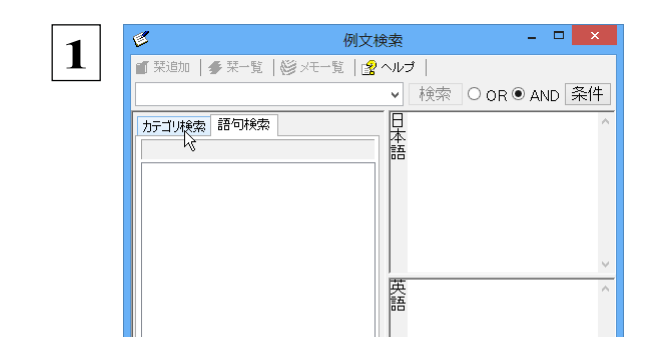

**[例文検索]ウィンドウの[カテゴリ検索] タブを開きます。**

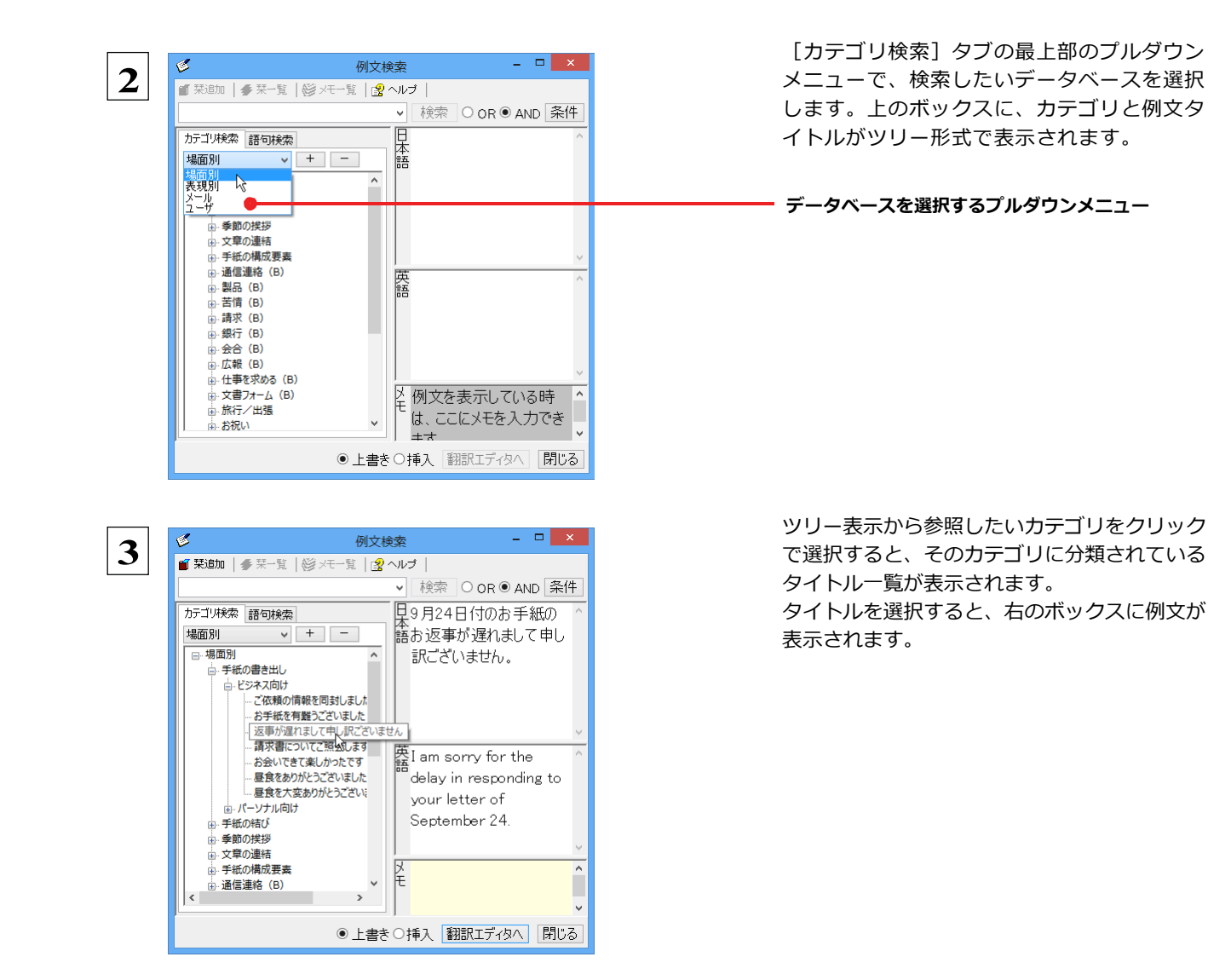

# **ひな形を文書として開き必要な箇所を修正する方法(日英のみ)**

1つの文書としてのひな形を利用して必要な箇所を修正して目的の英文書を作成する手順を説明します。

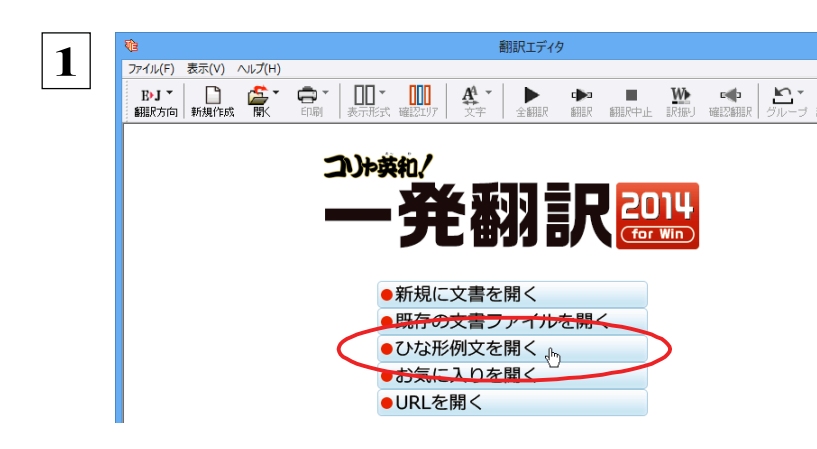

**翻訳エディタを起動します。起動メニューから [ひな形例⽂を開く]を選択します。**

「ひな形を開く]ウィンドウが表示されます。

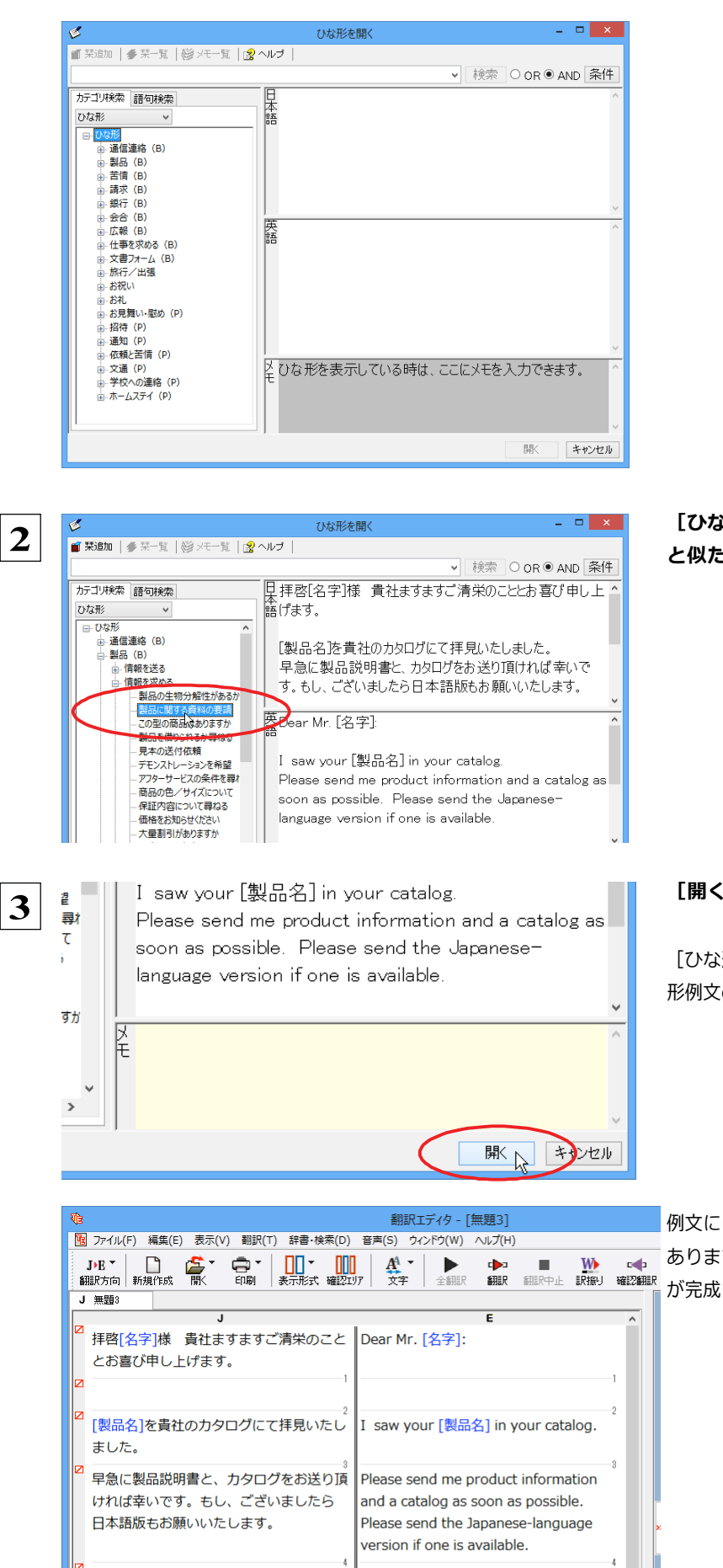

#### [ひな形を開く] ウィンドウで作成したい英文 **と似た例⽂を探して選択します。**

#### **[開く]を選択します。**

[ひな形を開く]ウィンドウが閉じて、選択したひな 形例⽂の⽂書が開きます。

例文には青い [] で囲まれたフィールドがある場合が あります。これらに英語を埋め込むだけで目的の文書 が完成させることができす。

# **7 WebページやPDFファイルを翻訳する**

ネット上のWebページや、コンピュータに保存されているPDFファイルは、翻訳エディタのレイアウトビュー でレイアウトを確認しながら翻訳できます。

# **レイアウトビューの機能**

レイアウトビューは、翻訳エディタでネット上のWebページや、コンピュータに保存されているPDFファイルを開いたときに表示 されます。レイアウト表⽰のほか、シンプルなWebブラウザ、PDFブラウザとしての機能も備えています。Webページから別の リンク先に移動したり、PDFの別のページを表示したりできます。

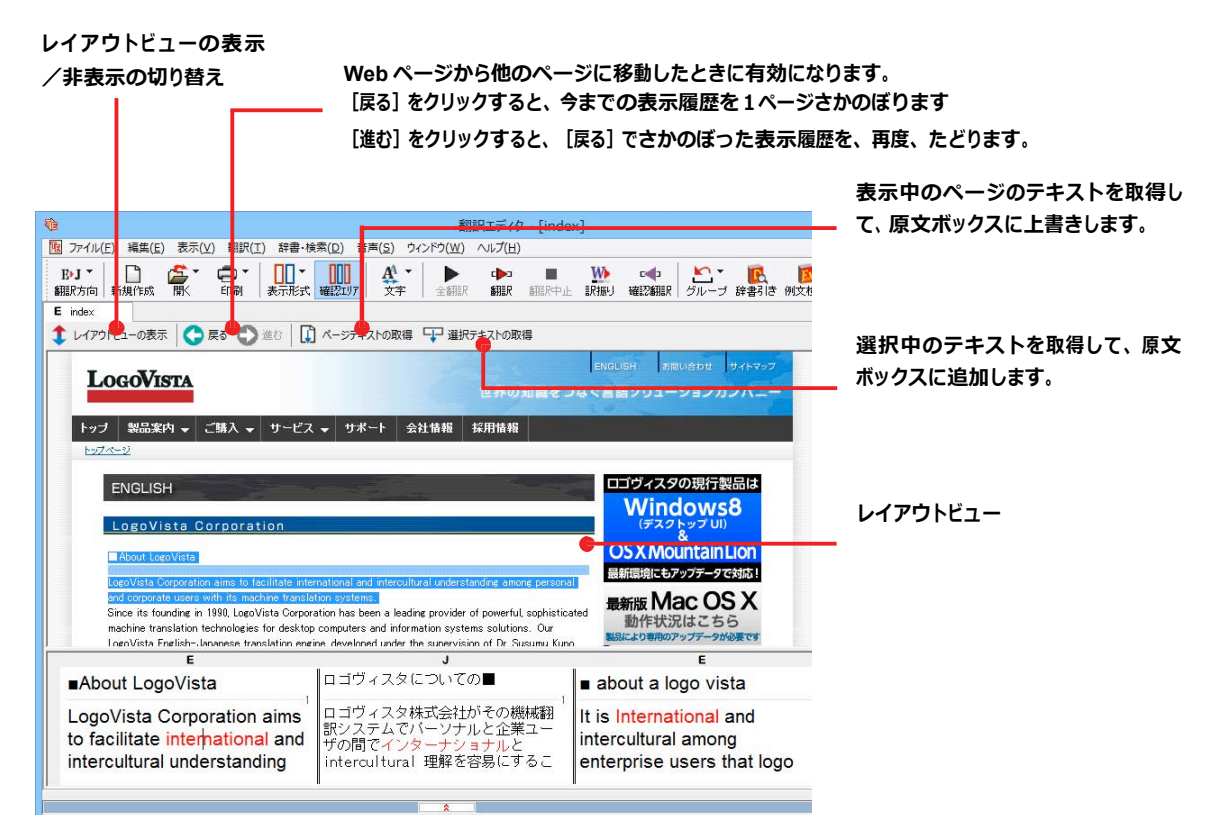

# **Webページを翻訳するには**

翻訳エディタでWebページを開く⽅法は2種類あります。

#### **お気に⼊りを開くには**..................................................................

Internet Explorerで登録したお気に⼊りページを、翻訳エディタから指定して開くことができます。

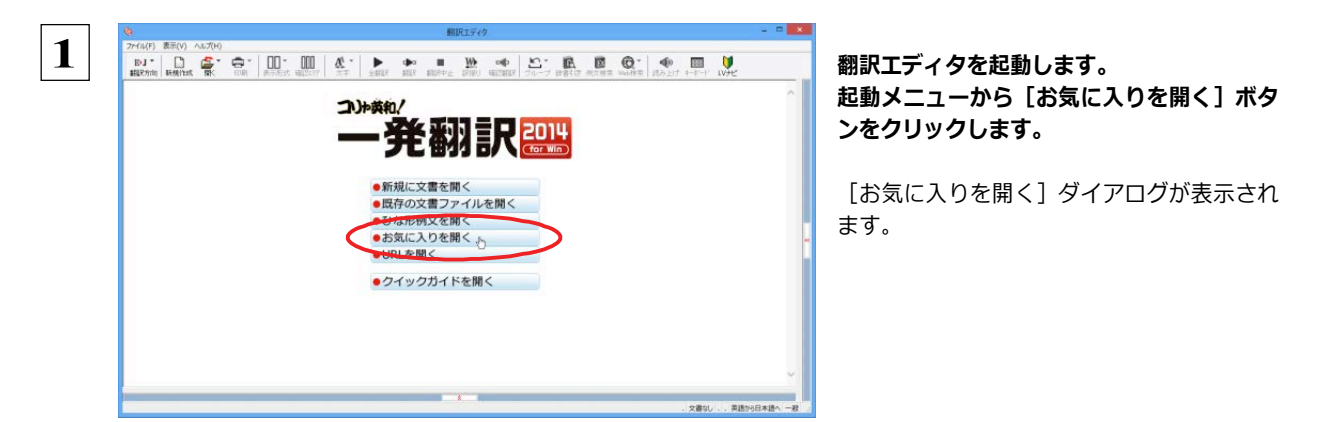

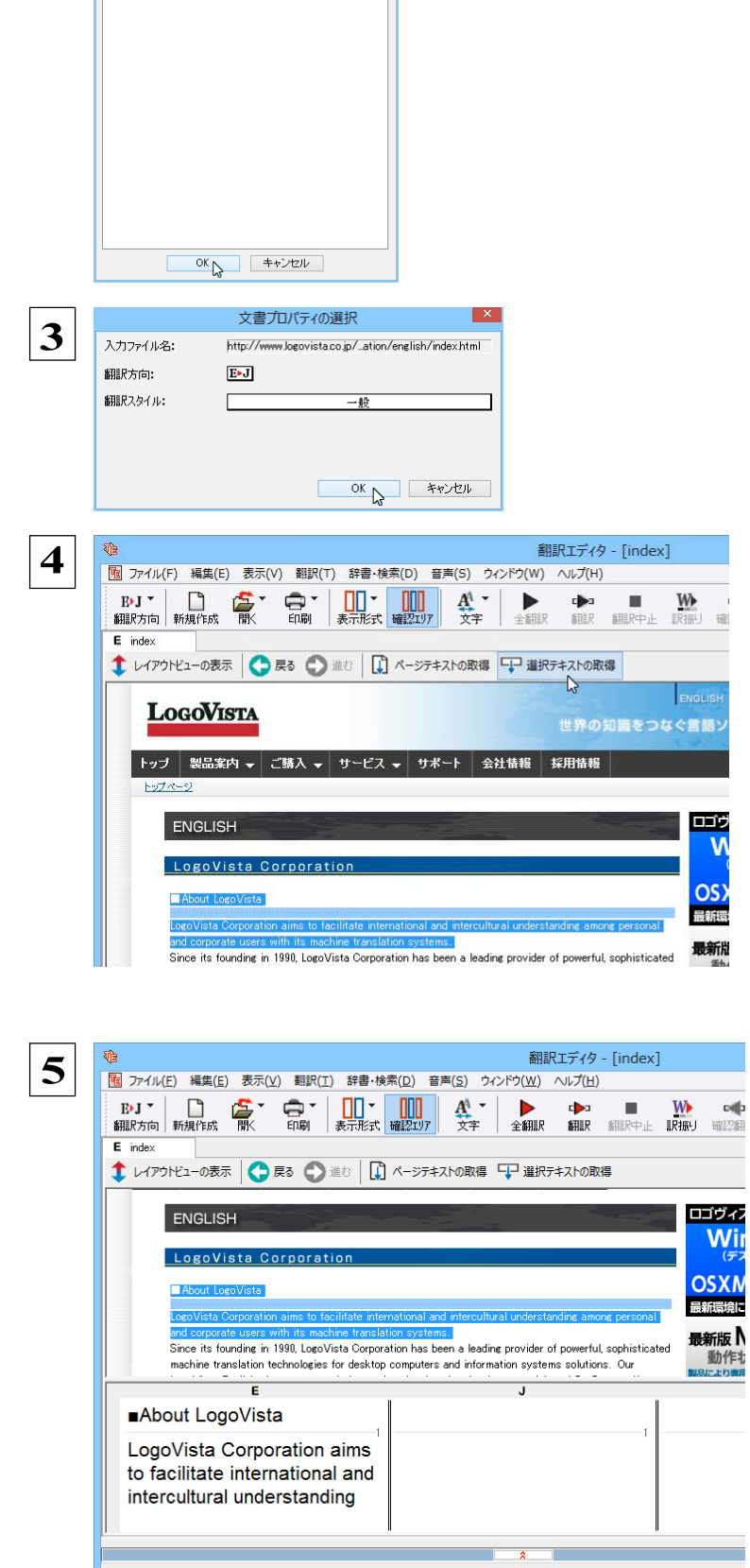

# **2 お気に入りの一覧から開きたいWebページを 選択し[OK]ボタンをクリックします。**

[文書プロパティの選択] ダイアログが表示されま す。

**翻訳方向、翻訳スタイルを設定し、[OK]ボ タンをクリックします。選択したお気に入り のページが、レイアウトビューに表示されま す。**

 **4 Webページのテキストを取得します。ここで は、[ページテキストの取得]ボタンをクリッ クします。**

表⽰中のページのテキストが原⽂ボックスに上書 きされます。

#### **翻訳エディタの機能を使って、翻訳や訳文の編集 を行います。** 翻訳結果は[テキストの書き出し]で保存できます。

#### **URLを指定してWebページを開くには** ..............................................

翻訳したいWebページのURLがわかっているときは、翻訳エディタで指定して開くことができます。URLはインターネット上の データを指定するためのアドレスです。「www.logovista.co.jp」といった形式で記述されます。

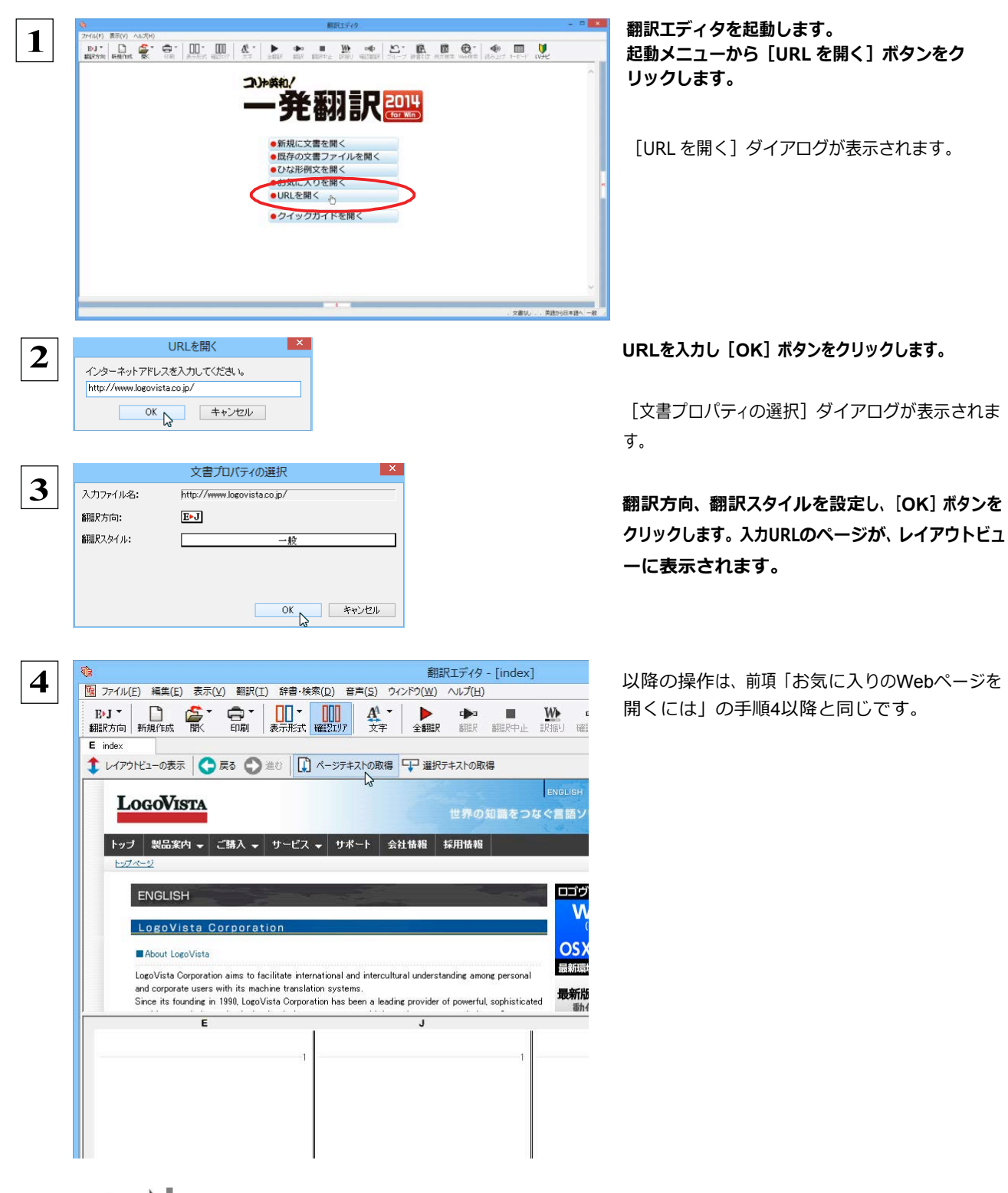

●Internet Explorerで表示中のWebページは、Internet Explorerに表示されたコリャ英和!2014ツールバーの機能を使っ て翻訳エディタで開くことができます。詳しくは第 4 章「ホームページを翻訳するには」をお読みください。

# **PDF ファイルを翻訳するには**

PDFファイルも、Webページ同様にレイアウトビューを利用して翻訳できます。

### **PDFファイルを開くには** .................................................................

翻訳したいPDFファイルを、翻訳エディタから指定して開くことができます。

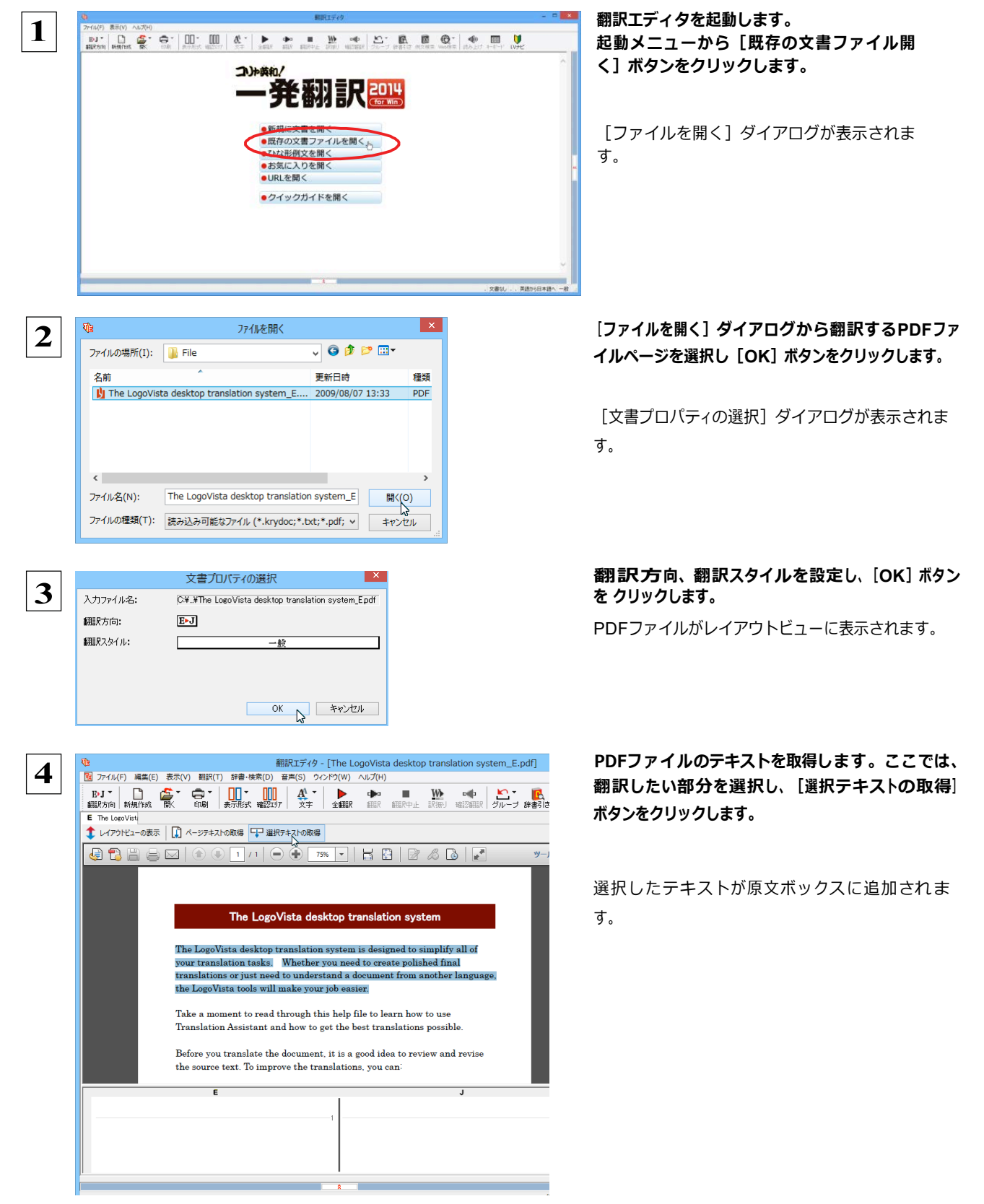

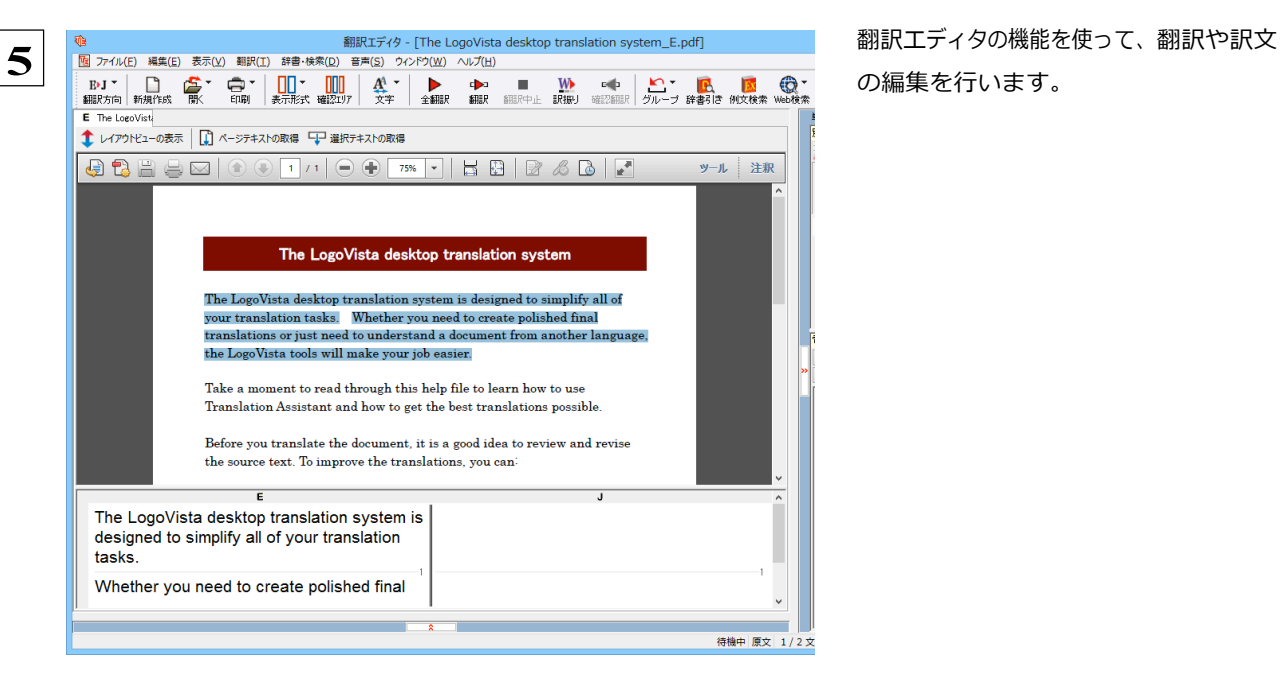

の編集を行います。

●翻訳結果は翻訳エディタの文書ファイルへの保存、テキストファイルへの書き出しができます。文書ファイルにはレイアウ トビューの内容は含まれません。

# Chapter 4

# ホームページを翻訳するには

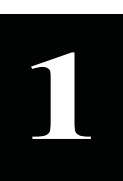

意 **-**

# **1**  ${\bf x}$ plorer でホームページを翻訳するには

コリャ英和!一発翻訳をインストールする前に Internet Explorer 10.0 / 9.0 / 8.0 / 7.0 /がインス トールされていた場合、コリャ英和! 2014 ツールバーか目動的に組み込まれます。ここでは、Internet Explorer 10.0に 組み込まれた翻訳機能や翻訳方法を紹介します。

プロバイダなどによりカスタマイズされた Internet Explorer は使用できないことがあります。必ず、カスタマイズされていない Internet Explorer をお使いください。 注

# Internet Explorerに組み込まれた翻訳機能について

翻訳機能か組み込まれた Internet Explorer 10.0 / 9.0 / 8.0 / 7.0 には、コリャ英和!2014 ツールバーか表示されま す。

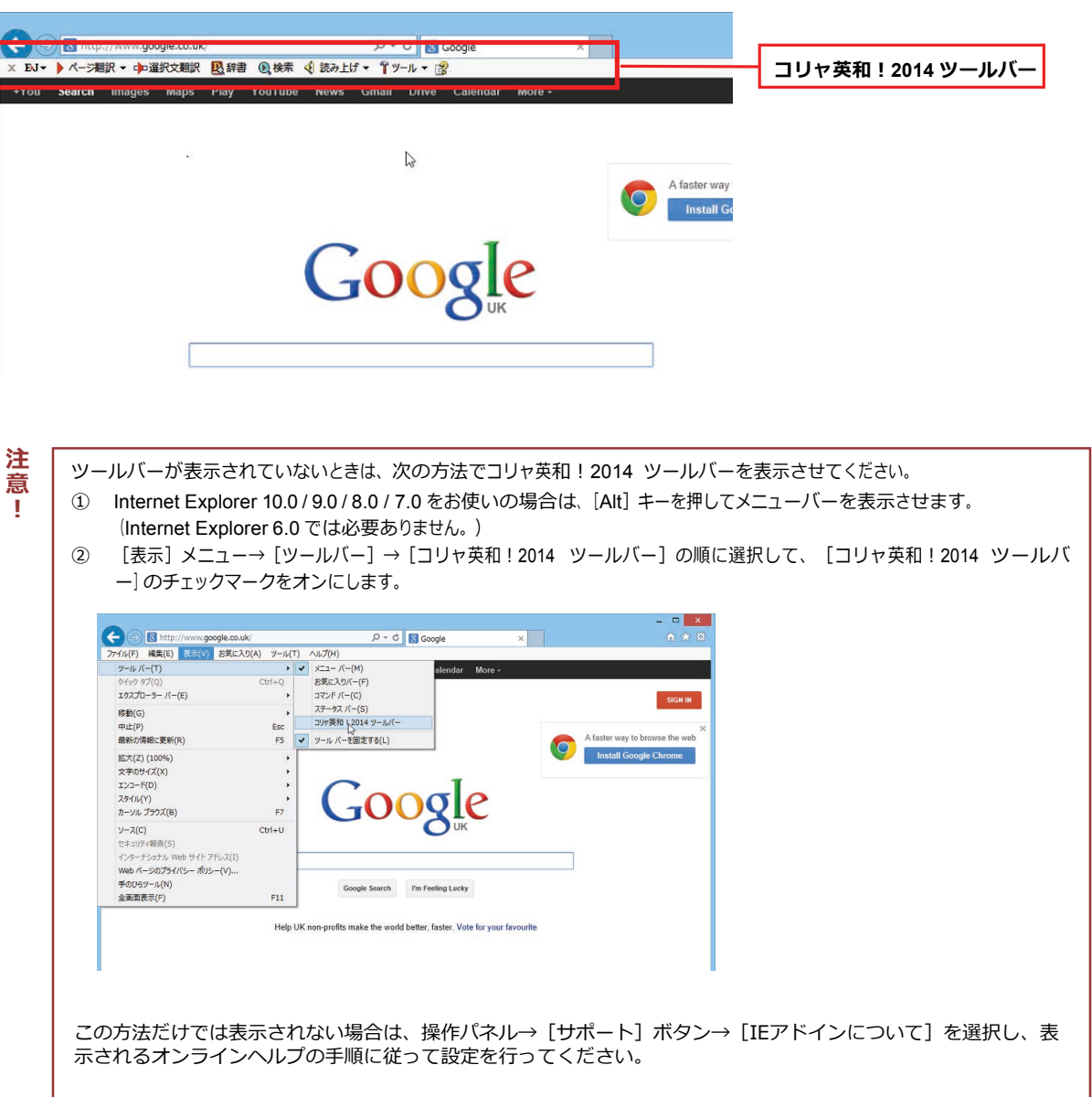
## 

コリャ英和!2014 ツールバーには、主に次のような機能があります。

#### HTML 等で記述された Web ページの翻訳

#### Web ページを Internet Explorer 上で翻訳

[ページ翻訳] > [訳文のみ] / [上下対訳] / [ヘッダ・リンクタグのみ]

表示中の Web ページを翻訳し、結果を Internet Explorer 上で表示します。

元のレイアウトが保たれるので、素早く Web ページを読み進めていきたいときなどに便利です。

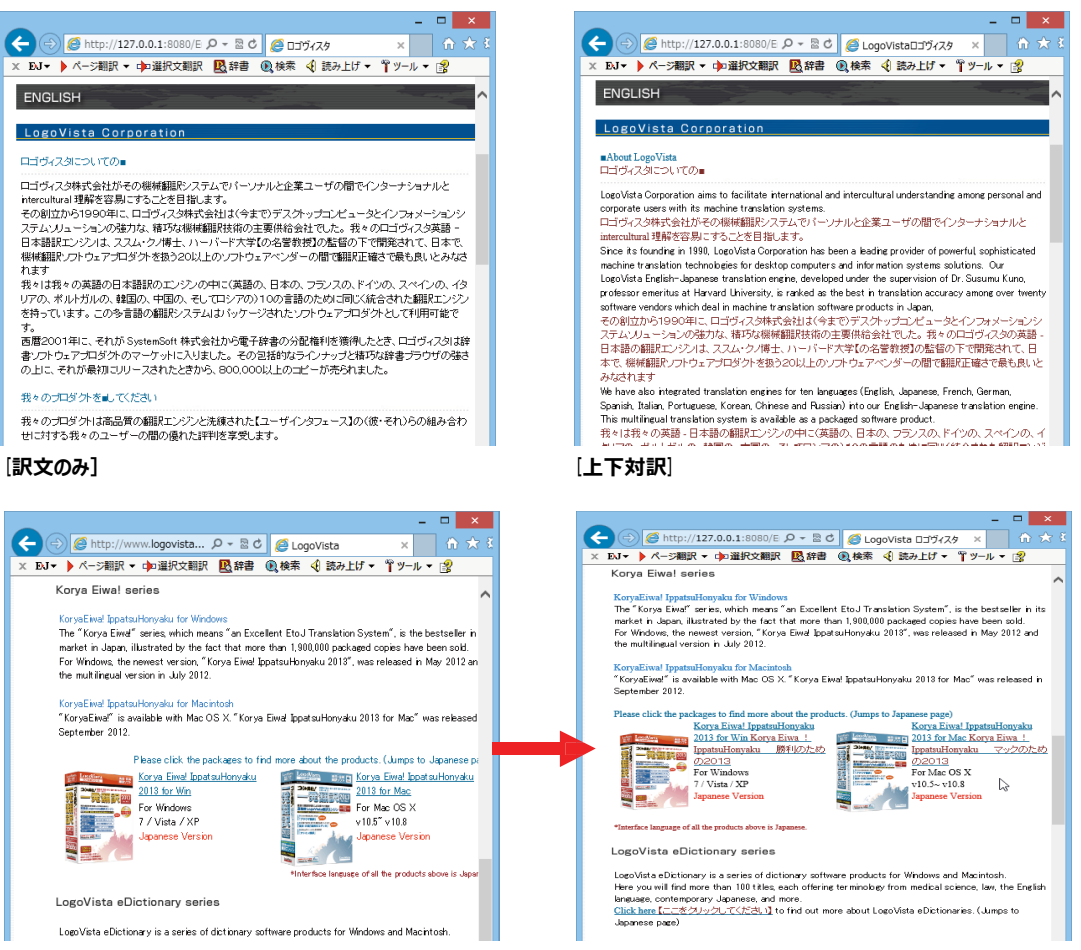

[ヘッダ・リンクダグのみ]

#### Web ページを翻訳エディタに転送して翻訳

#### [ページ翻訳] > [翻訳エディタで開く] / [選択文翻訳]

[翻訳エディタで開く]は、表示中の Web ページを翻訳エディタのレイアウトビューに転送して翻訳します。 [選択文翻訳]は、Internet Explorer 上で選択したテキスト部分を翻訳エディタで翻訳します。

どちらも、より詳細に訳文を検討したいときに便利です。

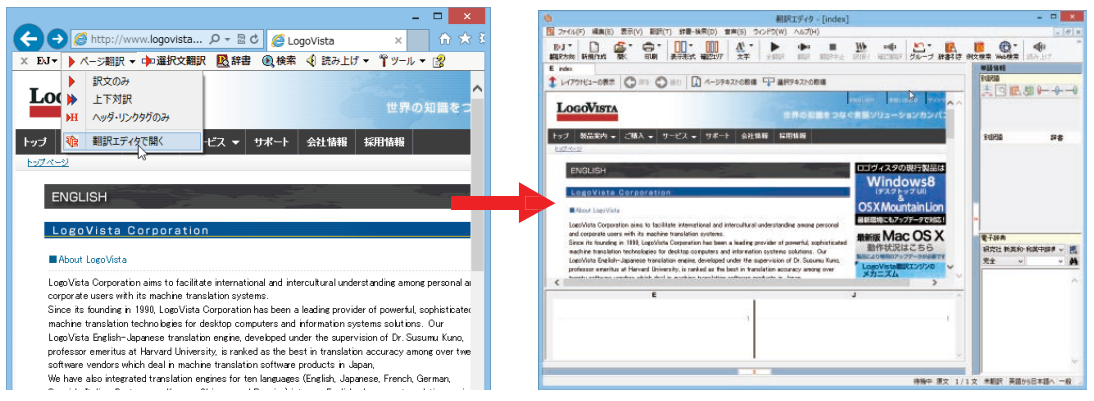

ト記の他、辞書引き、音声読み上げなどの機能が利用できます

#### コリャ英和!2014 ツールバーの名称と機能 .................. ......................**.**

コリャ英和!2014 ツールバーには、コマンドボタンが用意されています。ツールバー上のボタンをクリックすると、そのコマン ドの機能が実行できます。 ボタンの右に▼がある各ボタンにはプルダウンメニューがあります。プルダウンメニューは、それ ぞれのボタンをクリックすると開きます。プルダウンメニューを開いて、メニューにあるコマンドをクリックすると、そのコマンドを 実行できます。

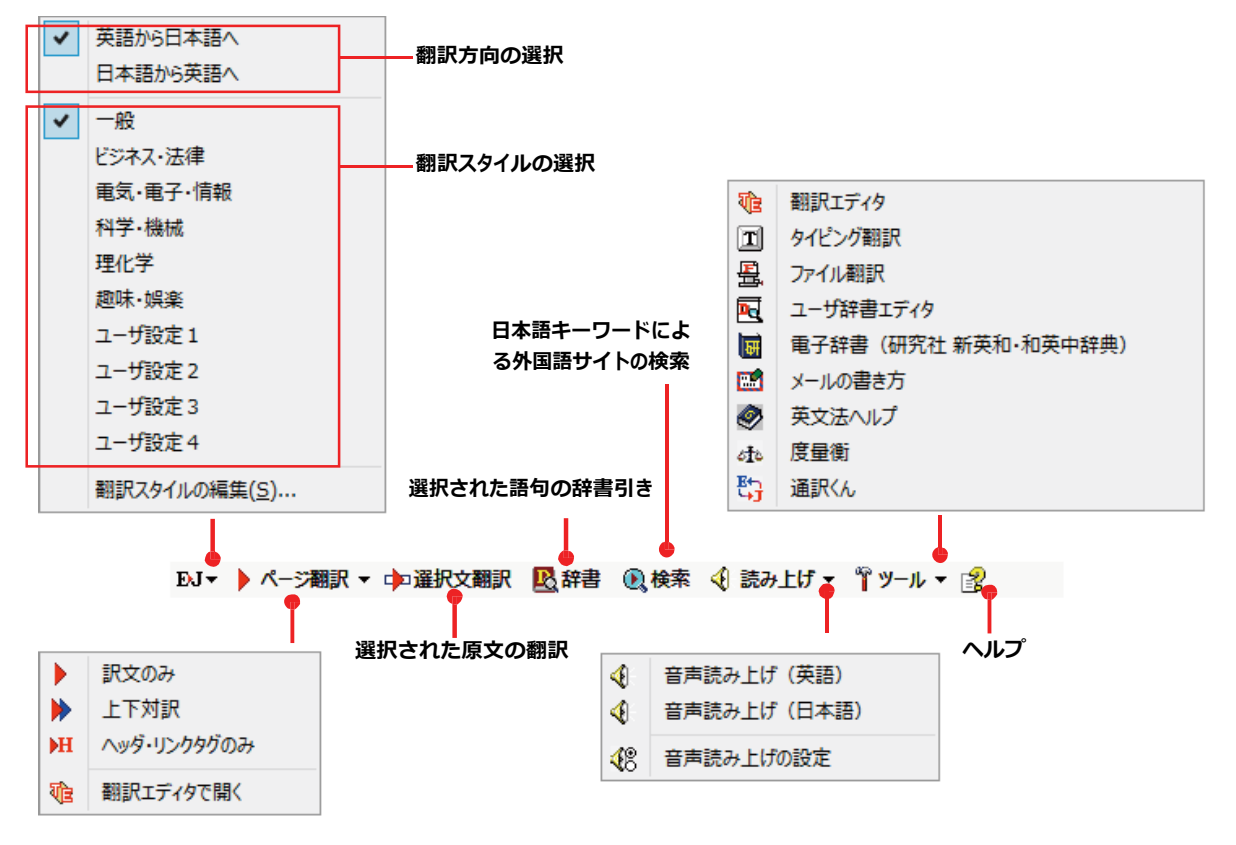

■Internet Explorer 10.0 のコリャ英和! 2014 ツールバー

#### **翻訳⽅向と翻訳スタイルの選択**

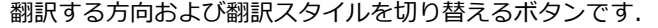

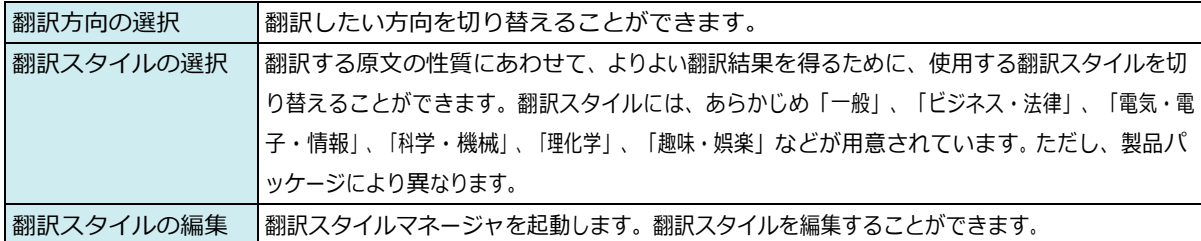

#### **ページ翻訳**

Internet Explorer に表⽰されている Web ページ全体を翻訳したり、ページ全体を他の翻訳ツールに転送したりするときに 使います。以下の翻訳⽅法や転送先を選べます。

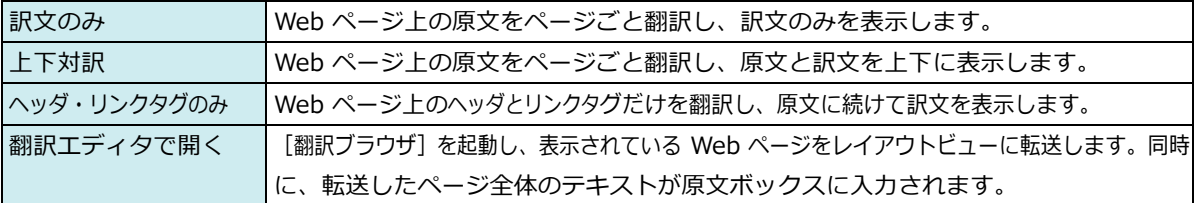

#### **選択⽂翻訳**

Internet Explorer 上で選択したテキストを[翻訳エディタ]に転送して翻訳します。翻訳したい原文テキストを選択して この ボタンをクリックすると、 [翻訳エディタ]が起動し、翻訳結果を表示します。

#### **辞書**

Internet Explorer 上で選択したテキストを辞書引きします。調べたい語句を選択してこのボタンをクリックすると、[辞書 ビューワ]が開き、研究社 新英和·和英中辞典から辞書引きが行えます。コリャ英和!一発翻訳 2014 で使われている 翻訳用の辞書(システム辞書)やクイック辞書からも辞書引きが行えます。

#### **検索**

翻訳機能を使いながら、検索エンジンで Web ページを検索するときに使います。検索したい語句を選択してこのボタンを クリックすると、[サーチ翻訳] ダイアログが開き、指定されている検索エンジンで関連する Web ページを検索します。日本 語の語句を選択したときは、その訳語がキーワードになります。また、検索結果は日本語に翻訳されます。

#### **読み上げ**

**注**

音声合成エンジンがインストールされているときに表示されます。音声による読み上げの実行と、音声読み上げの設定が できます。

●音声が聞こえないときは、Windows の [Volume Control] パネルの音量を確認してください。 **意 !**

#### **ツール**

コリャ英和!一発翻訳 2014 で使用できる各種のツールを呼び出すことができます。

☞ [ツール] ボタンに登録されている各ツールについては、「第 2 章 操作パネルの使い方」をご覧ください。

#### **ヘルプ**

オンラインヘルプを表⽰します。

## Web ページを Internet Explorer 上で翻訳する

HTML 等で記述された通常の Web ページは、Internet Explorer 上でレイアウトを保ったまま翻訳できます。また、お気に 入り翻訳の機能を使えば、頻繁に閲覧するページが自動的に翻訳されるようになります。

**EXNI** 以下は英日翻訳の例ですが、マルチリンガル版の場合は、その他の言語の翻訳も同様に行えます。

#### 表示した Web ページを翻訳するときは ......

Internet Explorer上に表示されている Web ページの翻訳には、 [ページ翻訳ボタン] の [訳文のみ] 、 [上 下対訳]、 [ヘッダ・リンクタグのみ] のいずれかを使います。いずれも元のページのレイアウトやリンクを生 かしながら、原文を翻訳結果に入れ 替えて表示します。訳文のみを表示したい場合は「訳文のみ]、原文と訳文 の両方を表示したい場合は [上下対訳]、タイト ルやリンク部分だけを確認したい場合は [ヘッダ・リンクタグ のみ]を選択します。 ここでは、 [上下対訳] の場合を例にとって説明します。

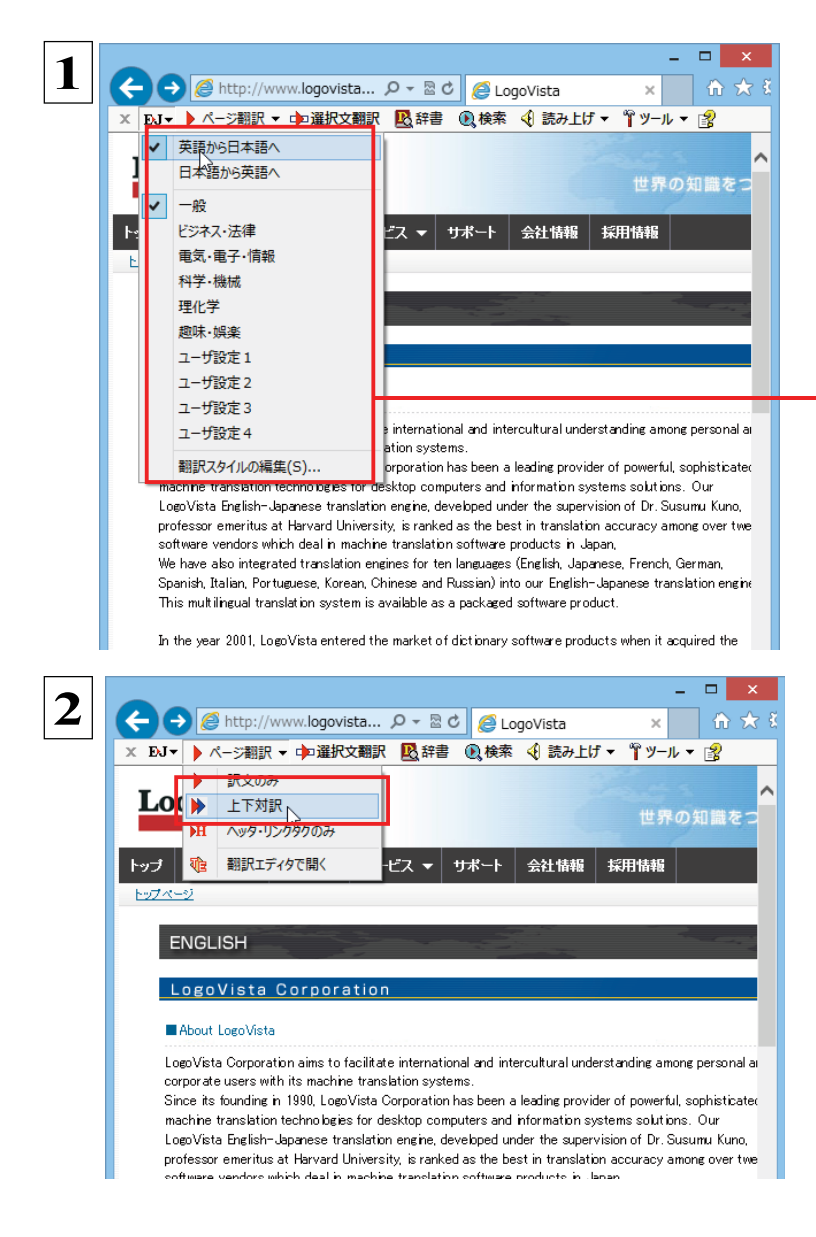

翻訳が開始され、終了すると、原文と訳文が上下に並んで表示されます。

インターネットにアクセスし、翻訳したいWeb ペー ジを開きます。

「翻訳方向の選択1 ボタンをクリックして、表示され るメニューから翻訳方向を設定します。再度、[翻 訳方向の選択1 ボタンをクリックし、Webページの 内容に合わせて翻訳スタイルを選択します。 この例では、 [英語から日本語へ]、 [一般] を選択 します。

「翻訳方向と翻訳スタイルの選択] ボタン 翻訳するホー ムページに合わせて翻訳方向や翻訳スタイルを切り替 えます。

[ページ翻訳] をクリックし、表示されるメニューか ら [訳文のみ]、 [上下対訳]、[ヘッダ・リンクダグ のみ]のいずれかを選択します。この例では、 [上下対訳] を選択します。

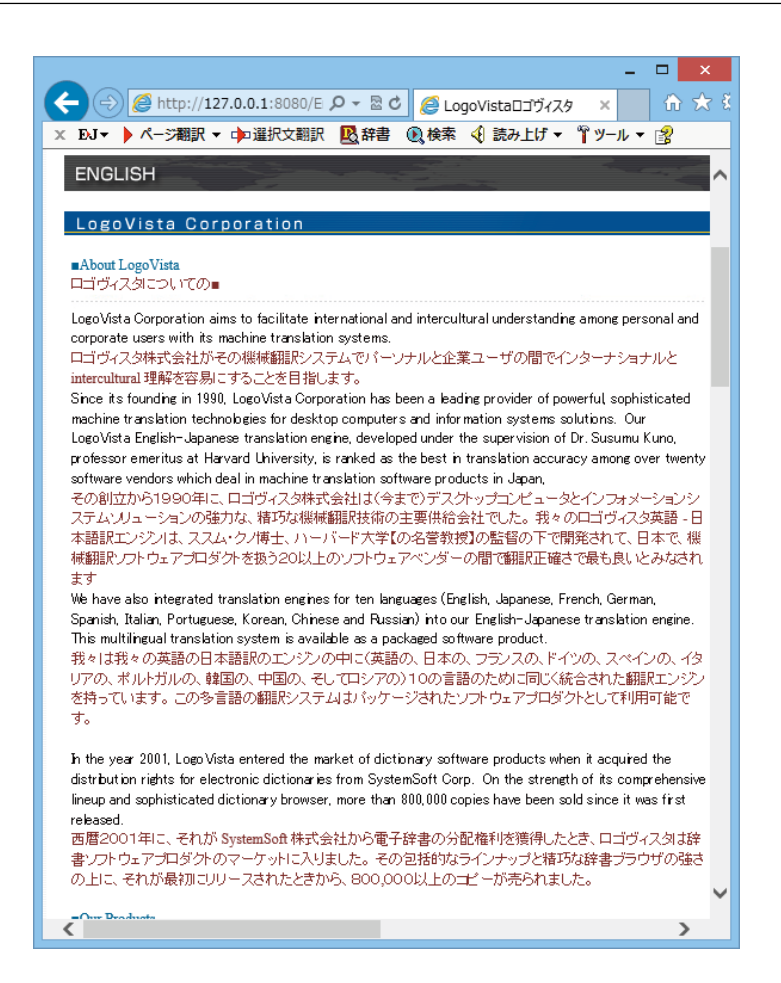

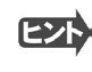

[ページ翻訳] ボタンでページ全体を翻訳する場合、ページの構造によっては、翻訳・表示できない場合があります。その 場合は、「Web ページを翻訳エディタに転送して翻訳する」で紹介している [選択文翻訳] コマンドをご利用ください。

#### お気に入りを翻訳するには ......... ...................................

ニュースサイトなど、頻繁に翻訳して閲覧するページは、翻訳したページをお気に入りに追加しておくと便利です。お気に 入りを選択するたびに、自動的に翻訳が行われ、最新内容の翻訳結果が表示されるようになります。

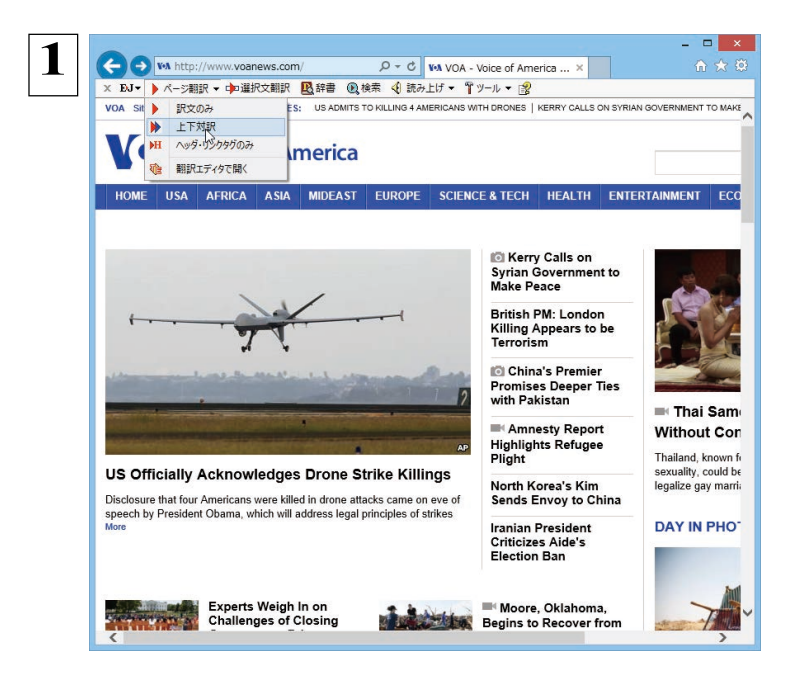

登録するホームページを表示し、ツールバーの 「ページ翻訳1 からページ翻訳を実行します。 [訳文のみ] [上下対訳] [ヘッダ・リンクタグのみ] のいずれでも構いません。

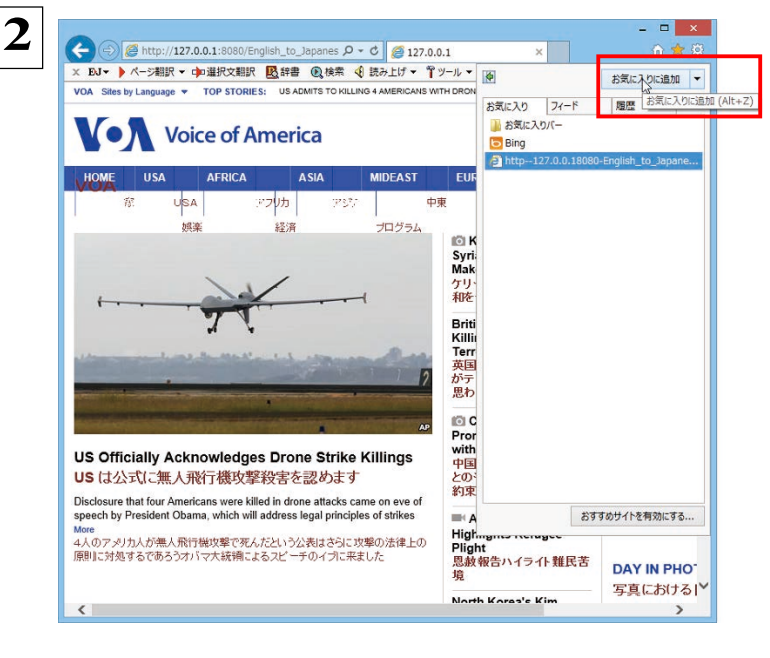

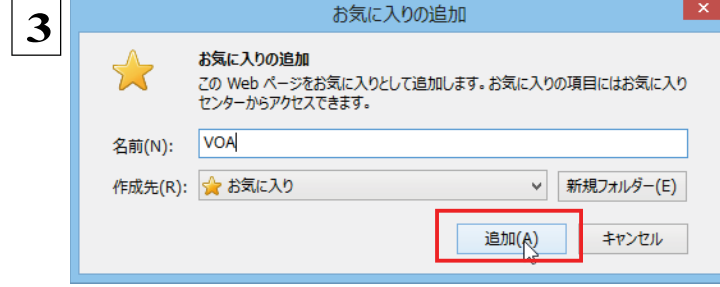

IEのお気に入りボタン、またはIE上を右クリック して開くコンテキストメニューから「お気に入りに追加]を 選択し、翻訳されたページをお気に入りに追加します。

[お気に入りの追加] ダイアログが表示されます。

名前を入力し、作成先を選択して、[追加] ボタン をクリックします。

これでお気に入りへ登録されます。

#### お気に入り翻訳を実行する

注

意 T

通常のお気に入りページの表示と同じように、お気に入りを選択するだけで最新内容の翻訳結果が表示されます。

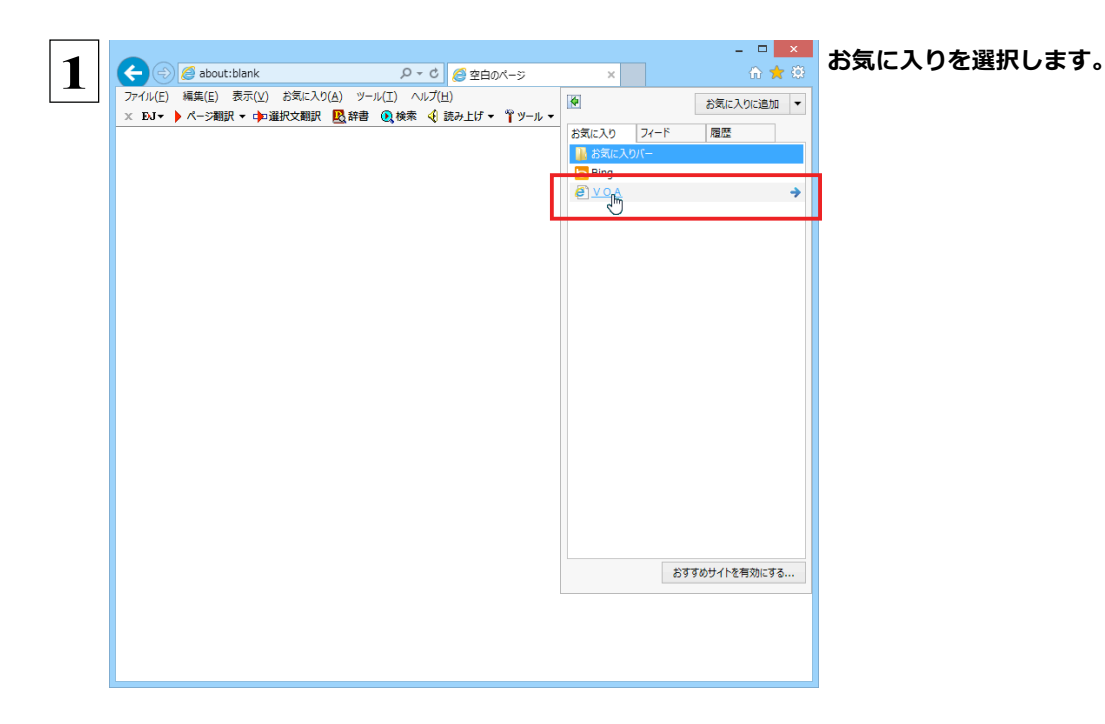

自動的に翻訳が行われ、最新内容の翻訳結果が表示されます。

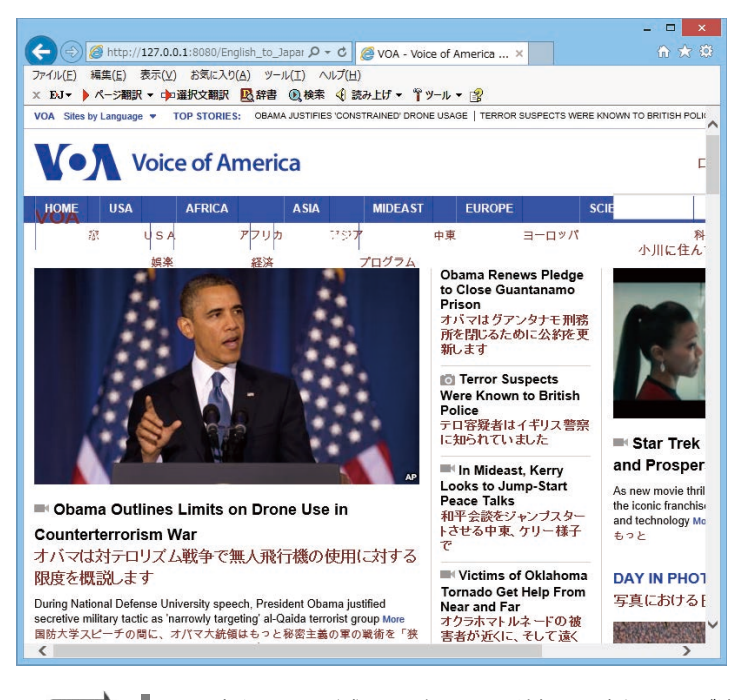

翻訳方向や翻訳形式は、お気に入りに追加した時点のものが適用されます。 ヒント

コリャ英和!ツールバーが表示されていない場合、お気に入り翻訳はできません。

## Web ページを翻訳エディタに転送して翻訳するには

Internet Explorer で表示中の Web ページを翻訳して、より詳細に訳文を検討したいときは、翻訳エディタに転送します。 ホームページに含まれるテキストを、対訳表示で一文一文検討しながら翻訳できます。より適切な訳文が得られるように、原 文を編集することもできます。ページ全体を転送して、レイアウトを確認しながら翻訳する方法と、選択したテキストのみ転送 する 方法があります。

### 

翻訳エディタでは、ホームページに含まれるテキストを、対訳表示で一文一文検討しながら翻訳できます。より適切な訳文 が得られるように、原文を編集することもできます。

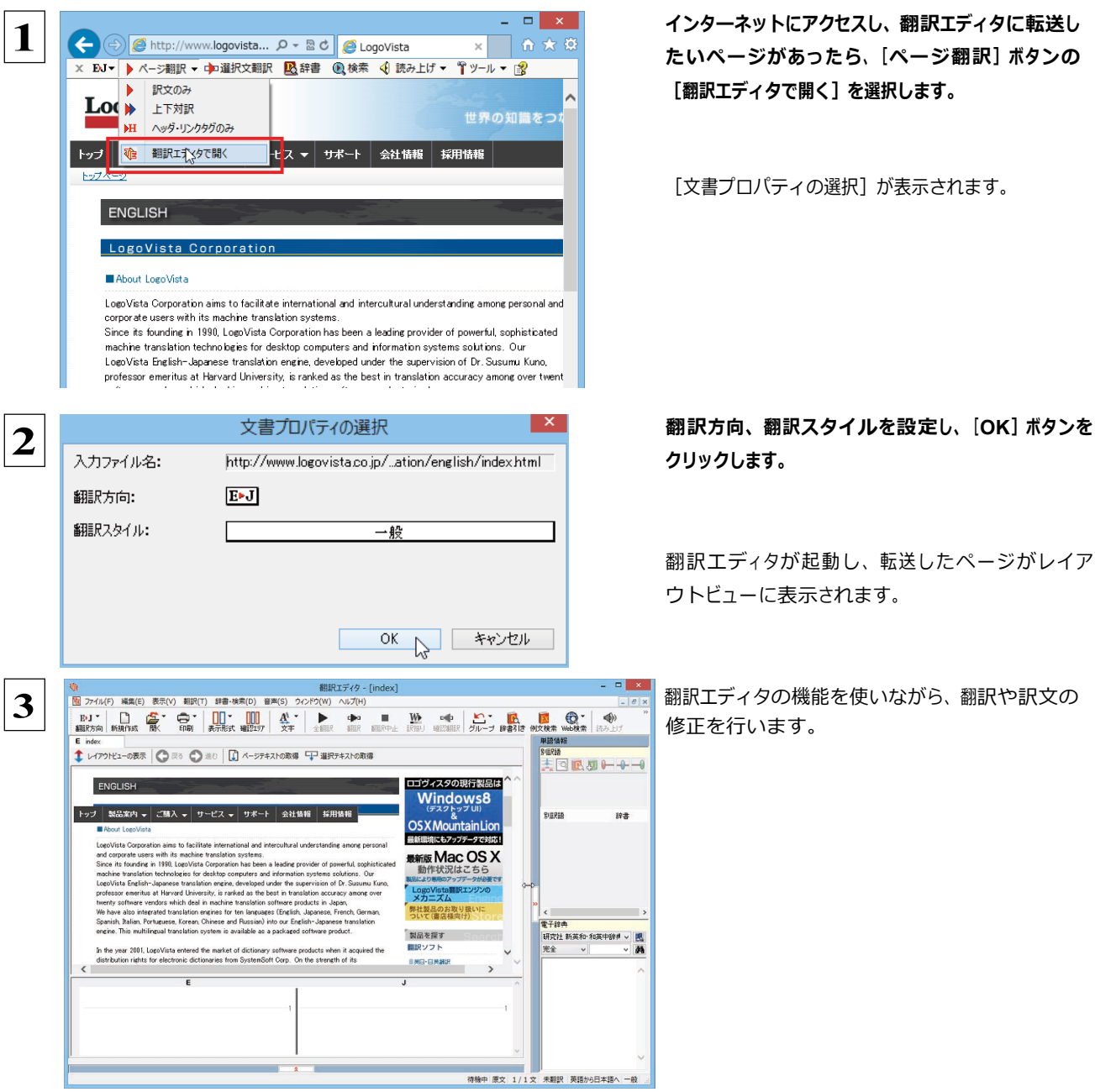

☞ [翻訳エディタ] については、第3章 「翻訳エディタで翻訳するには」をご覧ください。

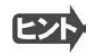

フレーム機能で画面が分割されている場合など、Web ページによっては Internet Explorer 上での表示中の部分とは別の 部分が翻訳エディタのレイアウトビューに表示される場合があります。この場合は、レイアウトビュー内でリンク先を選択す るなどの操作を行い、目的の部分を表示してください。

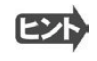

Webページによっては、自動的にテキストが取得されないことがあります。このような場合は、レイアウトビュー内で翻訳し たいテキストを選択して、[選択テキストの取得]をクリックしてください。

#### 選択したテキストを翻訳するときは

ersity, is ranked as the best in translation<br>acy among over twenty software vendo

cts in Japan

machine translat

アベンダーの間で翻訳

されます、

正確さで最も良いとみな

待機中 原文 5/5文 英語から日本語へ 一般

こんどは、[選択文翻訳]で行う翻訳操作の例を紹介します。一部の文章だけを翻訳するときに便利です。

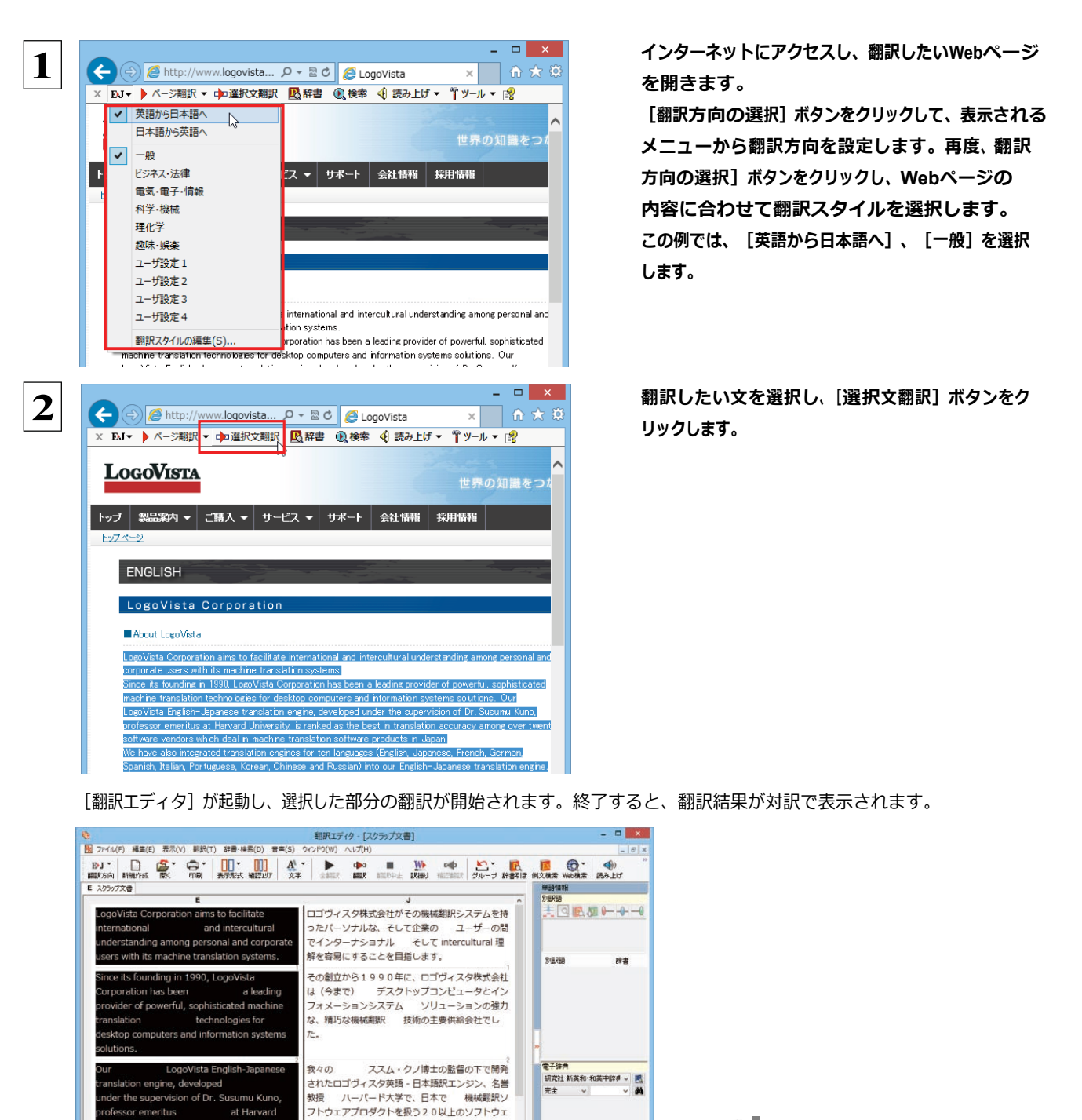

117

テキストを選択しないで [選択文翻

訳] ボタンをクリックすると原文を入力

する状態になります。

ヒント

## 日本語を選択し、訳語で Web ページを検索・翻訳する

「検索]コマンドを使うと、選択した日本語を翻訳し、訳語を検索キーワードとして英語の Web ページを検索できます。マルチ リンガル版の場合は、キーワードとして入力した日本語をその他の言語の検索キーワードに変換して、外国語の Web ページ を検索できます。なお、検索サイトには、「Yahoo!」または「Google」を選択できます。

す。

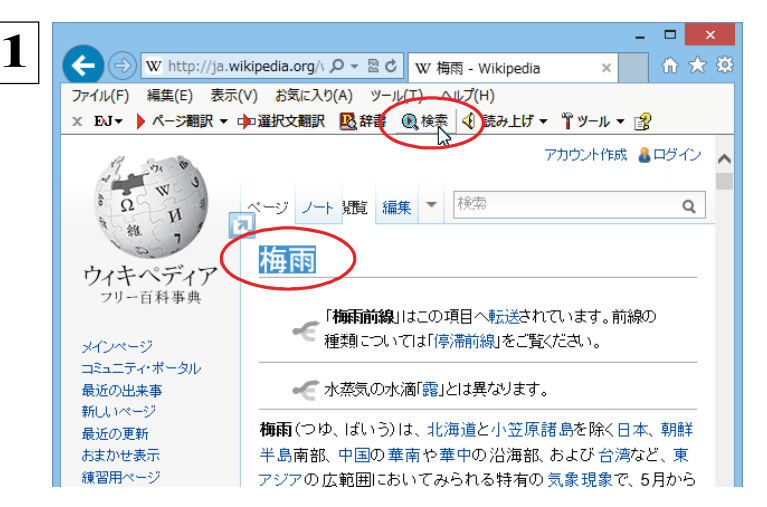

テキストを選択して、 [検索] ボタンをクリックしま

[サーチ翻訳] ウィンドウが開きます。選択された原語(ここでは「梅雨」)が翻訳され、訳語(ここでは「rainy season」)をキーワードにサイトが検索されます。 検索結果は、日本語に翻訳されて表示されます。これ が初期値の状態です。

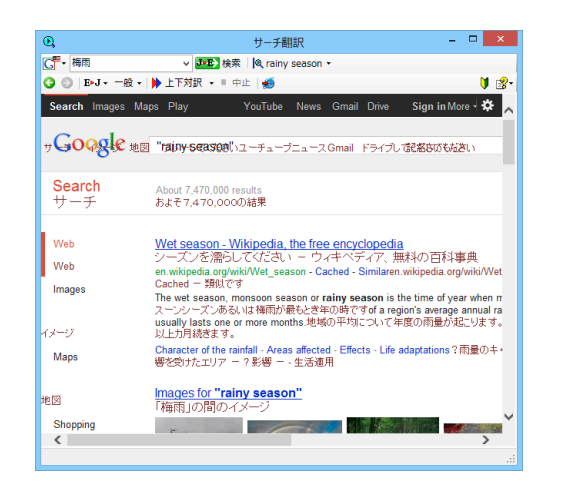

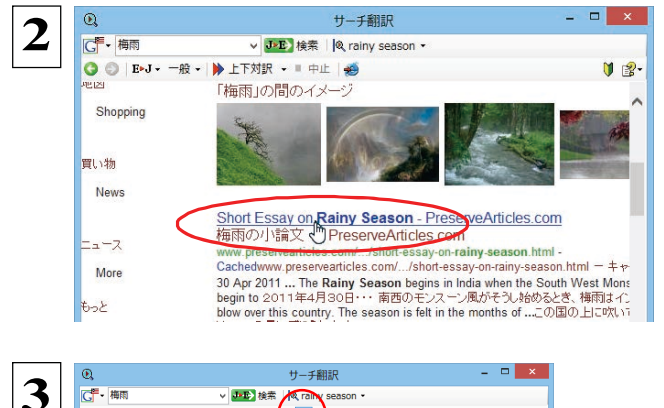

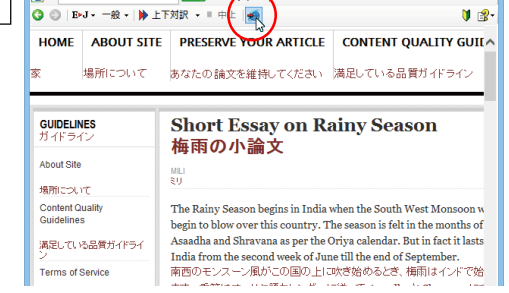

表示したいWebページが見つかったら、クリックし ます。

クリックしたページに移動し、指定されている方法 で翻訳されます。

検索結果をInternet Explorerで表示するときは、 [Internet Explorerへ転送] ボタンを、クリックしま す。

サーチ翻訳に表示されていた内容がInternet Explorerに転送されます。

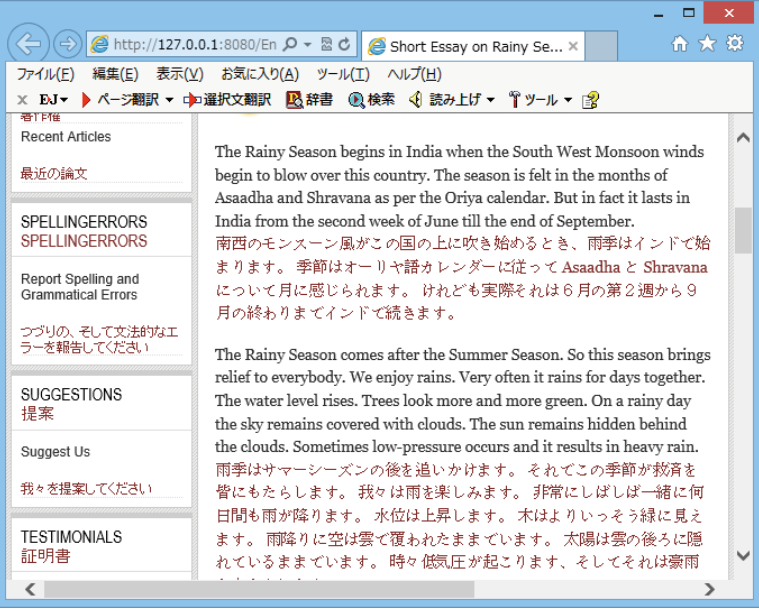

ヒント

検索キーワードとその訳語が表示されているとき、訳語の右にある▼をクリックすると、別訳語のリストが表示されます。

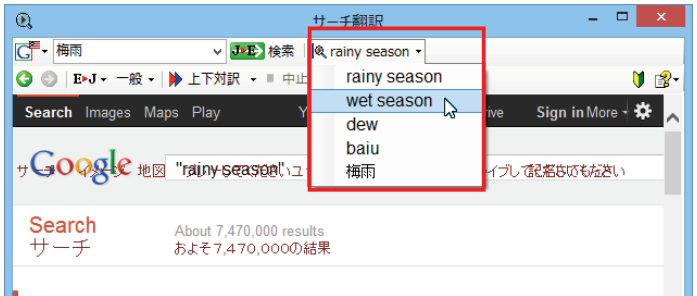

このリストで、別訳語を選択すると、選択した訳語で再検索が行われ、結果が日本語に翻訳されて表示されます。

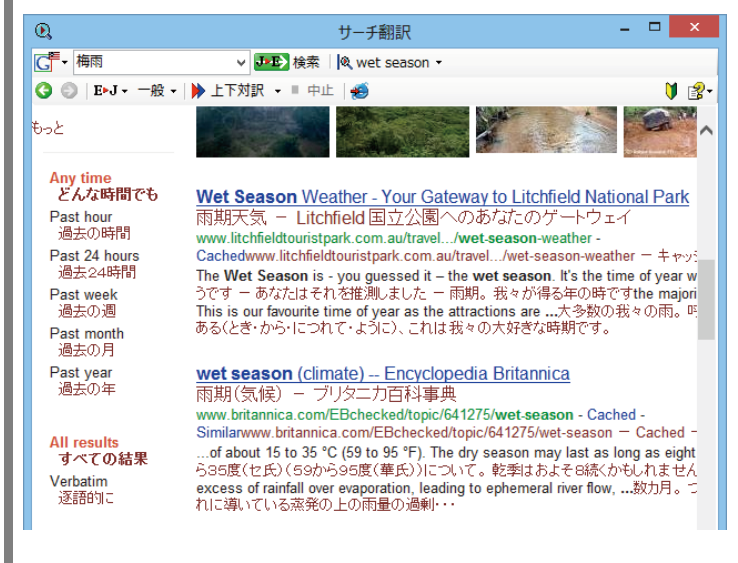

[翻訳サーチ] ウィンドウの<mark>ゞ゚゚゚゚゚゙</mark> 【検索サイトの変更】ボタンの右にある▼をクリックすると、次のリストが出ます。

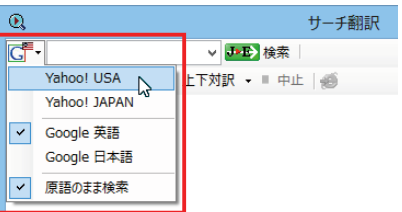

このリストで、検索サイトを設定しておくことができます。また、「原語のまま検索」をチェックしてオンにしておくと、入力した 語句を翻訳できなかったとき、入力した語句をそのまま検索キーワードとして Web 検索を実行します。 オフにすると、翻訳できなかったときには Web 検索が実行されず、ステータスバーに翻訳結果がないと表示されます。

[翻訳サーチ] ウィンドウの [ページ翻訳] ボタンの右にある▼をクリックすると、次のリストが出ます。

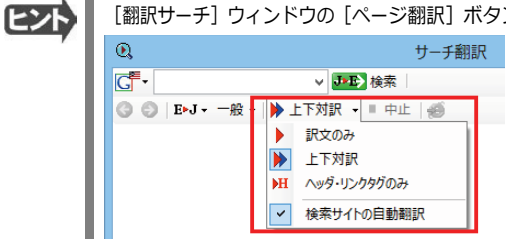

**このリストで、翻訳方法や検索したサイトを自動的に翻訳するかどうかを設定しておくことができます。** 

ヒント

## 辞書引きするには

ホームページ上の語句を研究社 新英和・和英中辞典や、コリャ英和!一発翻訳の翻訳辞書、クイック辞書で辞書引きする ことができます。

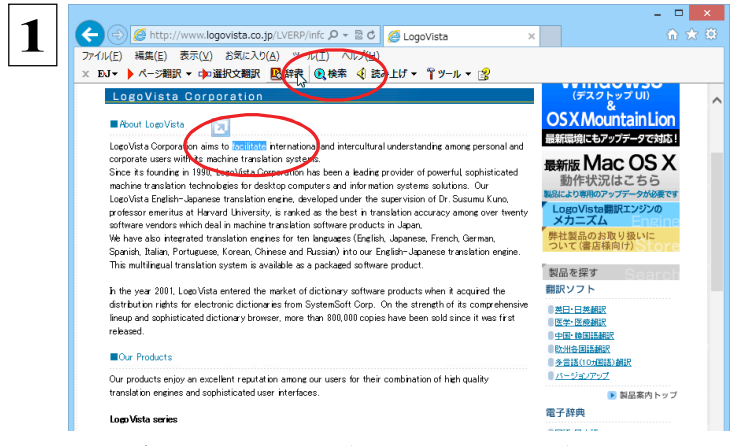

[翻訳方向の選択] ボタンをクリックして辞書引き したい言語の方向を選択しておきます。辞書引き する語句を選択し、[辞書] ボタンをクリックしま す。

[辞書ビューワ] ウィンドウが開き、辞書引き結果が表示されます。 初期値では、研究社 新英和・和英中辞典で辞書引きされます。

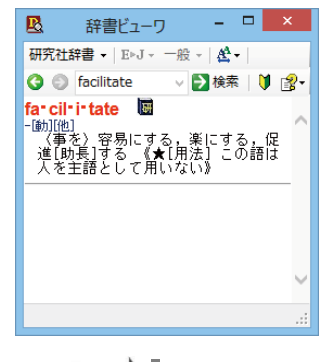

 $EY$ 語句を選択せずに [辞書] ボタンをクリックしたときは、空の [辞書ビューワ] ウィンドウが開きます。

#### 検索対象の辞書を変更するときは

「辞書ビューワ」ウィンドウの辞書ボタン (上の例では [研究社辞書] ボタン) をクリックして開くリストから、辞書を選択して変更 することができます。 辞書を変更したときは、 [検索] ボタンをクリックすると、変更した辞書で辞書引きが行われ、結果が表示さ れます。

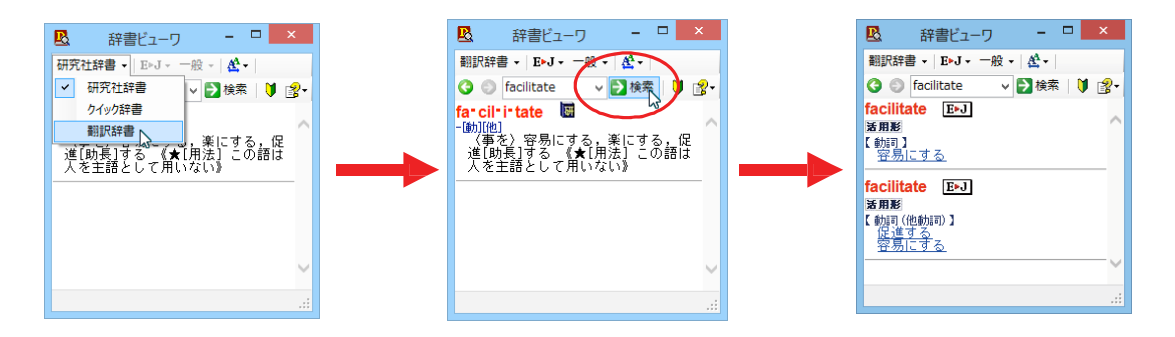

# HTTP プロキシ翻訳でホームページを翻訳するには

HTTP プロキシ翻訳は Firefox などの、Internet Explorer 以外のブラウザでホームページを翻訳する際に 利用する機能です。ここでは、Firefox 21.0 を例にその使い方を紹介します。

## HTTP プロキシ翻訳を有効にする

ここでは、この機能を有効にする方法を説明します。

#### 

HTTP プロキシ翻訳は、お使いのコンピュータに翻訳専用のプロキシサーバ (翻訳サーバ)を存在させ、Web ブラウザでホー ムページにアクセスしたときに、そのホームページを直接 Web ブラウザ上に表示するのではなく、翻訳サーバを通して表示さ せるという機能です。HTTP プロキシ翻訳では、設定方法により、次のいずれかの方法でホームページを表示します。

- ●翻訳せずにそのまま表示する
- ●翻訳して上下対訳で表示する
- ●翻訳して訳文だけを表示する

注「プロバイダが独自に使用しているブラウザでは、ホームページ翻訳は行えません。 賁 プロキシサーバを経由できないファイアウォール環境では、プロキシ方式のホームページ翻訳を利用でき т ない場合があります。 プロキシ方式では、セキュリティで保護されたホームページは翻訳できません。

#### HTTP プロキシ翻訳機能を有効にするには........

次の手順で設定します。

 $\mathbf 1$ 

操作パネルの [設定] ボタンをクリックして表示されるメニューから [HTTP プロキシ翻訳の設定] を選択します。

「HTTP プロキシ翻訳の設定】ダイアログが表示されます。  $\mathcal{Q}$ HTTPプロキシ翻訳の設定  $\mathbf{I} \times \mathbf{I}$ 翻訳プロキシサーバの設定 サーバ名: [127.0.0.1] ポート番号: 8080 ※ブラウザに設定する翻訳プロキシサーバの情報です。 リモートプロキシサーバの設定 コリモートプロキシサーバを使用する。

※プロキシサーバ経由でインターネットへ接続している場合に指定してください。

OK | キャンセル | ヘルプ

次に指定したドメイカコは翻訳機能を使用しません。

※項目の間にはセミコロンを入れてください。(例:\*.jp:\*.fr)

必要な設定を行い [OK] ボタンをクリックします。 通常は、このままの設定で [OK] ボタンをクリック します。

これでHTTP プロキシ翻訳機能が有効になりま す。

HTTP プロキシ翻訳が有効になると、タスクトレイに [HTTP プロキシ翻訳] アイコンが表示されます。このアイコンがタスク トレイに表示されているときに、HTTP プロキシ翻訳が有効になっています。

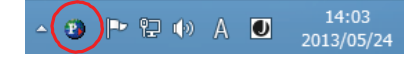

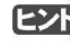

サーバ名: ポート番号: 80

例外設定

「リモートプロキシサーバの設定」は、ネットワークなどを通じプロキシサーバを経由してインターネットに接続している場合 などに設定します。通常このプロキシサーバは、別のコンピュータで動作していますので、「リモートプロキシサーバ」と呼 ばれます。このサーバが存在する環境では、このサーバがある場所を翻訳サーバに指示しておく必要があります。詳細 は、ネットワーク管理者にお尋ねください。

## Web ブラウザの設定を行う

HTTPプロキシ翻訳をWebブラウザで利用するためには、Webブラウザに翻訳サーバを使用すること、翻訳サーバがある場所 を指示しておく必要があります。

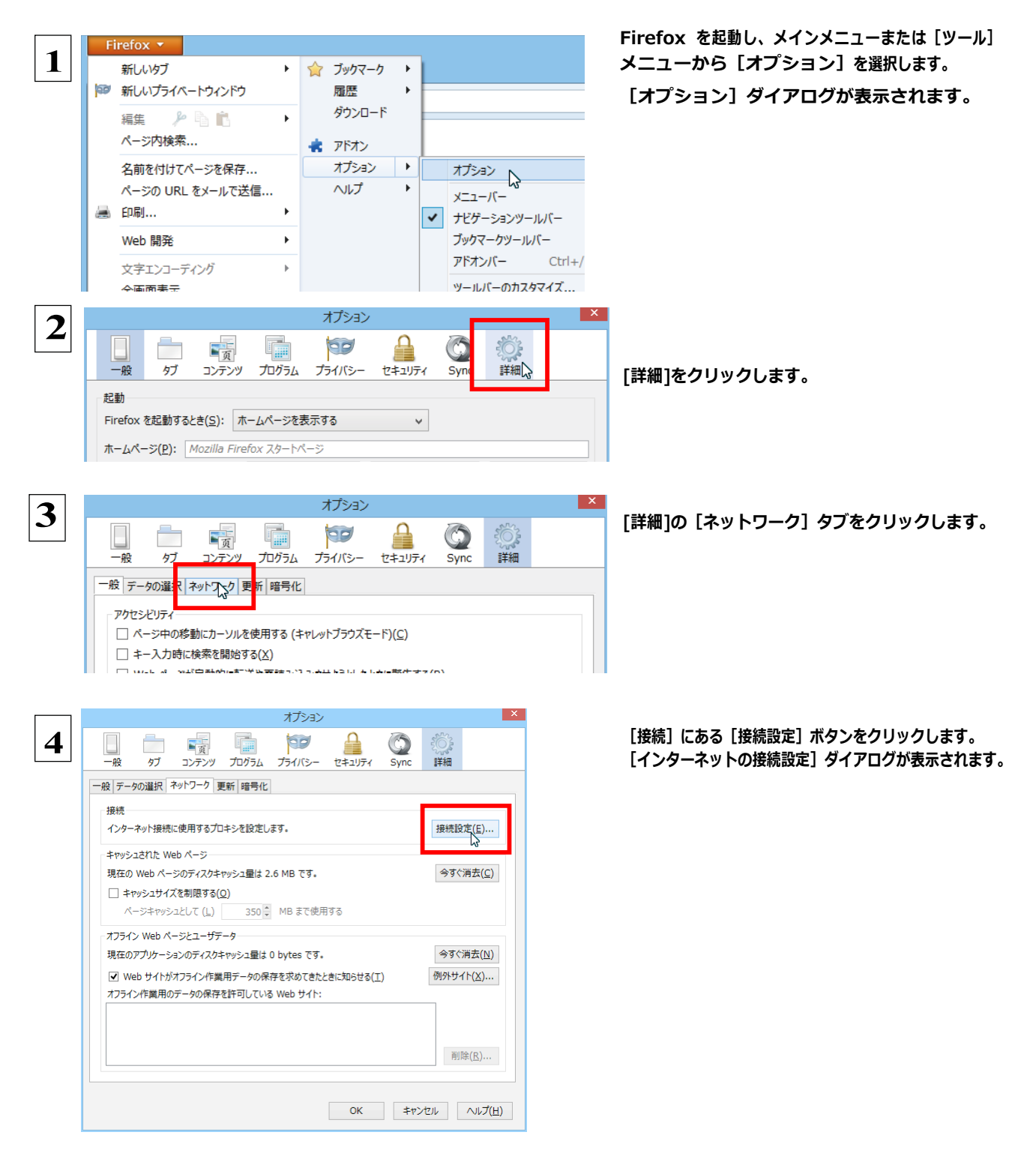

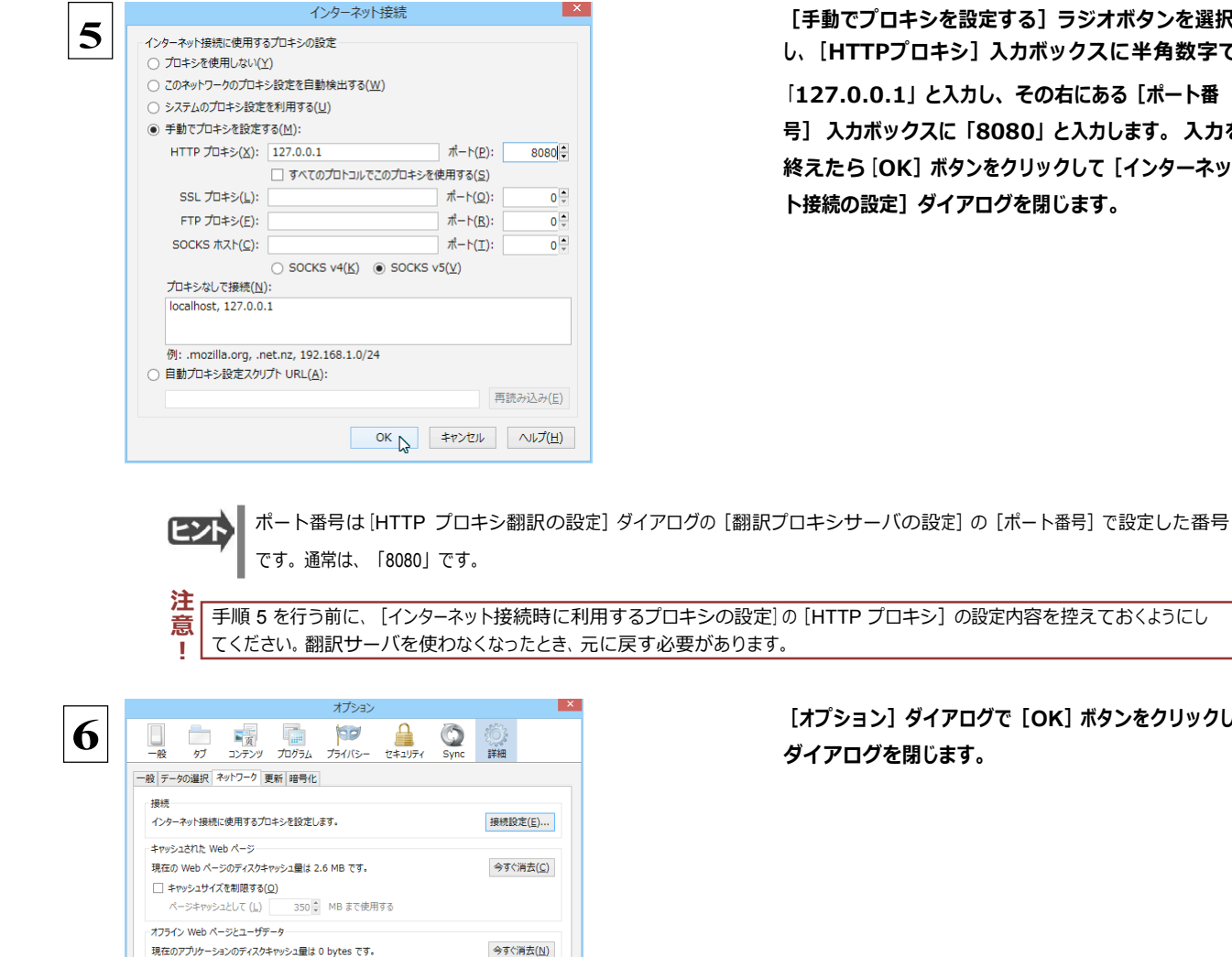

**[⼿動でプロキシを設定する]ラジオボタンを選択 し、[HTTPプロキシ] 入カボックスに半角数字で** 「127.0.0.1」と入力し、その右にある[ポート番 **号】 入力ボックスに「8080」と入力します。 入力を 終えたら[OK]ボタンをクリックして[インターネッ ト接続の設定]ダイアログを閉じます。**

**[オプション]ダイアログで[OK]ボタンをクリックし、 ダイアログを閉じます。**

他のブラウザでも同様に翻訳サーバの設定を⾏うと、HTTP プロキシ翻訳を利⽤できます。

例外サイト $(\underline{\mathsf{X}})$ ...

削除 $(E)$ ...

## **ホームページを翻訳する**

■ Web サイトがオフライン作業用データの保存を求めてきたときに知らせる(I)

オフライン作業用のデータの保存を許可している Web サイト:

HTTP プロキシ翻訳を有効にし、ブラウザでプロキシサーバ(翻訳サーバ)の設定を行うと、ホームページにアクセスしたとき に翻訳サーバが機能し、指定した方法でホームページを翻訳させることができます。

**翻訳⽅法を設定する**..................................................................

ブラウザを起動したら、翻訳⽅法を設定します。

 **1 Firefoxを起動します**。 翻訳方向  $\bar{\mathbf{r}}$ **2** 翻訳スタイル  $\bar{\mathbf{r}}$ 翻訳をしないで表示 v 上下対訳で表示 訳文のみを表示 環境設定... 終了 

**タスクトレイの[HTTP プロキシ翻訳]アイコンをク リックし、表⽰されるメニューから翻訳⽅法を設定 します。この例では、「上下対訳で表⽰」を選択し ます。**

これにより翻訳サーバの動作を設定できます。

翻訳方向や翻訳スタイルを選択することもできます。翻訳スタイルについては、第1章の「コリャ英和!一発翻訳の翻訳工 ンジンについて」をご覧ください。

#### ホームページにアクセスする .......

ホームページにアクセスすると、翻訳サーバは設定された翻訳方法を実行し、その結果をブラウザに表示します。「訳文の みを表示」に設定した場合、元の英文ホームページにアクセスすると、訳文だけがブラウザに表示されます。なお、翻訳を行 うと、何もしないでホームページにアクセスする場合よりも表示するまでに時間がかかります。

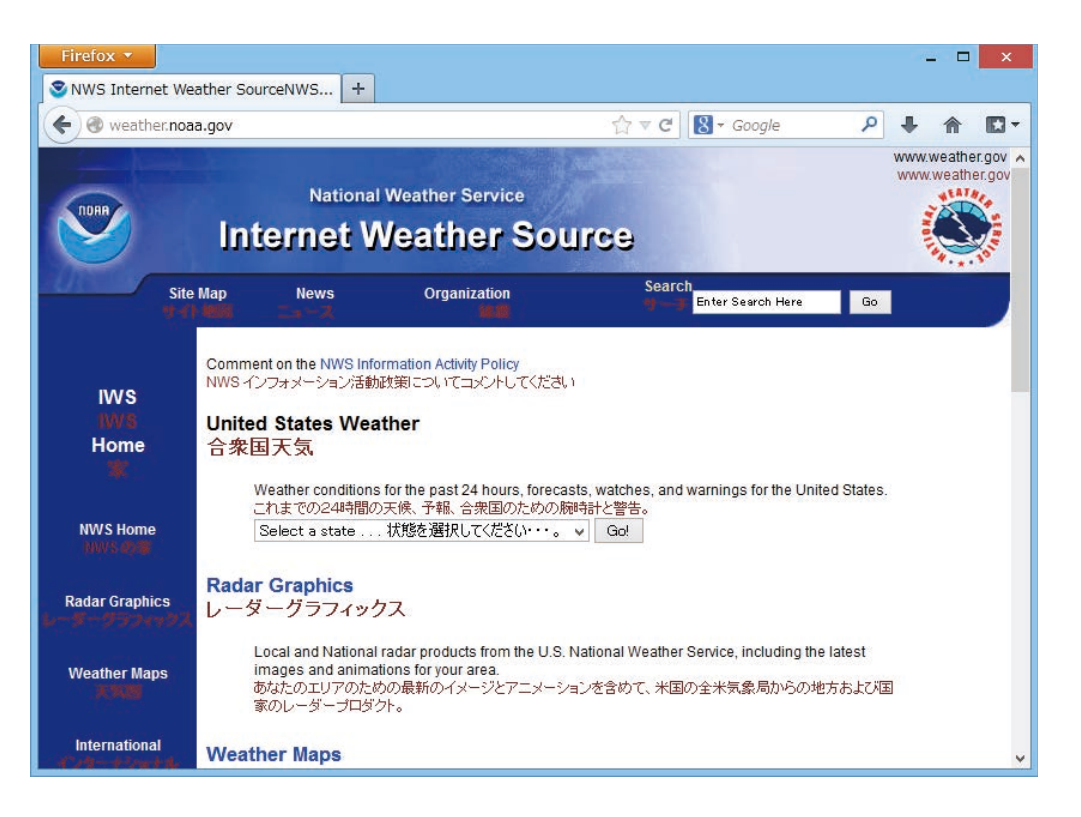

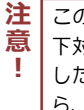

この方法でホームページを翻訳する場合、ホームページにアクセスした時点で翻訳サーバの機能が実行されますので、「上 下対訳で表示」や「訳文のみを表示」にしておくと、翻訳する必要がないホームページまで翻訳してしまうことになります。こう した場合は、最初は「翻訳をしないで表示」にしておき、必要に応じて「上下対訳で表示」や「訳文のみを表示」に変更してか ら、再度同じホームページにアクセスします。 また、[HTTP プロキシ翻訳の設定] ダイアログの [例外設定] 入力ボックスに翻訳対象にしないホームページの URL を入力

しておくこともできます。たとえば [\*.jp] など、ワイルドカードを使用して、日本語ホームページを翻訳対象外に指定しておくこ ともできます。詳しくは、[HTTP プロキシ翻訳の設定] ダイアログのオンラインヘルプをご覧ください。

翻訳サーバを停止するときは、タスクトレイの [HTTP プロキシ翻訳] アイコンをクリックして開くリストで、「終了」を選択し ます。この場合は、ブラウザの設定も元に戻してください。

HTTP プロキシ翻訳でページ全体を翻訳する場合、ページの構造によっては、翻訳·表示できない場合があります。その 場合は、操作パネルの「翻訳」ボタンを利用し、選択した文章の翻訳を行ってください。

# Chapter 5

# **メールを翻訳するには**

# Microsoft Outlookでメールを翻訳するには

Microsoft Outlook 2002/2003/2007/2010/2013 には、コリャ英和!一発翻訳のアドイン機能を使って<br>翻訳機能のツールバーをアドインできます。これにより、操作パネルを使用せずに英文メールを翻訳できます。 ここでは、アドインの設定方法と翻訳方法を Outlook 2013の例で紹介します。

## Outlook に翻訳機能をアドインするには

Outlook がインストールされているとき、 [アドイン設定] ダイアログボックスで翻訳機能をアドインします。

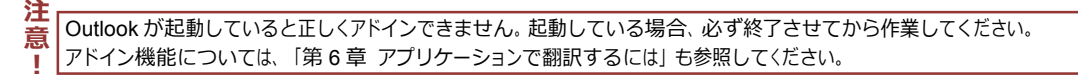

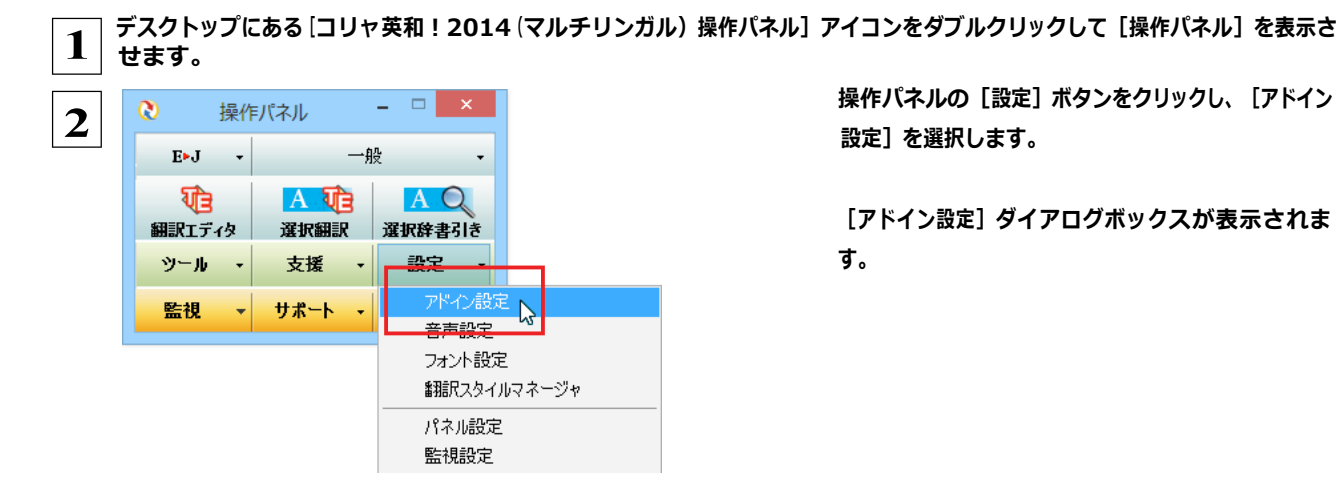

操作パネルの [設定] ボタンをクリックし、[アドイン 設定] を選択します。

[アドイン設定] ダイアログボックスが表示されま す。

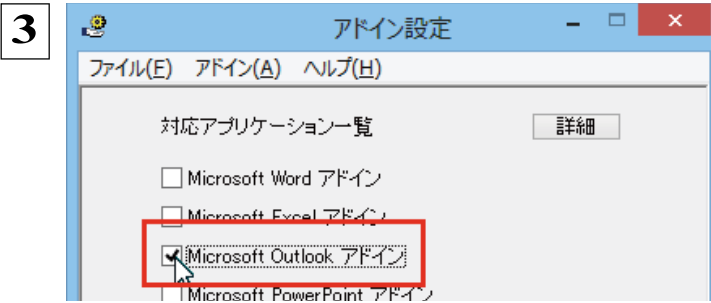

[Microsoft Outlook アドイン] をクリックしてON にし、[アドイン設定] ダイアログボックスを閉じま す。

これで、Outlookに翻訳機能が組み込まれます。

Office 2007 をご利用の場合は、次のようなメッセージが表示されることがあります。

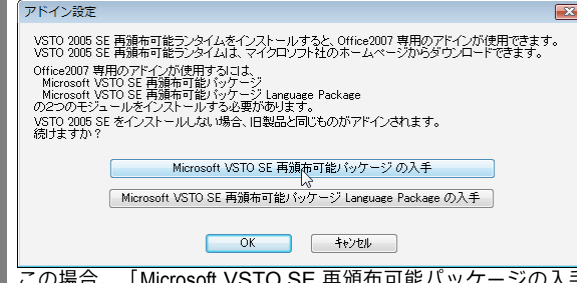

ジの入手]、[Microsoft VSTO SE 再頒布可能パッケージ Language Package の入手]ボタンをクリックしてそれぞれのパッケージ(無償)をインストールすることで、Office 2007 に対 応した Office アドインを使えるようになります。 インストールせずに [OK] ボタンをクリックすると、他のアドインと同じように、 Office2007 コリャ英和! 2013 のアドインが組み込まれます。

ヒント

ヒント

アドインを解除するときは、[Microsoft Outlook アドイン] をクリックして OFF にします。

## Microsoft Outlookに組み込まれた翻訳機能

## Outlook 2002/2003 に組み込まれた翻訳機能 ......................

翻訳機能が組み込まれた Microsoft Outlook2002/2003 では、翻訳機能のツールバーが表示されます。

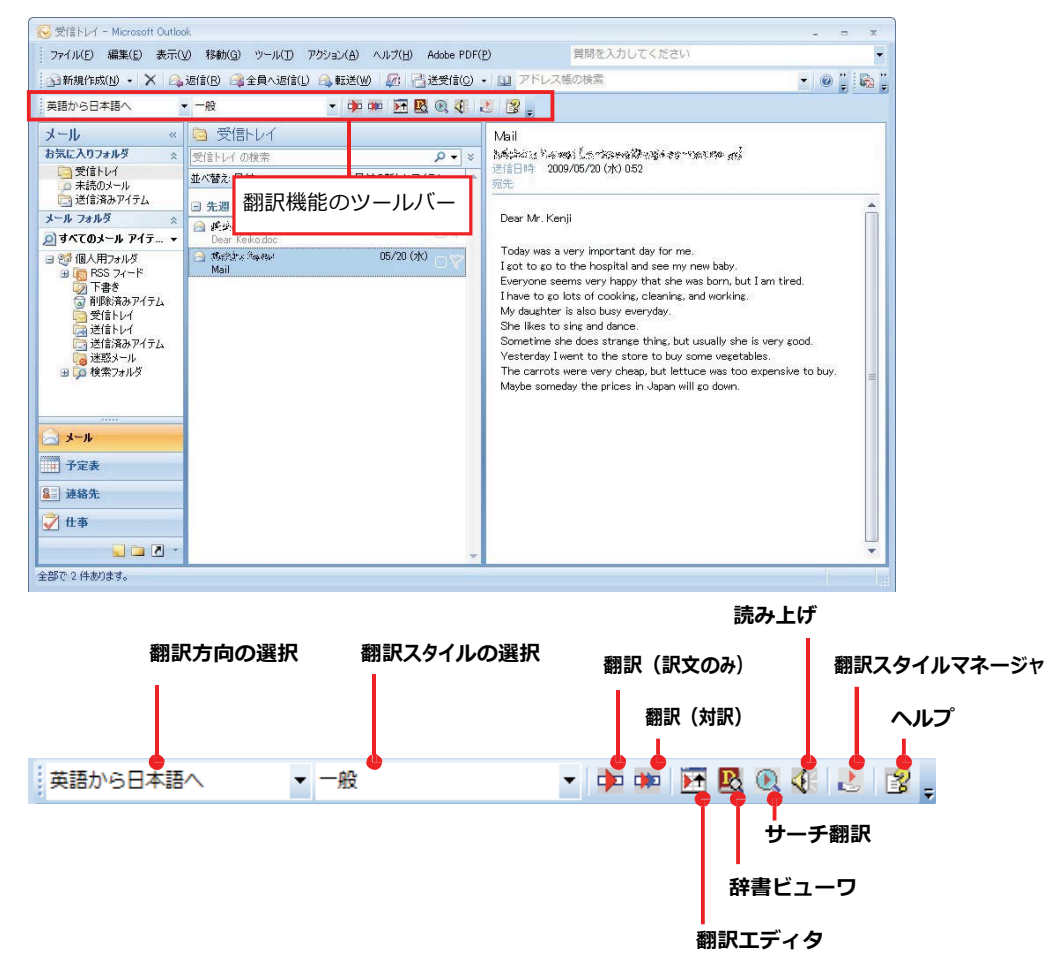

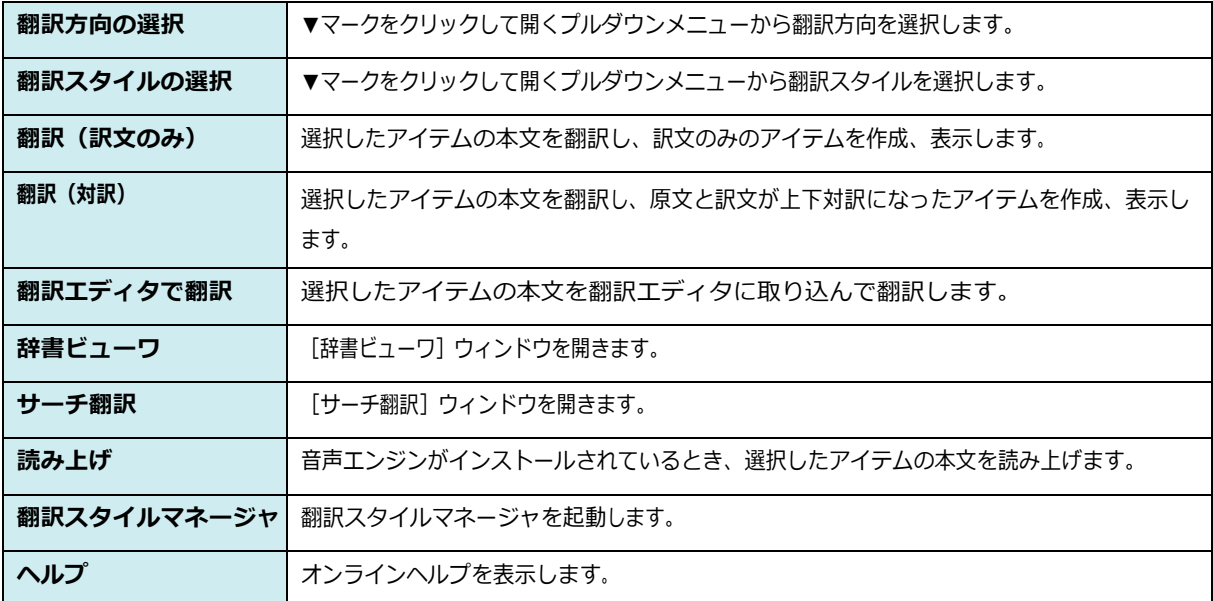

#### Outlook 2013のリボンに組み込まれた翻訳機能 .......... .................**.**

翻訳機能が組み込まれた Microsoft Outlook2010/2013 では、リボン に [コリャ英和! 2014] タブが表示されます。

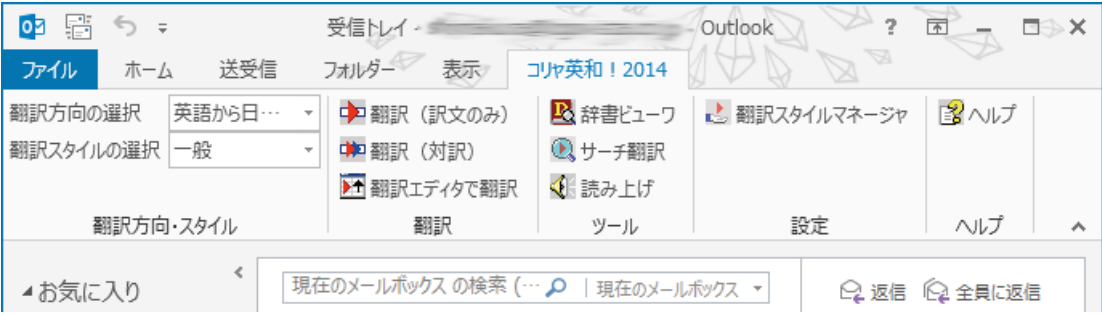

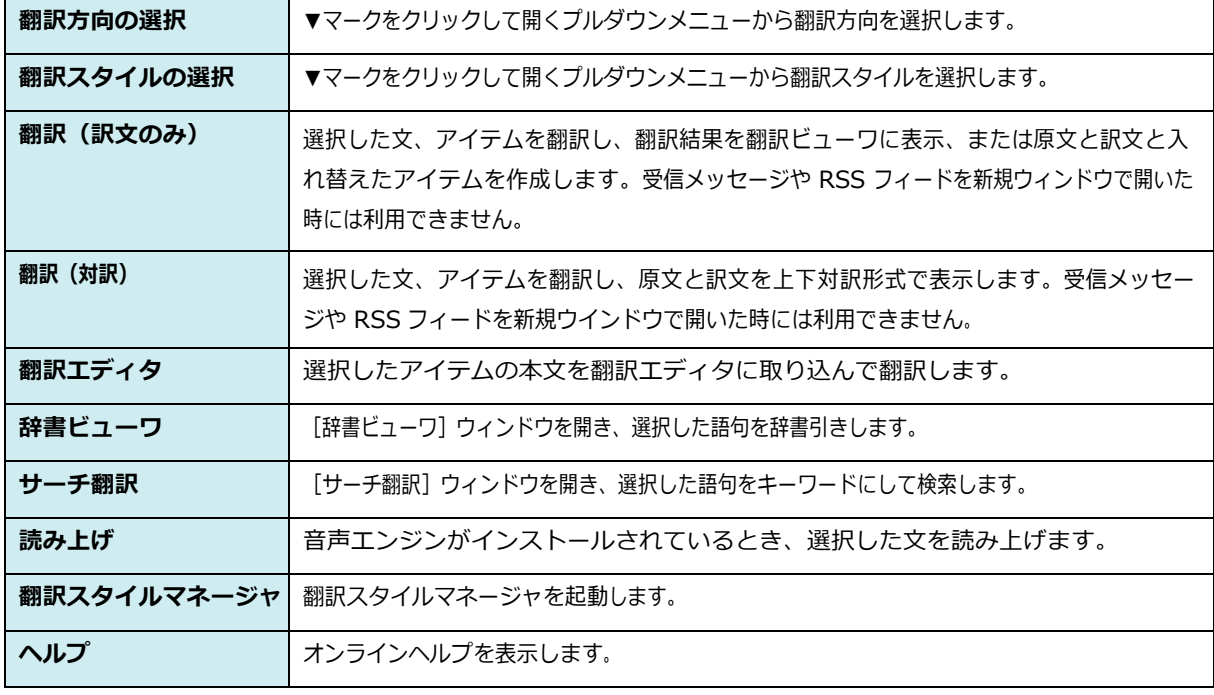

## 英文メールを翻訳するには

ここでは、 [コリャ英和!2014] タブの [翻訳 (訳文のみ)] ボタンで行う翻訳操作の例を紹介します。

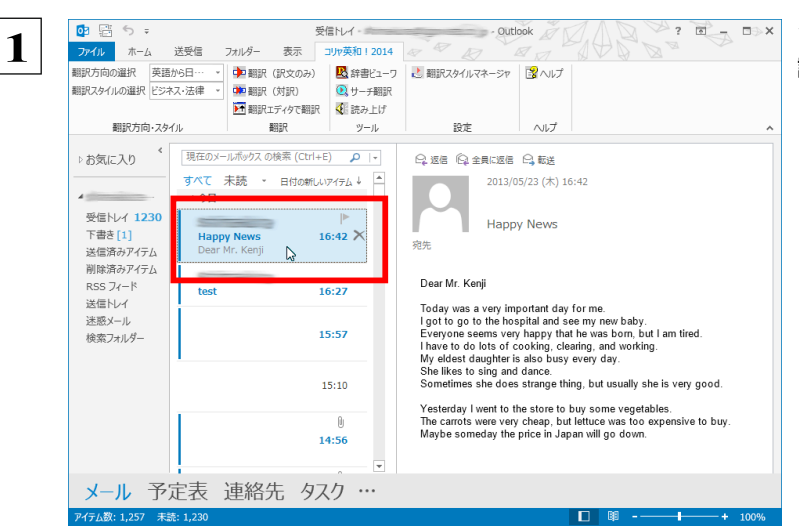

インターネットに接続し、メールを受信します。翻 訳を行う英文メールのタイトルを選択します。

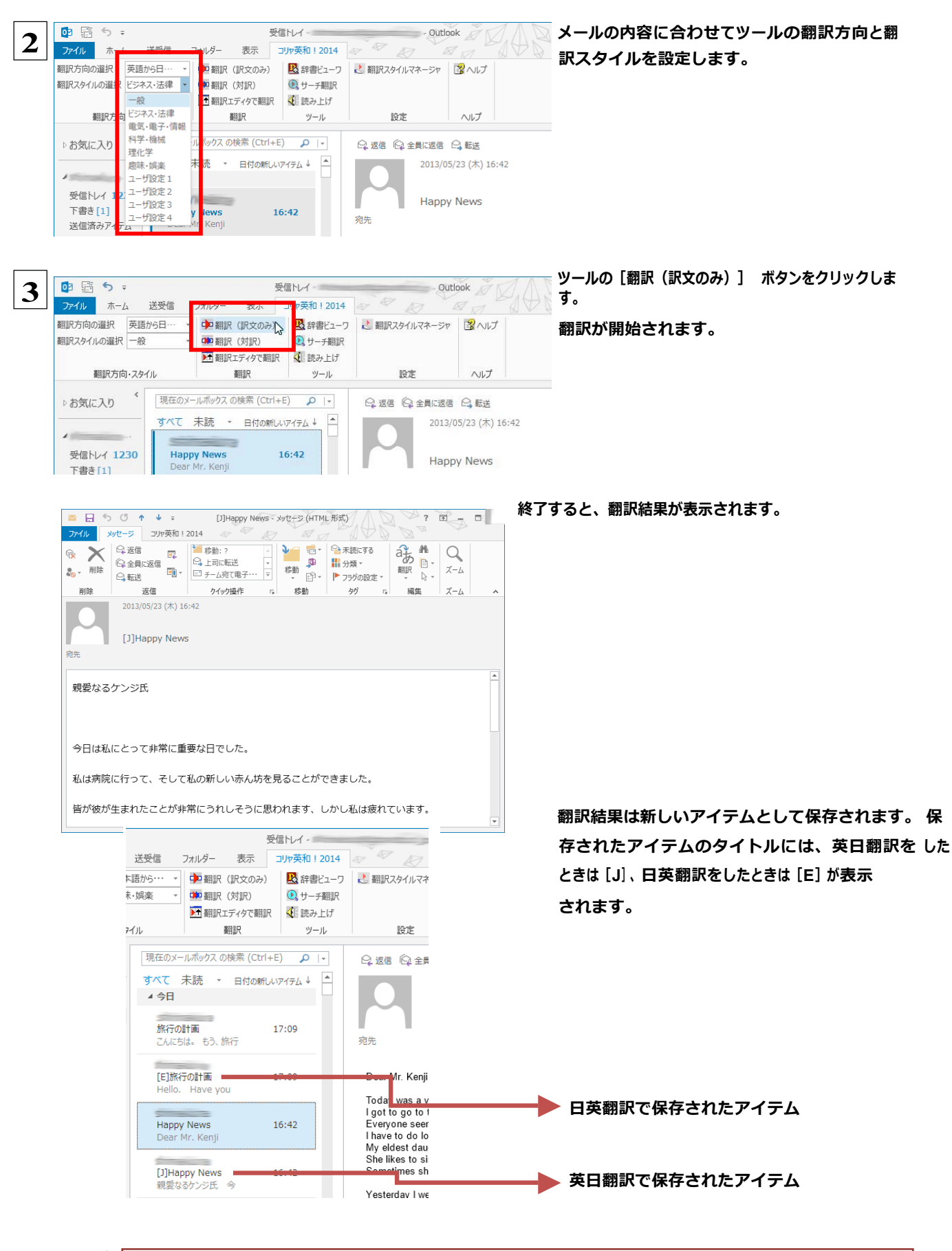

注 意 D

·Outlook 2002/2003アドインでは、英日、日英翻訳だけを行うことができます。 (2007/2010/2013 は、マルチリンガルに含まれる全言語の翻訳 に対応しています。)

·Outlook 2002 で HTML 形式のメールを翻訳した場合、翻訳済みメールには書式情報は反映されません。

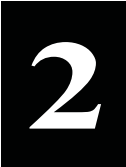

## **操作パネルを使ってメールを翻訳するには**

メールソフトを通常通りに使ってメールを受信し、必要に応じて翻訳したいときは、コリャ英和!⼀発翻訳 の操作パネルを使います。ここでは、Windows Live メール で受け取ったメールを、操作パネルのツールで 翻訳する例を紹介します。Outlook Express など、ほとんどのメールソフトでも同様に翻訳できます。操作 パネルの機能と使い方については、「第 2 章 操作パネルの使い方」を参照してください。

## **メールを受信し翻訳するには**

ここでは、Windows Liveメールで英文メールを受信し、操作パネルの[翻訳]ボタンで翻訳する方法を紹介します。

マルチリンガル版の場合は、その他の⾔語のメールの翻訳も同様の⽅法で⾏えます。

**1 | デスクトップにある [コリャ英和!2014(マルチリンガル) 操作パネル] アイコンをクリックして、 [操作パネル] を表示させてお きます。**

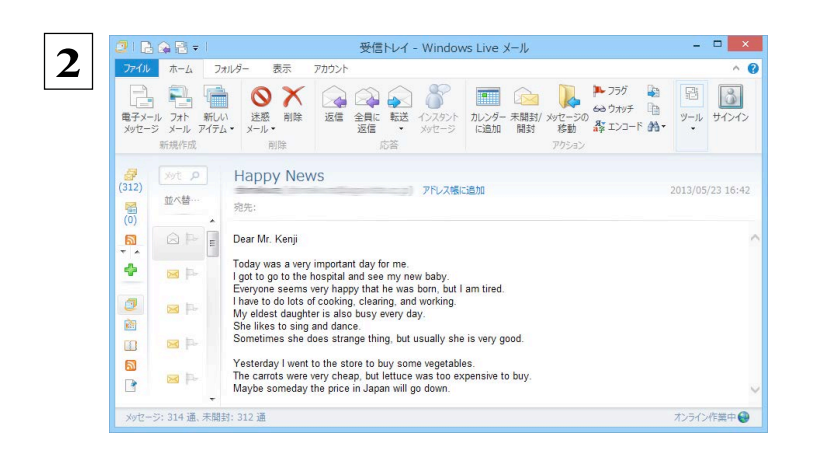

**インターネットに接続し、メールソフトでメー ルを受信します。**

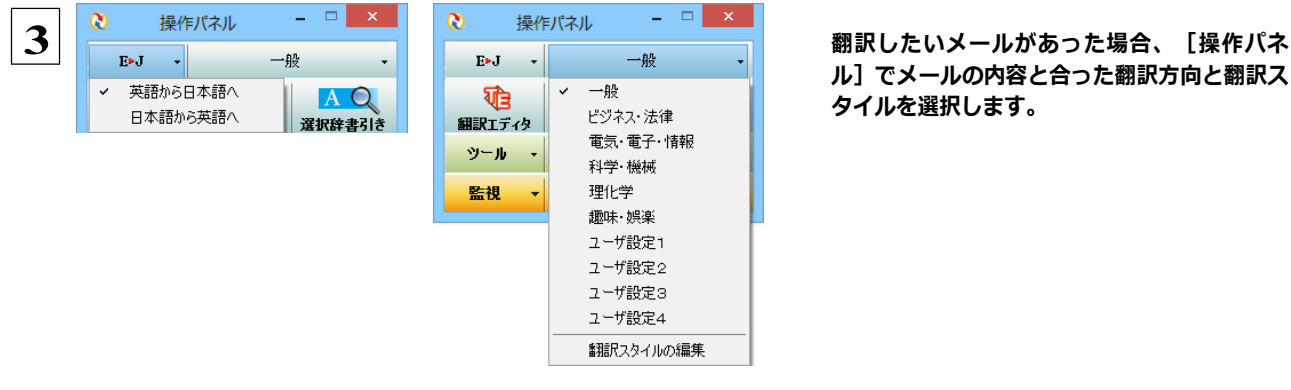

**ル]でメールの内容と合った翻訳⽅向と翻訳ス タイルを選択します。**

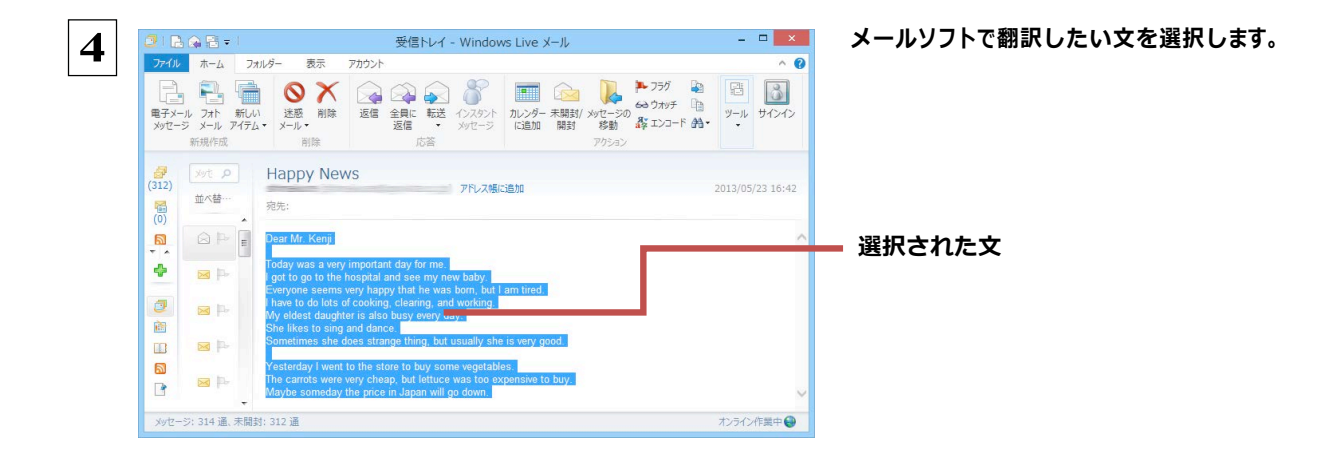

 **5 [選択翻訳]ボタンをクリックします。**  $E \triangleright J$ 一般  $\downarrow$  $\ddot{\phantom{0}}$ A te ਧੀ∃ AQ. 選択翻訳 翻訳エディタ 選択辞書引き ツール 支援 設定  $\overline{\phantom{a}}$  $\bar{\star}$ ¥ 監視 サポート **OCR**  $\overline{\phantom{a}}$ ÷

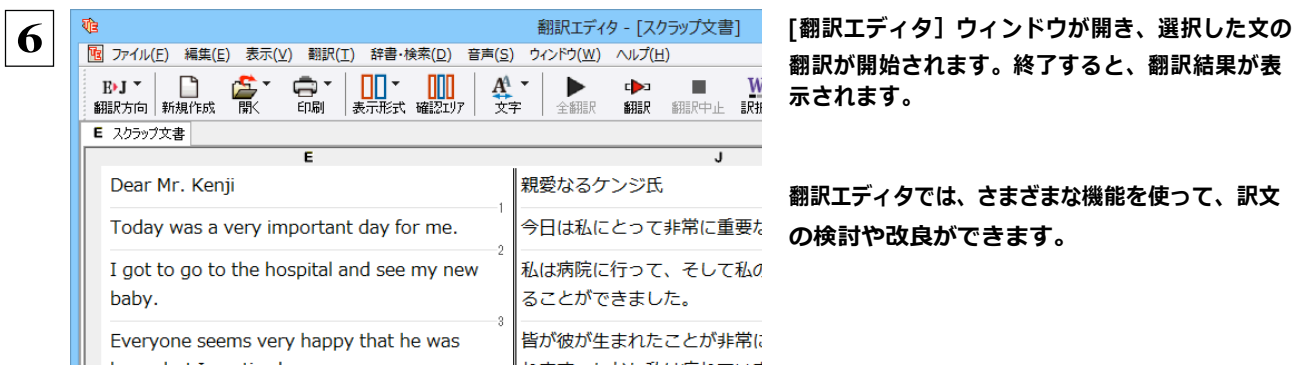

**翻訳が開始されます。終了すると、翻訳結果が表 ⽰されます。**

**翻訳エディタでは、さまざまな機能を使って、訳⽂ の検討や改良ができます。**

☞[翻訳エディタ]については、第 3 章「翻訳エディタで翻訳するには」をご覧ください。

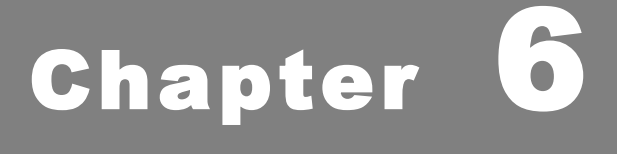

# **アプリケーションで翻訳するには**

## 翻訳機能を組み込めるアプリケーションについて

コリャ英和!一発翻訳の翻訳機能はいろいろなアプリケーションソフトに組み込んで、アプリケーショ ンから直接翻訳を行えるようにできます。これを「アドイン機能」といいます。ここでは、組み込める アプリケーションのチェック方法などを説明します。

## **翻訳機能を組み込めるアプリケーションをチェックするには**

コリャ英和!一発翻訳が対応しているアプリケーションは以下の通りですが、実際には「対応アプリケーション一覧」ダイアロ グボックスで検出されたアプリケーションに組み込むことができます。 Microsoft Word 2002/2003/2007/2010/2013 Microsoft Excel 2002/2003/2007/2010/2013<sup>\*1</sup> Microsoft PowerPoint 2002/2003/2007/2010/2013 Microsoft Outlook 2002/2003/2007/2010/2013<sup>\*2</sup> ジャストシステム一太郎 2009/2010/2011/2012/2013 Adobe Acrobat 6.0/7.0/8.0/9.0/X/XI Adobe Reader 6.0/7.0/8.0/9.0/X

※3: Microsoft Outlook 2002/2003では英日·日英翻訳のみご利用になれます。2007/2010/2013ではマル チリンガルに含まれる全言語の翻訳に対応しています。

「対応アプリケーション一覧] ダイアログボックスは、「スタート」 (→ 「 (すべての) プログラム] → [コリャ英和! 一発翻訳 2014 (マルチリンガル) 1) → [操作パネル] → [設定] → [アドイン設定] を選択し、 [アドイン設定] ダイアログボックスを開き、 [詳細] ボタンをクリックして開きます。

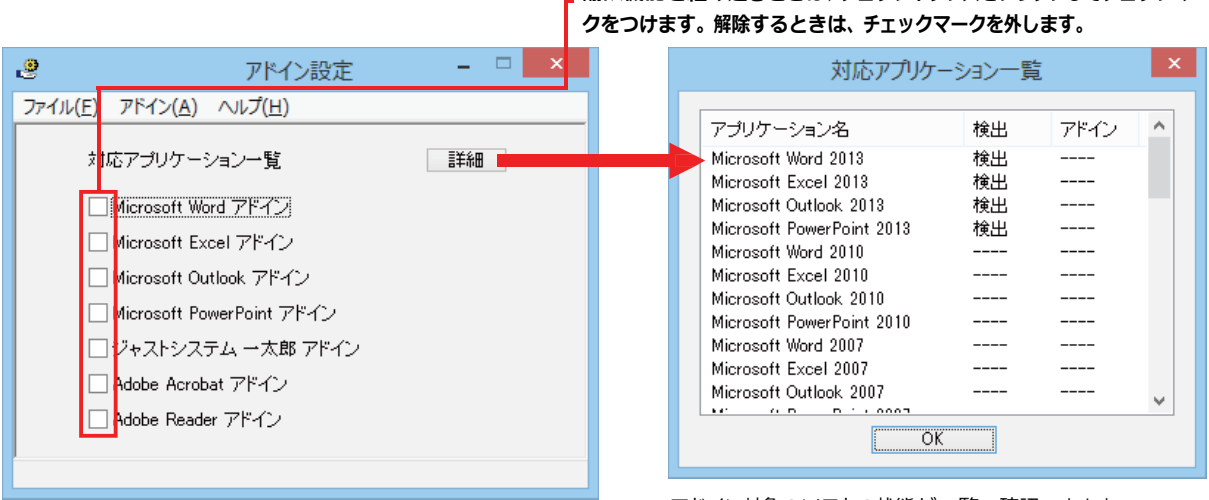

## \_ 翻訳機能を組み込むときは、チェックボックスをクリックしてチェックマー

アドイン対象のソフトの状態が一覧で確認できます。

## 

[アドイン設定] ダイアログボックスで翻訳機能を組み込むアプリケーション名の左側のチェックボックスをクリックしてチェック マークをつけます (「ON にする」といいます) 。これで、翻訳機能が組み込まれます。

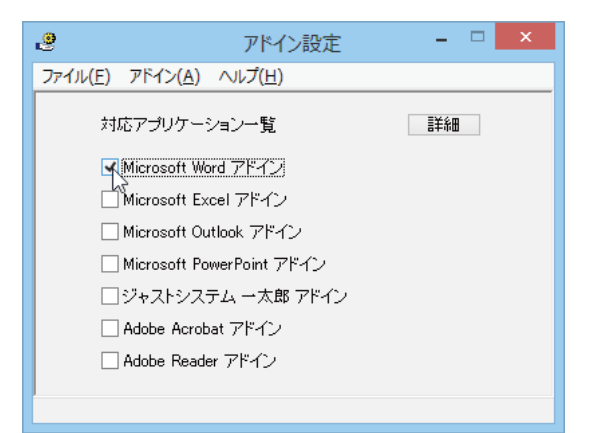

Office 2010 / 2013 をご利用の場合、「Microsoft Office]製品のチェックボックスにチェックを入れると、次のようなメッセージが表示されます。 「インストール】をクリックしてください。

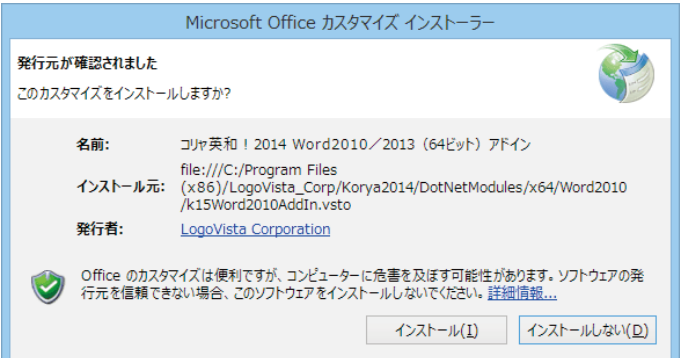

Office 2007 をご利用の場合は、次のようなメッセージが表示されることがあります。

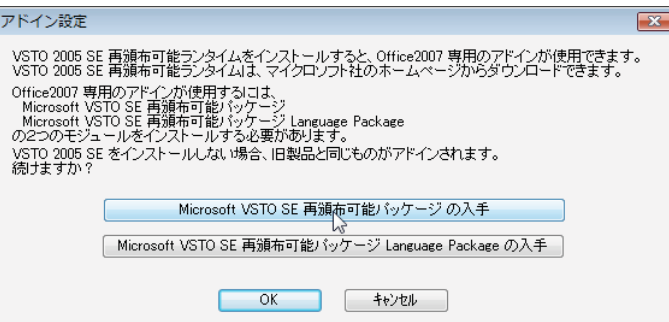

この場合、 [Microsoft VSTO SE 再頒布可能パッケージの入手]、 [Microsoft VSTO SE 再頒布可能パッケージ Lanquage Package の入手] ボタンをクリックしてそれぞれのパッケージ(無償)をインストールすることで、Office 2007 の リボンUI に対応した Office アドインを使えるようになります (次ページ参照) 。 インストールせずに [OK] ボタンをクリックす ると、他のアドインと同じように、Office2007 のアドインタブにコリャ英和! 2014 のアドインが組み込まれます。

**■ マント アドインを解除するときは、チェックマークを外します(「OFF にする」といいます)。** 

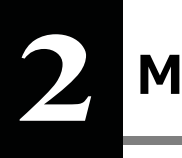

# Microsoft Word で翻訳を行うには

ここでは、Microsoft Word 2013に翻訳機能を組み込んで翻訳を行う方法を説明します。Microsoft Word 2002/2003/2007/2010/2013でも同様です。

注 制限ユーザで Microsoft Office アプリケーション (Word、Excel、PowerPoint、Outlook) のアドイン機能をご使用になる場合 賁 は、コリャ英和!一発翻訳 2014 (マルチリンガル) がインストールされる前に Office アプリケーションがインストールされてい Ţ. る必要があります。後から Office アプリケーションのインストールを行った場合、コリャ英和!一発翻訳 2014 (マルチリンガ ル)の修正インストールを行ってください。修正インストールについては、インストールガイド「11 [重要] コリャ英和!一発翻訳 の変更と削除を行うには」をご覧ください。

## Microsoft Word 2013 に翻訳機能を組み込むには

翻訳機能を組み込む手順を説明します。

 $\mathbf{1}$ 

[スタート] (→ [ (すべての) プログラム] → [コリャ英和!一発翻訳 2014 (マルチリンガル) ] ) → [操作パネル] → [設定] → 「アドイン設定」の順に選択します。

「アドイン設定】ダイアログボックスが開きます。

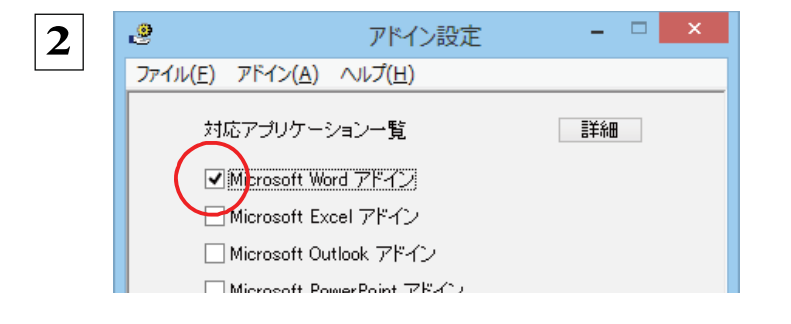

[Microsoft Word アドイン] をONにし、「ファイル] メニューから「終了】を選択し、ダイアログボックス を閉じます。

Office 2010 / 2013 をご利用の場合、「Microsoft Office]製 品のチェックボックスにチェックを入れると、次のようなメ ッセージが表示されます。「インストール]をクリックしてく ださい。

**EZF** 

[Microsoft Word アドイン]を OFF にすると、翻訳機能を解除できます。

## Microsoft Word 2013 に組み込まれた翻訳機能

翻訳機能が組み込まれた Microsoft Word 2013 では、リボンに翻訳機能のタブが表示されます。

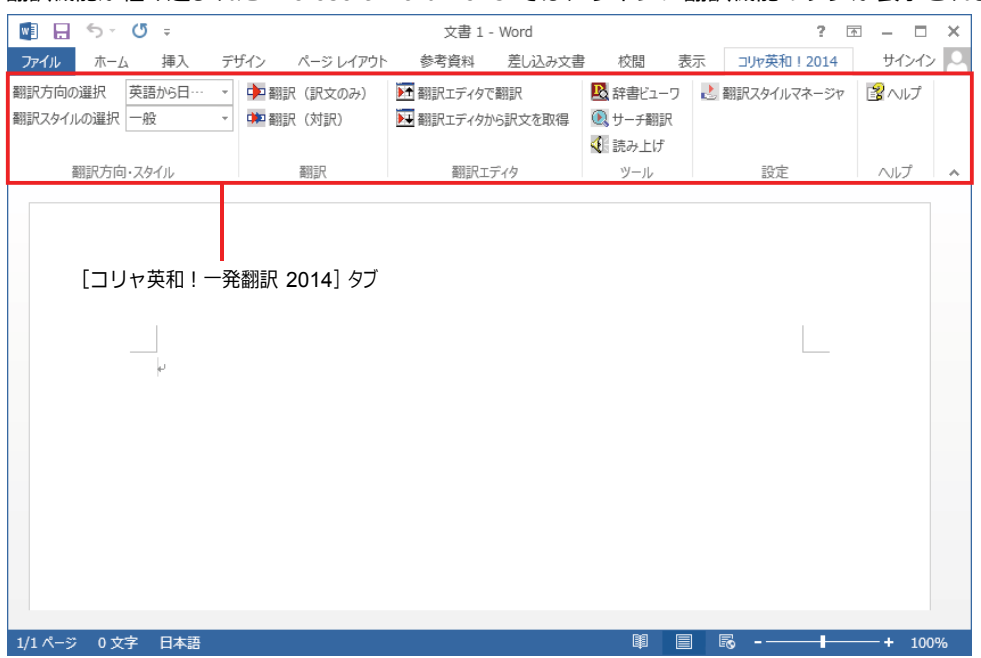

#### コリャ英和! 一発翻訳 2014 タブ

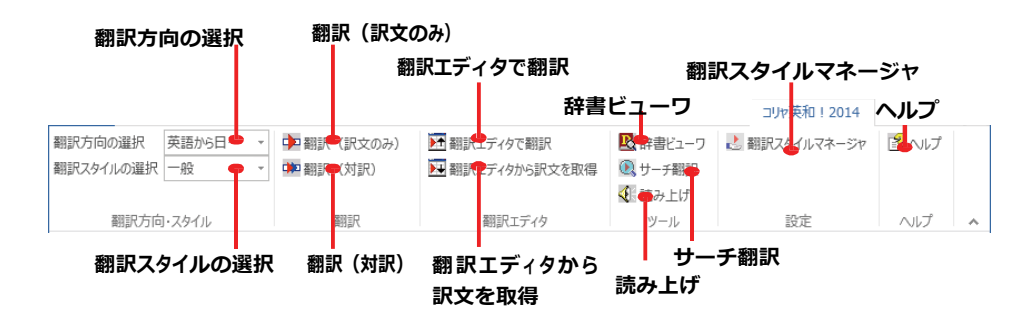

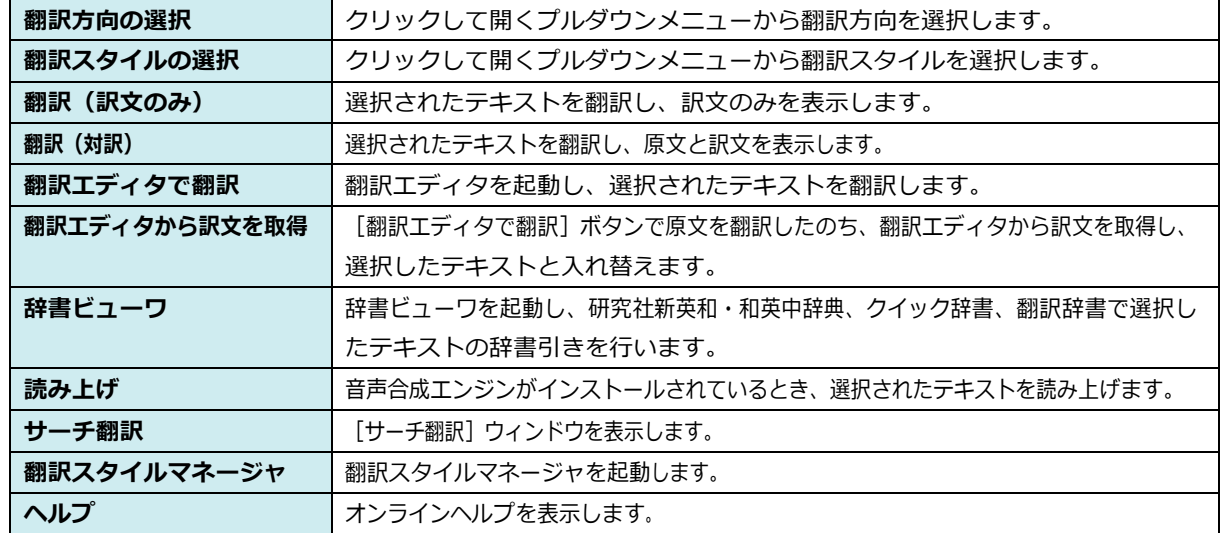

## 基本的な翻訳操作

ここでは [翻訳 (対訳)] ボタンで翻訳を行う例を紹介します。

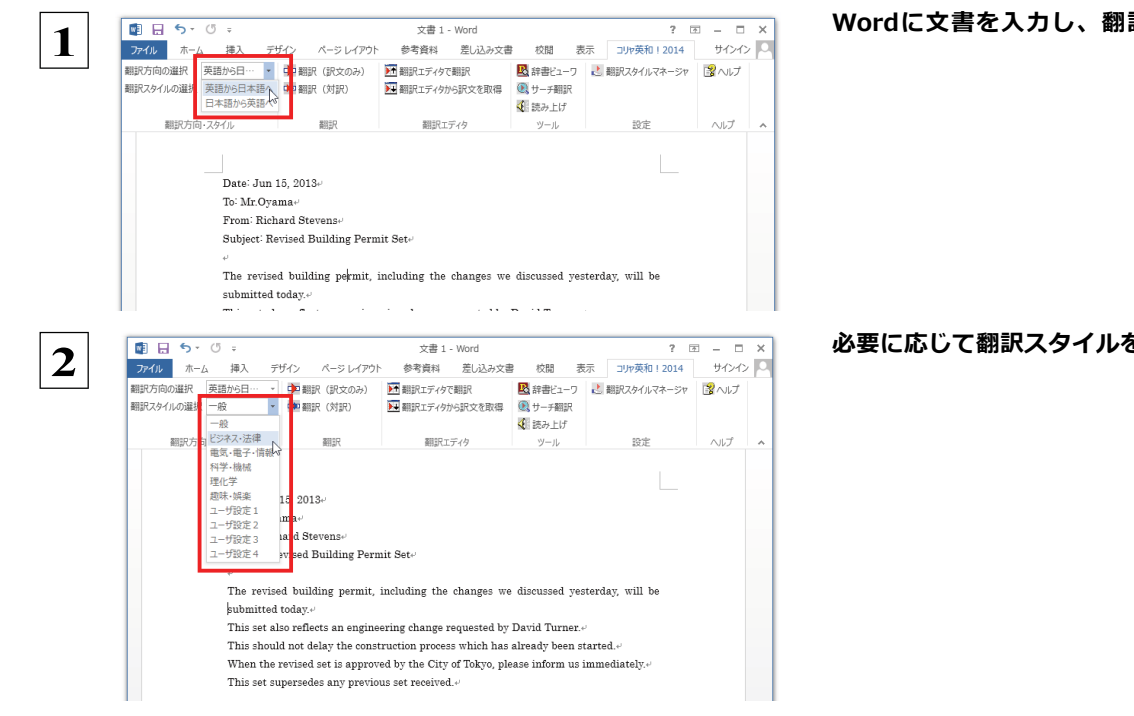

#### Wordに文書を入力し、翻訳方向を設定します。

必要に応じて翻訳スタイルを選択します。

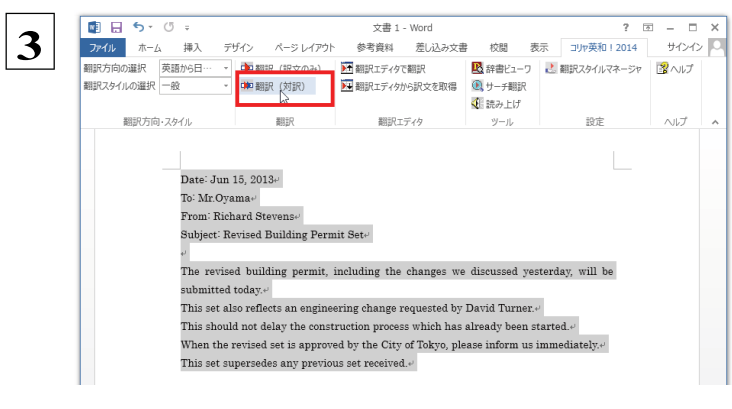

 $\overline{\mathbf{4}}$ 

翻訳するテキストをマウスの左ボタンを押しなが らなぞって強調表示させます (この操作を「選択す る」 といいます)。次に [翻訳 (対訳)] ボタンをクリ ックします。

翻訳が開始されます。

終了すると、原文と訳文が上下に表示されます。

このように、Wordの文書を簡単に翻訳することが できます。

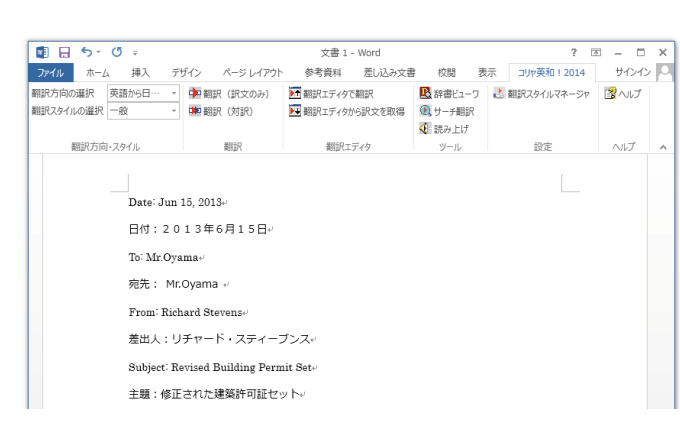

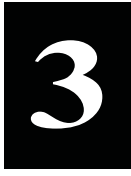

# Microsoft Excel で翻訳を行うには

ここでは、Microsoft Excel 2013に翻訳機能を組み込んで翻訳する方法を説明します。Excel 2002/ 2003/2007/2010でも同様です。なお、Excel での翻訳は、セル単位で行われます。

注 制限ユーザで Microsoft Office アプリケーション (Word、Excel、PowerPoint、Outlook) のアドイン機能をご使用になる場合 音 は、コリャ英和!一発翻訳 2014 (マルチリンガル) がインストールされる前に Office アプリケーションがインストールされてい U. る必要があります。後から Office アプリケーションのインストールを行った場合、コリャ英和!一発翻訳 2014 (マルチリンガ ル)の修正インストールを行ってください。修正インストールについては、インストールガイドの「11 [重要] コリャ英和!一発翻 訳の修正と削除を行うには」をご覧ください。

## Microsoft Excel 2013 に翻訳機能を組み込むには

翻訳機能を組み込む手順を説明します。

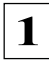

[スタート] (→ [ (すべての) プログラム] → [コリャ英和!一発翻訳 2014 (マルチリンガル)]) → [操作パネル] → [設定] → [アドイン設定] の順に選択します。

[アドイン設定] ダイアログボックスが開きます。

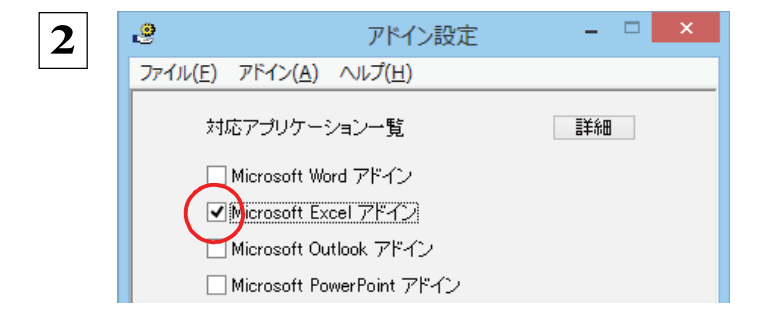

[Microsoft Excel アドイン] をONにし、ダイア ログボックスを閉じます。

Office 2010 / 2013 をご利用の場合、「Microsoft Office]製品のチェックボックスにチェックを入れると、 次のようなメッセージが表示されます。[インストール] をクリックしてください。

■ [2275 | [Microsoft Excel アドイン]を OFF にすると、翻訳機能を解除できます。

## Microsoft Excel 2013 に組み込まれた翻訳機能

翻訳機能が組み込まれた Microsoft Excel 2013 では、リボンに翻訳機能のタブが表示されます。

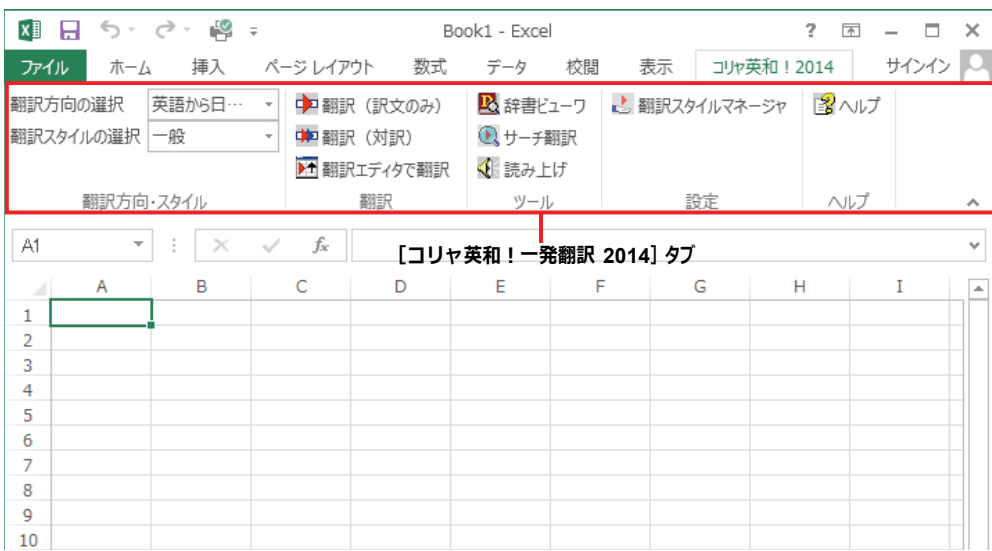

#### コリャ英和!一発翻訳 2014 タブ

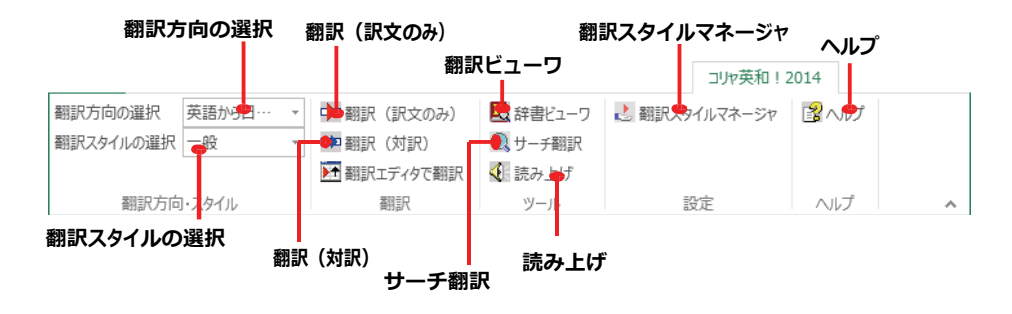

それぞれのコマンドの機能については、「2 Microsoft Word で翻訳を行うには」を参照してください。

## 基本的な翻訳操作

ここでは「翻訳 (訳文のみ) 1 ボタンで翻訳を行う例を紹介します。

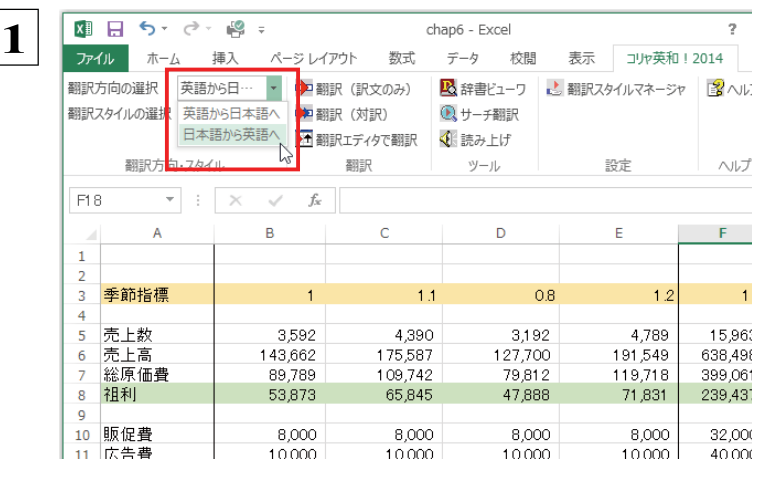

Excelにデータを入力し、翻訳方向を設定します。

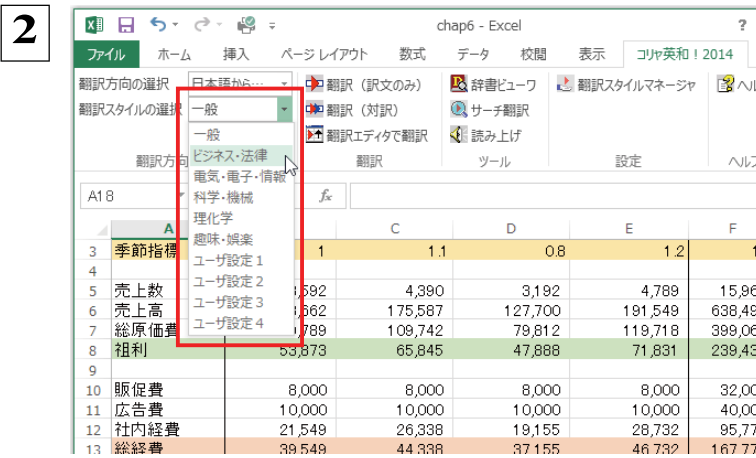

#### 必要に応じて翻訳スタイルを選択します。

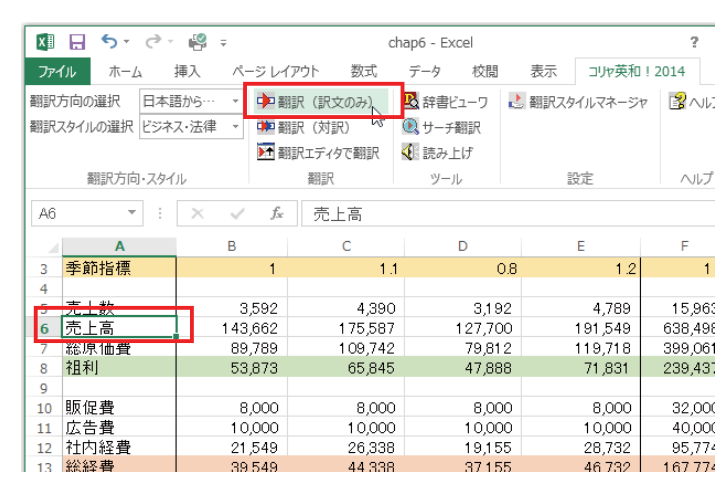

\_\_<br>? 翻訳するセルを選択します。次に[翻訳(訳文の み)] ボタンをクリックします。

翻訳が開始されます。

 $3w$ 

 $\wedge$ 

 $\bar{\mathsf{F}}$  $\sim$  1

#### 終了すると、原文が訳文に入れ替わります。

 $\overline{\overline{\overline{3}}}$ 

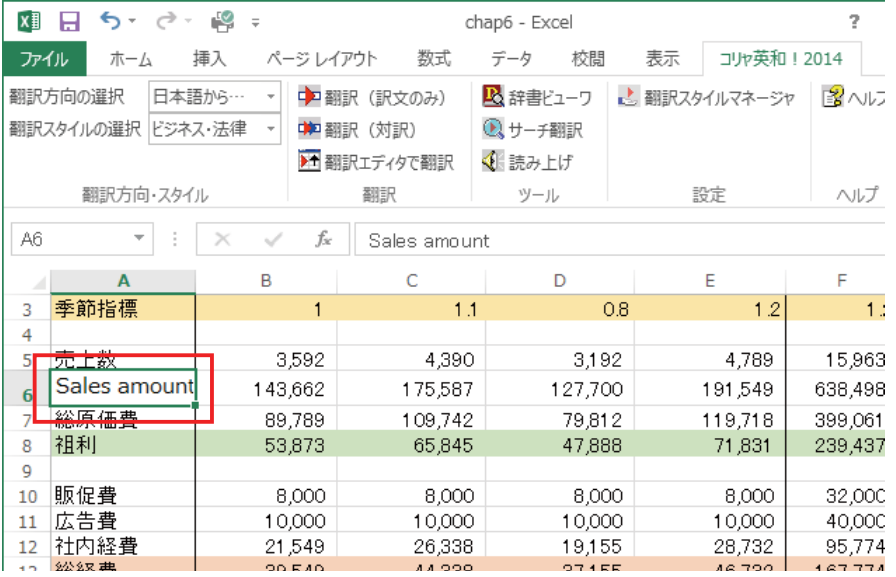

このように、Excel のセルを簡単に翻訳することができます。なお、複数のセルを選択して翻訳することもできます。

# ジャストシステム一太郎で翻訳を行うには

ジャストシステムの「一太郎」に翻訳機能を組み込んで活用することができます。 組み込める一太郎のバ ージョンは、2009/2010/2011/2012/2013です。ここでは、一太郎 2013に翻訳機能を組み込んで翻 訳を行う方法を説明します。一太郎 2009/2010/2011/2012でも同様です。

## ・太郎2013に翻訳機能を組み込むには

翻訳機能を組み込む手順を説明します。

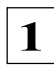

3

盟)

E

 $\mathbf{D}$ 

[スタート] (→ [ (すべての) プログラム] → [コリャ英和!一発翻訳 2014 (マルチリンガル) ]) → [操作パネル] → [設定] → 「アドイン設定」の順に選択します。

文字 A | 田 | ■

E

画

あ

 $\overline{A}$ 

 $\ensuremath{\mathbb{A}}\ensuremath{\mathsf{A}}$ 

画  $\boxplus$ 

 $\overline{\Xi}$ 画 **SG** 

 $\frac{1}{20}$ 

[アドイン設定] ダイアログボックスが開きます。

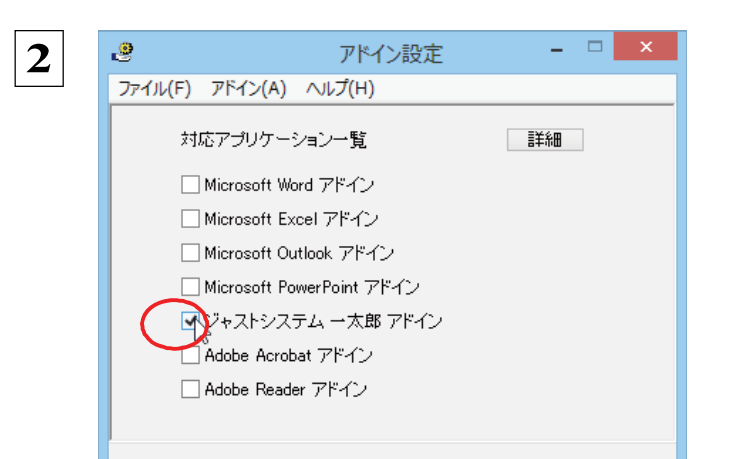

一太郎 - [TamaK15TaroAddin.jtd]

コリャ英和!2014 シリーズ 一太郎アドインの手引きョ

。<br>→注意:一太郎 2010/2009/2008/2007 をご利用の場合、ビューアフェーズになっているとア<br>→ドインを導入肖除できません。画面下のフェーズタブで、■【基本】をクリックし、<br>→基本編集フェーズに切り替えてから操作してください。 ※

。<br>- <mark>注意</mark>:アドインを解除せず複数のタイプにアドインを導入しますと、一つのタイプでアドインを削<br>- 除したとき、他のアドインを導入したタイプでメニューやツールバーが判除されません。この場<br>- を削除できます。 =<br>- を削除できます。 =

ッシステムに導入したアドインを削除する場合は、<mark>ここ</mark>を押してください。日

※<br>アドインの使用方法:※<br>- <sup>49</sup>文小玉は漢根にた文堂別を翻制 : 銀文に覆ぎ通えます 対銀は漫想にた文堂別を改行な

◎<br>■アドインを導入・削除するには:◎<br>・アドインを導入・テーキングのディンを導入する<mark>には、区で</mark>を押してください。◎

插入  $\overline{\texttt{et}}$  $\frac{1}{2748}$ 

天天

[ジャストシステムー太郎アドイン]をONにします。

一太郎が起動し、「コリャ英和!一発翻訳2014 一太郎アドインの手引き| が開きます。

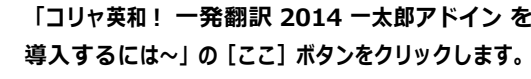

これで、翻訳機能の組み込みが開始され、確認メ ッセージが表示されます。

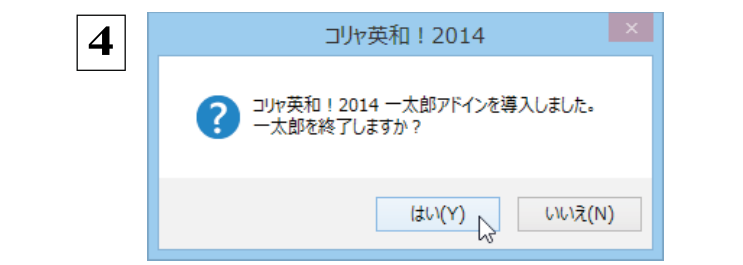

[はい] ボタンをクリックして終了します。

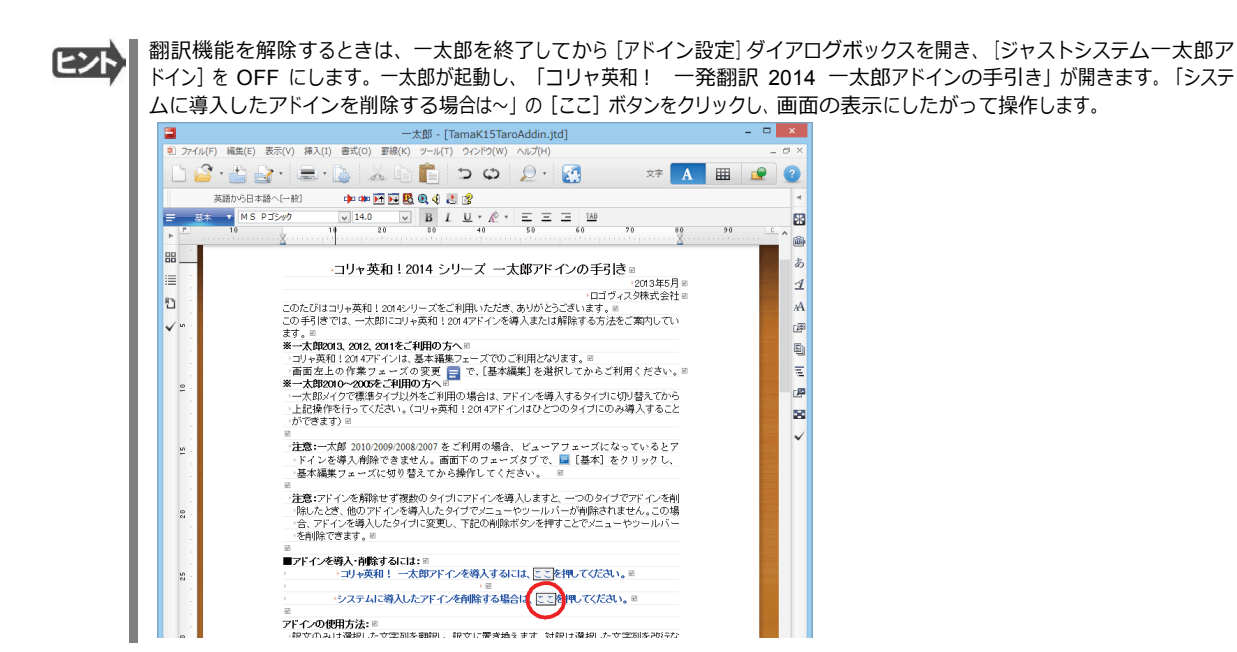

## ・太郎2013に組み込まれた翻訳機能

翻訳機能が組み込まれた一太郎2013 では、翻訳機能のツールバーおよびメニューが表示されます。

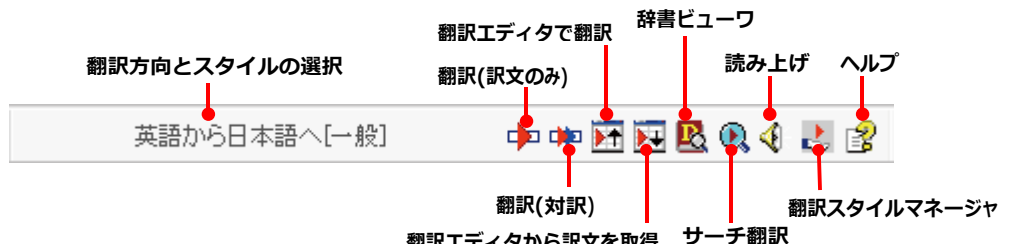

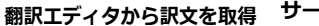

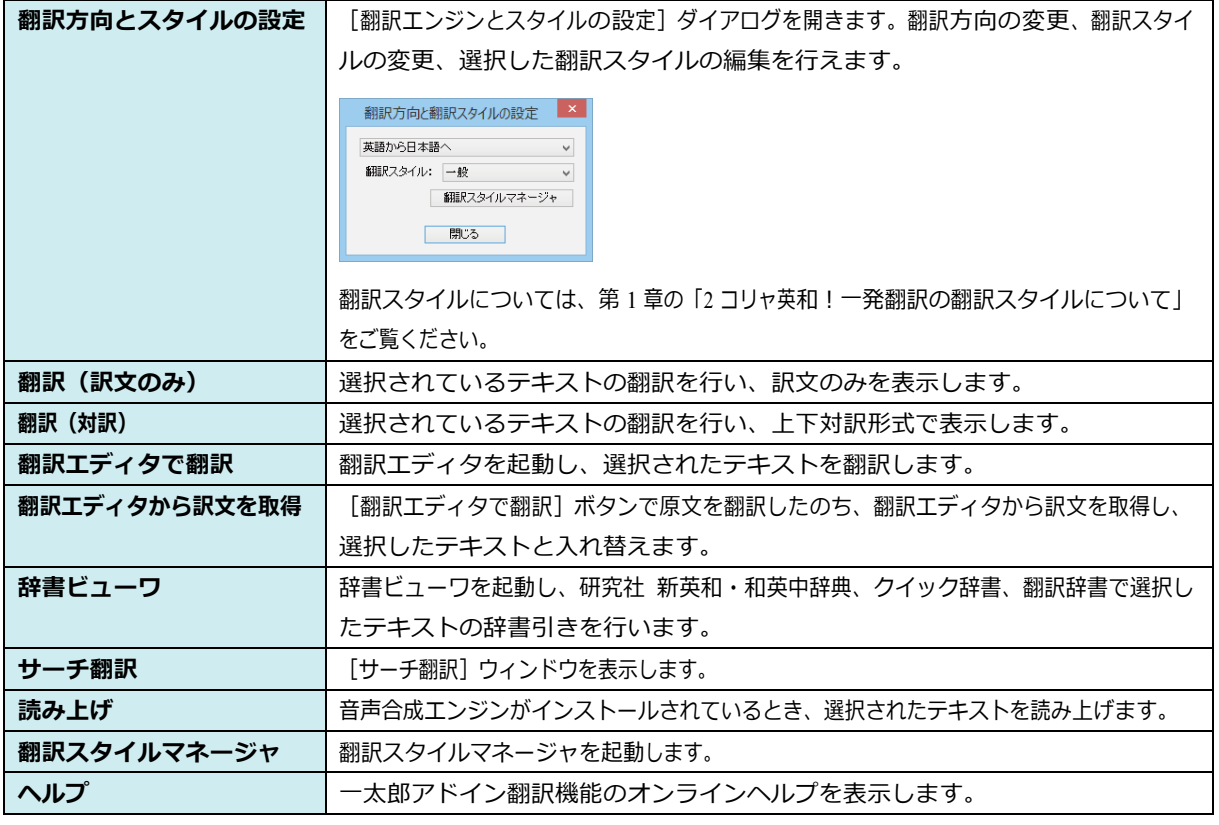

## 基本的な翻訳操作

ここでは、[コリャ英和!2014 翻訳 (対訳)] ボタンで行う翻訳操作の例を紹介します。

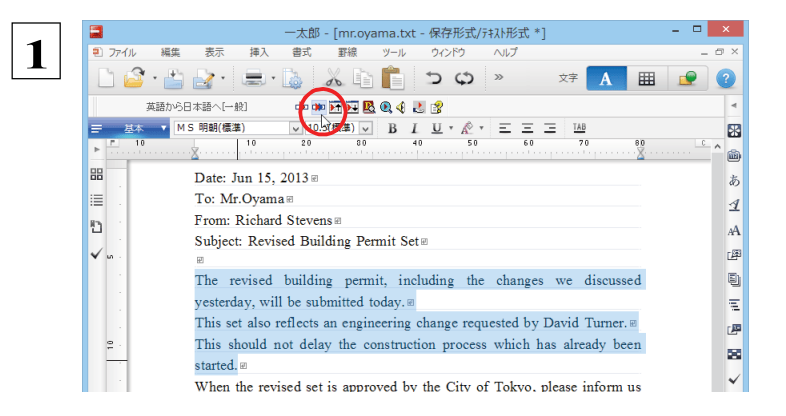

一太郎に文書を入力し、翻訳する文を選択します。 次に「コリャ英和! 2014 翻訳 (対訳) 1 ボタンをク リックします。

#### 翻訳が開始され、翻訳中を示すダイアログが表示されます。

コリャ英和! 2014 翻訳中... 英語から日本語へ(対訳)

#### 終了すると、翻訳結果が表示されます。

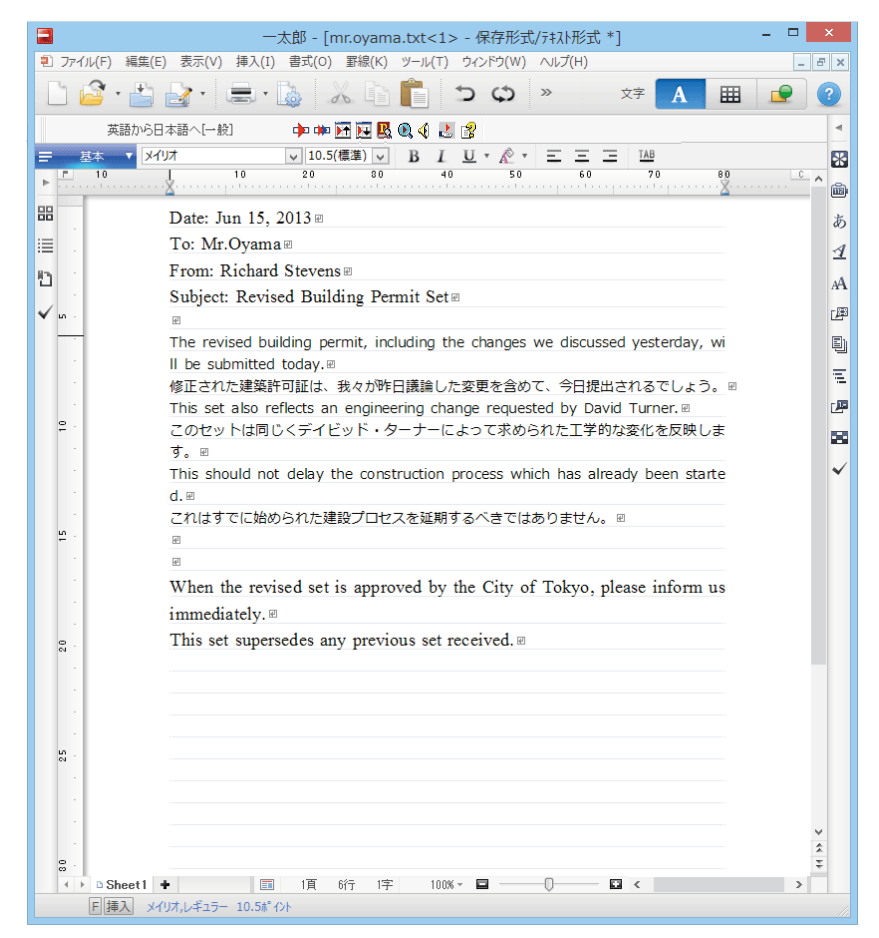
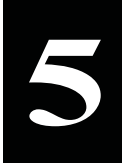

Adobe Acrobat/Adobe Reader で翻訳を行うには

ここでは、Adobe Acrobat や Adobe Reader に翻訳機能を組み込んで翻訳する方法を説明します。

注 ●他の LogoVista 製品に含まれる Adobe Acrobat または Reader アドインとコリャ英和!一発翻訳 2014 (マルチリンガル) 意 の Adobe Acrobat または Reader アドインを併用することはできません。コリャ英和!一発翻訳 2014 のアドインを利用 т する場合は、他の LogoVista 製品に含まれるアドインを解除してください。

- ●制限ユーザの場合、そのままではアドイン機能を利用できないことがあります。
- Adobe Acrobat または Reader アドインが機能するためには、コリャ英和!一発翻訳 2014 のモジュールが Adobe Acrobat または Reader の [plug\_ins] フォルダにコピーされる必要があります。この処理をコリャ英和!のアドイン設定機 能が実行しています。

制限ユーザの場合、システムドライブ (起動ディスク)の「Program Files1 フォルダへの書き込み権限がありません。このた め、Adobe AcrobatまたはReaderをシステムドライブの [Program Files] フォルダにインストールしている場合は、制限ユ ーザの権限ではアドイン設定機能でアドインを設定できません。あらかじめ、管理者権限を持ったユーザでアドインを設定 しておく必要があります。

[アドイン設定] ダイアログボックスが開きます。

# Adobe Acrobat/Adobe Reader に翻訳機能を組み込むには

翻訳機能を組み込む手順を説明します。

[スタート] (→ [ (すべての) プログラム] → [コリャ英和!一発翻訳 2014 (マルチリンガル) ] ) → [操作パネル] → [設定] →  $\mathbf 1$ [アドイン設定] の順に選択します。

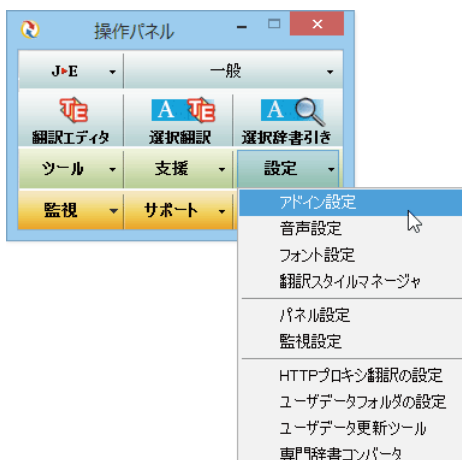

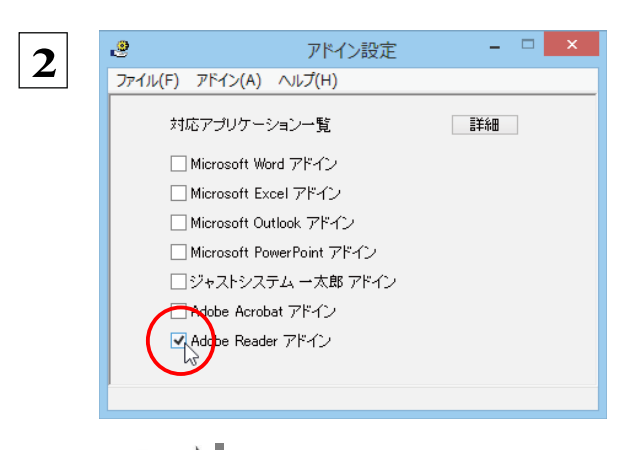

**EZF** 

[Adobe Acrobat アドイン]または [Adobe Reader アドイン1をONにし、ダイアログボックス を閉じます。

[Adobe Acrobat アドイン]または [Adobe Reader アドイン]を OFF にすると、翻訳機能を解除できます。

# Adobe Acrobat/Adobe Reader に組み込まれた翻訳機能

翻訳機能が組み込まれた Adobe Acrobat/Adobe Reader は、コリャ英和!2014のツールバーや拡張機能が表示されま す。Adobe Reader 9 以前はツールバーとして、Adobe Reader X 以降は拡張機能として翻訳メニューが表示されます。

. . . . . .

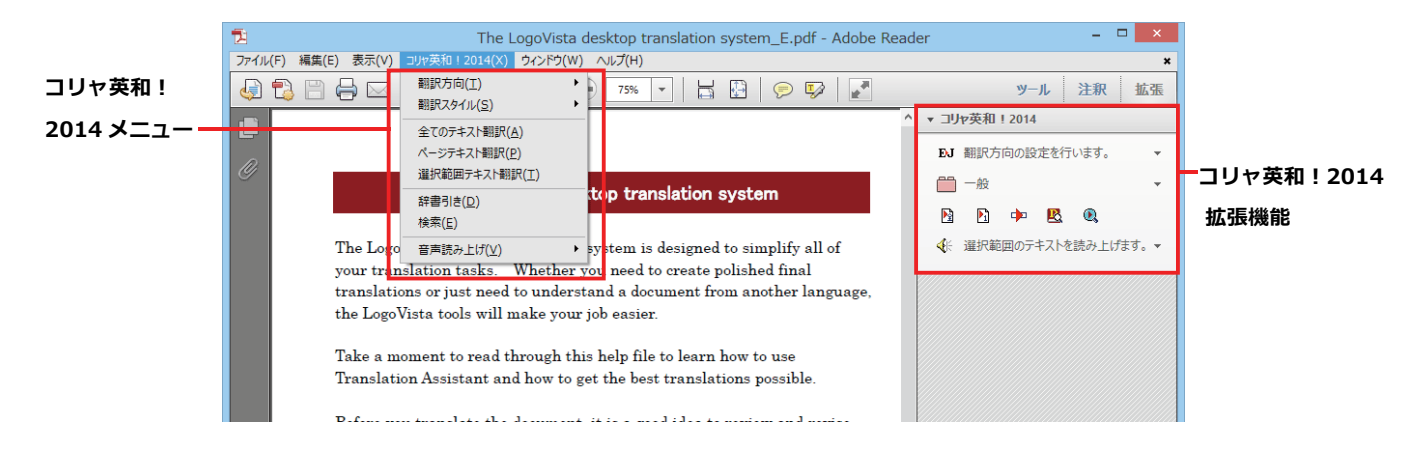

ツールバーのコマンドの名称と機能..

Adobe Acrobat に組み込まれたコリャ英和! 一発翻訳 2014 ツールバー

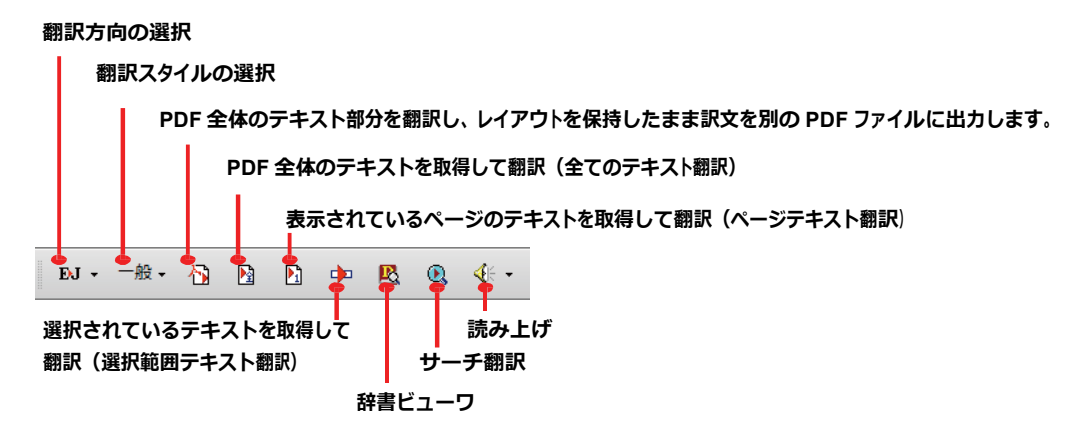

Adobe Reader に組み込まれたコリャ英和! 一発翻訳 2014 拡張機能

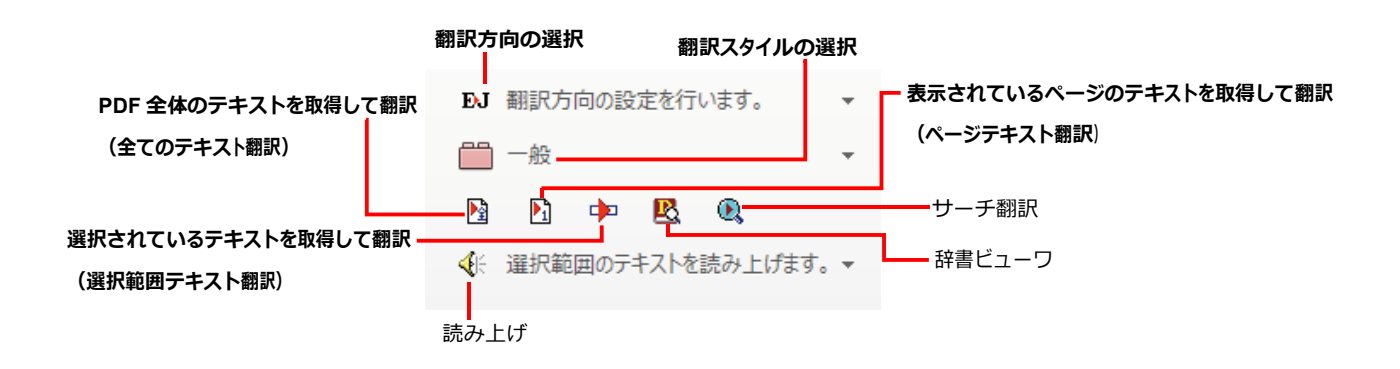

# 基本的な翻訳操作

PDF のテキストを取得して翻訳することができます。この場合、翻訳対象を、PDF 全体のテキスト、表示ページのテキスト、選 択されたテキストのいずれかにすることができます。ここでは、Adobe Acrobat で PDF 全体のテキストを取得して翻訳する 方法を紹介します。Adobe Reader でも同様の操作で翻訳することができます。

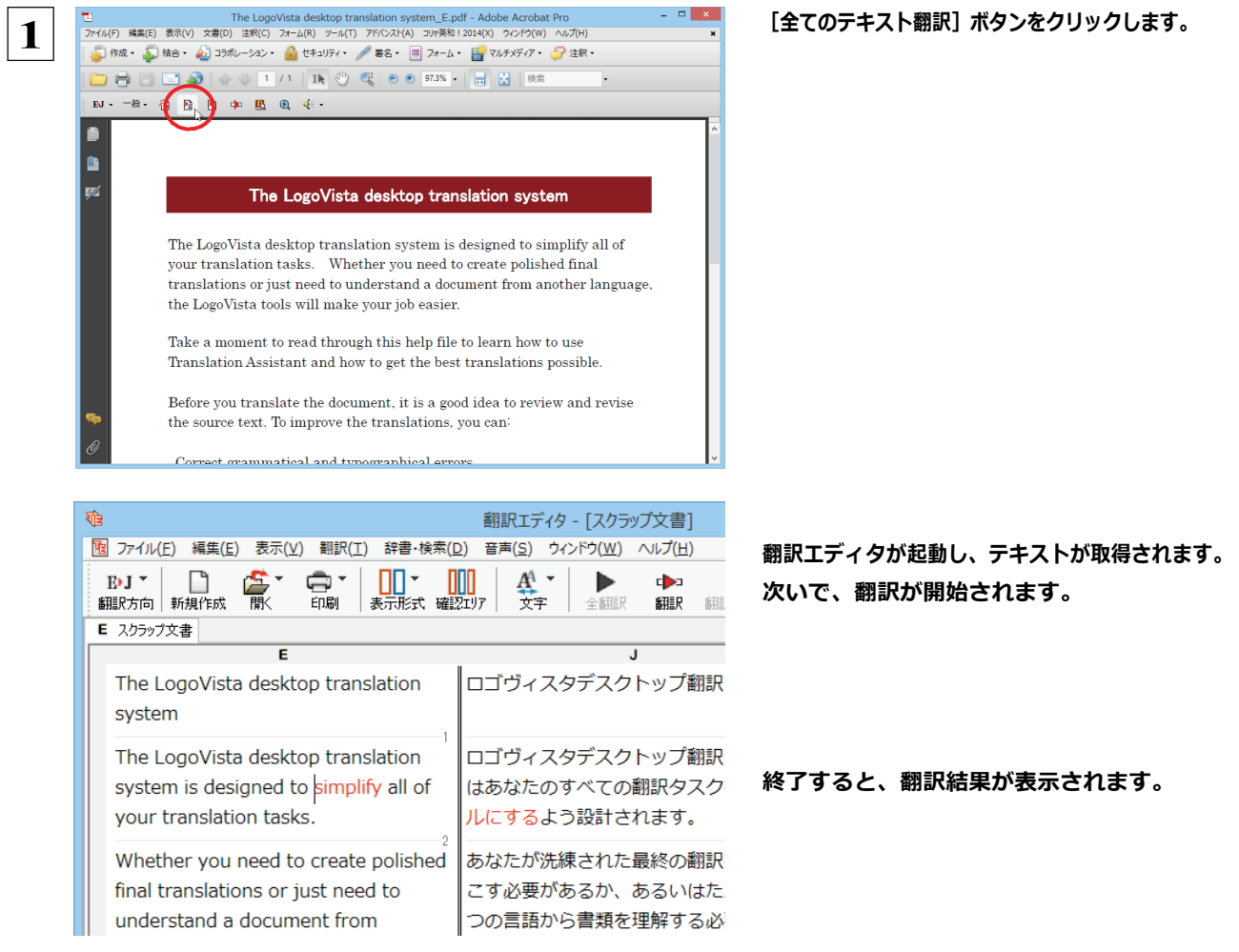

このように、PDFのテキストをコリャ英和!2014 翻訳エディタを使って簡単に翻訳できます。翻訳結果は、翻訳エディタの 機能を使って保存することができます。

注 Adobe Reader で翻訳する場合は、Adobe Reader 専用の「コリャ英和! 2014 for Adobe Reader」が起動します。この場 意 ┃合、翻訳結果のテキストをメモ帳などにコピー&ペーストして保存します。詳細はオンラインヘルプをご覧ください。 Ţ.

☞翻訳エディタの詳細については、「第3章 翻訳エディタで翻訳するには」をご覧ください。

### 制限事項

翻訳アドインには、次のような制限事項があります。

- ●翻訳が可能なのは本文だけです。しおりやサムネイル、注釈、署名、PDF フォームの入力文字列など、特殊な文字列は 翻訳の対象となりません。
- ●セキュリティのかかったドキュメントに対してはいかなる処理も行うことができないため、翻訳を行うことはできません。
- ●ヘッダ·フッタを含む文書やページをまたいだ文など、一部の文書において単語の区切りおよび翻訳が部分的に正常で ないことがあります。

# Chapter 7

# **ファイル単位で翻訳するには**

# ファイル単位で翻訳するにはーファイル翻訳の使い方

ファイル翻訳は、指定された原文ファイルを翻訳し、別の訳文ファイルを牛成する翻訳アプレットで す。テキストファイル、HTML ファイル、Word、Excel、PowerPoint の文書ファイルを翻訳でき ます。

# ファイル翻訳で行える翻訳

ファイル翻訳では、原文となるファイルを翻訳し、訳文を別のファイルに保存します。

- ●一度に複数の原文ファイルを翻訳できます。
- ●ファイルごとに、適用する翻訳方向、翻訳スタイルを設定できます。
- ●テキストファイル、HTML ファイルなど、異なるタイプのファイルを一括して翻訳できます。

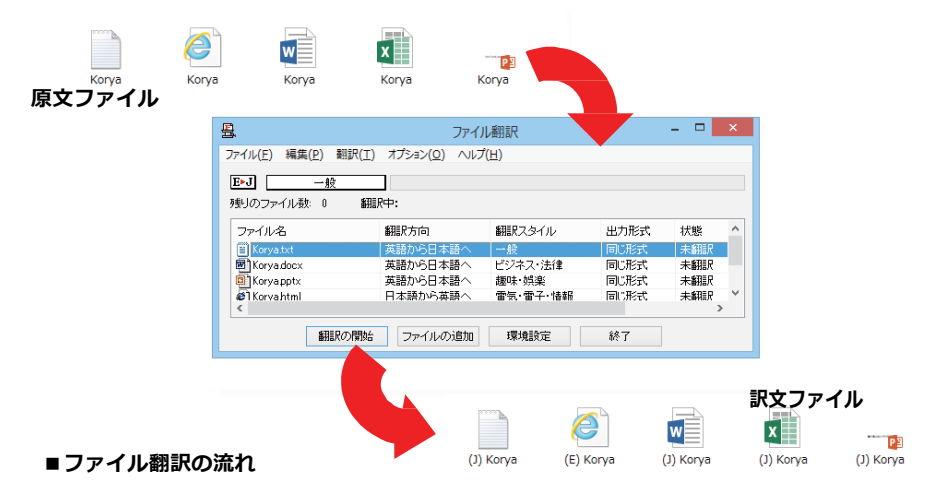

#### 翻訳できるファイル ...............

ファイル翻訳では、次のファイルを翻訳できます。

- ●テキストファイル
- ●HTML ファイル (Web ブラウザで保存されたファイル、拡張子「htm」、「html」など)
- ●Word 文書ファイル (拡張子「doc」、「docx」、「rtf」) ※1
- Excel 文書ファイル (拡張子 「xls」、「xlsx」) ※1 ※2
- PowerPoint 文書ファイル (拡張子「ppt」、「pptx」) ※1
- ※1 対応しているアプリケーションのバージョンは、2000/2002/2003/2007/2010/2013 です。
- ※2 英ロ・ロ英以外で翻訳する場合は、Excel 2002/2003/2007/2010/2013 がインストールされている 必要があります。(マルチリンガル版の場合)

### 翻訳されたファイル ...........

翻訳結果は、それぞれに同じ種類(同じ拡張子)の別のファイルに書き出され、初期値では、元のファイルがあるフォ ルダと同じフォルダに保存されます。

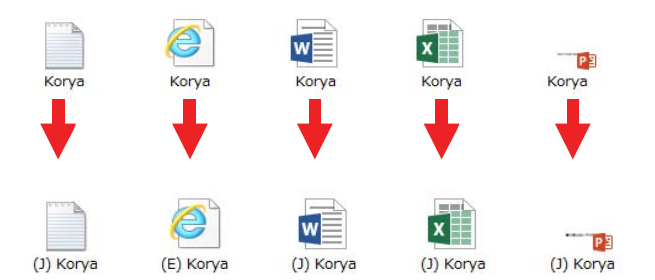

# **ファイル翻訳を起動するには**

ファイル翻訳は、次のいずれかの⽅法で起動することができます。

● デスクトップの [コリャ英和! 2014 (マルチリンガル) パネル] をダブルクリックして操作パネルを起動し、 [ツール] ボタン から[ファイル翻訳]を選択します。

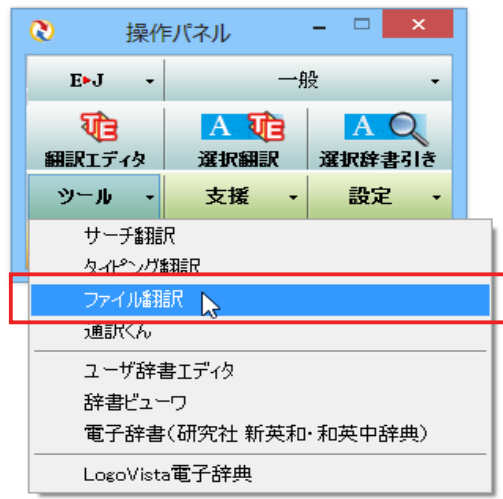

[ファイル翻訳]ウィンドウが表示されます。

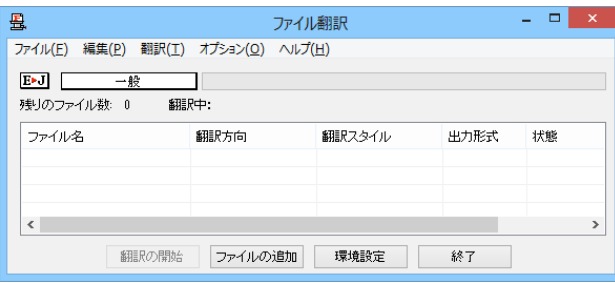

# **[ファイル翻訳]ウィンドウの各部の名称と機能**

[ファイル翻訳]ウィンドウの主な各部には、次の名称と機能があります。

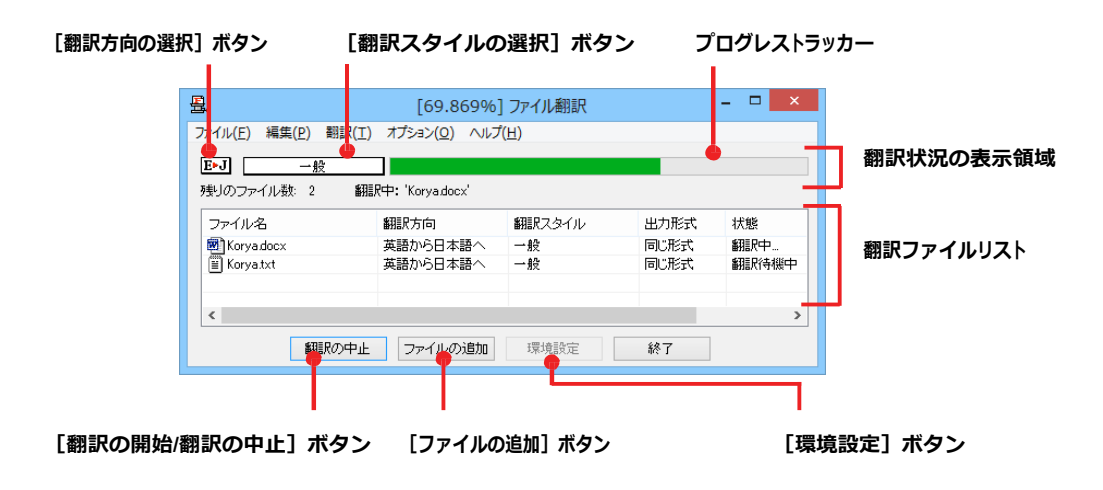

#### **[翻訳⽅向の選択]ボタン**

原文ファイルを追加したときに適用される翻訳方向が表示されます。何もしないと、最後に翻訳したときに使われた翻訳 方 向が表⽰されます。変更するときは、クリックしてポップアップリストから⽬的の翻訳⽅向を選択します。

#### **[翻訳スタイルの選択]ボタン**

原文ファイルを追加したときに適用される翻訳スタイルが表示されます。何もしないと、最後に翻訳したときに使われた翻訳 スタイルが表示されます。変更するときは、クリックしてポップアップリストから目的の翻訳スタイルを選択します。

#### **翻訳状況の表⽰領域**

ファイルの翻訳中に、以下の情報を表示します。

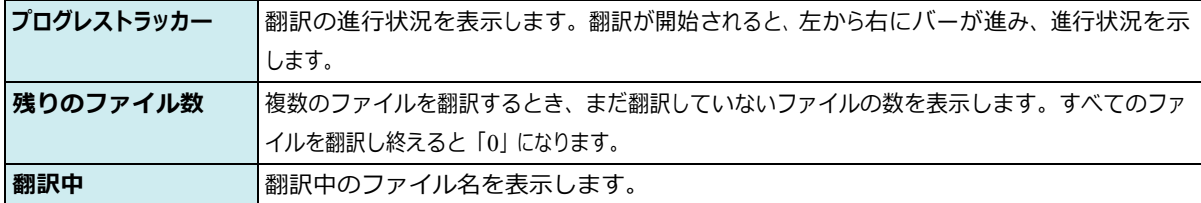

#### **翻訳ファイルリスト**

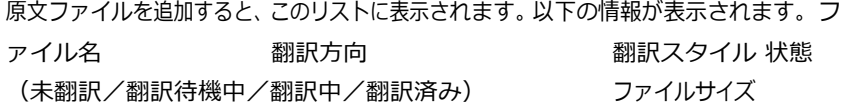

各行を右クリックすると、コンテキストメニューでそれぞれ翻訳方向や翻訳スタイルを変更できます。

#### **[翻訳の開始]/[翻訳の中⽌]ボタン**

翻訳ファイルリストに表示されているファイルの翻訳を開始します。翻訳中は [翻訳の中止]ボタンになり、クリックすると翻訳 を中⽌します。

#### **[ファイルの追加]ボタン**

翻訳ファイルリストにファイルを追加します。クリックすると、[ファイルを開く]ダイアログが表⽰されます。

#### **[環境設定]ボタン**

ファイル翻訳の環境を設定します。このボタンをクリックすると、[ファイル翻訳の環境設定]ダイアログが開きます。

#### **コンテキストメニュー**

ファイルリストの上でマウスの右ボタンをクリックすると、次のコンテキストメニューが表示されます。ファイルごとに翻訳方向 や 翻訳スタイルを変更できます。また、リストから削除する際にもコンテキストメニューを使います。

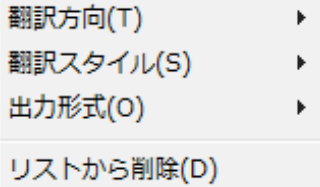

# 翻訳を実行するには

#### 翻訳するファイルの登録 ..... .......................

まず、翻訳する原文ファイルを [ファイル翻訳] ウィンドウのファイルリストに登録します。 [ファイルの追加] ボタンで登録する 方法と、ドラッグ&ドロップして登録する方法があります。

#### [ファイルの追加] ボタンで登録する

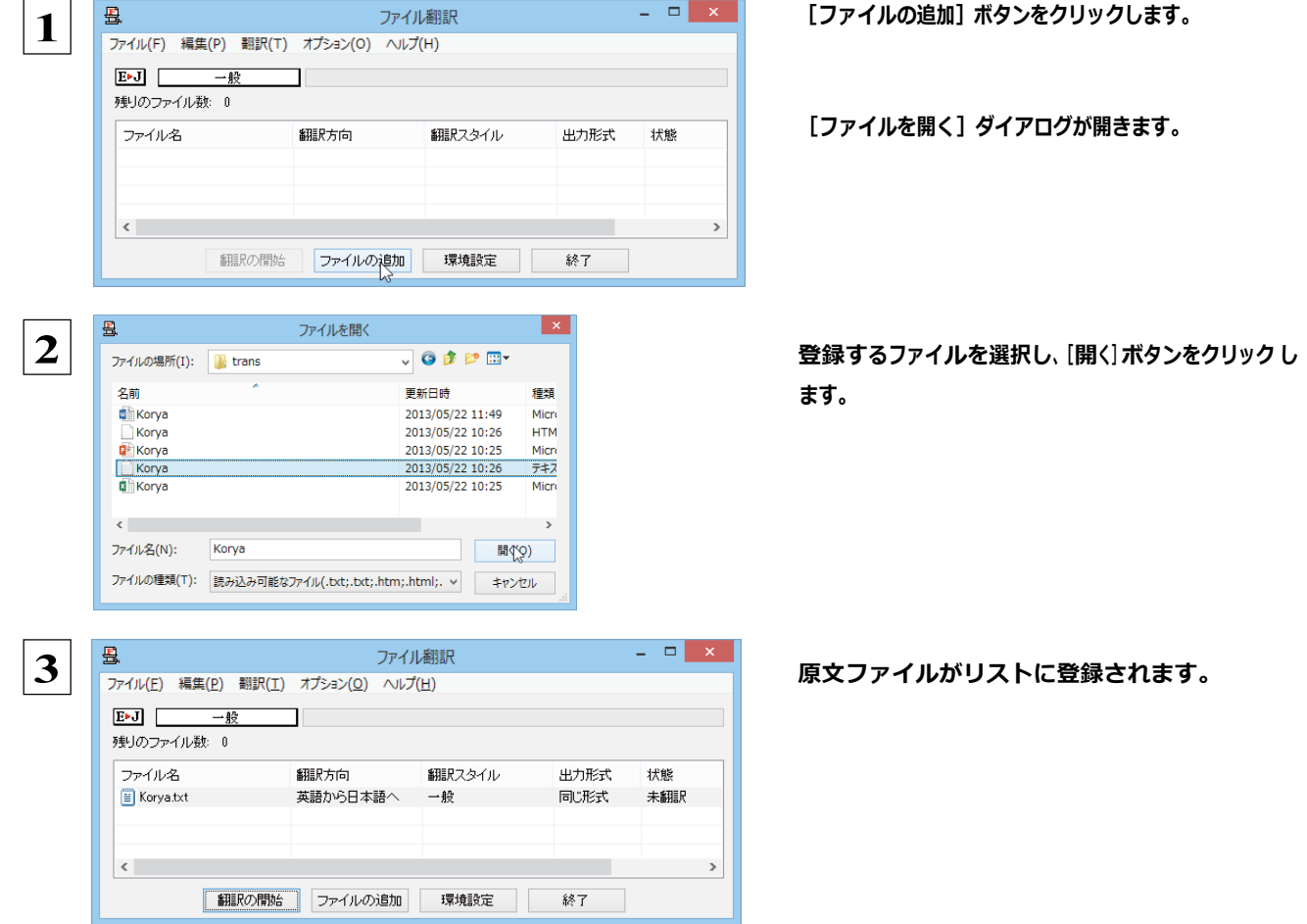

#### ドラッグ&ドロップして登録する

Windows のエクスプローラで原文ファイルを選択し、[ファイル翻訳]ウィンドウにドラッグ&ドロップします。 これで、原文ファイルがリストに登録されます。複数のファイルをいちどにドラッグ&ドロップして登録することもできます。

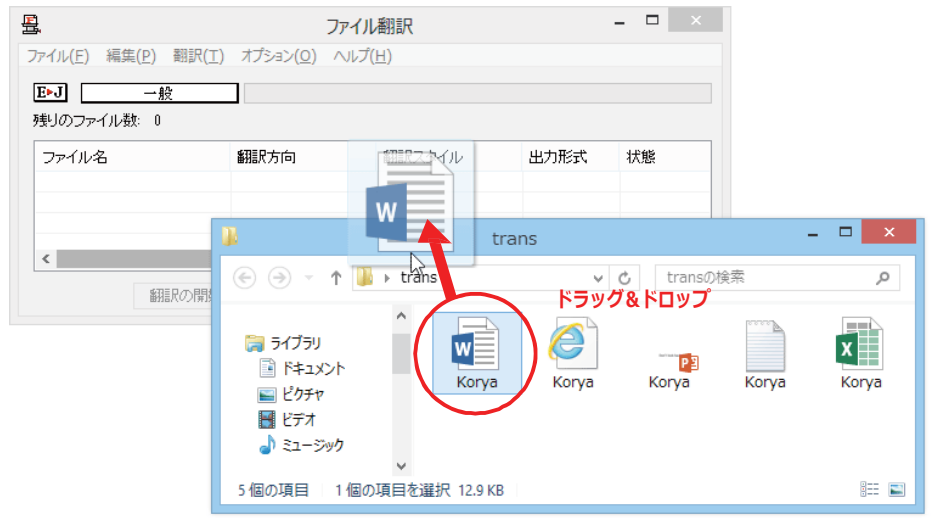

#### 翻訳方向の変更 ...............

ファイルリストに登録した原文ファイルの個別の翻訳方向は、コンテキストメニューで個々に変更します。例えば、英日から日英に 変更するときは、対象の原文ファイルを選択し、右クリックして開くメニューから「翻訳方向]→「日本語から英語へ]を選択します。

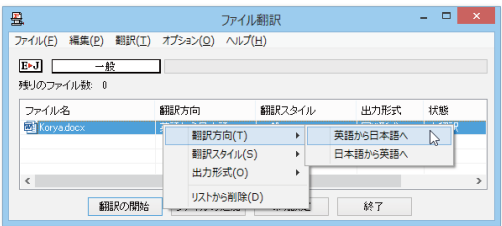

### 

ファイルリストに登録した原文ファイルの個別の翻訳スタイルは、コンテキストメニューで個々に変更します。例えば、「一般」か ら「ビジネス・法律」に変更するときは、対象の原文ファイルを選択し、右クリックして開くメニューから [翻訳スタイル] → [ビ ジネス・法律] を選択します。

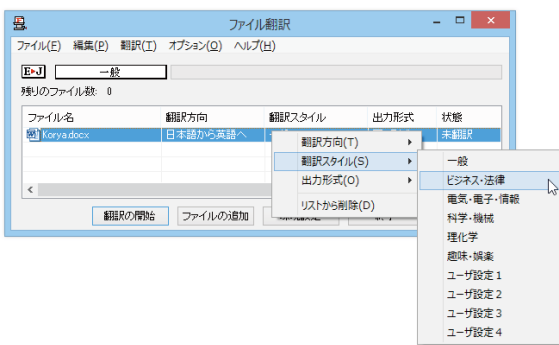

#### 出力形式の変更............. ---------------.......................

ファイルリストに登録した原文ファイルの出力形式は、コンテキストメニューで個々に変更します。例えば、翻訳エディタ文書に変 更するときは、対象の原文ファイルを選択し、右クリックして開くメニューから [出力形式] → [翻訳エディタ文書] を選択します。

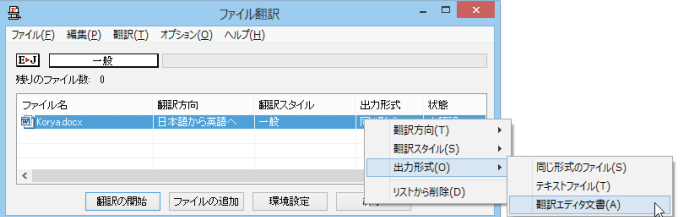

#### 翻訳の実行...........

翻訳方向や翻訳スタイルが設定できたら、「翻訳の開始】ボタンで翻訳を開始します。

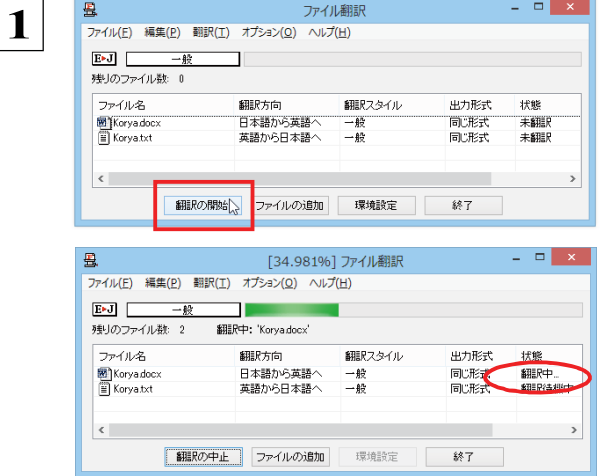

「翻訳の開始] ボタンをクリックします。

先頭のファイルから翻訳が実行されます。翻訳中 は、 プログレストラッカーが伸び、 [状態] の列に 「翻訳中」と表示されます。

翻訳された訳文ファイルは、初期値では、原文ファイルと同じフォルダに生成されます。

# ファイル翻訳の環境を設定するには

ファイル翻訳の動作を変更したり、翻訳対象の HTML ファイルを指定したりすることができます。ファイル 翻訳の環境設定は、「ファイル翻訳] ウィンドウの「環境設定] ボタンをクリックするか、「オプション] メニュー から「ファイル翻訳の環境設定」を選択し、「ファイル翻訳の環境設定」ダイアログを表示させて行います。

# ファイル翻訳の動作を設定する ー [全般] タブ

「ファイル翻訳の環境設定1ダイアログの「全般1タブでは、以下の設定を行い、ファイル翻訳の動作を変更することができます。

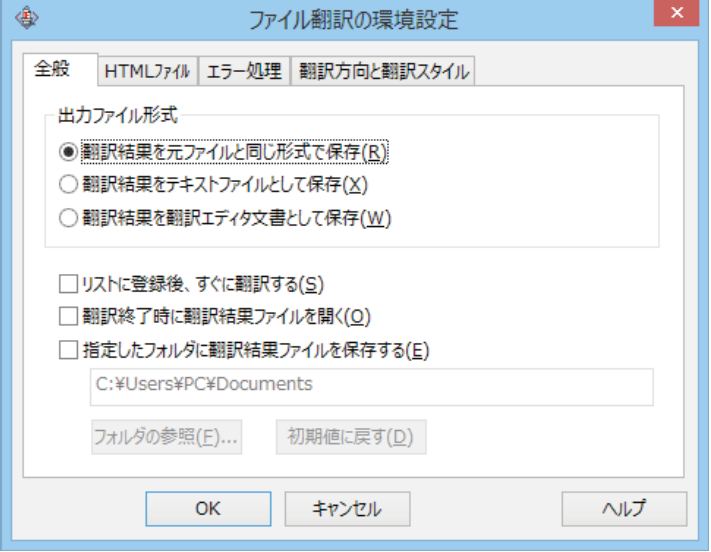

#### [出力ファイル形式]

翻訳ファイルリストに原文ファイルを追加したときに設定される出力形式を選択します。初期値では、このラジオボタンは [翻 訳結果を元のファイルと同じ形式で保存】になっています。

#### [リストに登録後、すぐに翻訳する]

翻訳ファイルリストに原文ファイルを追加すると、すぐに翻訳を開始します。翻訳方向と翻訳スタイルは、「ファイル翻訳」ダイ アログの [翻訳方向の選択] ボタンおよび [翻訳スタイルの選択] ボタンで設定されているものが適用されます。初期値で は、 このチェックボックスはオフになっています。

#### [翻訳終了時に翻訳結果ファイルを開く]

翻訳が終了すると、翻訳結果のファイル形式に従ってアプリケーションソフトを起動し、翻訳結果を表示します。初期値で は、 このチェックボックスはオフになっています。

#### [指定したフォルダに翻訳結果ファイルを保存する]

チェックボックスがオンになっていると、翻訳結果のファイルまたはフォルダが保存先指定ボックスに入力したフォルダに保 存されます。オフになっていると、訳文ファイルが原文ファイルと同じフォルダに保存されます。初期値では、このチェックボ ックスはオフになっています。

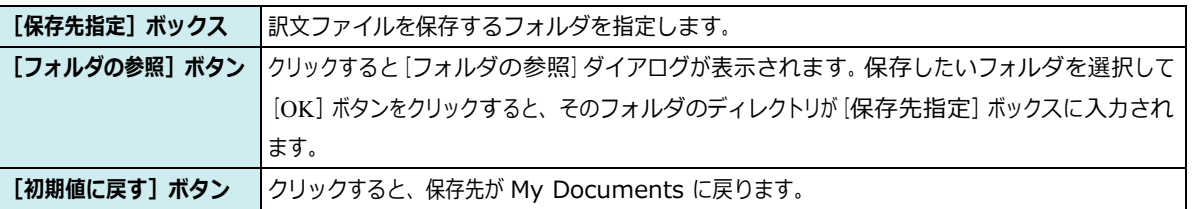

# 翻訳対象のHTMLファイルを指定する ー [HTMLファイル] タブ

[HTML ファイル] タブでは、ファイル翻訳で HTML ファイルとして識別させたい拡張子の追加登録または削除ができます。こ こに登録されている拡張子を基準にファイルを識別し、HTMLファイルと判断した場合、自動的にタグを正しく処理して翻訳し ます。

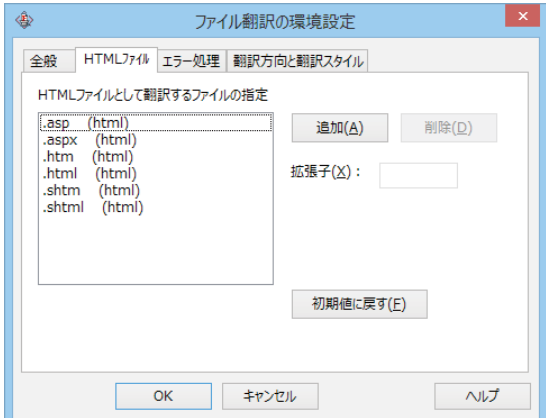

#### 拡張子の追加と削除

拡張子を追加する場合は、[追加] ボタンをクリックします。新しい項目が作成され、[拡張子] 入力ボックスが表示されますの で、キーボードから拡張子を入力して登録します。

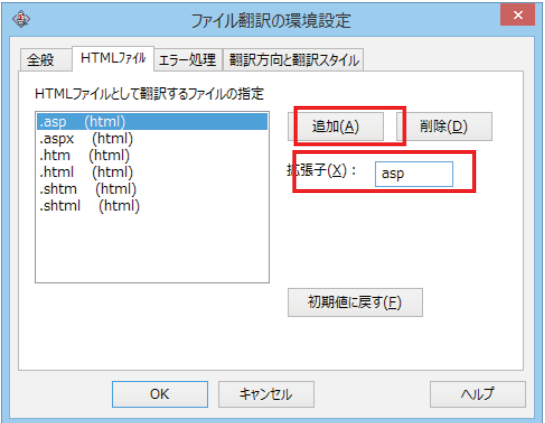

拡張子を削除する場合は、対象の拡張子を選択してから [削除] ボタンをクリックします。

#### エラー時の処理方法を変更するには- [エラー処理] タブ ..........

[エラー処理] タブでは、翻訳を行っているときに起きたエラーの処理方法を設定します。

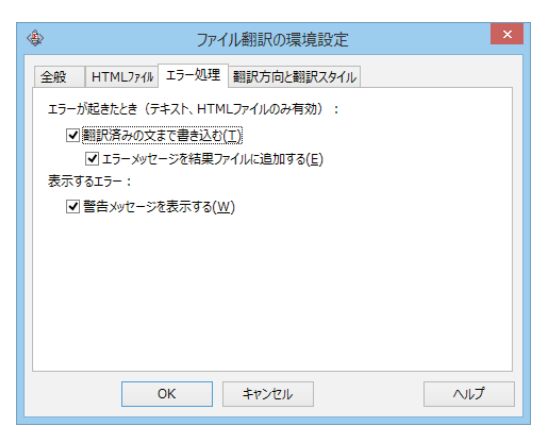

#### [エラーが起きたとき]

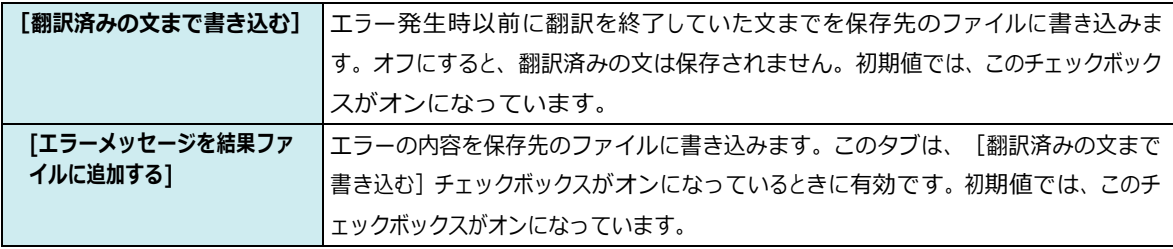

#### [表示するエラー]

|エラーが発生したときにダイアログを開き、警告メッセージを表示します。初期値で [警告メッセージを表示する] は、このチェックボックスがオンになっています。

#### 翻訳方向と翻訳スタイルを設定するには- [翻訳方向と翻訳スタイル] タブ ..........

原文ファイルを追加したとき、デフォルトで適用される翻訳方向と翻訳スタイルを設定します。

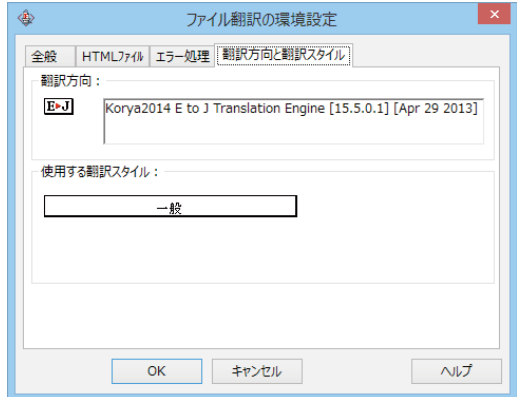

#### [翻訳方向]

デフォルトの翻訳方向が表示されます。クリックするとリストから別の翻訳方向を選択して変更できます。

#### [使用する翻訳スタイル]

原文ファイルを追加したときにデフォルトで適用される翻訳スタイルが表示されます。クリックするとリストから別の翻訳スタイ ルを選択して変更できます。